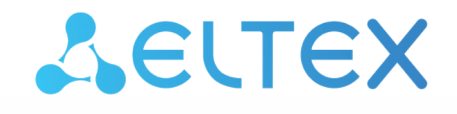

Комплексные решения для построения сетей

IP-телефон

# VP-17P

Руководство по эксплуатации Версия ПО 1.3.2

> Username: admin Password: password

> > www.eltex-co.ru

# Содержание

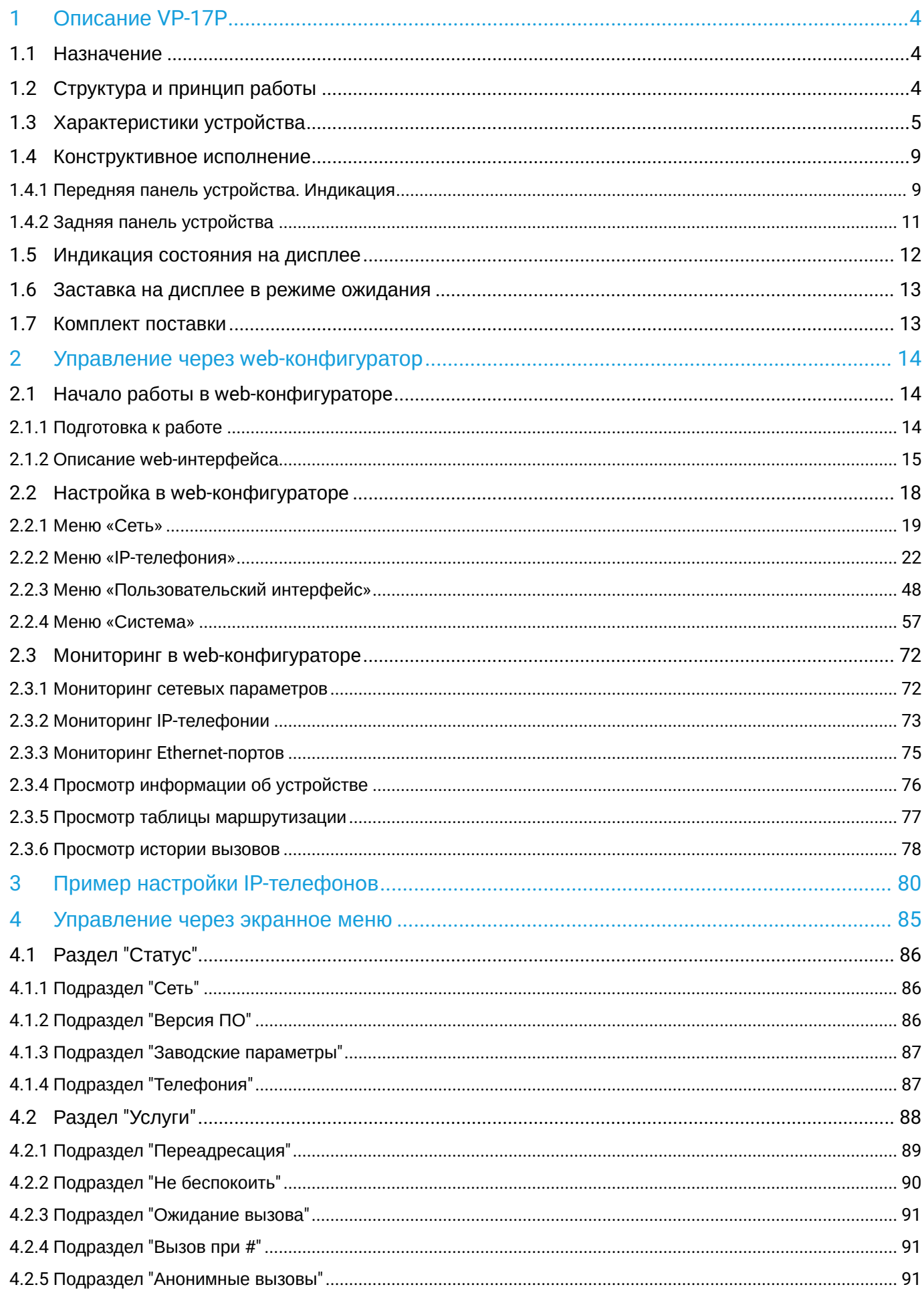

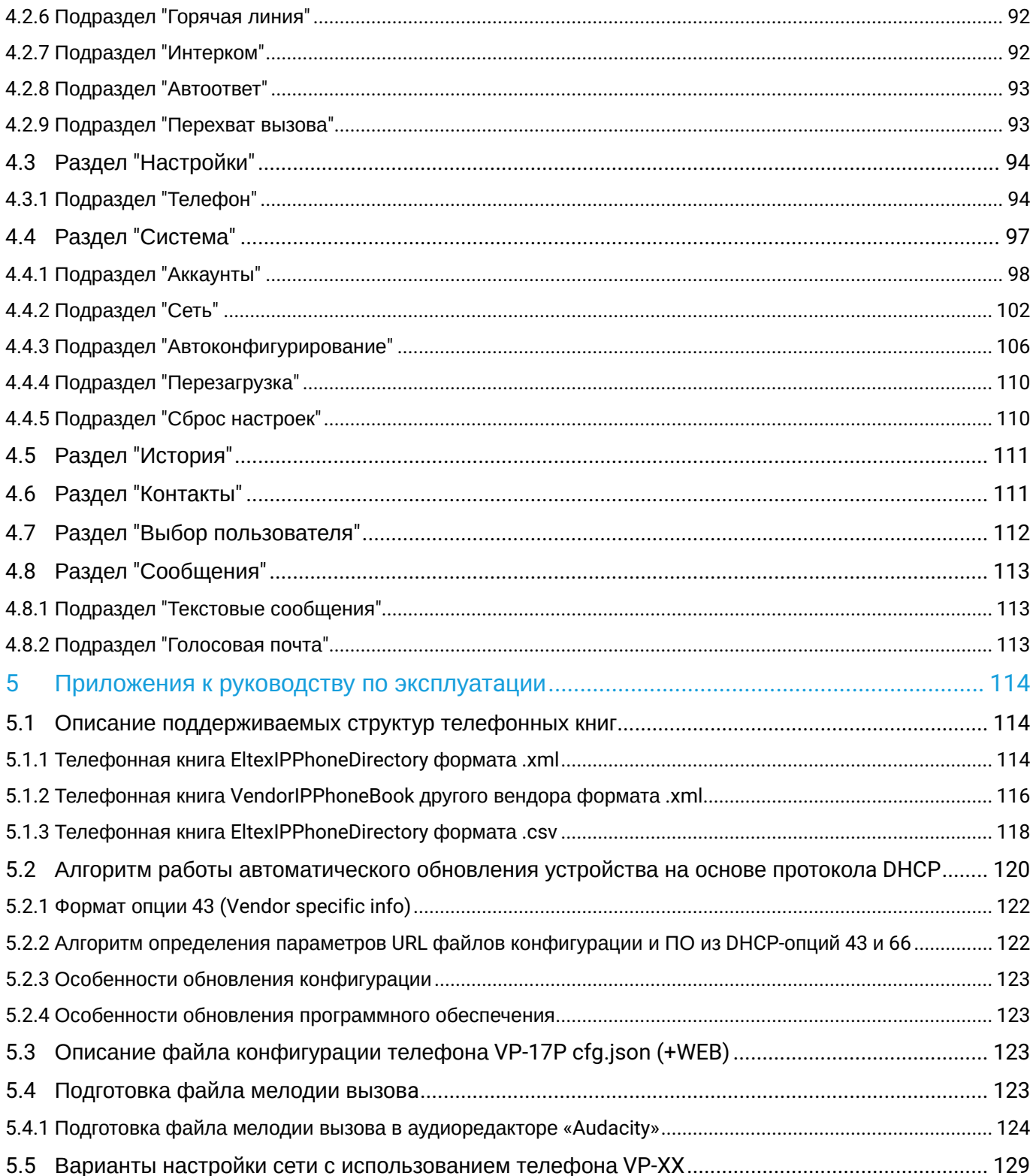

# <span id="page-3-0"></span>1 Описание VP-17P

- [Назначение](#page-3-1)
- [Структура и принцип работы](#page-3-2)
- [Характеристики устройства](#page-4-0)
- [Конструктивное исполнение](#page-8-0)
	- [Передняя панель устройства](#page-8-1)[.](#page-8-1) [Индикация](#page-8-1)
	- [Задняя панель устройства](#page-10-0)
- [Индикация состояния на дисплее](#page-11-0)
- [Заставка на дисплее в режиме ожидания](#page-12-0)
- [Комплект поставки](#page-12-1)

# <span id="page-3-1"></span>**1.1 Назначение**

Для возможности предоставления VoIP-услуг абонентам сети разработаны IP-телефоны серии VP. Устройства ориентированы на домашних пользователей и небольшие офисы, а также подойдут для организаций с высокими требованиями к качеству передаваемой голосовой информации, надежности и удобству использования.

VP-17P — IP-телефон, предназначенный для предоставления голосовых услуг и подключения персонального компьютера в IP-сеть по одному кабелю. Устройство обладает передовым функционалом, имеет поддержку технологии PoE, высокое качество и универсальный дизайн.

В настоящем руководстве по эксплуатации изложены назначение, основные технические характеристики, правила конфигурирования, мониторинга и смены программного обеспечения IP-телефона VP-17P.

# <span id="page-3-2"></span>**1.2 Структура и принцип работы**

IP-телефон VP-17P состоит из следующих подсистем:

- контроллер, в состав которого входит:
	- высокоинтегрированная система на кристалле, включающая в себя процессор, встроенный гигабитный коммутатор, аппаратное ускорение трафика L2/L3/L4;
	- flash-память 256 MБ;
	- оперативная память SDRAM 512 MБ.
- кодек (ADC/DAC);
- жидкокристаллический дисплей с разрешением 128 × 64 пикселей;
- полноценная цифровая клавиатура с дополнительными функциональными клавишами;
- 1 порт LAN: RJ-45 10/100/1000BASE-T;
- 1 порт PC: RJ-45 10/100/1000BASE-T;
- 1 порт Handset: RJ-9 (4P4C) для подключения трубки;
- 1 порт Headset: RJ-9 (4P4C) для подключения гарнитуры.

Структурная схема устройства приведена на рисунке ниже.

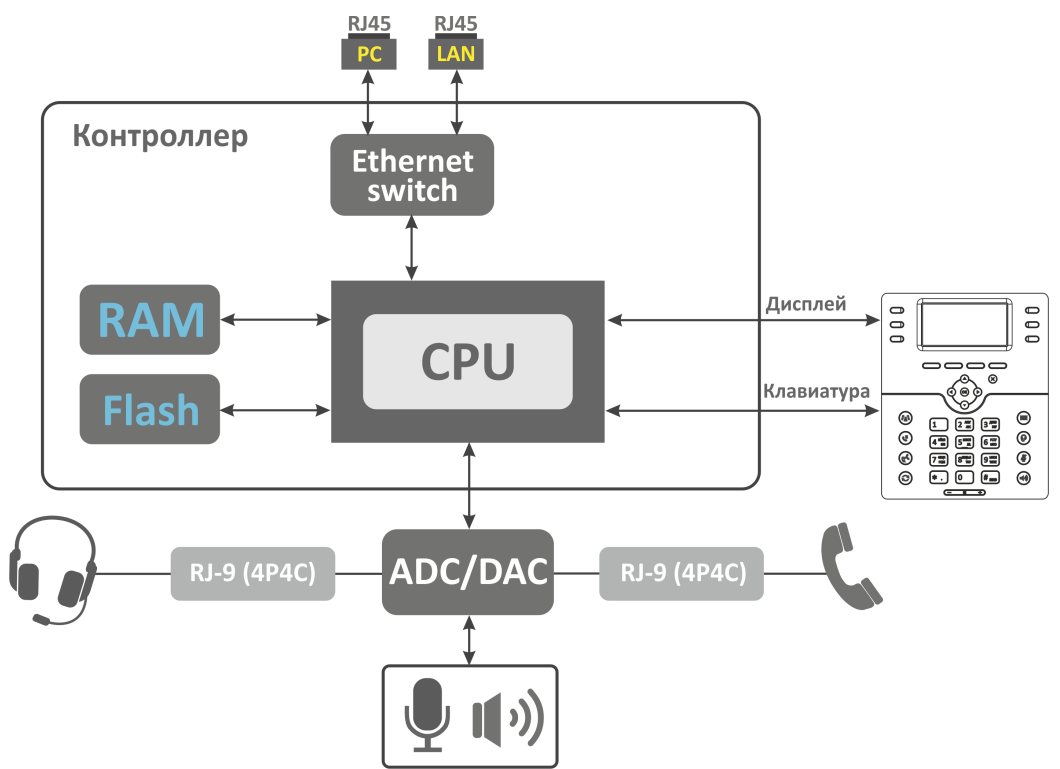

Устройство работает под управлением операционной системы Linux. Основные функции управления сосредоточены в процессоре, который осуществляет маршрутизацию IP-пакетов и обеспечивает работу IP-телефонии.

# <span id="page-4-0"></span>**1.3 Характеристики устройства**

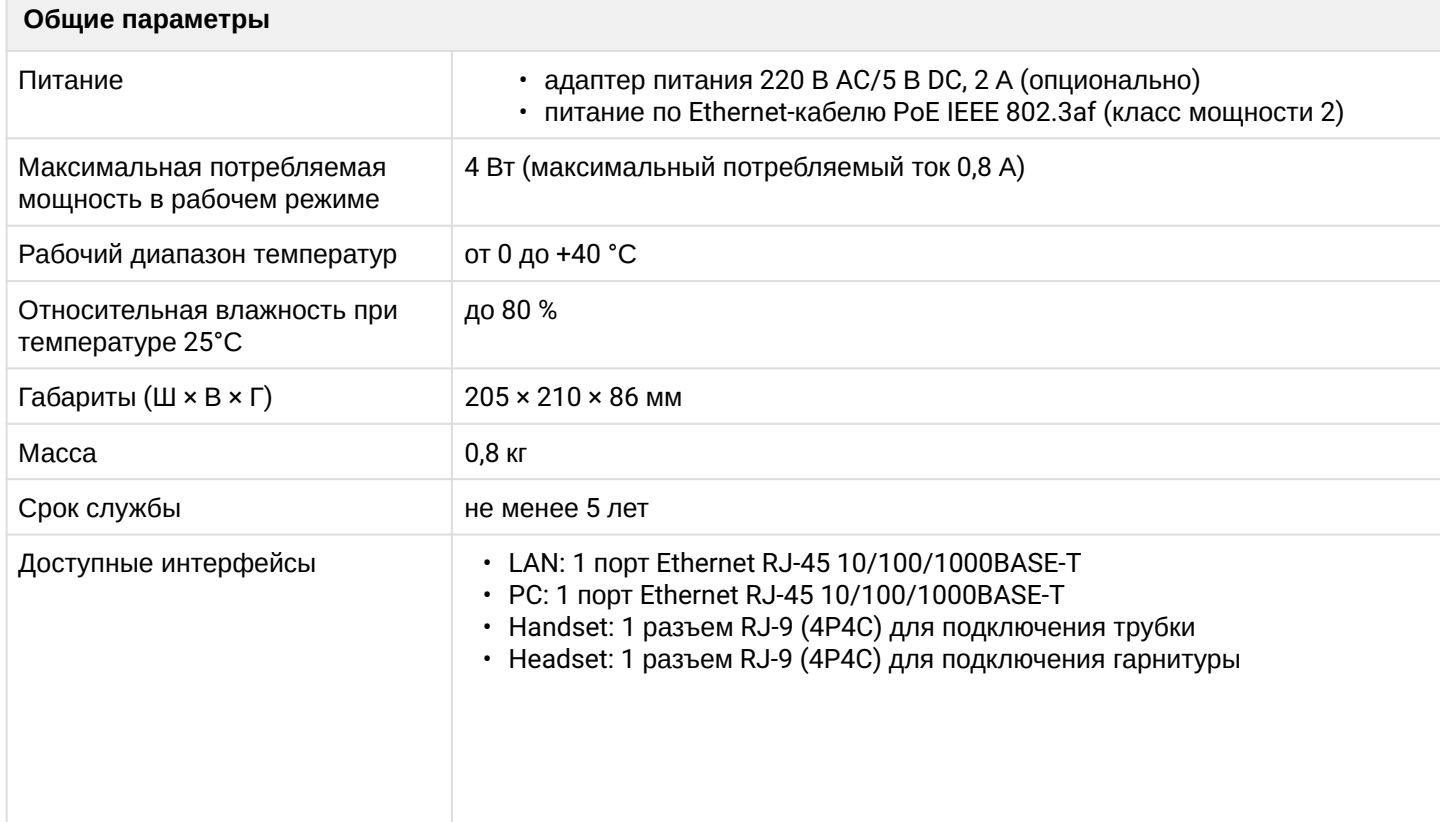

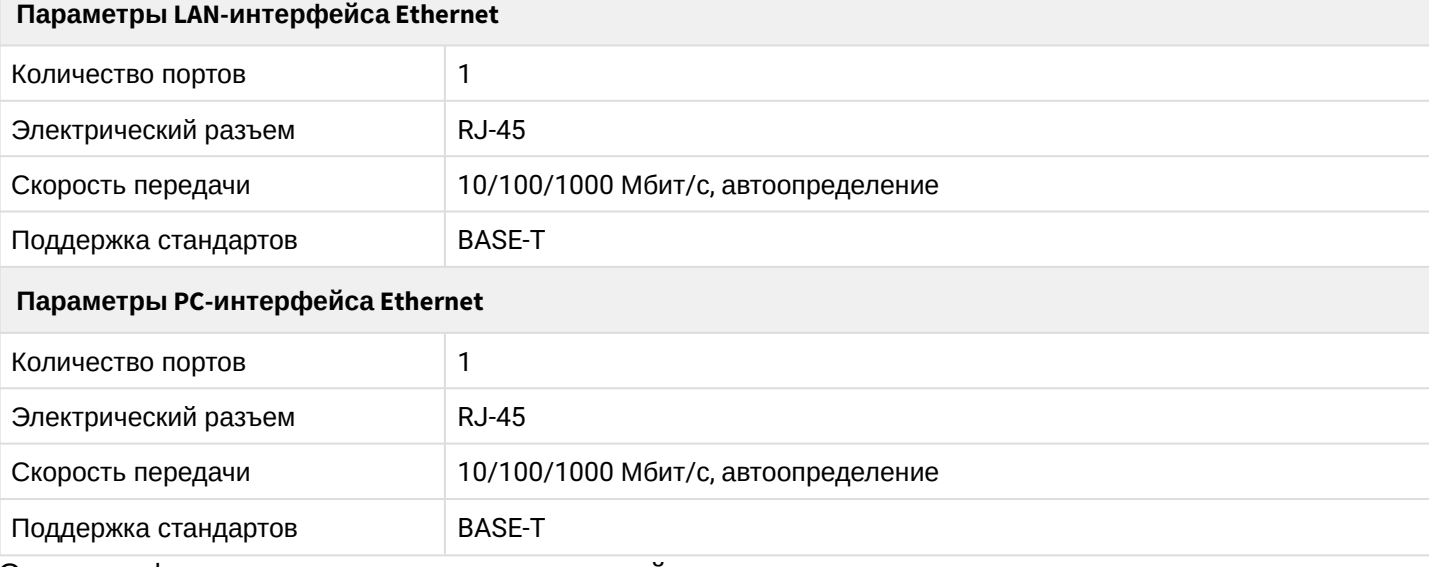

Основные функциональные возможности устройства

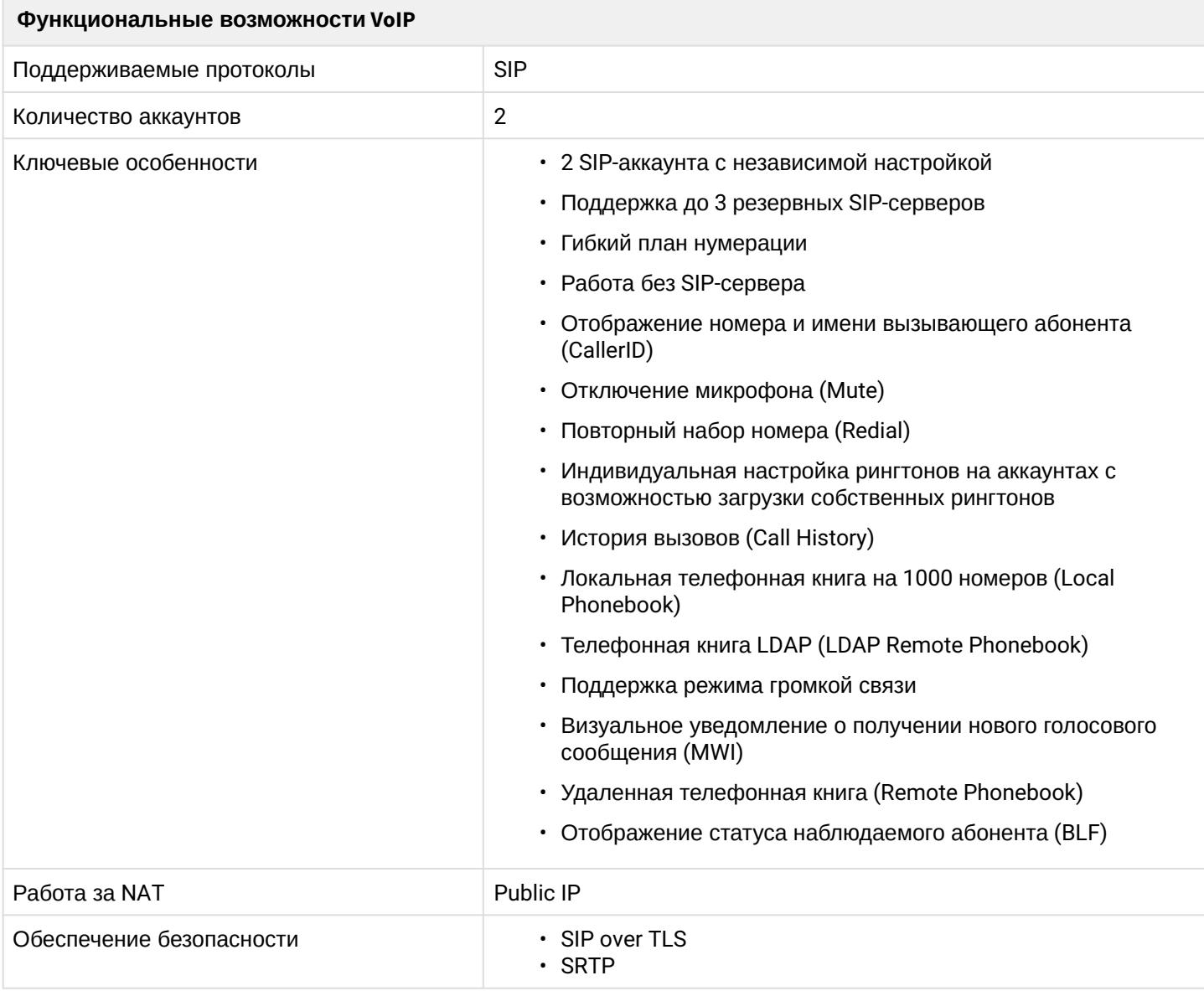

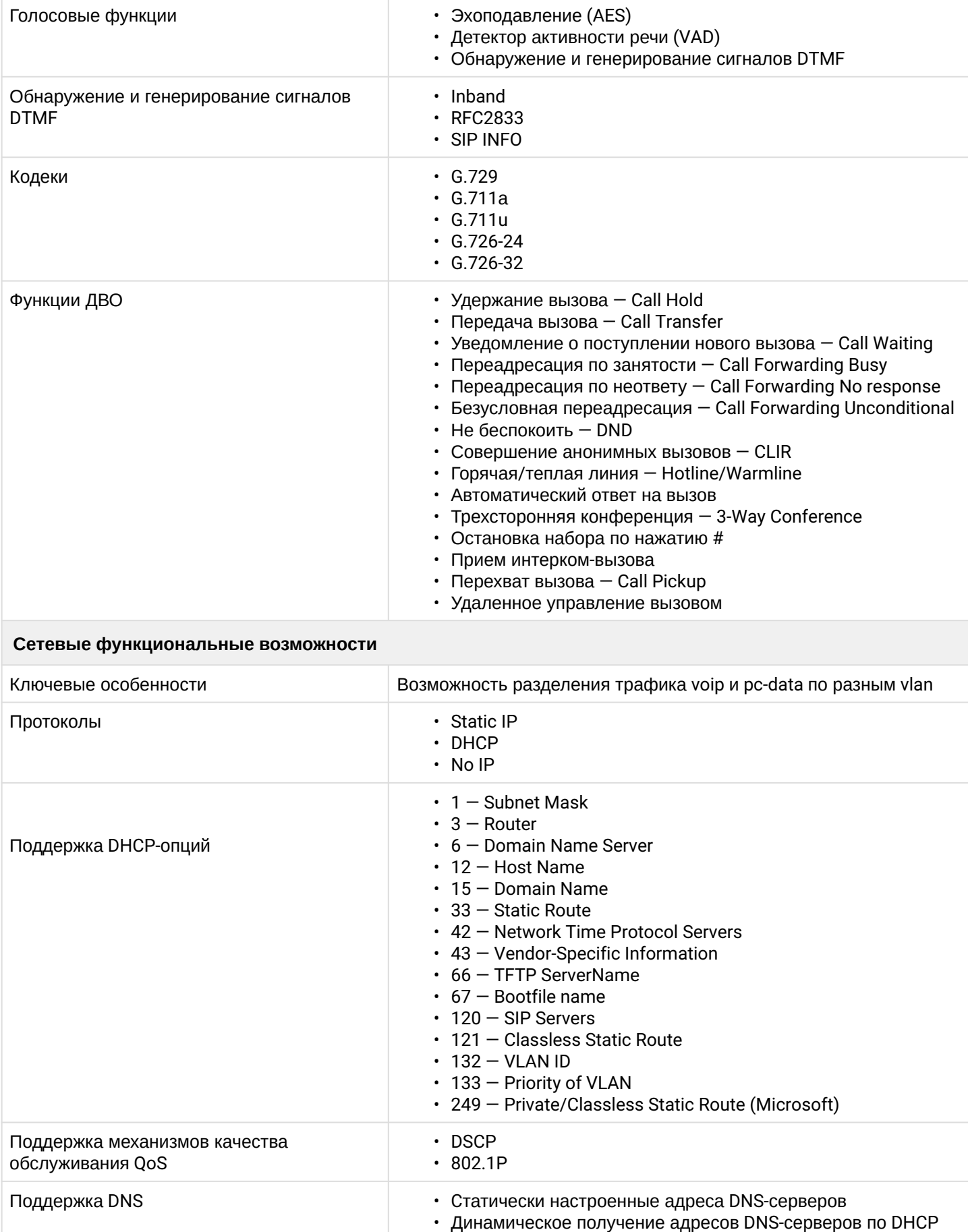

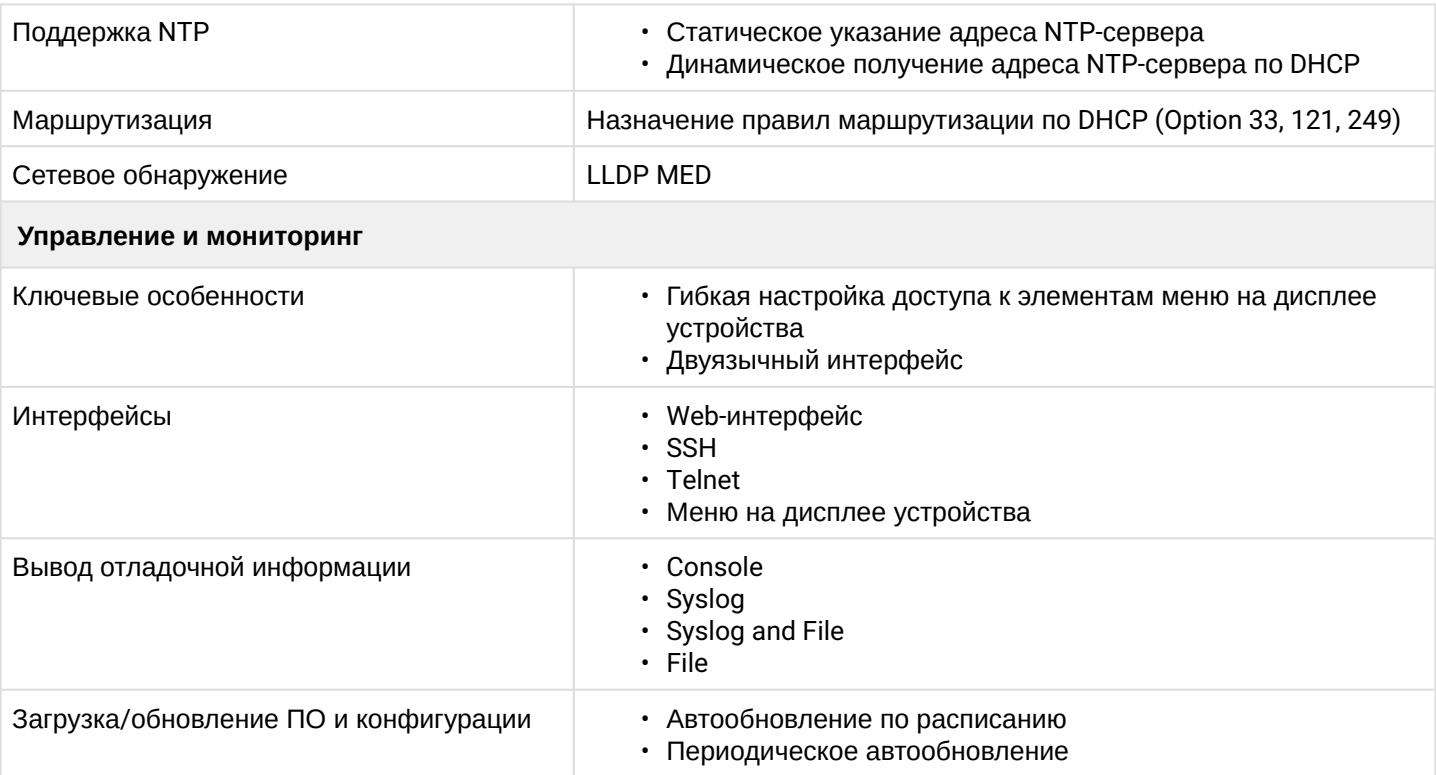

# <span id="page-8-0"></span>**1.4 Конструктивное исполнение**

IP-телефон VP-17P выполнен в пластиковом корпусе с размерами 205 × 210 × 86 мм.

# <span id="page-8-1"></span>1.4.1 Передняя панель устройства. Индикация

Внешний вид верхней панели устройства VP-17P приведен на рисунке ниже.

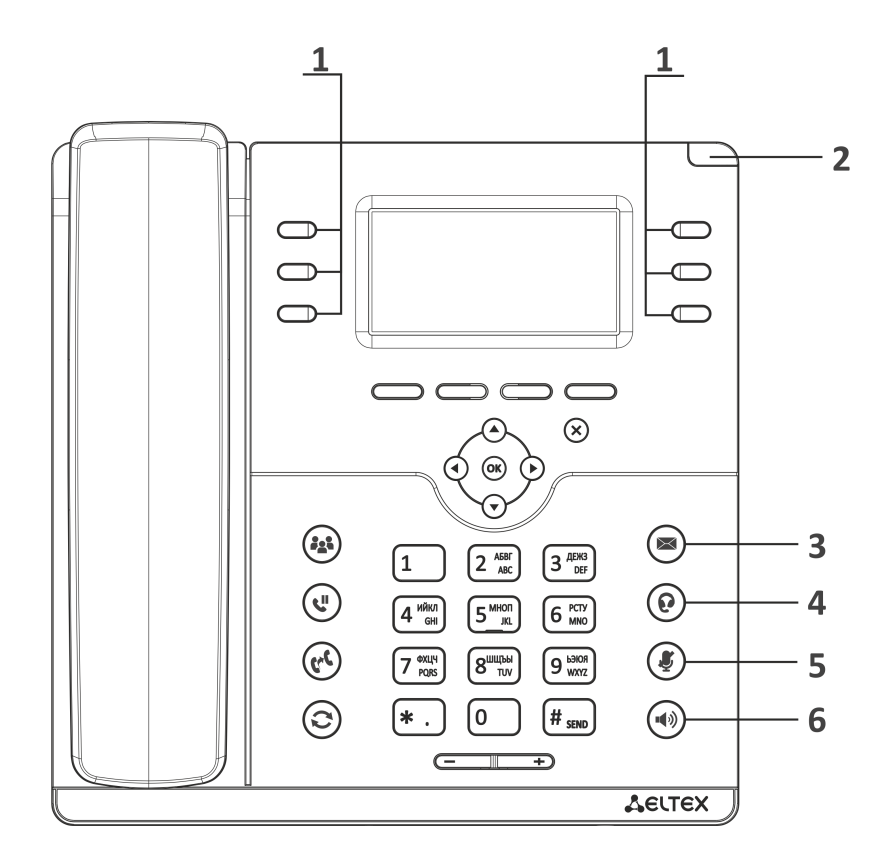

# На передней панели устройства VP-17P расположены следующие световые индикаторы:

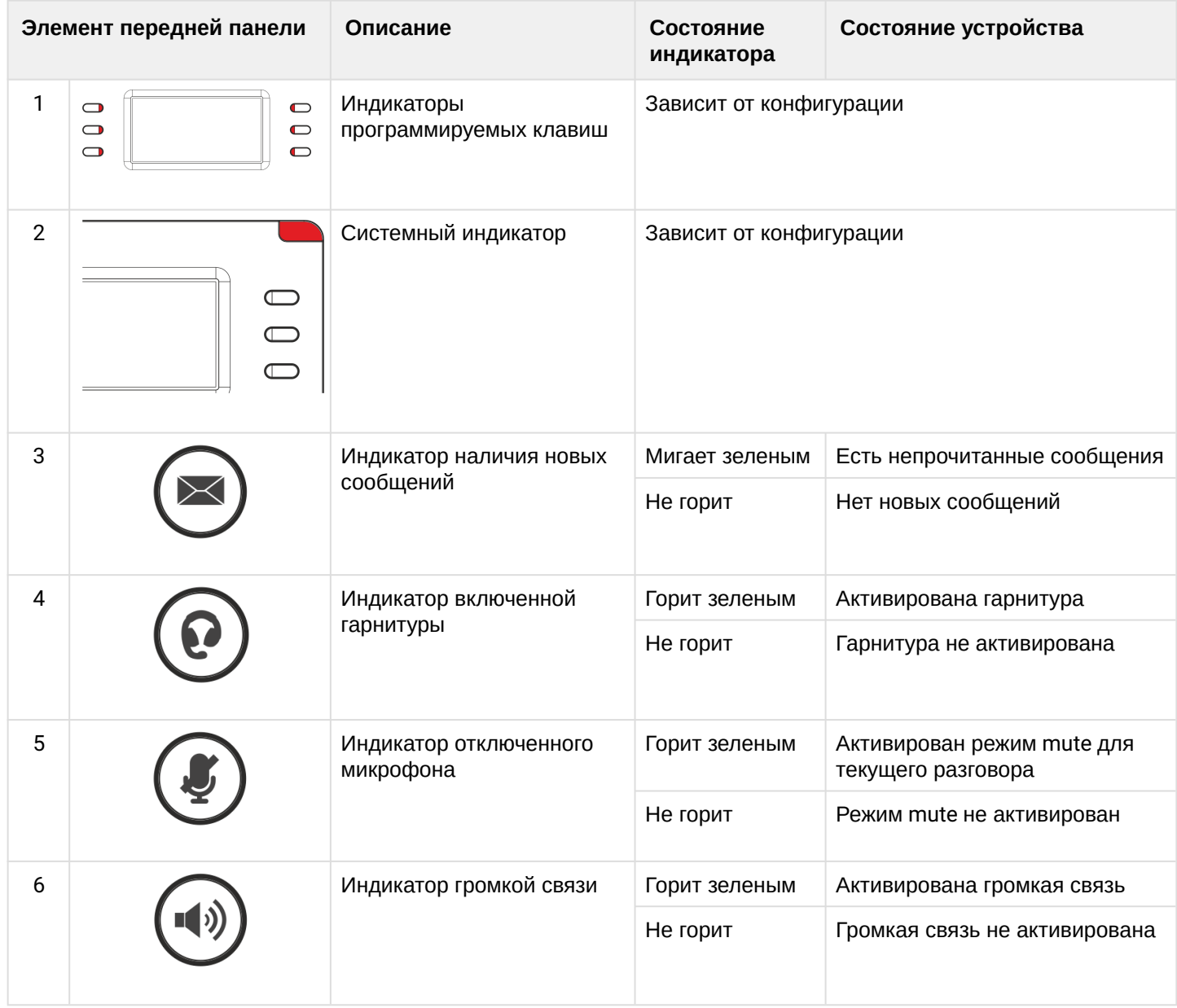

# <span id="page-10-0"></span>1.4.2 Задняя панель устройства

Внешний вид задней панели VP-17P приведен на рисунке ниже.

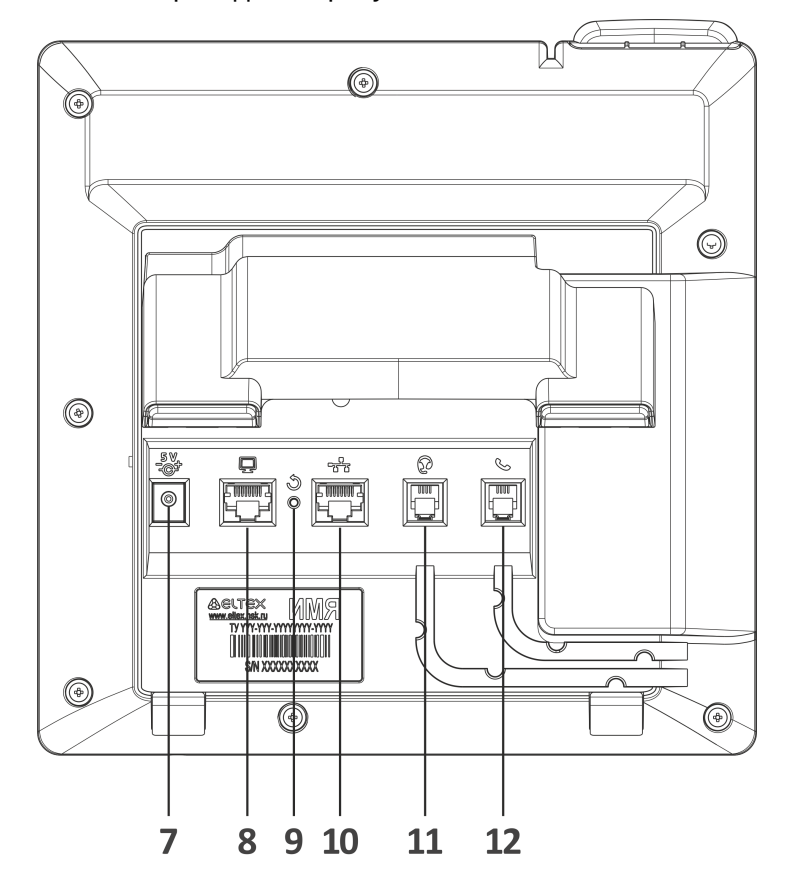

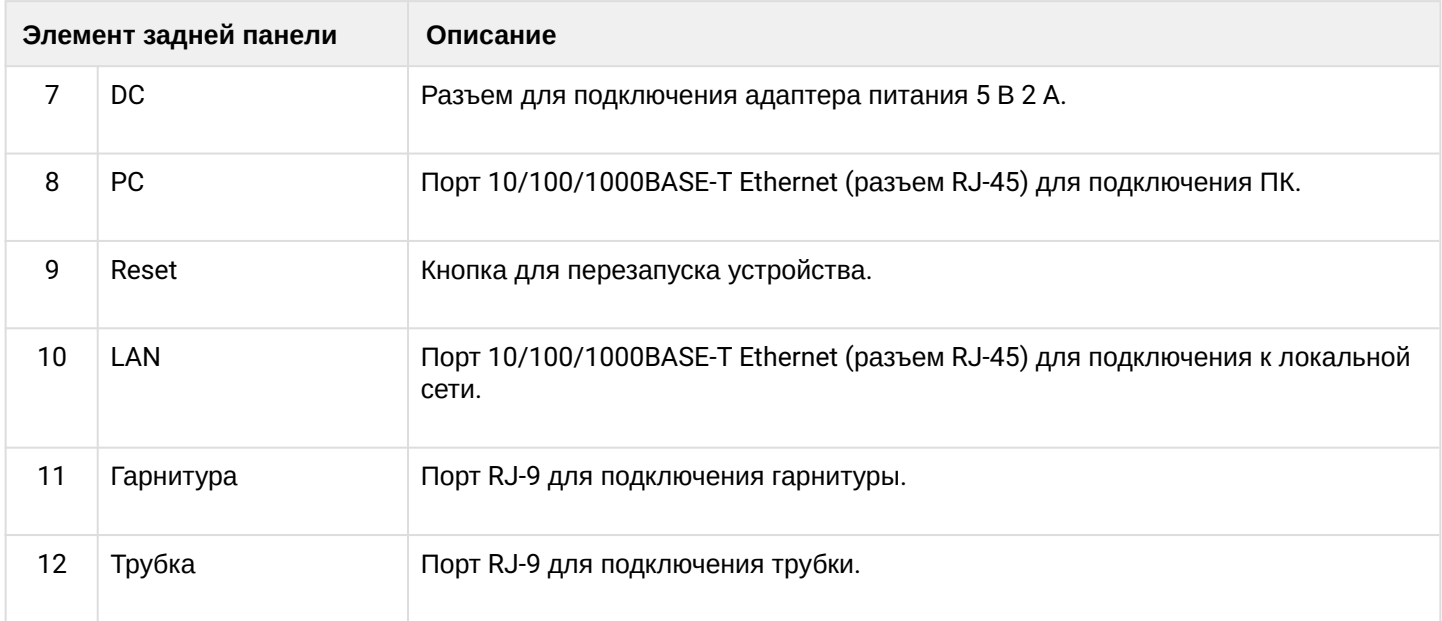

# <span id="page-11-0"></span>**1.5 Индикация состояния на дисплее**

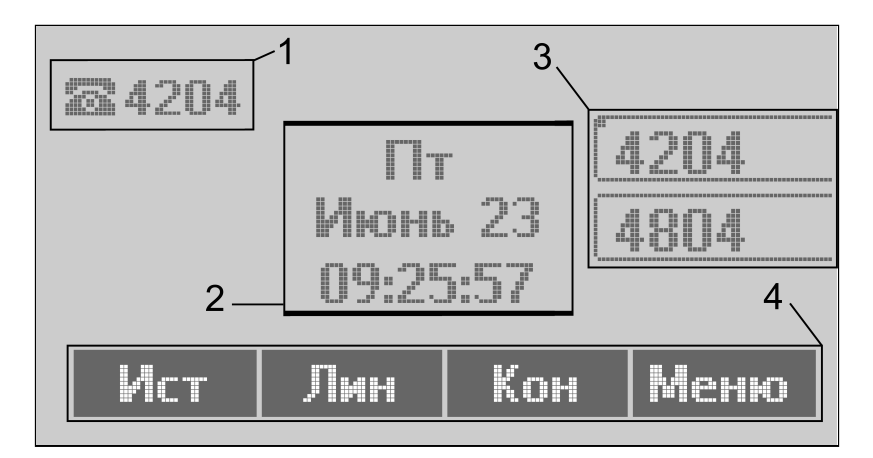

## Индикация состояния на дисплее

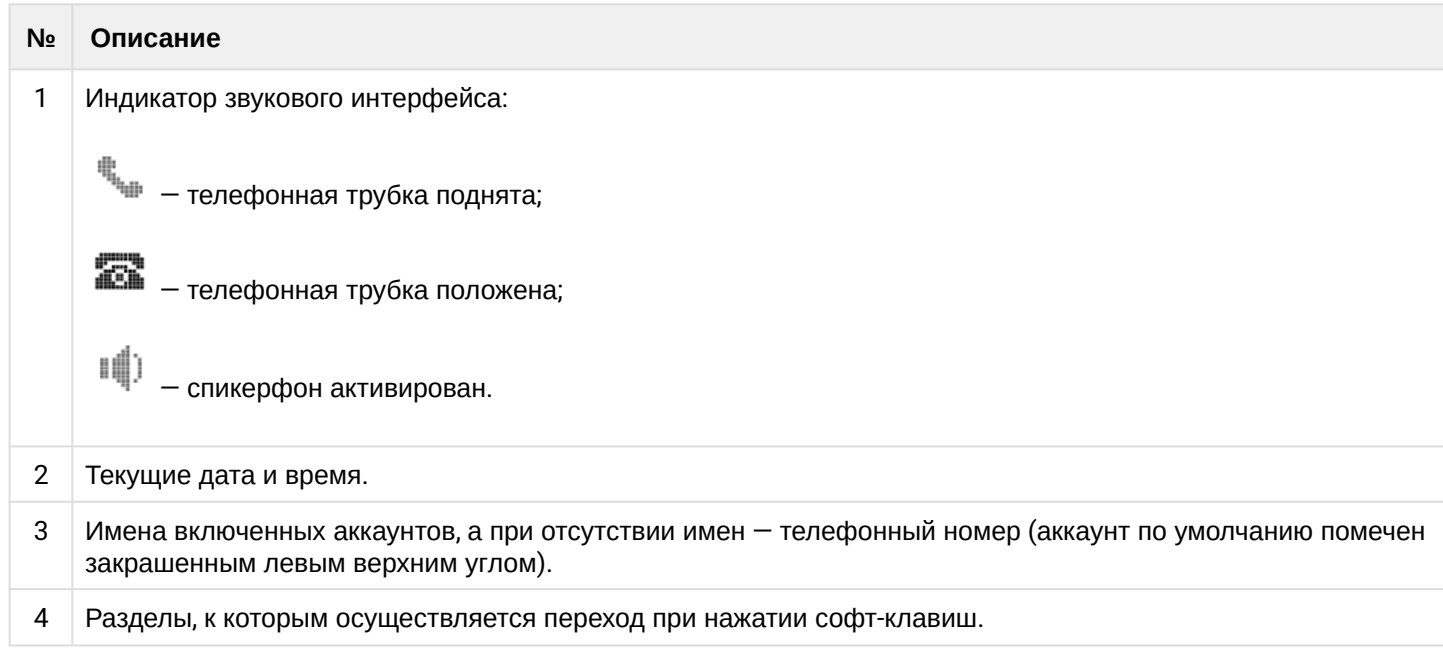

# <span id="page-12-0"></span>**1.6 Заставка на дисплее в режиме ожидания**

Начиная с версии 1.3.1 добавлена заставка на дисплей устройства в режиме ожидания. По умолчанию заставка включена и появляется спустя 3 часа при отсутствии активности пользователя.

# Для того, чтобы настроить параметры заставки, необходимо перейти в экранном меню телефона: **Меню → 3. Настройки → 1. Телефон → 3. Экран → 2. Заставка** В WEB-интерфейсе: **Пользовательский интерфейс → Заставка** В данных разделах пользователь может отключить заставку по умолчанию и настроить тайм-аут включения заставки.

Заставка представляет собой изображение текущих времени и даты, которое перемещается каждые 60 секунд по периметру дисплея. Дополнительно на заставке будут отображаться иконки переадресации и DND (при условии, что услуги включены), а также иконка пропущенных вызовов (если таковые имеются), как показано на изображении ниже.

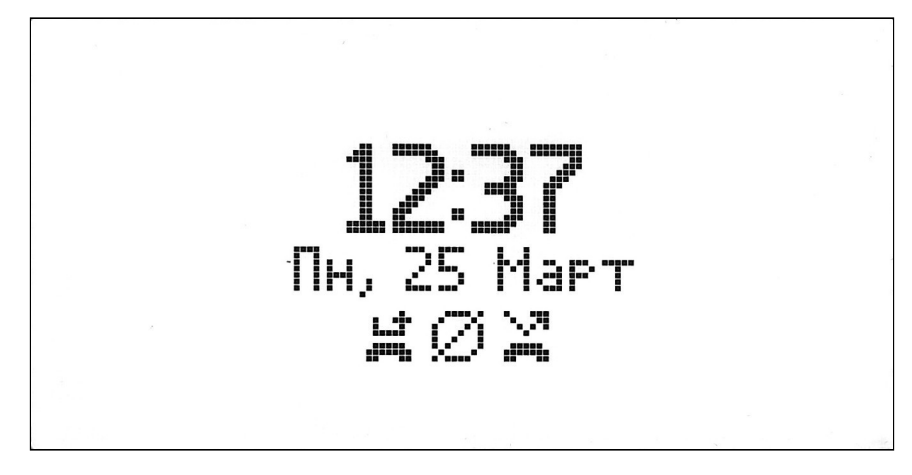

Шh

**•••••** – иконка переадресации, уведомляющая пользователя об активированной услуге переадресации (CFU, CFB, CFNR);

— иконка DND, уведомляющая пользователя об активированной услуге DND;

۰. 3

**•••••** - иконка пропущенных вызовов, уведомляющая пользователя о наличии пропущенных вызовов.

# <span id="page-12-1"></span>**1.7 Комплект поставки**

В базовый комплект поставки устройства серии VP-17P входят:

- IP-телефон VP-17P;
- Двухпозиционная подставка;
- Телефонная трубка и кабель для подключения трубки;
- Адаптер питания 220/5 В 2 А (опционально);
- Кабель RJ-45;
- Информация о товаре и гарантии.

По запросу в комплект поставки может быть добавлена гарнитура.

# <span id="page-13-0"></span>2 Управление через web-конфигуратор

## <span id="page-13-1"></span>2.1 Начало работы в web-конфигураторе

- Подготовка к работе
- Описание web-интерфейса
	- Основные режимы работы
	- Основные элементы web-интерфейса
	- Применение конфигурации
	- Отмена изменений

#### <span id="page-13-2"></span>2.1.1 Подготовка к работе

• При первом включении устройства рекомендуется сбросить его к заводским настройкам. Для этого в загруженном состоянии при помощи кнопок и меню на дисплее телефона выполните сброс настроек:

Меню → 3. Настройки → 2. Система → 5. Сброс настроек → Да. Устройство автоматически перезагрузится.

Для начала работы подключитесь к устройству по интерфейсу LAN через web-браузер:

- 1. Откройте web-браузер, например: Firefox, Opera, Chrome.
- 2. Введите в адресной строке браузера IP-адрес устройства.

• При заводских установках устройство получает IP-адрес и другие параметры сети автоматически по протоколу DHCP.

Узнать полученный IP-адрес можно при помощи меню на экране устройства, используя следующий путь: Меню  $\rightarrow$  1. Статус  $\rightarrow$  1. Сеть.

При успешном обнаружении устройства в окне браузера отобразится страница с запросом имени пользователя и пароля:

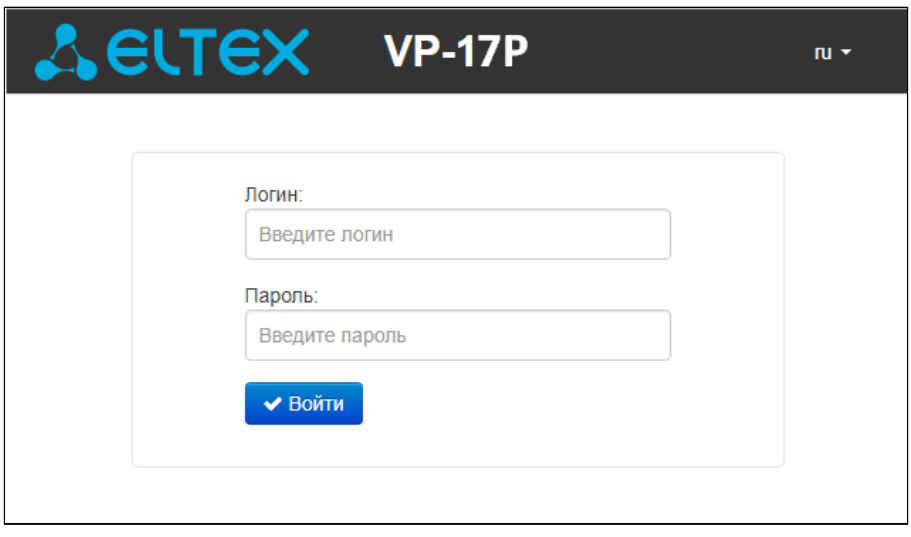

• По умолчанию имя пользователя: admin, пароль: password.

- 3. Введите имя пользователя в строке «Логин» и пароль в строке «Пароль».
- 4. Нажмите кнопку «Войти». В окне браузера откроется панель мониторинга.

Перед работой с устройством рекомендуется обновить программное обеспечения до актуальной версии (см. [подменю](#page-63-0) [«](#page-63-0)[Обновление ПО](#page-63-0)[»](#page-63-0)). Актуальную версию ПО можно получить на странице Центра загрузки или при обращении в сервисный центр компании ЭЛТЕКС. Контакты технической поддержки и полезные ссылки смотрите в разделе ТЕХНИЧЕСКАЯ ПОДДЕРЖКА.

<span id="page-14-0"></span>2.1.2 Описание web-интерфейса

#### <span id="page-14-1"></span>2.1.2.1 Основные режимы работы

Web-интерфейс устройств серии VP может работать в двух режимах:

- **Настройки** режим конфигурирования системы позволяет выполнить полное конфигурирование устройства. Данному режиму соответствуют четыре вкладки:
	- «Сеть»;
	- «IP-телефония»;
	- «Пользовательский интерфейс»;
	- «Система».
- **Мониторинг** режим мониторинга системы используется для просмотра информации, которая касается работы устройства: активность Интернет-соединения, состояние телефонного порта, информацию об устройстве и так далее. Режиму мониторинга соответствует одноименная вкладка «Мониторинг».

<span id="page-15-0"></span>2.1.2.2 Основные элементы web-интерфейса

Окно пользовательского интерфейса разделено на пять областей (см. рисунок "Основные элементы web-конфигуратора"):

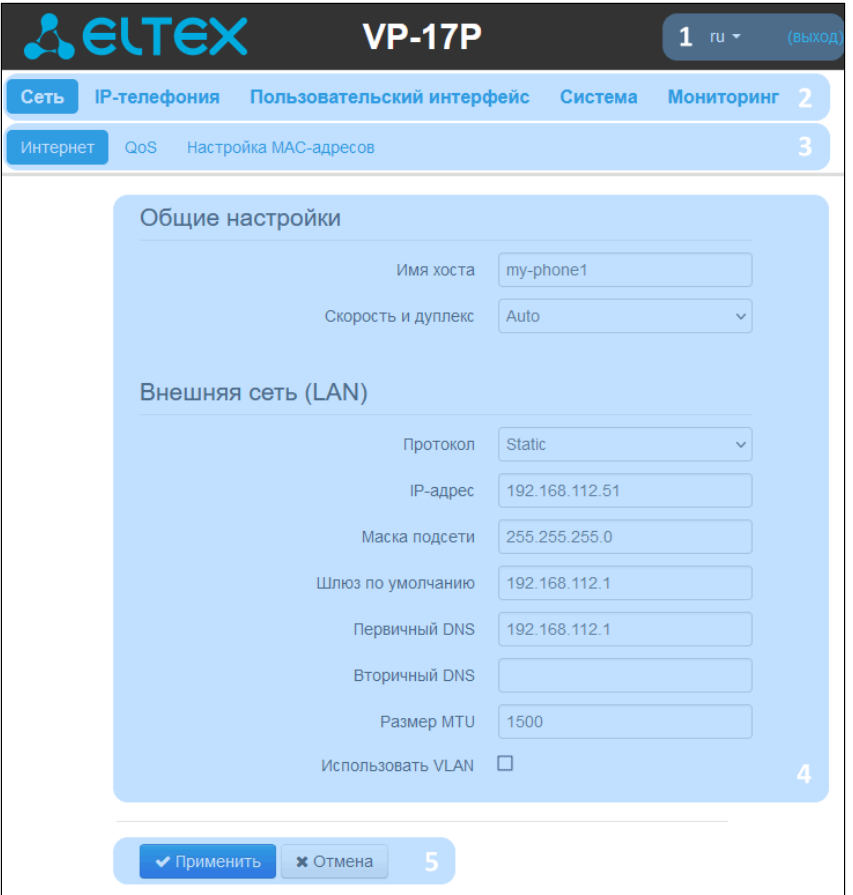

Основные элементы web-конфигуратора

1. Имя пользователя, под которым был осуществлен вход в систему, кнопка завершения сеанса работы в web-интерфейсе (выход) пользователем и выпадающее меню выбора языка web-интерфейса.

2. Вкладки меню, которые позволяют выбирать категории настроек или мониторинга:

- «Сеть»:
- «ІР-телефония»;
- «Пользовательский интерфейс»;
- «Система»:
- «Мониторинг».

3. Вкладки подменю, необходимые для управления полем настроек.

4. Поле настроек устройства, которое базируется на выборе пользователя. Данное поле предназначено для просмотра настроек устройства и ввода конфигурационных данных.

5. Кнопки управления конфигурацией, подробная информация приведена в разделе Применение конфигурации.

- Применить применить и сохранить текущую конфигурацию в энергонезависимую память устройства;
- Отмена отмена изменений (возможна только до нажатия на кнопку «Применить»).

## <span id="page-16-2"></span><span id="page-16-0"></span>2.1.2.3 Применение конфигурации

Кнопка *«Применить»* имеет вид: <u>▼ <sup>Применить</u> . По нажатию на кнопку *«Применить»* происходит</u></sup> сохранение конфигурации во flash-память устройства и применение новых настроек. Все настройки вступают в силу без перезагрузки устройства.

В web-интерфейсе реализована визуальная индикация текущего состояния процесса применения настроек, которая показана в таблице ниже.

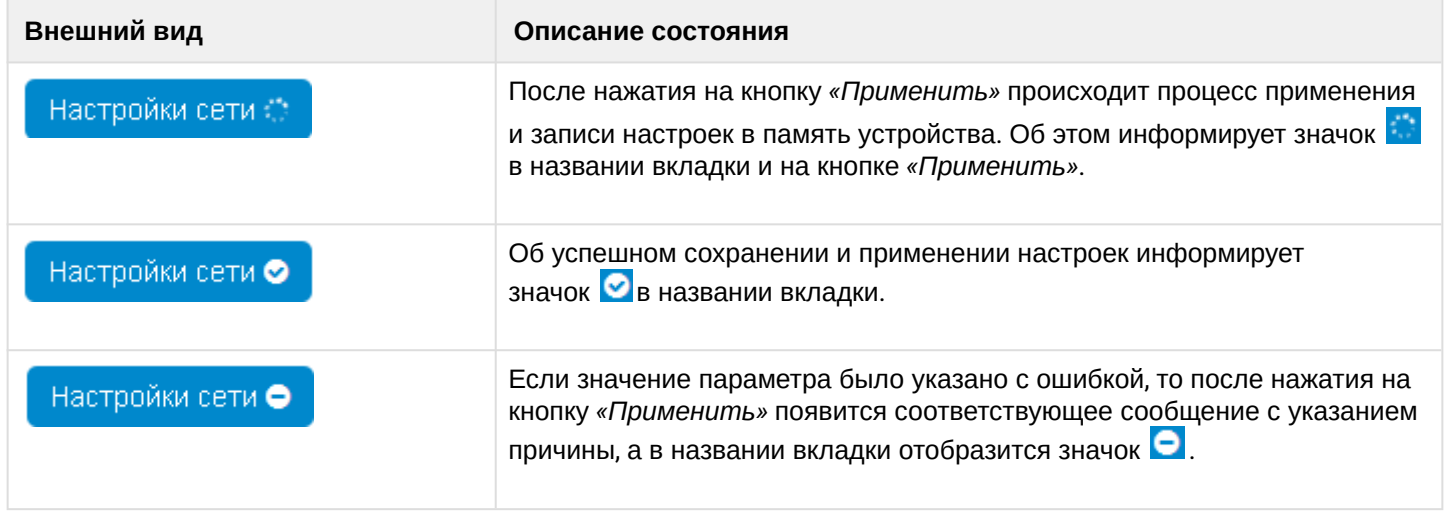

#### <span id="page-16-1"></span>2.1.2.4 Отмена изменений

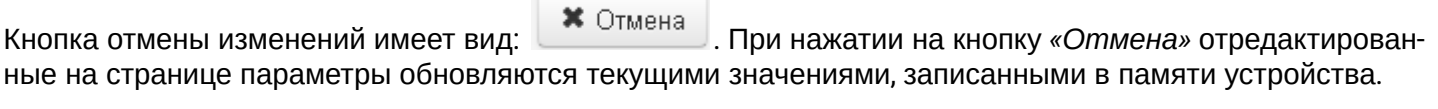

Отмена изменений производится только до нажатия на кнопку *«Применить»*. После нажатия на кнопку *«Применить»* возврат к предыдущим настройкам будет невозможен. ♦

# <span id="page-17-0"></span>**2.2 Настройка в web-конфигураторe**

Для перехода в режим конфигурирования устройства в зависимости от цели конфигурирования выберите одну из четырех вкладок: «Сеть», «IP-телефония», «Пользовательский интерфейс» или «Система».

- В меню «Сеть» выполняется конфигурирование сетевых настроек устройства;
- В меню «IP-телефония» выполняются настройки VoIP (Voice over IP): настройка протокола SIP, конфигурация аккаунтов, установка кодеков, ДВО и плана нумерации;
- В меню «Пользовательский интерфейс» выполняются настройки функциональных клавиш и громкости в различных режимах работы устройства;
- В меню «Система» выполняются настройки системы, времени, доступа к устройству по различным протоколам, производится смена пароля и обновление программного обеспечения устройства.

#### Элементы меню режима конфигурирования:

- [Меню](#page-18-0) [«](#page-18-0)[Сеть](#page-18-0)[»](#page-18-0)
	- [Подменю](#page-18-1) [«](#page-18-1)[Интернет](#page-18-1)[»](#page-18-1)
	- [Подменю](#page-20-0) [«QoS»](#page-20-0)
	- [Подменю](#page-20-1) [«](#page-20-1)[Настройка](#page-20-1) [MAC-](#page-20-1)[адресов](#page-20-1)[»](#page-20-1)
- [Меню](#page-21-0) [«IP-](#page-21-0)[телефония](#page-21-0)[»](#page-21-0)
	- [Подменю](#page-21-1) [«SIP-](#page-21-1)[аккаунты](#page-21-1)[»](#page-21-1)
	- [Подменю](#page-41-0) [«](#page-41-0)[Телефонная книга](#page-41-0)[»](#page-41-0)
	- [Подменю](#page-46-0) [«](#page-46-0)[История вызовов](#page-46-0)[»](#page-46-0)
- [Меню](#page-47-0) [«](#page-47-0)[Пользовательский интерфейс](#page-47-0)[»](#page-47-0)
	- [Подменю](#page-47-1) [«](#page-47-1)[Общие настройки](#page-47-1)[»](#page-47-1)
	- [Подменю](#page-48-0) [«](#page-48-0)[Клавиши](#page-48-0)[»](#page-48-0)
	- [Подменю](#page-50-0) [«](#page-50-0)[Системный индикатор](#page-50-0)[»](#page-50-0)
	- [Подменю](#page-51-0) [«](#page-51-0)[Уведомления](#page-51-0)[»](#page-51-0)
	- [Подменю](#page-52-0) [«](#page-52-0)[Мелодии](#page-52-0)[»](#page-52-0)
	- [Подменю](#page-53-0) [«](#page-53-0)[Заставка](#page-53-0)[»](#page-53-0)
	- [Подменю](#page-54-0) [«](#page-54-0)[Аудио](#page-54-0)[»](#page-54-0)
- [Меню](#page-56-0) [«](#page-56-0)[Система](#page-56-0)[»](#page-56-0)
	- [Подменю](#page-56-1) [«](#page-56-1)[Время](#page-56-1)[»](#page-56-1)
	- [Подменю](#page-57-0) [«](#page-57-0)[Доступ](#page-57-0)[»](#page-57-0)
	- [Подменю](#page-58-0) [«](#page-58-0)[Журнал](#page-58-0)[»](#page-58-0)
	- [Подменю](#page-61-0) [«](#page-61-0)[Пароли](#page-61-0)[»](#page-61-0)
	- [Подменю](#page-62-0) [«](#page-62-0)[Управление конфигурацией](#page-62-0)[»](#page-62-0)
	- [Подменю](#page-63-1) [«](#page-63-1)[Обновление ПО](#page-63-1)[»](#page-63-1)
	- [Подменю](#page-64-0) [«](#page-64-0)[Перезагрузка](#page-64-0)[»](#page-64-0)
	- [Подменю](#page-64-1) [«](#page-64-1)[Автоконфигурирование](#page-64-1)[»](#page-64-1)
	- [Подменю](#page-66-0) [«](#page-66-0)[Сертификаты](#page-66-0)[»](#page-66-0)
	- [Подменю](#page-70-0) [«](#page-70-0)[Дополнительные настройки](#page-70-0)[»](#page-70-0)

## <span id="page-18-0"></span>2.2.1 Меню «Сеть»

В меню «Сеть» выполняется настройка сетевых настроек устройства.

#### <span id="page-18-1"></span>2.2.1.1 Подменю «Интернет»

В подменю «Интернет» выполняется конфигурирование локальной сети по протоколам DHCP, Static и No IP.

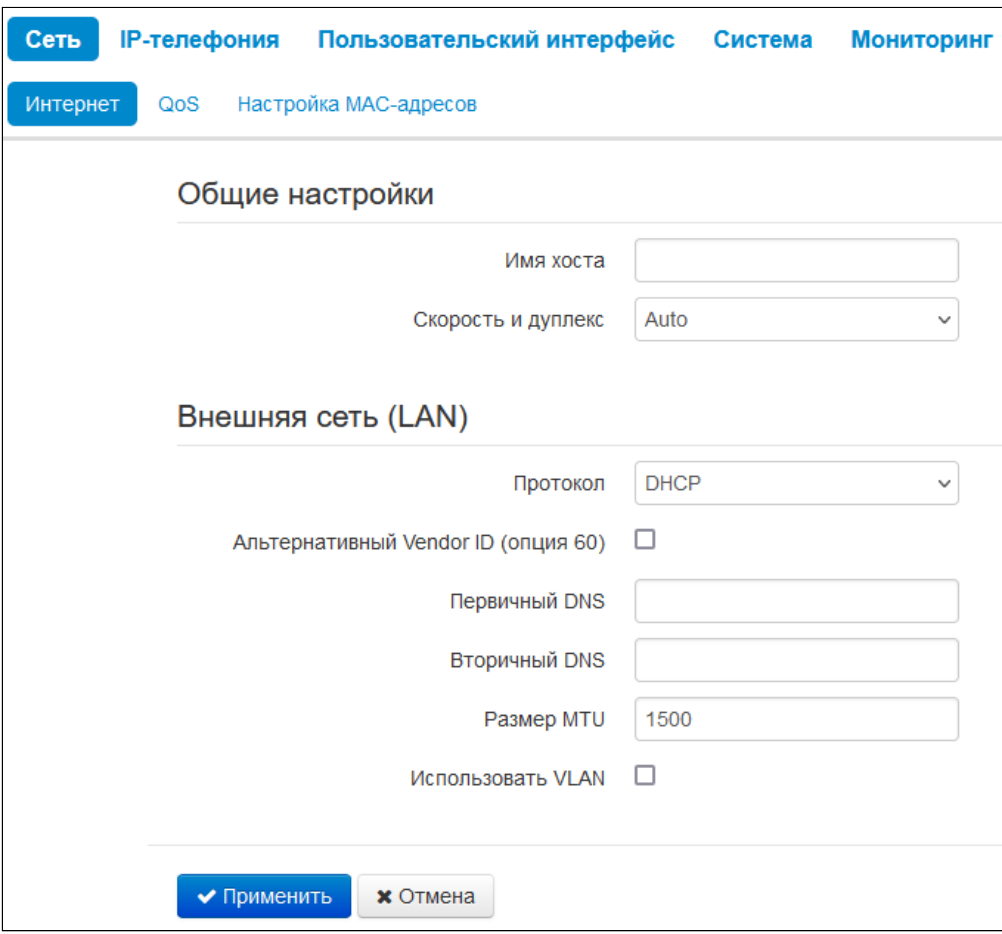

#### 2.2.1.1.1 Общие настройки

- *Имя хоста* сетевое имя устройства.
- *Скорость и дуплекс* установка скорости передачи данных и режима работы дуплекса на Ethernet-порту LAN-устройства:
	- *Auto* автоматическое согласование скорости и дуплекса;
	- *100 Half* поддерживается скорость 100 Мбит/с с полудуплексным режимом;
	- *100 Full* поддерживается скорость 100 Мбит/с с дуплексным режимом;
	- *10 Half* поддерживается скорость 10 Мбит/с с полудуплексным режимом;
	- *10 Full* поддерживается скорость 10 Мбит/с с дуплексным режимом.

# 2.2.1.1.2 Внешняя сеть (LAN)

- Протокол выбор протокола, по которому будет осуществляться подключение LAN-интерфейса устройства к сети передачи данных:
	- Static режим работы, при котором IP-адрес и все необходимые параметры на LAN-интерфейсе назначаются статически;
	- DHCP режим работы, при котором IP-адрес, маска подсети, адрес DNS-сервера, шлюз по умолчанию и другие параметры, необходимые для работы в сети, будут получены от **DHCP-сервера автоматически:**
	- No IP режим работы, при котором интерфейсу не назначается IP-адрес.

# 2.2.1.1.2.1 Протокол "Static"

При выборе протокола типа «Static» для редактирования станут доступны следующие параметры:

- IP-адрес установка IP-адреса LAN-интерфейса устройства в сети передачи данных;
- Маска подсети маска внешней подсети;
- Шлюз по умолчанию адрес, на который отправляется пакет, если для него не найден маршрут в таблице маршрутизации;
- Первичный DNS, Вторичный DNS адреса серверов доменных имён (используются для определения IP-адреса устройства по его доменному имени). Данные поля можно оставить пустыми, если в них нет необходимости;
- Размер МТU максимальный размер блока данных, передаваемых по сети.

# 2.2.1.1.2.2 Протокол "DHCP"

При выборе протокола типа «DHCP» для редактирования станут доступны следующие параметры:

- Альтернативный Vendor ID (опция 60) при установленном флаге устройство передаёт в DHCP-сообщениях в опции 60 (Vendor class ID) значение из поля Vendor ID (опция 60). Если флаг Альтернативный Vendor ID (опция 60) не установлен - в опции 60 передается значение по умолчанию, которое имеет следующий формат:
	- $\cdot$  [VENDOR: производитель IIDEVICE: тип устройства IIHW: аппаратная версия ISN: серийный номер][WAN: MAC-адрес интерфейса WAN][LAN: MAC-адрес интерфейса LAN] [VERSION: версия программного обеспечения] Пример: [VENDOR:Eltex][DEVICE:VP-17P][HW:2.0][SN:VI23000118] [WAN:A8:F9:4B:03:2A:D0] [LAN:02:20:80:a8:f9:4b][VERSION:#1.3.2].
- Vendor ID (опция 60) значение опции 60 (Vendor class ID), передаваемое в DHCP-сообщениях. При пустом поле опция 60 в сообщениях протокола DHCP не передаётся;
- Первичный DNS, Вторичный DNS адреса серверов доменных имён (используются для определения IP-адреса устройства по его доменному имени). Адреса, заданные вручную, будут иметь приоритет над адресами DNS-серверов, полученными по протоколу DHCP;
- Размер МТU максимальный размер блока данных, передаваемых по сети.

Возможные варианты настройки сети описаны в приложении "Варианты настройки сети с использованием телефона VP-XX".

# 2.2.1.1.2.3 Протокол "No IP"

При выборе данного режима работы сетевому интерфейсу не назначается IP-адрес. Данный режим работы предназначен для случаев, когда IP-телефония работает в выделенном VLAN.

## 2.2.1.1.3 Использовать VLAN

VLAN - виртуальная локальная сеть. Представляет собой группу хостов, объединенных в одну сеть, независимо от их физического местонахождения. Устройства, сгруппированные в одну виртуальную сеть VLAN, имеют одинаковый идентификатор VLAN ID.

- Использовать VLAN при установленном флаге использовать для выхода в сеть идентификатор VLAN, прописанный в поле «VLAN ID».
	- VLAN ID идентификатор VLAN, используемый для данного сетевого интерфейса;
	- $\cdot$  802.1P признак 802.1P (другое название CoS Class of Service), устанавливаемый на исходящие с данного интерфейса IP-пакеты. Принимает значения от 0 (низший приоритет) до 7 (наивысший приоритет).

## <span id="page-20-0"></span>2.2.1.2 Подменю «QoS»

В подменю «QoS» настраиваются функции обеспечения качества обслуживания (Quality of Service).

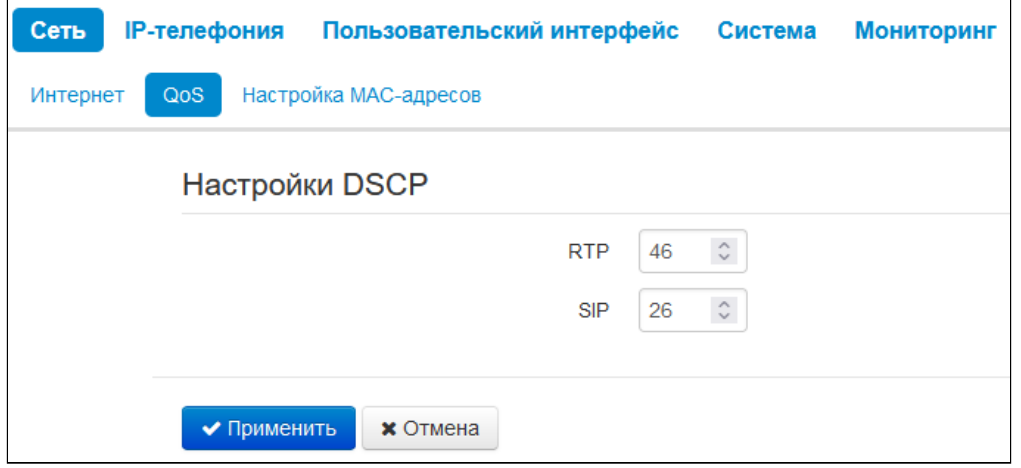

#### 2.2.1.2.1 Настройки DSCP

- RTP значение поля DSCP заголовка IP-пакета для голосового трафика;
- $SIP 3$ начение поля DSCP заголовка IP-пакета для сигнального трафика протокола SIP.

Настройки являются общими для первого и второго аккаунтов.

Для вступления в силу новой конфигурации и занесения настроек в энергонезависимую память нажмите кнопку «Применить». Для отмены изменений нажмите кнопку «Отмена».

## <span id="page-20-1"></span>2.2.1.3 Подменю «Настройка МАС-адресов»

В подменю «Настройка МАС-адресов» можно изменить МАС-адрес LAN-интерфейса устройства.

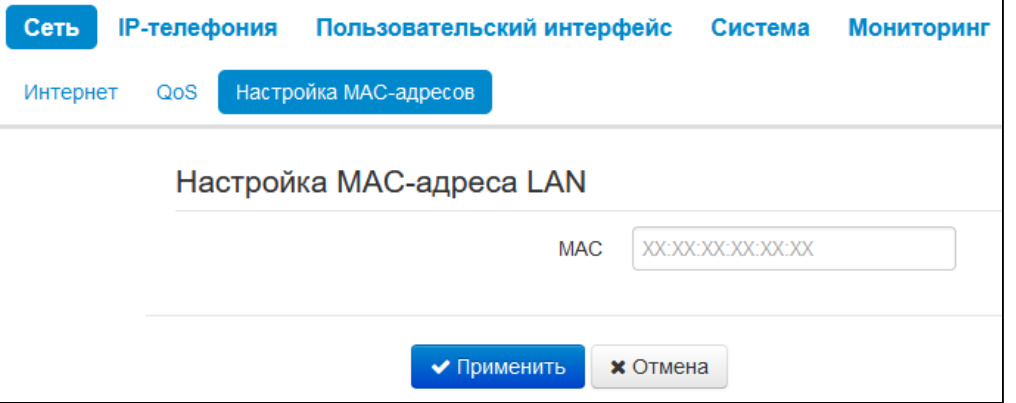

• *MAC* — MAC-адрес, который будет назначен сетевому интерфейсу устройства.

Для вступления в силу новой конфигурации и занесения настроек в энергонезависимую память нажмите кнопку «Применить». Для отмены изменений нажмите кнопку «Отмена».

#### <span id="page-21-0"></span>2.2.2 Меню «IP-телефония»

В меню «IP-телефония» выполняются настройки VoIP (Voice over IP):

- Конфигурация аккаунтов;
- Установка кодеков;
- ДВО и плана нумерации.

#### <span id="page-21-1"></span>2.2.2.1 Подменю «SIP-аккаунты»

Выбрать аккаунт для редактирования можно в выпадающем меню «Аккаунт».

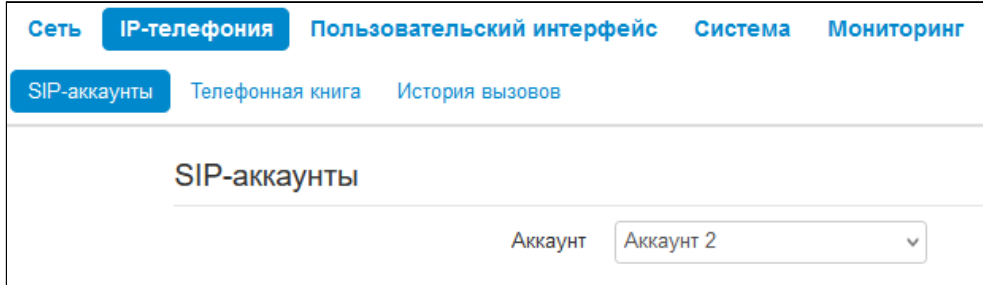

Для каждого аккаунта можно назначить собственные адреса SIP-сервера и сервера регистрации, голосовые кодеки, индивидуальный план нумерации и другие параметры.

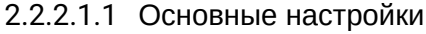

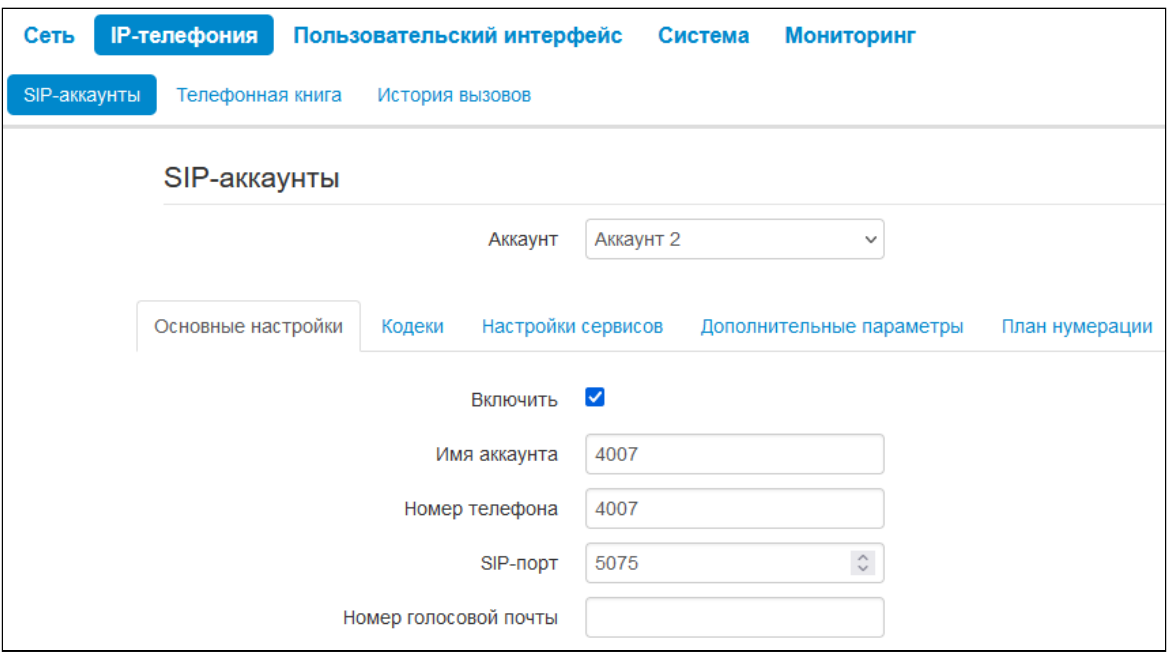

- Включить при установленном флаге аккаунт активен;
- Имя аккаунта метка аккаунта, которая будет использоваться для идентификации активного аккаунта или аккаунта по умолчанию;
- Номер телефона абонентский номер, закрепленный за аккаунтом;
- SIP-порт UDP-порт для приема входящих сообщений SIP на данный аккаунт, а также для отправки исходящих SIP-сообщений с данного аккаунта. Принимает значения 1-65535 (по умолчанию - 5060);
- Номер голосовой почты номер телефона, на который будет совершаться вызов при выборе абонентом опции «Вызов» (для прослушивания голосовой почты) в меню голосовой почты.

#### 2.2.2.1.1.1 Аутентификация

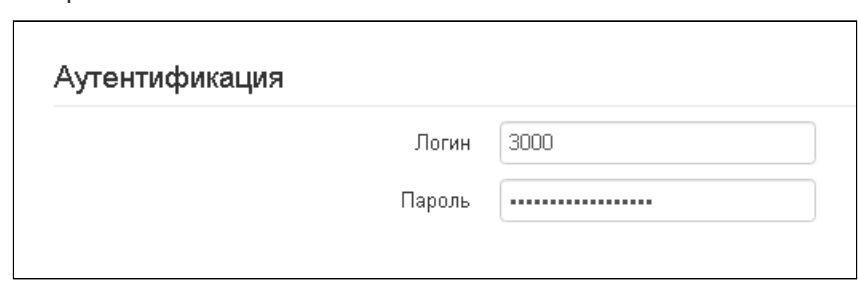

- Логин имя пользователя, используемое для аутентификации абонента на SIP-сервере и сервере регистрации.
- Пароль пароль, используемый для аутентификации абонента на SIP-сервере и сервере регистрации.

## 2.2.2.1.1.2 Параметры SIP

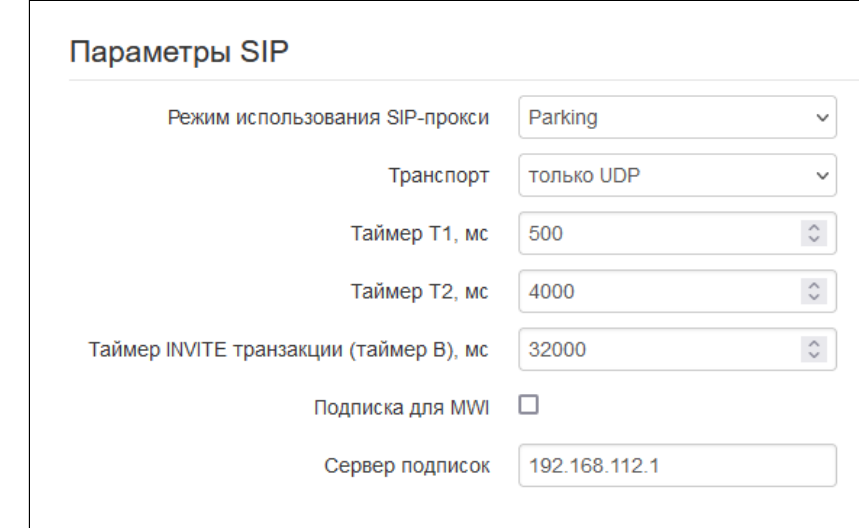

В секции «Параметры SIP» выполняются настройки SIP-параметров аккаунта.

- Режим использования SIP-прокси в выпадающем списке можно выбрать режим работы с SIP-сервером:
	- Не использовать;
	- Parking  $-$  режим резервирования SIP-прокси без контроля основного SIP-прокси;
	- Homing режим резервирования SIP-прокси с контролем основного SIP-прокси.

Телефон может работать с одним основным и максимум тремя резервными SIP-прокси. При работе только с основным SIP-прокси режимы Parking и Homing ничем друг от друга не отличаются. В этом случае при отказе основного SIP-прокси потребуется его восстановление для обеспечения работоспособности.

При наличии резервных SIP-прокси работа в режимах Parking и Homing осуществляется следующим образом:

При совершении исходящего вызова телефон отправляет сообщение INVITE на адрес основного SIP-прокси или при попытке регистрации - сообщение REGISTER. В случае если по истечении времени «Таймер INVITE транзакции (таймер В)» от основного SIP-прокси не приходит ответ или приходит ответ 408 или 503 - телефон отправляет INVITE (либо REGISTER) на адрес первого резервного SIP-прокси. Если он тоже недоступен, запрос перенаправляется на следующий резервный SIP-прокси и т. д. Как только доступный резервный SIP-прокси будет найден, произойдет перерегистрация на нем.

Далее, в зависимости от выбранного режима резервирования, действия будут следующими:

В режиме Parking нет контроля основного SIP-прокси, и телефон продолжает работать с резервным SIP-прокси, даже если основной восстановлен. При потере связи с текущим SIP-прокси будет продолжен опрос последующих резервных SIP-прокси по описанному выше алгоритму. При недоступности последнего резервного SIP-прокси опрос продолжится по кругу, начиная с основного.

В режиме Homing доступно три вида контроля основного SIP-прокси: посредством периодической передачи на его адрес сообщений OPTIONS, посредством периодической передачи на его адрес сообщений REGISTER либо посредством передачи запроса INVITE при совершении исходящего вызова. Запрос INVITE сначала передается на основной SIP-прокси, а затем, в случае его недоступности, на текущий резервный и т. д. Независимо от вида контроля, если обнаружено, что основной SIP-прокси восстановился - происходит перерегистрация на нем. Телефон начинает работать с основным SIP-прокси.

- *Метод контроля основного сервера* выбор метода контроля доступности основного SIP-сервера в режиме Homing:
	- *Invite* контроль посредством передачи на его адрес запроса INVITE при совершении исходящего вызова;
	- *Register* контроль посредством периодической передачи на его адрес сообщений REGISTER;
	- *Options* контроль посредством периодической передачи на его адрес сообщений OPTIONS.
- *Период контроля основного сервера* интервал отправки периодических сообщений в секундах с целью проверки доступности основного SIP-сервера;
- *Транспорт* выбор протокола для транспортировки сообщений протокола SIP;
- *Таймер Т1, мс* интервал между посылкой первого INVITE и второго при отсутствии ответа на первый в мс. Для последующих INVITE (третьего, четвертого и т. д.) данный интервал увеличивается вдвое (например, при значении 300 мс, второй INVITE будет передан через 300 мс, третий — через 600 мс, четвертый — через 1200 мс и т. д.);
- *Таймер Т2, мс* максимальный интервал для перепосылки не-INVITE-запросов и ответов на INVITE-запросы;
- *Таймер INVITE транзакции (таймер В), мс* — общий таймаут передачи сообщений INVITE в мс. По истечении данного таймаута определяется, что направление недоступно. Используется для ограничения ретрансляций сообщений INVITE, в том числе для определения доступности;
- *Подписка для MWI* при установленном флаге будет отправляться запрос подписки на событие "message-summary". После получения данного запроса сервер подписок будет уведомлять устройство о наличии новых голосовых сообщениях посредством NOTIFY-запросов;
- *Сервер подписок* сетевой адрес устройства, на который будут отправляться запросы SUBSCRIBE для подписки на события "message-summary" и "dialog". Можно указать как IP-адрес, так и доменное имя (через двоеточие можно задать UDP-порт SIP-сервера, по умолчанию — 5060). При использовании разных значений таймеров на аккаунтах, SIP-порты аккаунтов также должны отличаться.

Для вступления в силу новой конфигурации и занесения настроек в энергонезависимую память нажмите кнопку *«Применить».* Для отмены изменений нажмите кнопку *«Отмена».*

#### 2.2.2.1.1.3 Адреса SIP-прокси

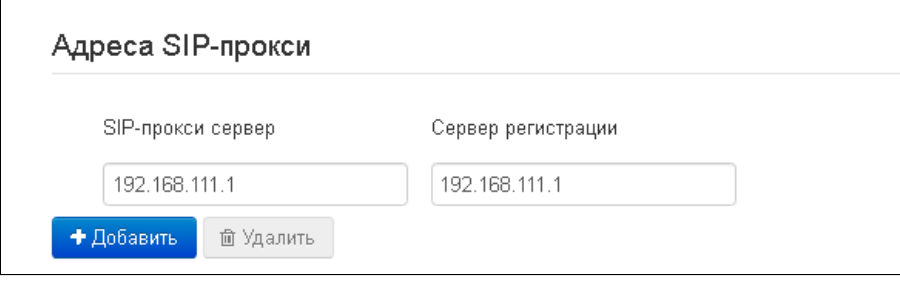

Для добавления основных SIP-прокси и Сервера регистрации выполните следующие настройки:

- *SIP-прокси сервер* сетевой адрес основного SIP-сервера. Можно указать как IP-адрес, так и доменное имя (через двоеточие можно задать UDP-порт SIP-сервера, по умолчанию — 5060);
- *Сервер регистрации* сетевой адрес основного сервера регистрации (через двоеточие можно указать UDP-порт, по умолчанию — 5060). Можно указать как IP-адрес, так и доменное имя.

Для добавления резервных SIP-прокси и Сервера регистрации нажмите кнопку *«Добавить»* и выполните следующие настройки:

- *SIP-прокси сервер* сетевой адрес резервного SIP-сервера. Можно указать как IP-адрес, так и доменное имя (через двоеточие можно задать UDP-порт SIP-сервера, по умолчанию — 5060);
- *Сервер регистрации* сетевой адрес резервного сервера регистрации (через двоеточие можно указать UDP-порт, по умолчанию — 5060). Можно указать как IP-адрес, так и доменное имя. Если установлен флаг перед полем «SIP-прокси сервер», то включена регистрация на резервном сервере.

Для удаления резервных SIP-прокси и Сервера регистрации установите флаг напротив заданных адресов и нажмите кнопку *«Удалить»*.

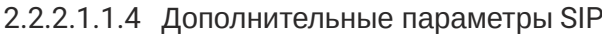

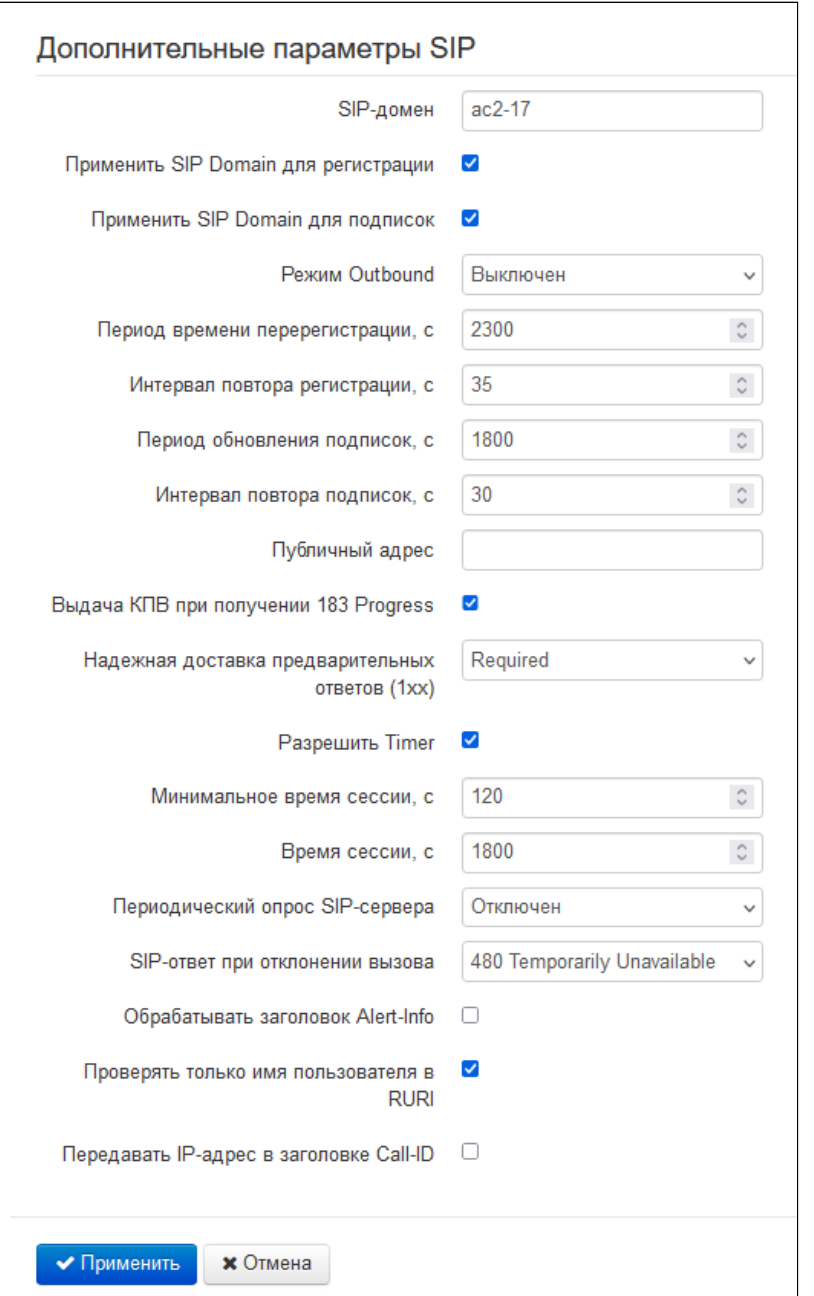

- SIP-домен домен, в котором находится устройство (заполнять при необходимости);
- Применить SIP Domain для регистрации при установленном флаге применить SIP-домен для регистрации (SIP-домен будет подставляться в Request-Line запросов REGISTER);
- Применить SIP Domain для подписок при установленном флаге применить SIP-домен для подписок (SIP-домен будет подставляться в Request-Line запросов SUBSCRIBE);
- Режим Outbound:
	- Выключен маршрутизировать вызовы согласно плану нумерации;
	- Outbound для работы исходящей связи необходим план нумерации, однако все вызовы будут маршрутизироваться через SIP-сервер; в случае отсутствия регистрации абоненту выдается ответ станции, чтобы можно было осуществлять управление абонентским сервисом (управление ДВО);
	- Outbound с выдачей «занято» для работы исходящей связи необходим план нумерации, однако все вызовы будут маршрутизироваться через SIP-сервер; при отсутствии регистрации воспользоваться телефонией будет невозможно: в трубку выдается сигнал ошибки.
- Период времени перерегистрации время, в течение которого действительна регистрация аккаунта на SIP-сервере. Перерегистрация аккаунта осуществляется в среднем через 2/3 указанного периода:
- Интервал повтора регистрации промежуток времени между попытками зарегистрироваться на SIP-сервере в случае неуспешной регистрации;
- Период обновления подписок время, в течение которого действительна подписка на события. Обновление подписки осуществляется в среднем через 2/3 указанного периода;
- Интервал повтора подписок промежуток времени между попытками подписаться на событие в случае неуспешной подписки:
- Публичный адрес данный параметр используется в качестве внешнего адреса устройства при работе за NAT (за шлюзом). В качестве публичного адреса прописывается адрес внешнего (WAN) интерфейса шлюза (NAT), за которым установлен IP-телефон серии VP. При этом на самом шлюзе (NAT) необходимо сделать проброс соответствующих SIP- и RTP-портов, используемых устройством:
- Выдача КПВ при получении 183 Progress при установленном флаге выдавать сигнал «Контроль посылки вызова» при приеме сообщения «183 Progress» (без вложенного SDP);
- Надежная доставка предварительных ответов (1xx) (100rel) использование надежных предварительных ответов (RFC3262):
	- Supported поддержка использования надежных предварительных ответов;
	- Required требование использовать надежные предварительные ответы;
	- Выключен не использовать надежные предварительные ответы.

Протоколом SIP определено два типа ответов на запрос, инициирующий соединение (INVITE) предварительные и окончательные. Ответы класса 2xx, 3xx, 4xx, 5xx и 6xx являются окончательными и передаются надежно - с подтверждением их сообщением АСК. Ответы класса 1 хх, за исключением ответа 100 Trying, являются предварительными и передаются ненадежно - без подтверждения (RFC3261). Эти ответы содержат информацию о текущей стадии обработки запроса INVITE, вследствие чего потеря таких ответов нежелательна. Использование надежных предварительных ответов также предусмотрено протоколом SIP (RFC3262) и определяется наличием тега 100rel в инициирующем запросе, в этом случае предварительные ответы подтверждаются сообщением PRACK.

Работа настройки 100 rel при исходящей связи:

- Supported передавать в запросе INVITE тег supported: 100rel. В этом случае взаимодействующий шлюз по своему усмотрению может передавать предварительные ответы либо надежно, либо нет;
- Required передавать в запросе INVITE теги supported: 100rel и required: 100rel. В этом случае взаимодействующий шлюз должен передавать предварительные ответы надежно. Если взаимодействующий шлюз не поддерживает надежные предварительные ответы, то он должен отклонить запрос сообщением 420 с указанием неподдерживаемого тега unsupported: 100rel, в этом случае будет отправлен повторный запрос INVITE без тега required: 100rel;
- Выключен не передавать в запросе INVITE ни один из тегов supported: 100rel и required: 100rel. В этом случае взаимодействующий шлюз будет передавать предварительные ответы ненадежно.

Работа настройки 100rel при входящей связи:

- Supported, Required при приеме в запросе INVITE тега supported: 100rel либо тега required: 100rel, передавать предварительные ответы надежно. Если тега supported: 100rel в запросе INVITE нет, то передавать предварительные ответы ненадежно;
- Выключен при приеме в запросе INVITE тега required: 100rel, отклонить запрос сообщением 420 с указанием неподдерживаемого тега unsupported: 100rel. В остальных случаях передавать предварительные ответы ненадежно.
- Разрешить Timer при установленном флаге включена поддержка расширения timer (RFC4028). После установления соединения, если обе стороны поддерживают timer, одна из них периодически отправляет запросы re-INVITE для контроля соединения (если обе стороны поддерживают метод UPDATE, для чего он должен быть указан в заголовке Allow - обновление сессии осуществляется посредством периодической отправки сообщений UPDATE);
- Минимальное время сессии, с минимальный интервал проверки работоспособности соединения (от 90 до 1800 с, по умолчанию - 120 с);
- Время сессии, с период времени в секундах, по истечении которого произойдет принудительное завершение сессии, в случае если сессия не будет вовремя обновлена (от 90 до 80000 с, рекомендуемое значение - 1800 с, 0 - время сессии не ограничено);
- Периодический опрос SIP-сервера выбор способа опроса SIP-сервера:
	- Отключен SIP-сервер не опрашивается;
	- Options опрос SIP-сервера при помощи сообщений OPTIONS;
	- Notify опрос SIP-сервера при помощи сообщений NOTIFY:
	- CLRF  $-$  onpoc SIP-сервера пустым UDP-пакетом;
		- Интервал опроса, с период времени в секундах, через который выполняется опрос SIP-сервера. Доступен при включенной опции «Периодический опрос SIPсервера».
- SIP-ответ при отклонении вызова выбор SIP-ответа при отклонении входящего вызова:
- Обрабатывать заголовок Alert-Info обрабатывать заголовок Alert-Info в запросе INVITE для выдачи посылки вызова отличной от стандартной;
- Проверять только имя пользователя в RURI если флаг установлен, то анализируется только абонентский номер (user), при совпадении которого вызов будет назначен данному аккаунту. Если флаг снят, то при поступлении входящего вызова производится анализ всех элементов URI (user, host и port - абонентский номер, IP-адрес и UDP/TCP-порт). При совпадении всех элементов URI вызов будет назначен данному аккаунту.
- Передавать IP-адрес в заголовке Call-ID если флаг установлен, то в заголовке Call-ID при исходящей связи используется собственный IP-адрес устройства в формате localid@host.

Для вступления в силу новой конфигурации и занесения настроек в энергонезависимую память нажмите кнопку «Применить». Для отмены изменений нажмите кнопку «Отмена».

#### 2.2.2.1.2 Кодеки

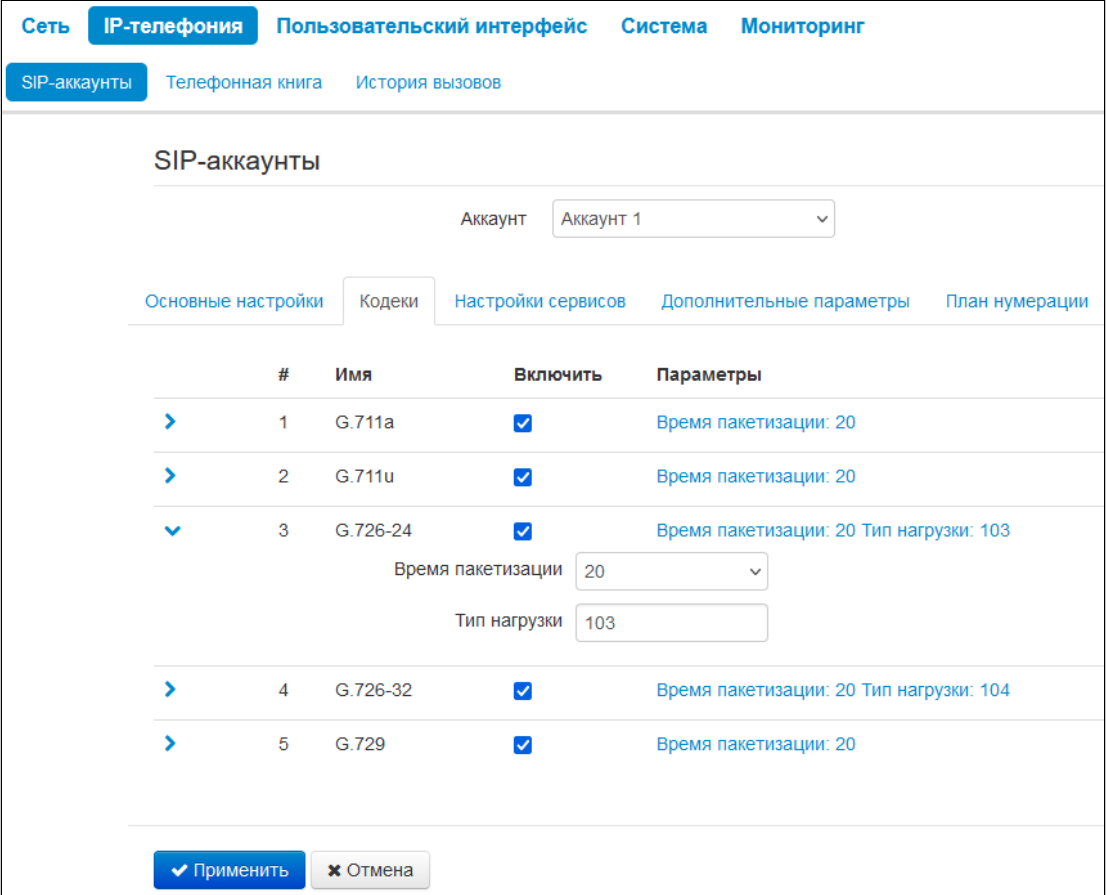

- *Кодек 1..5* позволяет выбрать кодеки и порядок, в котором они будут использоваться. Кодек с наивысшим приоритетом нужно переместить мышью в начало списка. Для работы необходимо включить хотя бы один кодек:
	- *G.711a*  использовать кодек G.711A;
	- *G.711u* использовать кодек G.711U;
	- *G.729* использовать кодек G.729;
	- *G.726-24* использовать кодек G.726 со скоростью 24 Кбит/с;
	- *G.726-32* использовать кодек G.726 со скоростью 32 Кбит/с.
- *Параметры:*
	- *Время пакетизации* число миллисекунд речи в одном RTP-пакете (для кодеков G.711А, G.729 и G.726).
	- *Тип нагрузки* тип динамической нагрузки для кодека G.726-24 или G.726-32 (разрешенные для использования значения — от 96 до 127).

Для вступления в силу новой конфигурации и занесения настроек в энергонезависимую память нажмите кнопку *«Применить».* Для отмены изменений нажмите кнопку *«Отмена».*

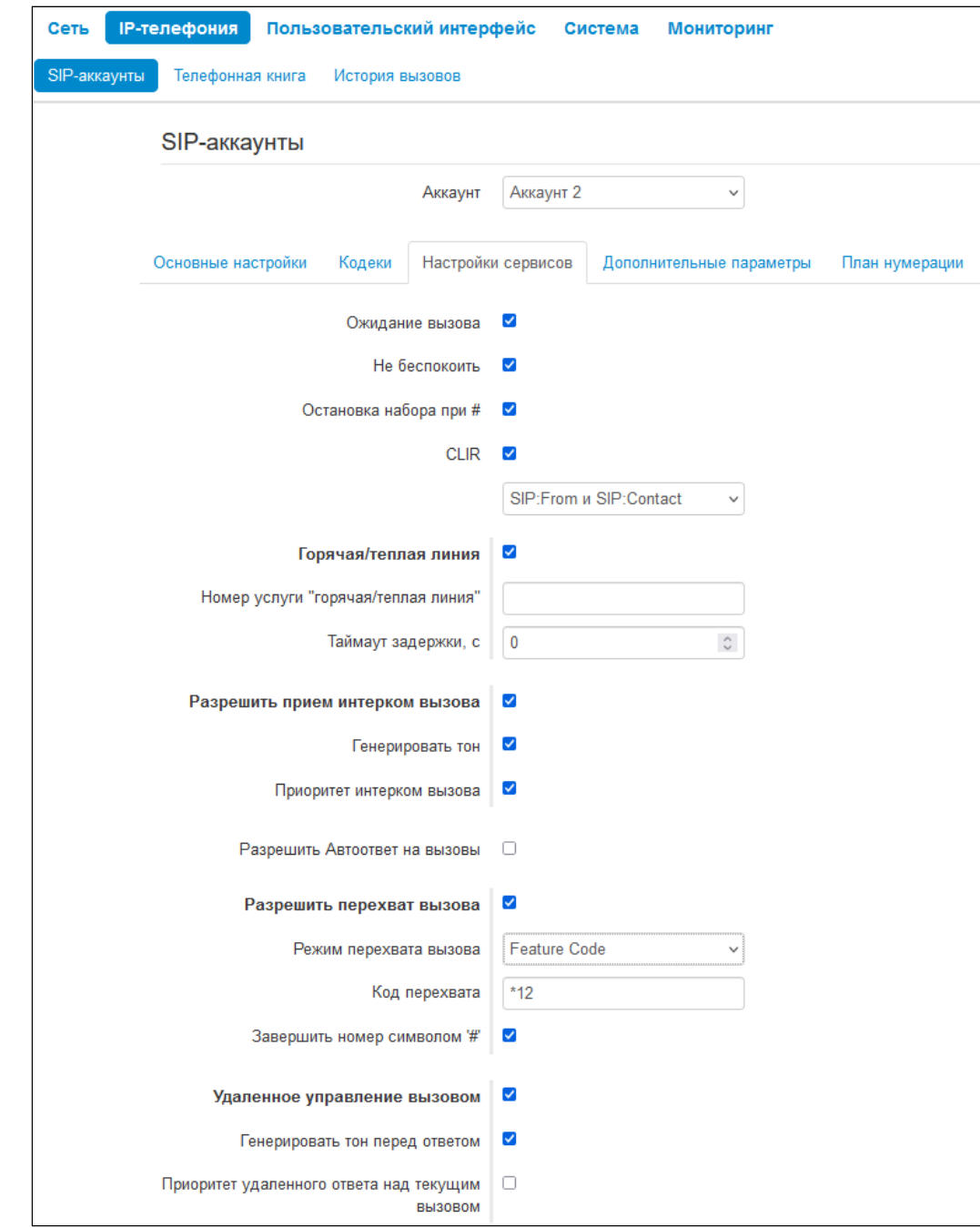

# 2.2.2.1.3 Настройки сервисов

- Ожидание вызова при установленном флаге разрешен прием входящих вызовов, во время активного вызова, иначе на запрос входящего вызова будет отправлен ответ 484 Busy here;
- Не беспокоить при установленном флаге устанавливается временный запрет входящей связи (услуга DND - Do Not Disturb);
- Остановка набора при  $#$  при установленном флаге использовать кнопку '#' на телефонном аппарате для окончания набора, иначе '#', набранная с телефонного аппарата, используется как часть номера;
- $\cdot$  CLIR при установленном флаге ограничение идентификации номера вызывающего абонента:
	- SIP: From  $-$  в заголовке From сообщений протокола SIP будет передаваться Anonymous sip: anonymous@unknown.host;
	- SIP: From и SIP: Contact в заголовках From и Contact сообщений протокола SIP будет передаваться Anonymous sip: anonymous@unknown.host.
- *Горячая/теплая линия* при установленном флаге разрешена услуга «горячая/теплая линия». Услуга позволяет автоматически установить исходящее соединение при подъёме трубки телефона без набора номера с заданной задержкой (в секундах). При установленном флаге заполните следующие поля:
	- *Номер услуги "горячая/теплая линия"*  номер телефона, с которым будет устанавливаться соединение через время, равное значению в поле «Таймаут задержки», после поднятия трубки телефона (в плане нумерации используемого SIP-профиля должен быть префикс на данное направление);
	- *Таймаут задержки, с* интервал времени, через который будет устанавливаться соединение со встречным абонентом, в секундах.
- *Разрешить прием интерком вызова* — при выключенной опции интерком вызовы будут автоматически отклоняться;
	- *Генерировать тон* перед автоматическим ответом на интерком вызов будет проигран короткий звуковой сигнал;
	- *Приоритет интерком вызова* когда опция включена, интерком вызов имеет приоритет по отношению к активному вызову. Перед автоматическим ответом на интерком вызов, активный вызов будет поставлен на удержание. Когда опция отключена, при активном вызове автоматический ответ на интерком вызов срабатывать не будет;
- *Разрешить Автоответ на вызовы* при включенной опции будет происходить автоматический ответ на все входящие вызовы;
	- *Уведомить перед автоответом* перед автоматическим ответом будет проигран короткий звуковой сигнал;
	- *Приоритет автоответа на вызов* когда опция включена, новый входящий вызов имеет приоритет по отношению к активному вызову. Перед автоматическим ответом на вызов, активный вызов будет поставлен на удержание. Когда опция отключена, при активном вызове автоматический ответ на вызов срабатывать не будет;
	- *Задержка перед автоответом, c* интервал времени времени в секундах между поступлением входящего вызова и автоматическим ответом на него.
- *Разрешить перехват вызова* при установленном флаге нажатие на BLF-клавишу будет инициировать перехват вызова, поступающего к абоненту, на которого настроена BLF-клавиша;
	- *Режим перехвата вызова* способ, которым осуществляется перехват вызова:
		- *Replaces* перехват с помощью заголовка Replaces;
			- *Feature Code* перехват с помощью префикса добавляемого к номеру абонента, на которого настроена BLF-клавиша.
				- *Код перехвата* префикс который будет добавлен к номеру абонента, на которого настроена BLF-клавиша;
				- *Завершить номер символом '#'* добавление символа '#' при перехвате вызова после номера абонента, на которого настроена BLF-клавиша.
- *Удаленное управление вызовом —* при включенной опции разрешается обработка заголовков Event в SIP Notify согласно спецификации Broadsoft: SIP Access Side Extensions Interface. При получении заголовка event: talk телефон может сам ответить на вызов, а при получении заголовка *event: hold* телефон сам отправит запрос на удержание вызова. Это важно для функции «переключение линии», так как телефон сам снимет вызов на удержании;
	- *Генерировать тон перед ответом* перед ответом по удаленному управлению вызова будет проигран короткий звуковой сигнал;
	- *Приоритет удаленного ответа над текущим вызовом* когда опция включена, новый входящий вызов имеет приоритет по отношению к активному вызову. Перед автоматическим ответом на вызов активный вызов будет поставлен на удержание. Когда опция отключена, при активном вызове автоматический ответ на вызов срабатывать не будет.

#### 2.2.2.1.3.1 Переадресация

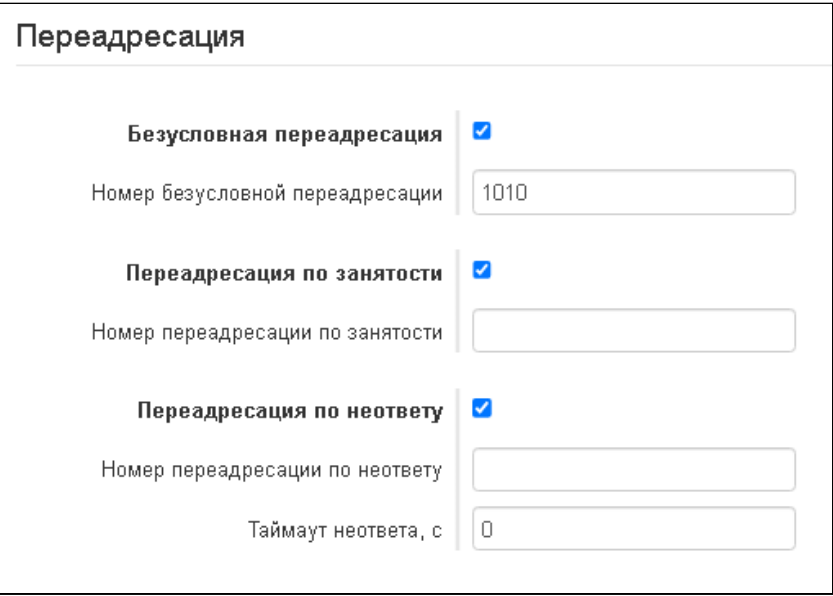

- *Безусловная переадресация* при установленном флаге разрешена услуга CFU (Call Forwarding Unconditional) — все входящие вызовы перенаправляются на указанный номер безусловной переадресации;
	- *Номер безусловной переадресации* номер, на который перенаправляются все входящие вызовы при включенной услуге «Безусловная переадресация» (в плане нумерации используемого SIP-профиля должен быть префикс на данное направление).
- *Переадресация по занятости* при установленном флаге разрешена услуга CFB (Call Forwarding Busy) — переадресация вызова при занятости абонента на указанный номер;
	- *Номер переадресации по занятости* номер, на который перенаправляются входящие вызовы при занятости абонента, при включенной услуге «Переадресация по занятости» (в плане нумерации используемого SIP-профиля должен быть префикс на данное направление).
- *Переадресация по неответу* при установленном флаге разрешена услуга CFNR (Call Forwarding No Reply) — переадресация вызова при неответе абонента;
	- *Номер переадресации по неответу* номер, на который перенаправляются входящие вызовы при неответе абонента при включенной услуге «Переадресация по неответу» (в плане нумерации используемого SIP-профиля должен быть префикс на данное направление);
	- *Таймаут неответа, с* интервал времени, через который будет производиться переадресация вызова в случае неответа абонента, в секундах.

При включении одновременно нескольких услуг приоритет следующий (в порядке снижения):

- 1. CFU;
- 2. DND;
- 3. CFB, CFNR.

#### 2.2.2.1.3.2 Трехсторонняя конференция

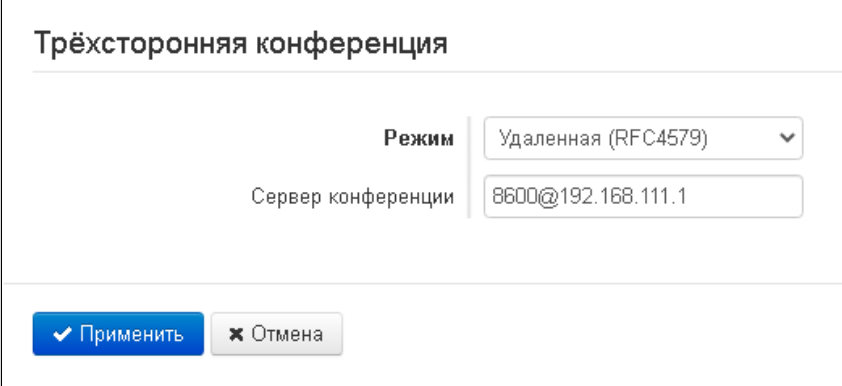

- *Режим* режим работы трехсторонней конференции. Возможно два режима:
	- *Локальная* конференция собирается устройством локально после нажатия «CONF»;
	- *Удаленная (RFC4579)* конференция собирается на удаленном сервере. После нажатия «CONF» на сервер, указанный в поле «Сервер конференции», отправляется сообщение Invite. В этом случае конференция работает по алгоритму, описанному в RFC4579.
		- *Сервер конференции* в общем случае адрес сервера, осуществляющего установление конференции по алгоритму, описанному в RFC4579. Адрес задается в формате SIP-URI: user@address:port. Можно указать только пользовательскую часть URI (user) — в этом случае сообщение Invite отправится на адрес SIP-прокси.

Для вступления в силу новой конфигурации и занесения настроек в энергонезависимую память нажмите кнопку *«Применить».* Для отмены изменений нажмите кнопку *«Отмена».*

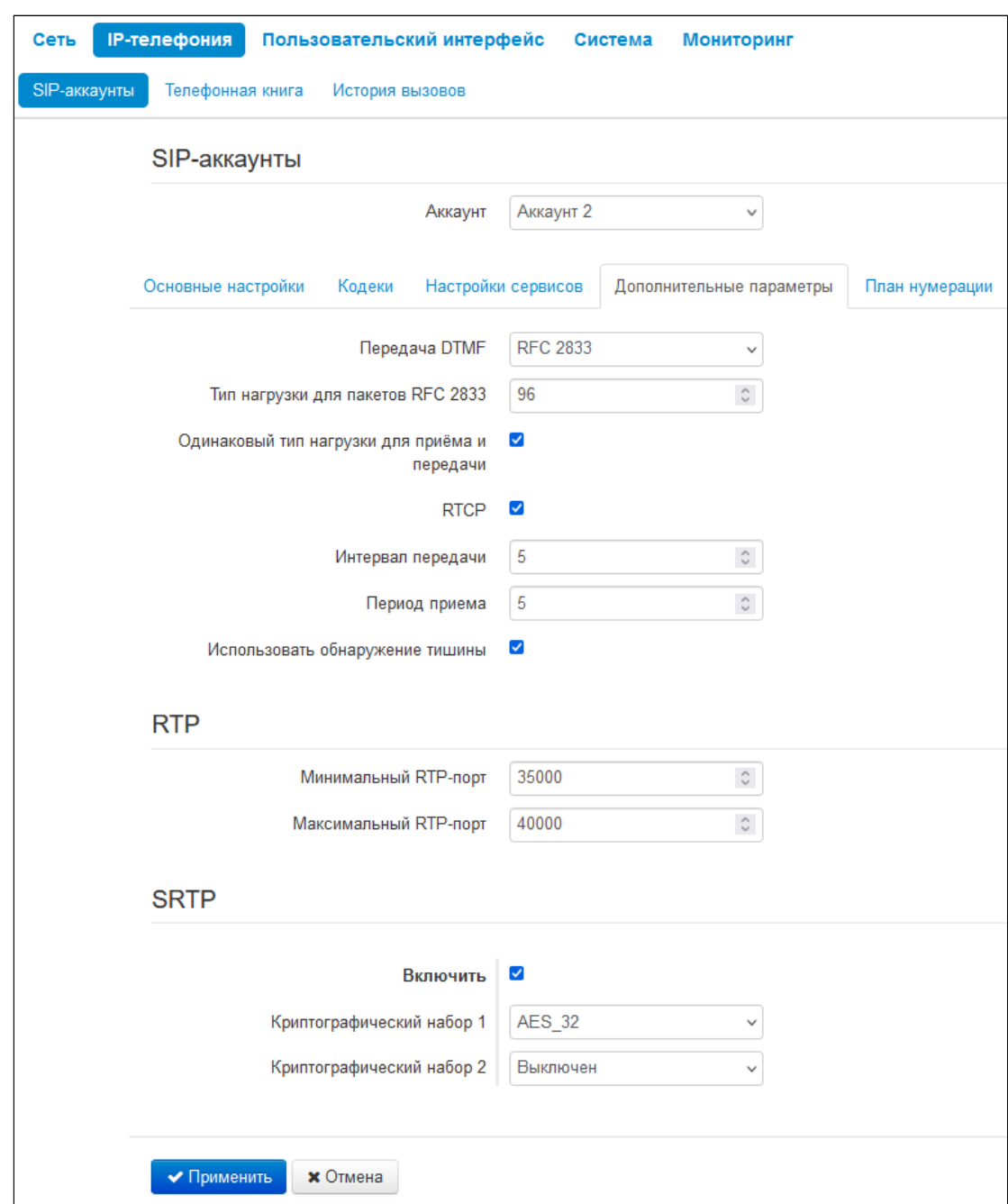

## 2.2.2.1.4 Дополнительные параметры

- *Передача DTMF* способ передачи сигналов DTMF:
	- *Inband*  внутриполосная передача;
	- *RFC2833* согласно рекомендации RFC2833 в качестве выделенной нагрузки в речевых пакетах RTP;
	- *SIP info* передача сообщений по протоколу SIP в запросах INFO;
- *Тип нагрузки для пакетов RFC2833* тип нагрузки для передачи пакетов по RFC2833 (разрешенные для использования значения — от 96 до 127);
- *Одинаковый тип нагрузки для приёма и передачи* опция используется при исходящем вызове для согласования типа нагрузки событий, передаваемых по RFC2833 (сигналов DTMF). При установленном флаге передача и прием событий по RFC2833 осуществляется с нагрузкой из принятого от встречной стороны сообщения 200Ok. При снятом флаге передача событий по RFC2833 осуществляется с нагрузкой из принятого 200Ok, а приём — с типом нагрузки из собственной конфигурации (указывается в исходящем Invite);
- RTCP при установленном флаге использовать протокол RTCP для контроля за разговорным каналом:
	- Интервал передачи интервал передачи пакетов RTCP, сек:
	- Период приема период приёма сообщения RTCP измеряется в единицах интервала передачи; если по истечении периода приёма от встречной стороны не будет получено ни одного RTCP-пакета, устройство разрывает соединение.
- Использовать обнаружение тишины при установленном флаге использовать детектор тишины.

# 2.2.2.1.4.1 RTP

- Минимальный RTP-порт нижняя граница диапазона RTP-портов, используемых для передачи разговорного трафика;
- Максимальный RTP-порт верхняя граница диапазона RTP-портов, используемых для передачи разговорного трафика.

## 2.2.2.1.4.2 SRTP

- Включить при установленном флаге будет использоваться шифрование RTP-потока. При этом в SDP исходящих INVITE-запросов будет указан RTP/SAVP-профиль. Также в SDP входящих запросов будет производиться поиск RTP/SAVP-профиля. Если RTP/SAVP-профиль не будет найден, то вызов будет отклонен:
	- Криптографический набор 1-2 позволяет выбрать алгоритмы шифрования и хеширования, которые будут использоваться. Криптонабор с наивысшим приоритетом нужно прописать в поле «Криптографический набор 1». Для работы необходимо указать хотя бы один криптографический набор:
		- AES\_80 COOTBETCTBYET AES\_CM\_128\_HMAC\_SHA1\_80;
		- AES\_32 COOTBETCTBYET AES\_CM\_128\_HMAC\_SHA1\_32;
		- Выключен шифрование RTP-потока использоваться не будет.

Для вступления в силу новой конфигурации и занесения настроек в энергонезависимую память нажмите кнопку «Применить». Для отмены изменений нажмите кнопку «Отмена».
#### 2.2.2.1.5 План нумерации

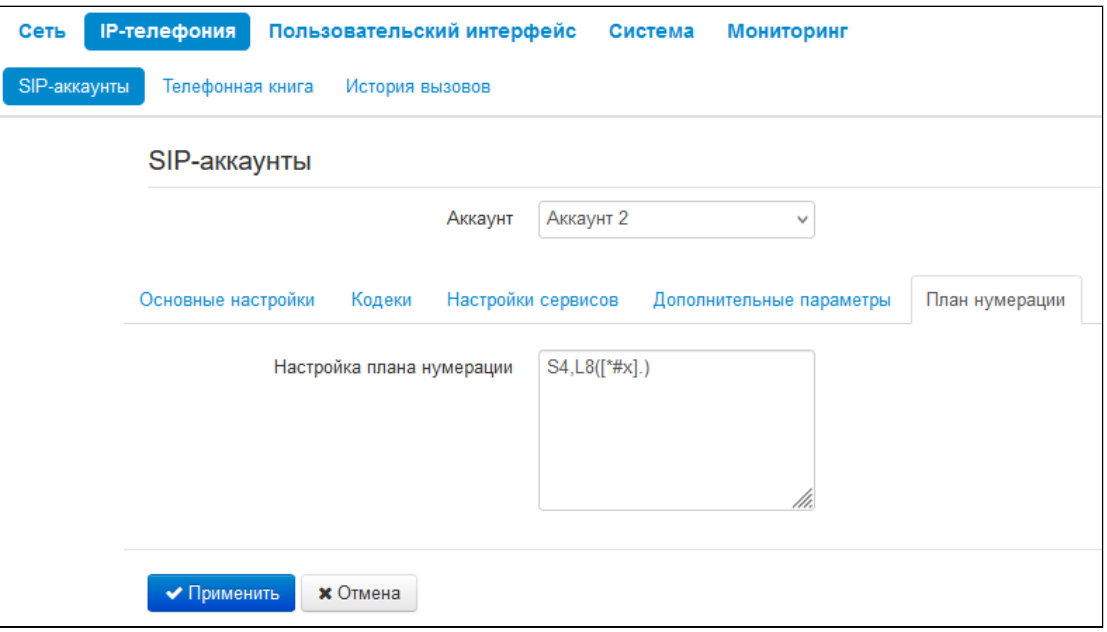

План нумерации задается при помощи регулярных выражений в поле «Настройка плана нумерации». Ниже приводится структура и формат записи правил маршрутизации, обеспечивающих различные возможности набора номера.

Структура записи плана маршрутизации:

#### **S xx , L xx (Правило1 | Правило2 | ... | ПравилоN)**

где:

- **хх** произвольные значения таймеров S и L;
- **()**  границы плана нумерации;
- **|** разделитель правил плана нумерации;
- **Правило1**, **Правило2, ПравилоN** шаблоны номеров, на которые разрешен или запрещен вызов.

Структура записи правил маршрутизации:

#### **Sxx Lxx prefix@optional(parameters)**

где:

- **хх** произвольные значения таймеров S и L. Таймеры внутри правил могут быть опущены, в этом случае используются глобальные значения таймеров, указанные перед круглыми скобками;
- **prefix**  префиксная часть правила;
- **@optional**  опциональная часть правила (может быть опущена);
- **(parameters)** дополнительные параметры (могут быть опущены).

## 2.2.2.1.5.1 Таймеры

- *Interdigit Long Timer (буква «L» в записи плана нумерации)* время ожидания ввода следующей цифры в случае, если нет шаблонов, подходящих под набранную комбинацию.
- *Interdigit Short Timer (буква «S» в записи плана нумерации)* время ожидания ввода следующей цифры, если с набранной комбинацией полностью совпадает хотя бы один шаблон и при этом имеется еще хотя бы один шаблон, до полного совпадения с которым необходимо осуществить донабор номера.

Значения таймеров могут быть назначены как для всего плана маршрутизации, так и для определённого правила. Значения таймеров, указанные перед круглой скобкой, применяются ко всему плану маршрутизации.

## Пример: S4 (8XXX.) или S4, L8 (XXX)

Если значения таймеров указываются в правиле, то они применимы только к этому правилу. Значение может быть расположено в любом месте шаблона.

Пример: (S4 8XXX. | XXX) или ([1-5] XX S0) — запись вызовет мгновенную передачу вызова при наборе трехзначного номера, начинающегося на 1,2, … , 5.

#### 2.2.2.1.5.2 Префиксная часть правил плана нумерации

Префиксная часть правила может содержать следующие элементы:

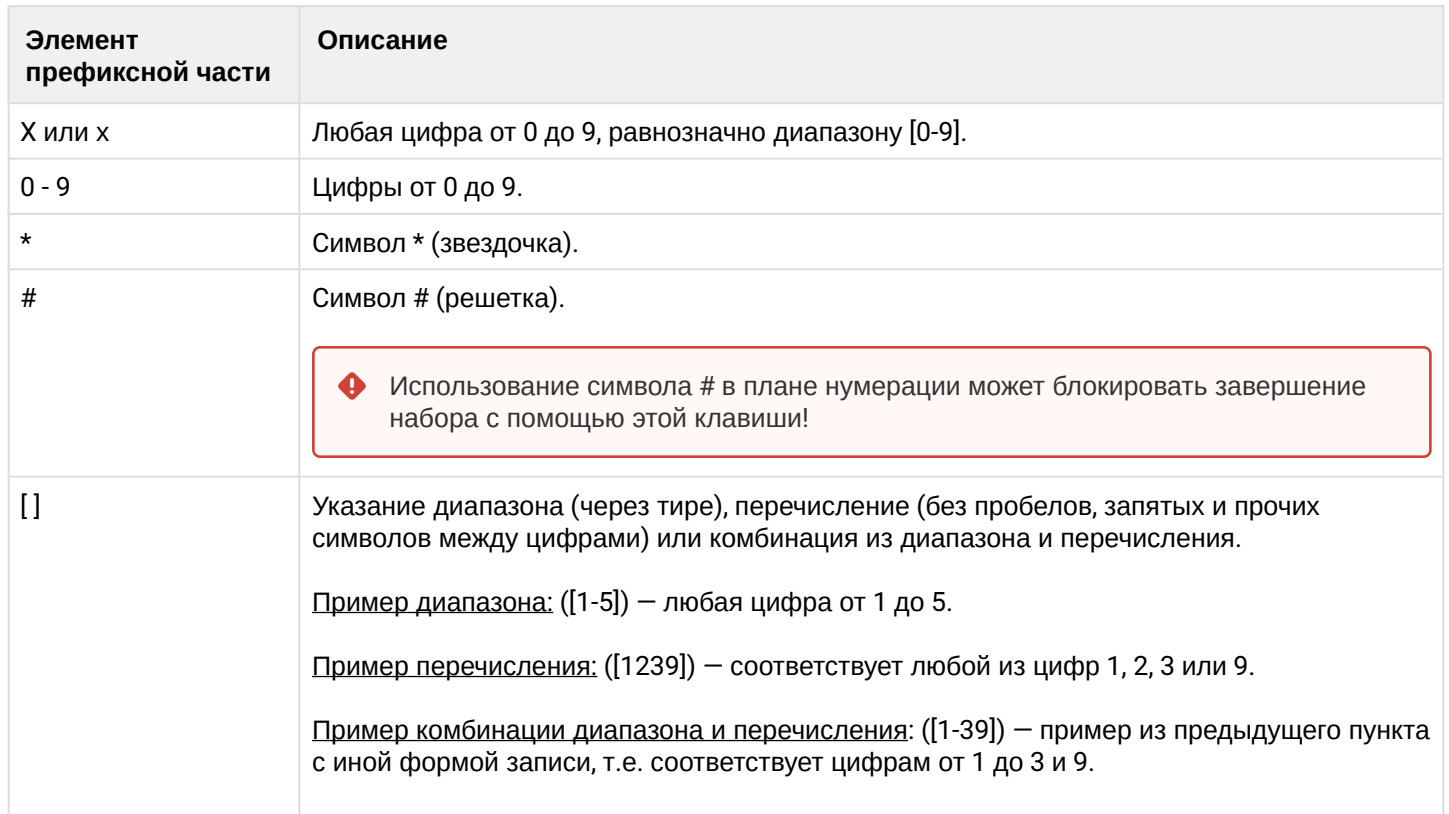

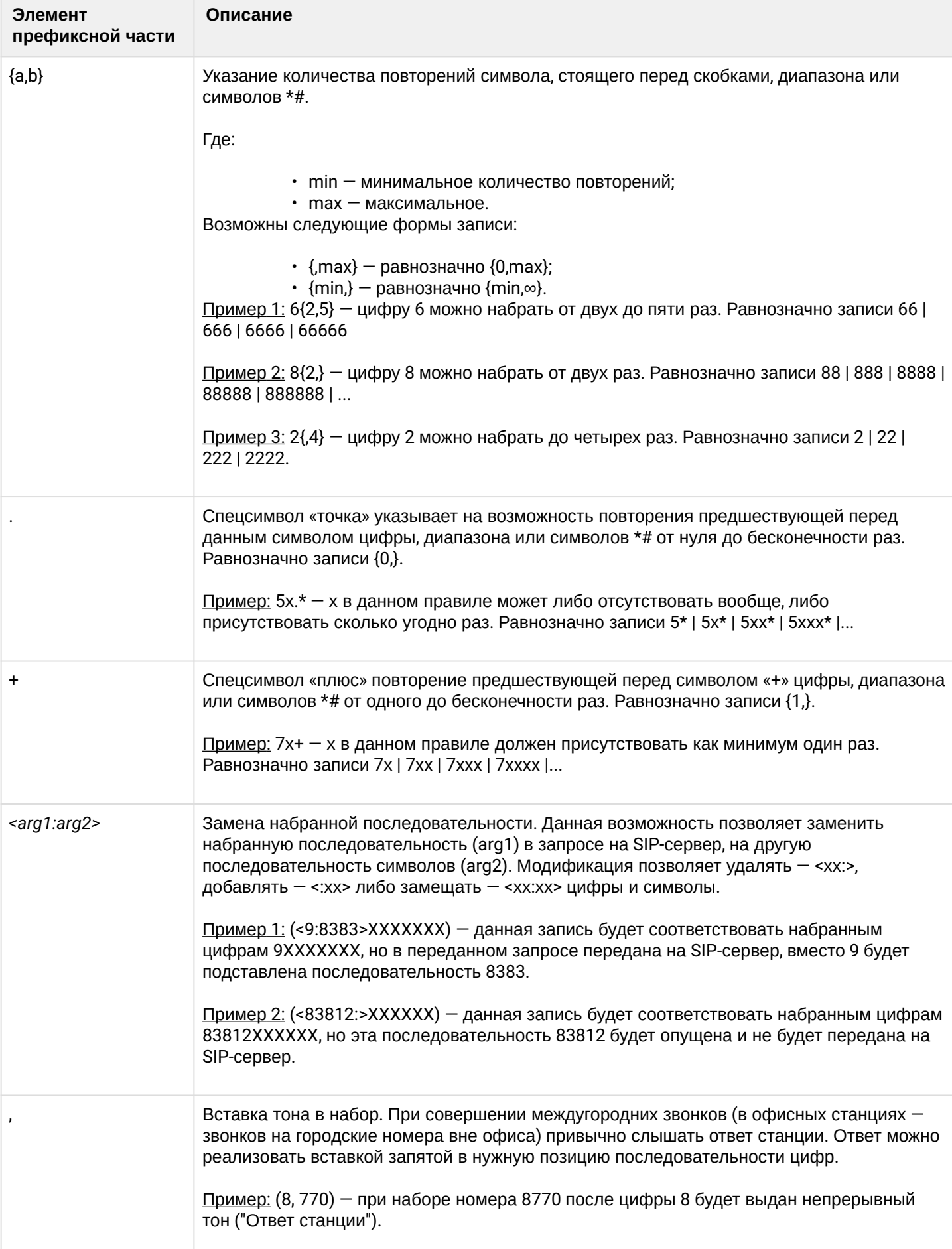

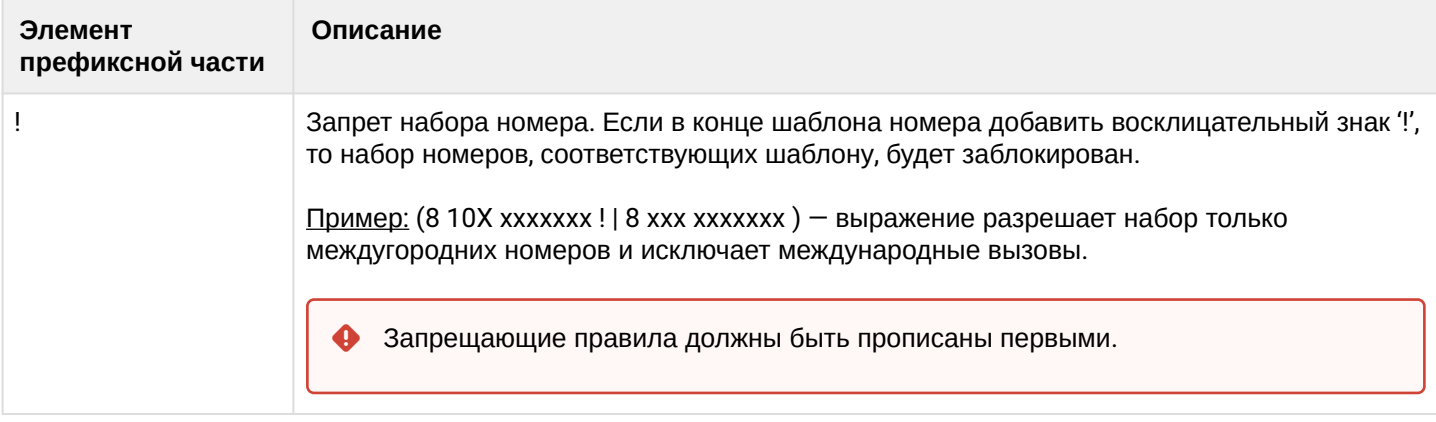

#### 2.2.2.1.5.3 Опциональная часть правил плана нумерации

Опциональная часть правила может опущена, но если она всё-таки используется, то может содержать следующие элементы:

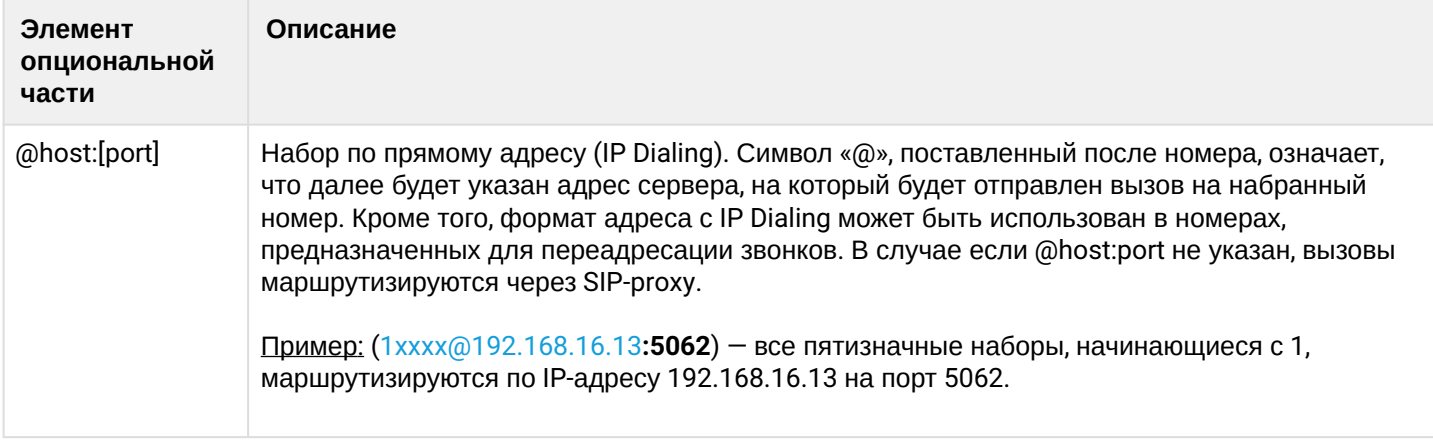

## 2.2.2.1.5.4 Дополнительные параметры правил плана нумерации

### Формат: (param1: value1, .., valueN; .. ;paramN: value1, .., valueN)

- рагат имя параметра, несколько параметров указываются через точку с запятой, все параметры заключаются в общие круглые скобки;
- value значение параметра, несколько значений одного параметра указываются через запятую.

#### Допустимые параметры и их значения:

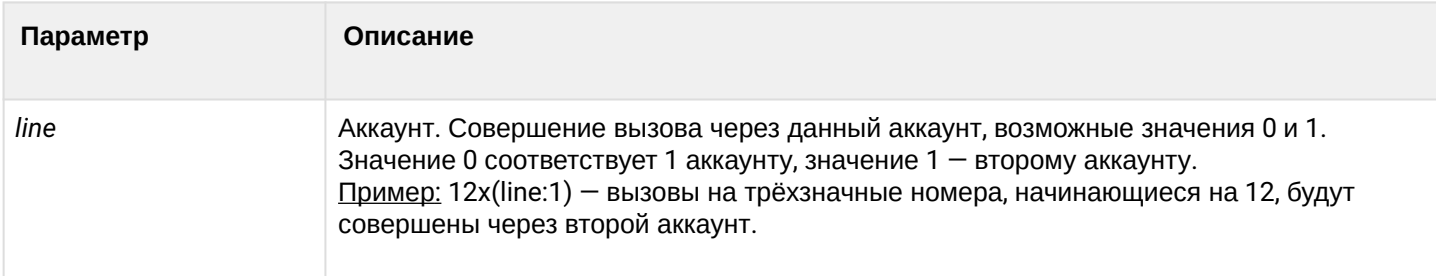

2.2.2.1.5.5 Примеры

Пример 1: (8 xxx xxxxxx) — 11-значный номер, начинающийся на 8.

Пример 2: (8 xxx xxxxxxx | <: 8495 > xxxxxxx) — 11-значный номер, начинающийся на 8, если введён 7-значный, то добавить к передаваемому номеру 8495.

Пример 3: (0[123] | 8 [2-9]xx [2-9]xxxxxx) — набор номеров экстренных служб, а также некоторого набора междугородних номеров.

Пример 4: (S0 <:82125551234>) — быстрый набор указанного номера, аналог режима «Hotline».

Пример 5: (S5 <:1000> | xxxx) — данный план нумерации позволяет набрать любой номер, состоящий из цифр, а если ничего не введено в течение 5 секунд, вызвать номер 1000 (допустим, это секретарь).

Пример 6: (8, 10x.|1xx@10.110.60.51:5060) — данный план нумерации позволяет набирать номера, начинающиеся на 810 и содержащие как минимум одну цифру после "810". После ввода 8 будет выдан сигнал "ответ станции". А также набор трехзначных номеров, начинающихся на "1", вызов на которые будет отправлен на IP-адрес 10.110.60.51 и порт 5060.

Пример 7: (S3 \*xx#|#xx#|#xx#|\*xx\*x+#) — управление и использование ДВО.

## 2.2.2.2 Подменю «Телефонная книга»

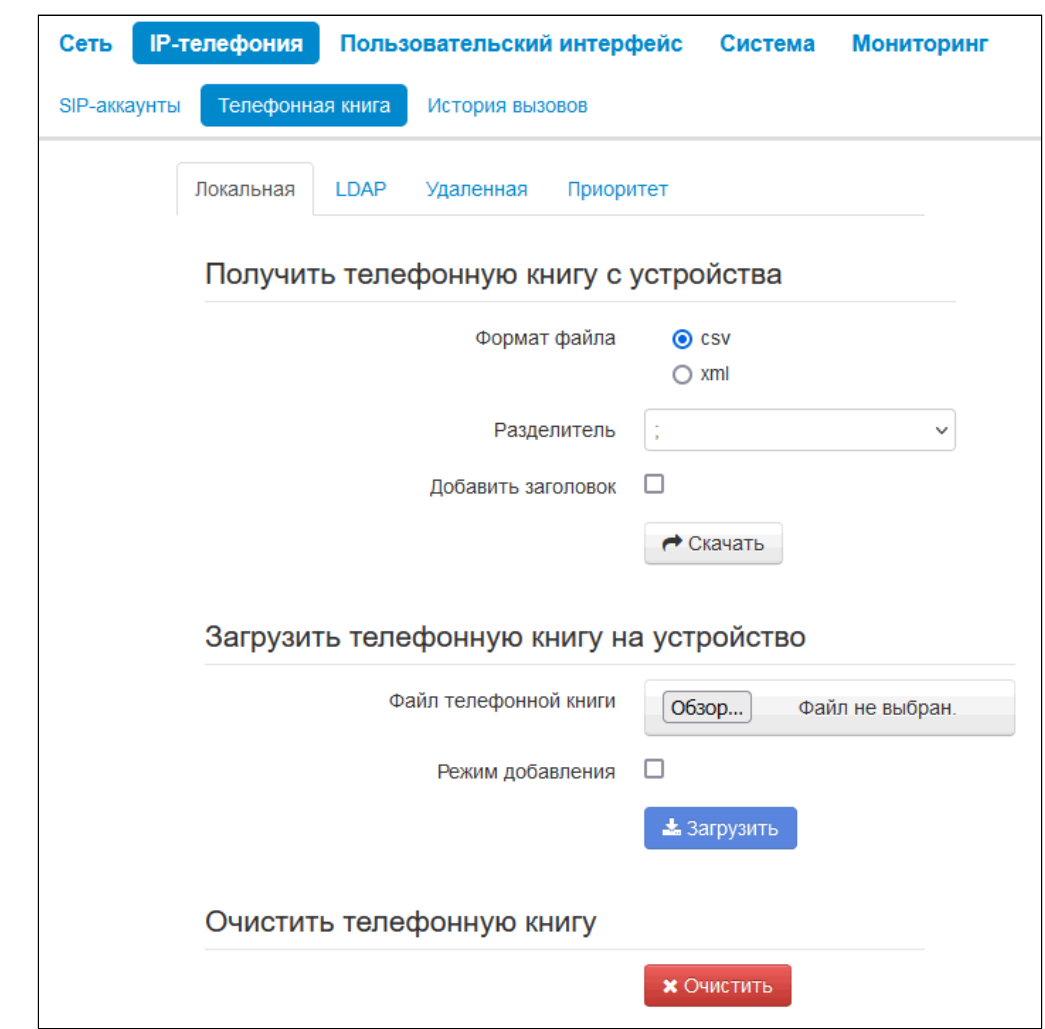

#### 2.2.2.2.1 Управление локальной телефонной книгой

2.2.2.2.1.1 Блок параметров "Получить телефонную книгу с устройства"

В данном блоке можно скачать файл телефонной книги.

- Формат файла выберите формат файла для скачивания. Доступны следующие форматы:
	- csv текстовый формат файла, в котором контакты записаны в виде таблицы. Значения в таблице отделяются друг от друга выбранным разделителем:
		- Разделитель символ разделения значений в строке. Используется и имеет значения при выборе формата csv;
		- Добавить заголовок при выборе данной опции в выгружаемом csv-файле первая строка будет содержать заголовок. Используется при выборе формата CSV.
	- xml eXtensible Markup Language расширяемый язык разметки.

2.2.2.2.1.2 Блок параметров "Загрузить телефонную книгу на устройство"

В данном блоке настраиваются параметры восстановления телефонной книги из резервной копии.

• Режим добавления - при установленном флаге контакты из загружаемого файла будут добавлены к существующим.

Начиная с версии 1.3.2, вендор загружаемой телефонной книги формата .xml будет определяться по первому тегу в документе.

Пример первого тега на телефонной книге Eltex:

<EltexIPPhoneDirectory>

Пример первого тега на телефонной книге другого вендора:

<VendorIPPhoneBook xmlns:b="urn:crystal-reports:schemas:report-detail">

В противном случае, телефон не сможет правильно импортировать телефонную книгу.

Описание структуры телефонных книг форматов .xml и .csv, поддерживаемых устойством, приведены в приложении "[Описание поддерживаемых структур телефонных книг](#page-113-0)".

Если флаг *"Режим добавления"* не установлен, контакты из загружаемого файла заменят существующие.  $\bullet$ 

2.2.2.2.1.3 Блок параметров "Очистить телефонную книгу"

В данном блоке можно очистить телефонную книгу по нажатию кнопки *«Очистить».*

#### 2.2.2.2.2 Управление телефонной книгой LDAP

#### В подменю «Телефонная книга» настраивается подключение к LDAP-серверу и параметры поиска.

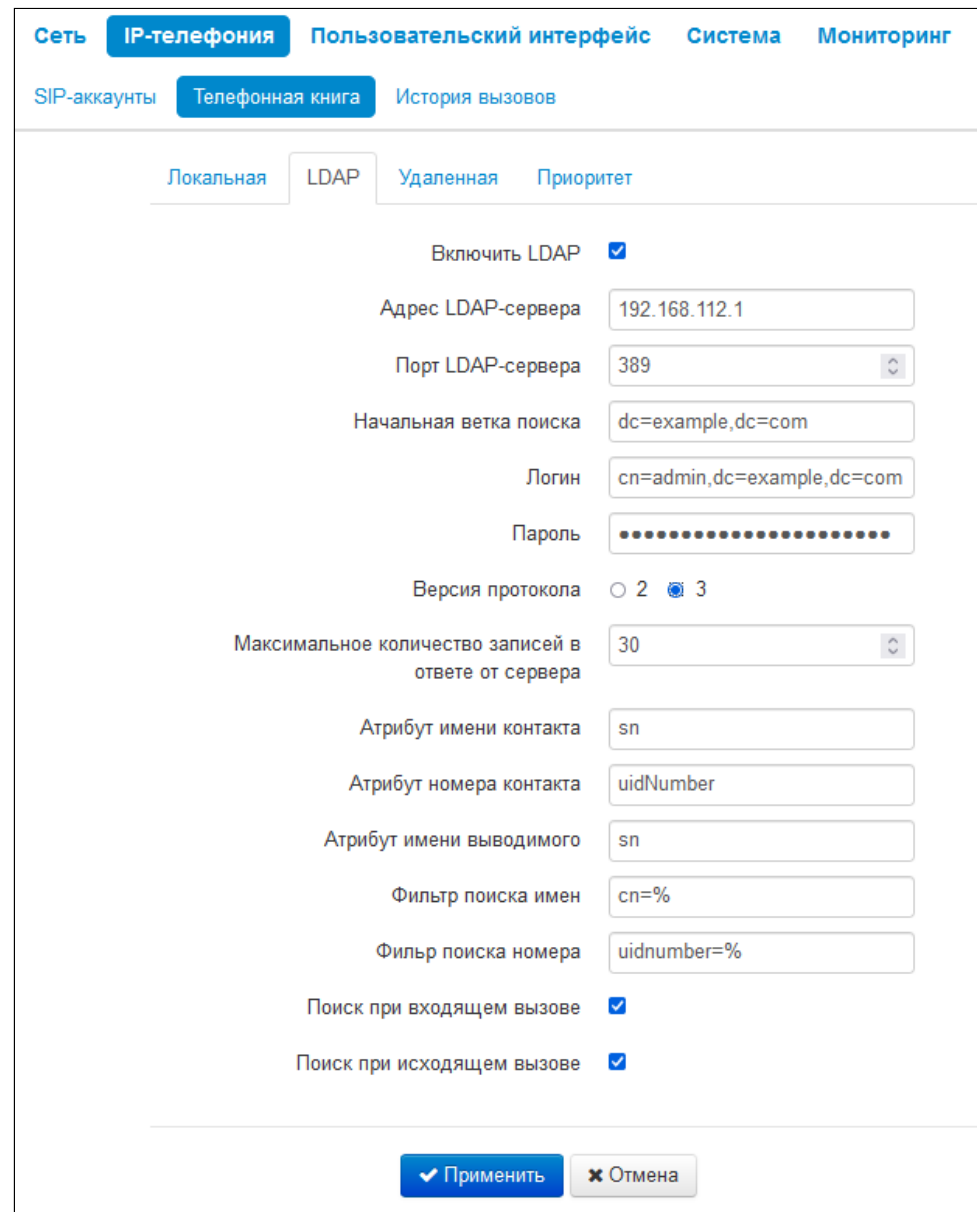

- Включить LDAP при установленном флаге активируется доступ к адресной книге через экранное меню:
	- Адрес LDAP-сервера доменное имя или IP-адрес LDAP-сервера;
	- Порт LDAP-сервера порт транспортного протокола LDAP-сервера:
	- Начальная ветка поиска указывает местоположение в каталоге LDAP базового каталога, содержащего телефонную книгу, и из которого начинается поиск. Указание базового каталога сужает область поиска и тем самым уменьшает время поиска контакта;
	- Логин логин, который будет использоваться при авторизации на LDAP-сервере;
	- Пароль пароль, который будет использоваться при авторизации на LDAP-сервере;
	- Версия протокола версия протокола LDAP формируемых запросов;
	- Максимальное количество записей в ответе от сервера параметр, указывающий максимальное количество результатов поиска, которые будут возвращены сервером LDAP;
- Очень большое значение «*Максимальное количество записей в ответе от сервера*» замедляет скорость поиска LDAP, поэтому параметр должен быть настроен в соответствии с доступной пропускной способностью.
	- *Атрибут имени контакта* параметр, указывающий атрибут имени каждой записи, возвращаемой сервером LDAP;
	- *Атрибут номера контакта* параметр, указывающий атрибут номера каждой записи, возвращаемой сервером LDAP;
	- *Атрибут имени выводимого* параметр, указывающий атрибут имени для вывода на экран;
	- *Фильтр поиска имен* фильтр, используемый для поиска имен. Символ «\*» в фильтре обозначает любой символ. Символ «%» в фильтре обозначает строку ввода, используемую в качестве префикса условия фильтра;
	- *Фильтр поиска номера* фильтр, используемый для поиска номера. Символ «\*» в фильтре обозначает любой символ. Символ «%» в фильтре обозначает строку ввода, используемую в качестве префикса условия фильтра;
	- *Поиск при входящем вызове* поиск имени по номеру при входящих вызовах;
	- *Поиск при исходящем вызове* поиск имени по номеру при исходящих вызовах.

Для вступления в силу новой конфигурации и занесения настроек в энергонезависимую память нажмите кнопку «Применить». Для отмены изменений нажмите кнопку «Отмена».

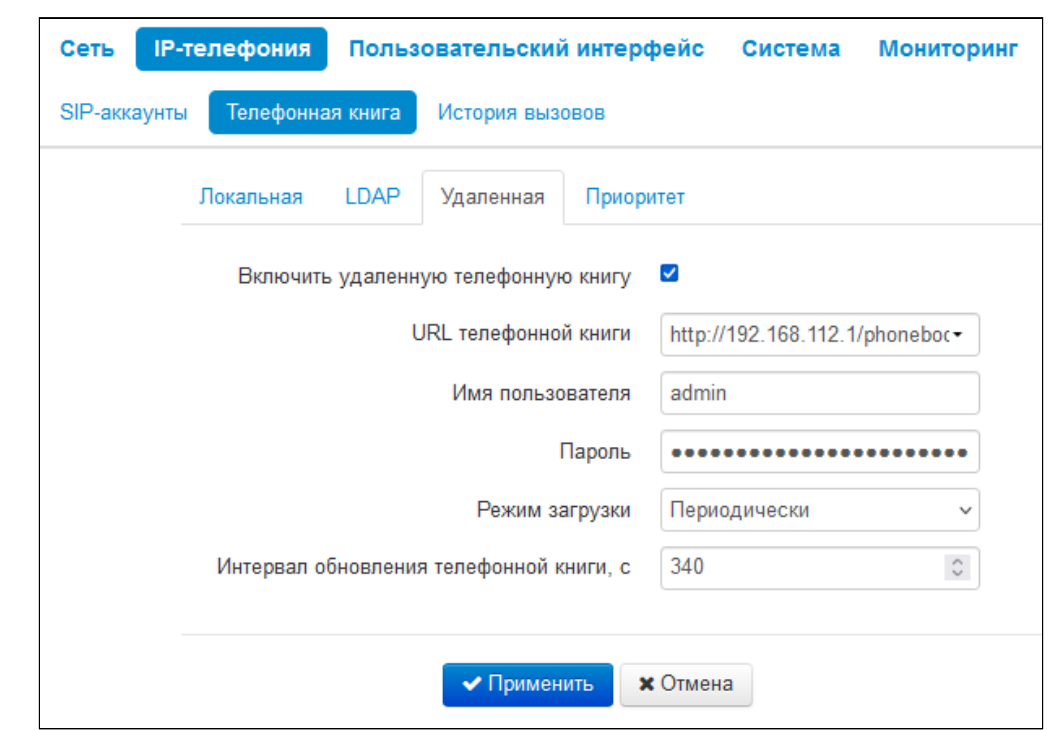

2.2.2.2.3 Управление удаленной телефонной книгой

- *Включить удаленную телефонную книгу* при установленном флаге включается автоматическая загрузка телефонной книги;
	- *URL телефонной книги* полный путь к файлу телефонной книги задается в формате URL (на данный момент возможна загрузка файла конфигурации по протоколам TFTP, FTP, HTTP и HTTPS);
	- *Формат файла* выберите формат файла для скачивания. Доступны следующие форматы: • *csv* — текстовый формат файла, в котором контакты записаны в виде таблицы.
		- Значения в таблице отделяются друг от друга выбранным разделителем;
		- *Разделитель* символ разделения значений в строке. Используется и имеет значения при выборе формата csv;
- Добавить заголовок при выборе данной опции в выгружаемом csv-файле первая строка будет содержать заголовок.
- $xml$  eXtensible Markup Language расширяемый язык разметки.
- Имя пользователя используется для авторизации на FTP/HTTP/HTTPS-сервере при загрузке телефонной книги;
- Пароль используется для авторизации на FTP/HTTP/HTTPS-сервере при загрузке телефонной книги;
- Режим загрузки выбор режима обновления телефонной книги, по расписанию или автоматически:
	- Периодически:
		- Интервал обновления телефонной книги промежуток времени в секундах, через который осуществляется периодическое обновление телефонной книги. Если параметр равен 0, телефонная книга обновится только один раз - сразу после загрузки устройства.
	- По расписанию:
		- Дни обновления телефонной книги дни недели, в которые в заданное время будет производиться автоматическое обновление телефонной книги:
		- Время обновления телефонной книги время в 24-часовом формате, в которое будет производиться автоматическое обновление телефонной книги.

Для вступления в силу новой конфигурации и занесения настроек в энергонезависимую память нажмите кнопку «Применить». Для отмены изменений нажмите кнопку «Отмена».

2.2.2.2.4 Приоритет отображения имени абонента на дисплее

В подменю «Приоритет» настраивается приоритет отображения имени абонента на дисплее.

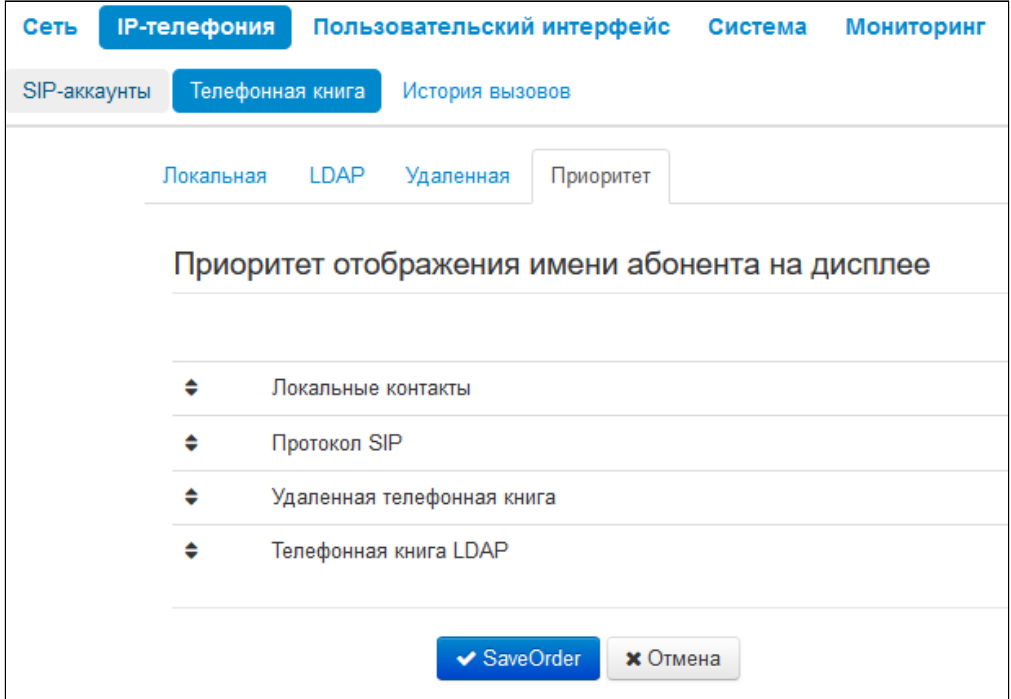

- Локальные контакты отображение на дисплее имен из локальной телефонной книги;
- Протокол SIP отображение на дисплее имен, пришедших по протоколу SIP:
- Удаленная телефонная книга отображение на дисплее имен из удаленной телефонной книги;
- Телефонная книга LDAP отображение на дисплее имен из телефонной книги LDAP.

Имя абонента будет выдаваться в соответствии с выбранным приоритетом. Например, в данном случае, если в локальной телефонной книге имя вызывающего абонента есть, то на дисплее будет отображаться имя из локальной телефонной книги, если его нет, то будет отображаться имя, обозначенное в протоколе SIP. Если имя не обозначено в протоколе SIP, то оно будет отображаться из удаленной телефонной книги и т. д.

Для вступления в силу новой конфигурации и занесения настроек в энергонезависимую память нажмите кнопку «Сохранить порядок». Для отмены изменений нажмите кнопку «Отмена».

# 2.2.2.3 Подменю «История вызовов»

В подменю «История вызовов» производится настройка ведения хронологии вызовов.

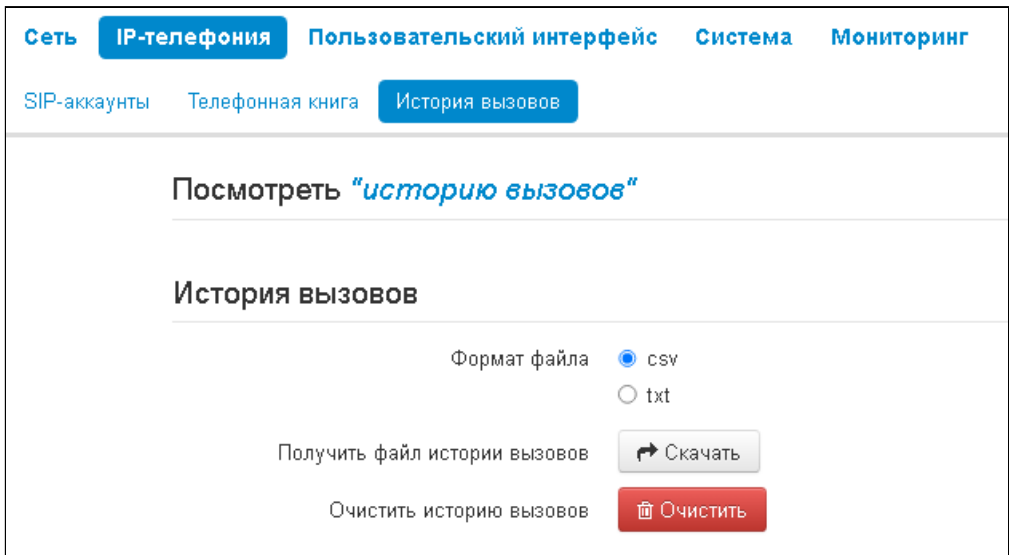

- Формат файла выберите формат файла для скачивания. Доступны следующие форматы:
	- csv текстовый формат файла, в котором история вызовов записана в виде таблицы. Значения в таблице отделяются друг от друга выбранным разделителем:
	- txt текстовый формат файла, который содержит историю вызовов, упорядоченную по строкам.
- Получить файл истории вызовов для сохранения файла «voip\_history» на локальном ПК нажмите на кнопку «Скачать»:
- Очистить историю вызовов для очистки истории вызовов нажмите на кнопку «Очистить».

Для просмотра истории вызовов перейдите по ссылке «Посмотреть "историю вызовов"». Описание мониторинга параметров приведено в подменю «История вызовов».

#### 2.2.3 Меню «Пользовательский интерфейс»

#### 2.2.3.1 Подменю «Общие настройки»

В подменю «Общие настройки» выполняются пользовательские настройки телефона.

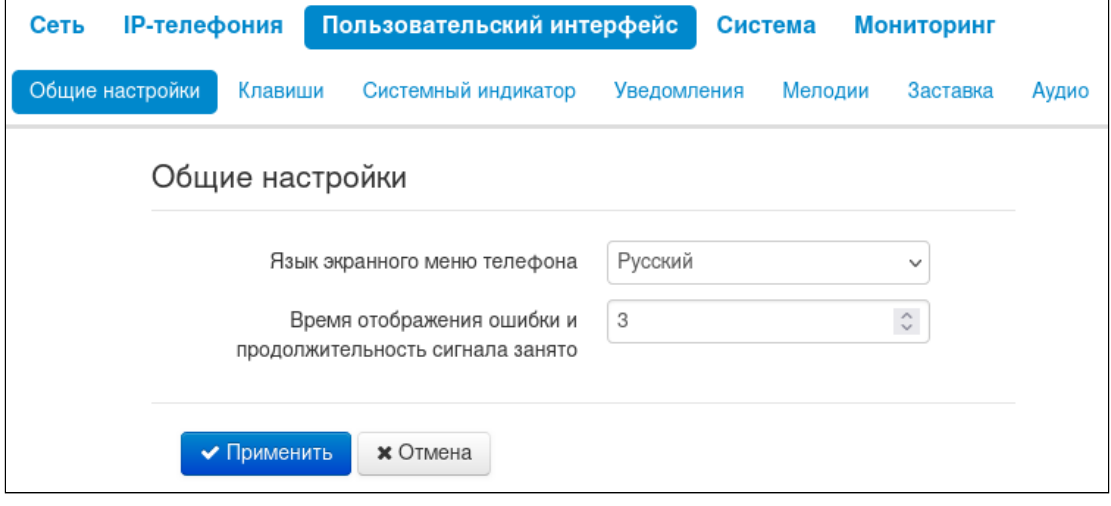

- *Язык экранного меню телефона —* позволяет выбрать язык экранного меню телефона: русский или английский;
- *Время отображения ошибки и продолжительность сигнала занято* опция используется для определения интервала времени в секундах, в течение которого будут отображаться ошибка и проигрываться сигнал "Занято".

#### 2.2.3.2 Подменю «Клавиши»

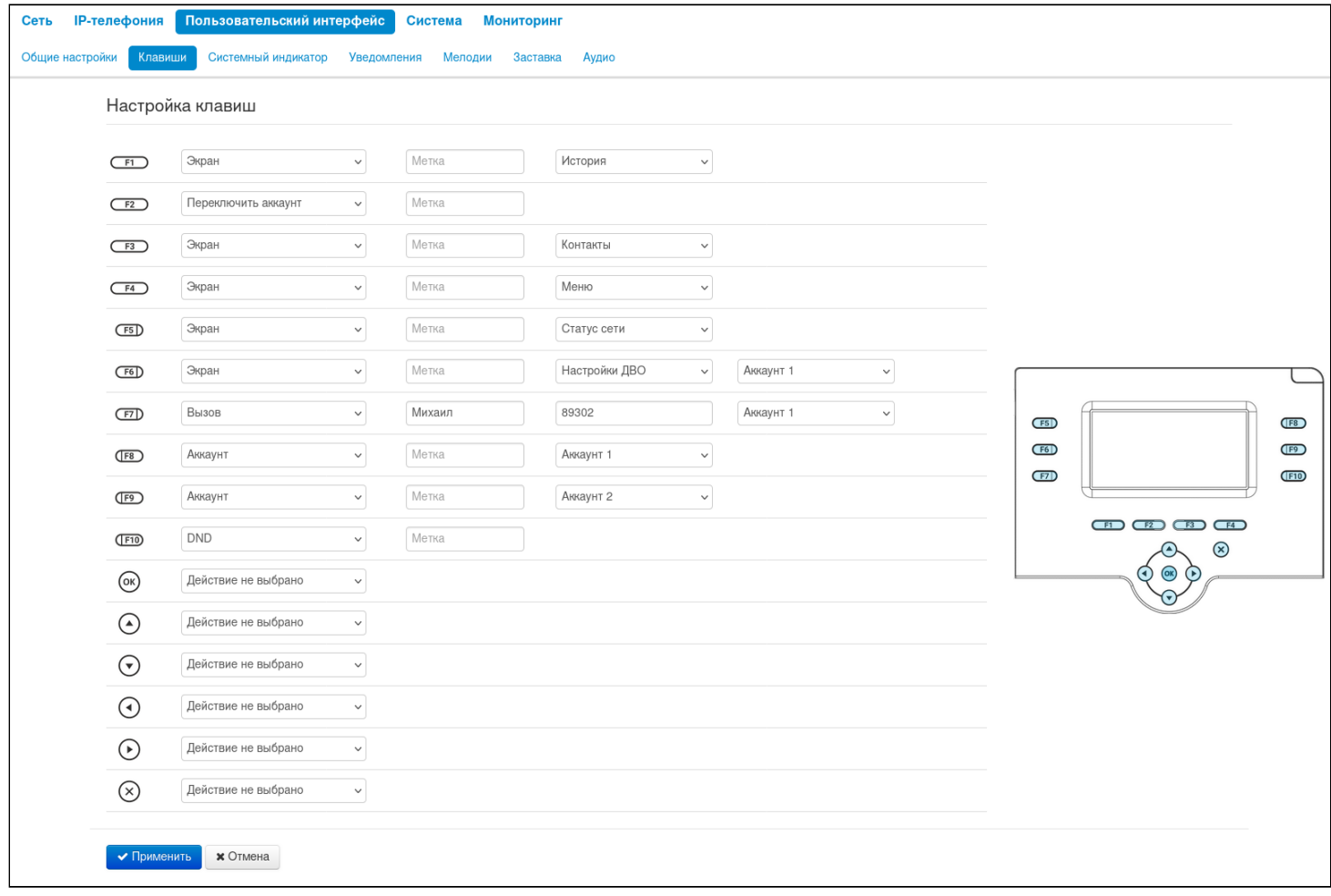

На данной вкладке выбираются действия, которые происходят при нажатии клавиш. Настройки выполнены в виде таблицы со следующими столбцами:

1. Клавиша.

2. Действие — выбор действия, которое будет выполнено при нажатии на клавишу. Доступны следующие варианты:

а. действие не выбрано — нажатие на клавишу не будет обрабатываться;

б. экран — при нажатии на клавишу будет открыт экран, выбранный в дополнительных параметрах;

в. вызов — при нажатии на клавишу будет произведен вызов на номер, выбранный в дополнительных параметрах;

г. переключить аккаунт — смена аккаунта по умолчанию;

д. BLF — нажатие клавиши инициирует вызов в режиме ожидания, а в режиме разговора переводит вызов на указанного абонента.

**В** ВLF - назначается на клавиши с встроенным светодиодным индикатором. Светодиодный индикатор отображает состояние абонента, указанного в дополнительных настройках.

Для работы функции BLF необходимо указать сервер подписок в настройках SIP-аккаунта.

е. аккаунт — при нажатии на клавишу будет открыт номеронабиратель заданного аккаунта;

ж. переадресация — при нажатии на клавишу будет активирована переадресация на заданный номер;

з. DND — при нажатии на клавишу устанавливается временный запрет входящей связи для всех аккаунтов;

и. DND с выбором аккаунта — при нажатии на клавишу устанавливается временный запрет входящей связи для выбранного аккаунта.

3. Метка — метка клавиши, которая отображается рядом на экране.

4. Дополнительные параметры — выбор дополнительного параметра для действия клавиши (опция зависит от выбранного действия).

#### 2.2.3.3 Подменю «Системный индикатор»

В подменю «Системный индикатор» можно настроить работу системного индикатора и приоритет для возможных событий. Индикатор в первую очередь отображает сигнал того события, которое располагается в таблице приоритетов выше, чем остальные. На скриншоте, приведенном ниже, самое приоритетное событие — "Входящий вызов", самый низкий приоритет у события "Устройство включено".

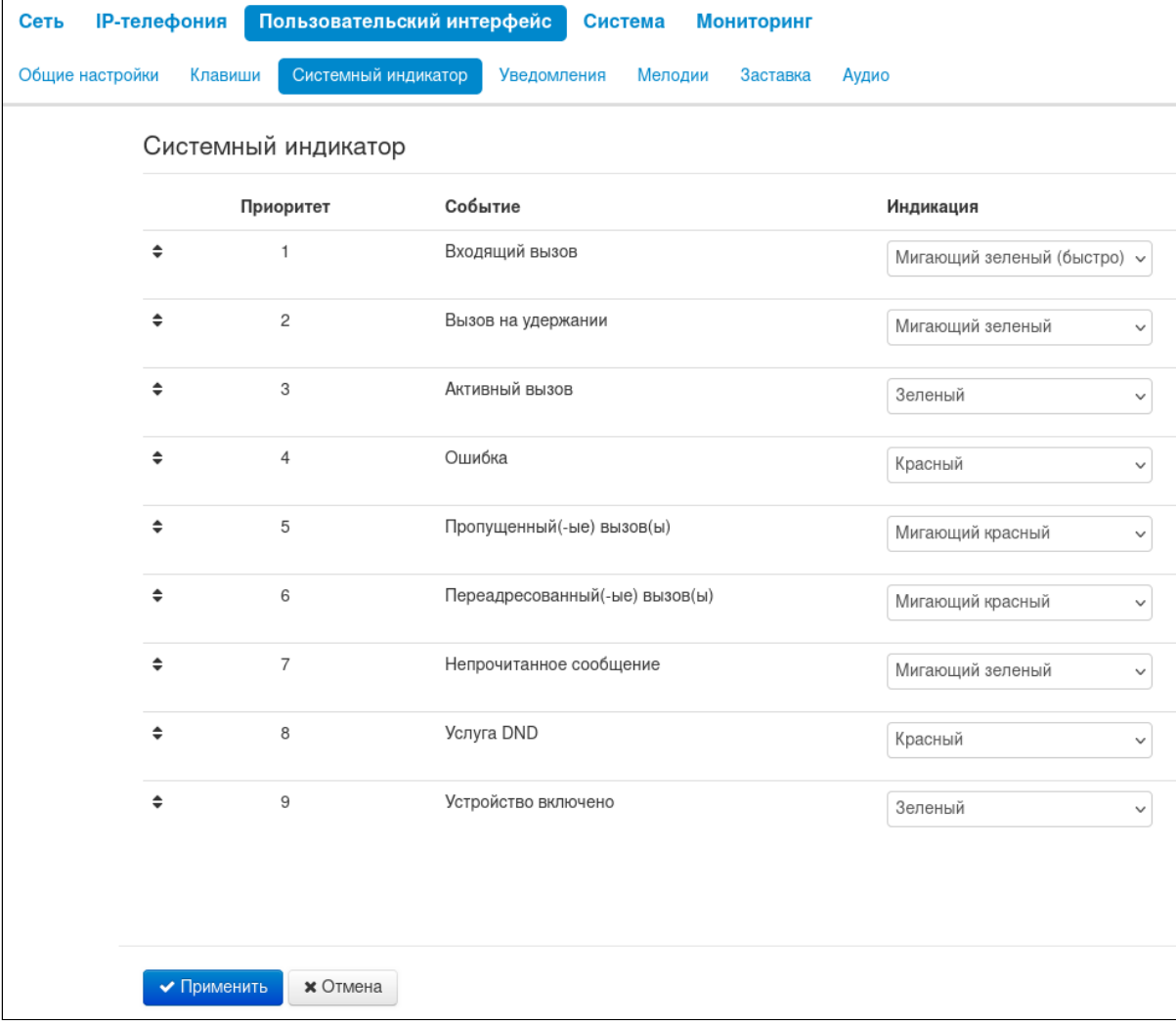

Возможные режимы индикации:

- Выключена;
- Зеленый;
- Красный;
- Мигающий зеленый;
- Мигающий красный;
- Мигающий зеленый (быстро);
- Мигающий красный (быстро);
- Попеременно зеленый, красный;
- Попеременно зеленый, красный (быстро).

#### 2.2.3.4 Подменю «Уведомления»

В подменю «Уведомления» можно выключить или включить определенные всплывающие уведомления на экране устройства.

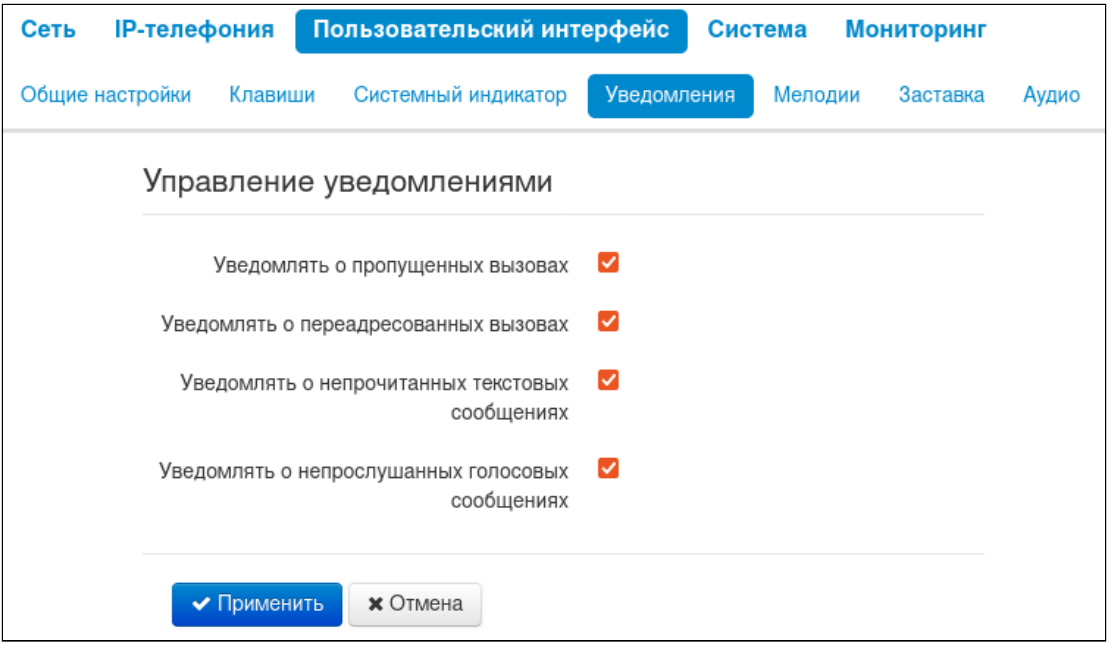

- *Уведомлять о пропущенных вызовах* при установленной опции на экране будут отображаться уведомления о пропущенных вызовах;
- *Уведомлять о переадресованных вызовах* при установленной опции на экране будут отображаться уведомления о переадресованных вызовах;
- *Уведомлять о непрочитанных текстовых сообщениях* при установленной опции на экране будут отображаться уведомления о непрочитанных текстовых сообщениях;
- *Уведомлять о непрослушанных голосовых сообщениях* при установленной опции на экране будут отображаться уведомления о непрослушанных голосовых сообщениях.

### 2.2.3.5 Подменю «Мелодии»

В подменю «Мелодии» можно загрузить аудиофайл и установить его как мелодию вызова. Можно задавать разные мелодии вызова для разных аккаунтов.

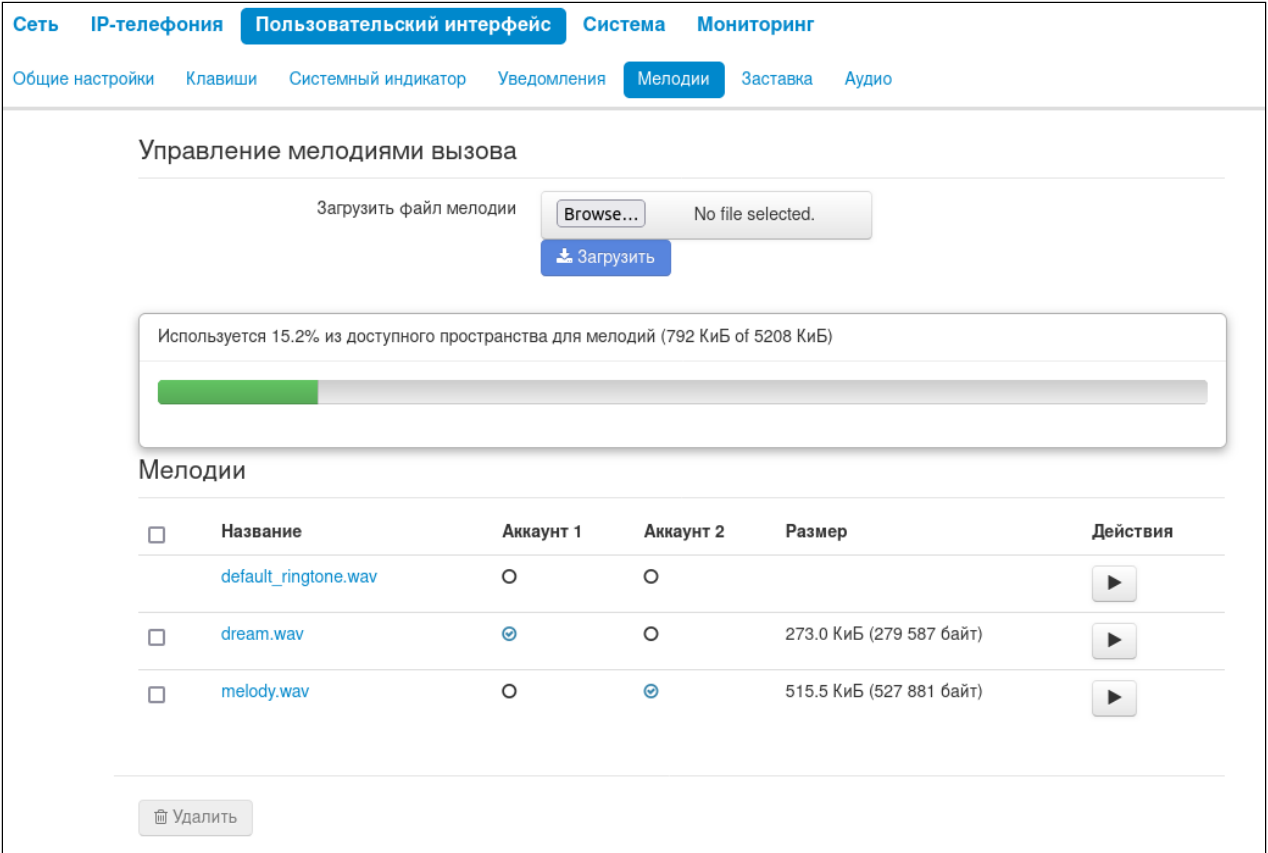

Данную вкладку условно можно разделить на три части:

- блок загрузки мелодии;
- индикатор занятого пространства на накопителе и общий размер пространства на накопителе, предназначенного для хранения мелодий вызова;
- список загруженных мелодий.
- Перед записью на накопитель мелодии сжимаются и в индикаторе занятого пространства отображается размер сжатого архива всех мелодий.

Список загруженных мелодий выполнен в виде таблицы, со следующими столбцами:

- Название имя файла мелодии;
- Аккаунт 1 назначение мелодии на первый аккаунт;
- Аккаунт 2 назначение мелодии на второй аккаунт;

Размер — размер несжатого файла;

Действия — клавиша воспроизведение мелодии/остановка воспроизведения. При нажатии на клавишу мелодия будет проиграна устройством.

Если необходимо удалить одну или несколько мелодий, то необходимо отметить их флажком в первом столбце таблицы и нажать кнопку «Удалить» под таблицей.

Чтобы мелодия вызова корректно воспроизводилась на устройстве, ее файл должен удовлетворять следующим условиям: Частота дискретизации — 8000 Гц; Количество каналов — 1 (Моно); Разрядность — 8 Бит; Кодек — A-Law. Инструкция по подготовке файла мелодии приведена в приложении "[Подготовка файла мелодии](#page-122-0) [вызова](#page-122-0)". ➊

### 2.2.3.6 Подменю «Заставка»

Заставка представляет собой изображение текущих времени и даты, которое перемещается каждые 60 секунд по периметру дисплея. Дополнительно на заставке будут отображаться иконки переадресации и DND (при условии, что услуги включены), а также иконка пропущенных вызовов (если таковые имеются), как показано на изображении ниже.

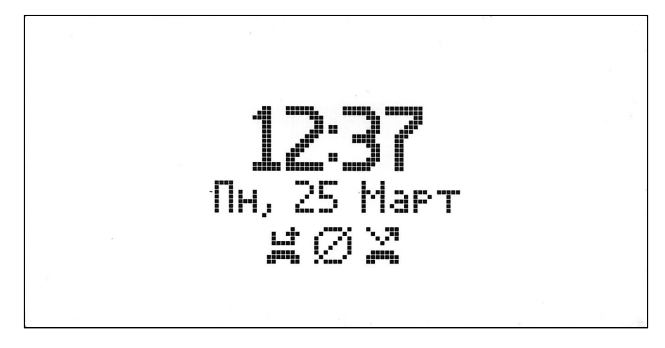

 $\frac{1.4}{4.4}$  — иконка переадресации, уведомляющая пользователя об активированной услуге переадресации (CFU, CFB, CFNR);

 $\varnothing$  – иконка DND, уведомляющая пользователя об активированной услуге DND;

— иконка пропущенных вызовов, уведомляющая пользователя о наличии пропущенных вызовов.

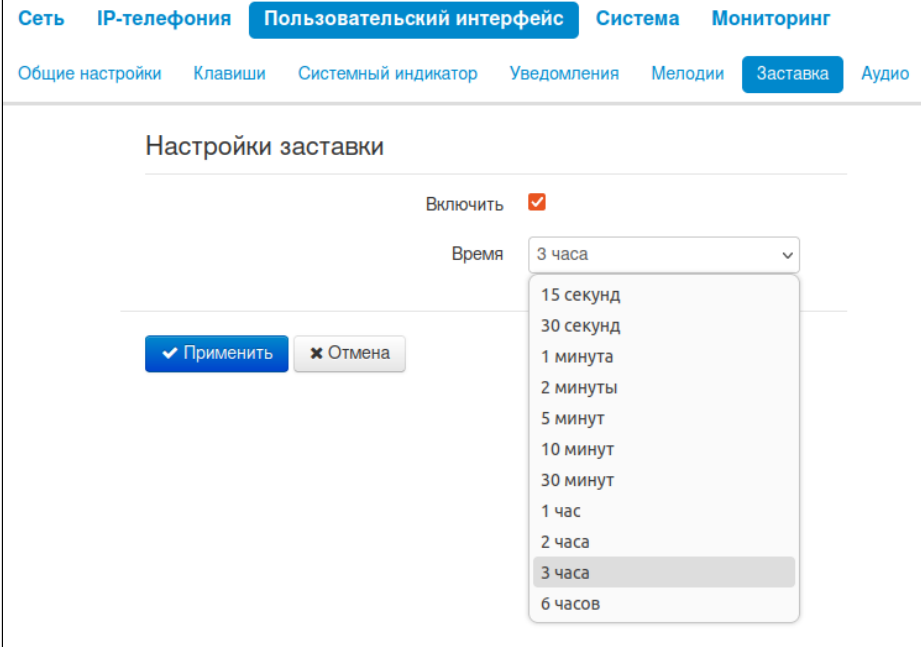

• *Включить —* при установленном флаге активируется заставка*:*

• *Время* — время до появления заставки при неактивности пользователя.

## 2.2.3.7 Подменю «Аудио»

В подменю «Аудио» можно настроить громкость в различных режимах работы устройства.

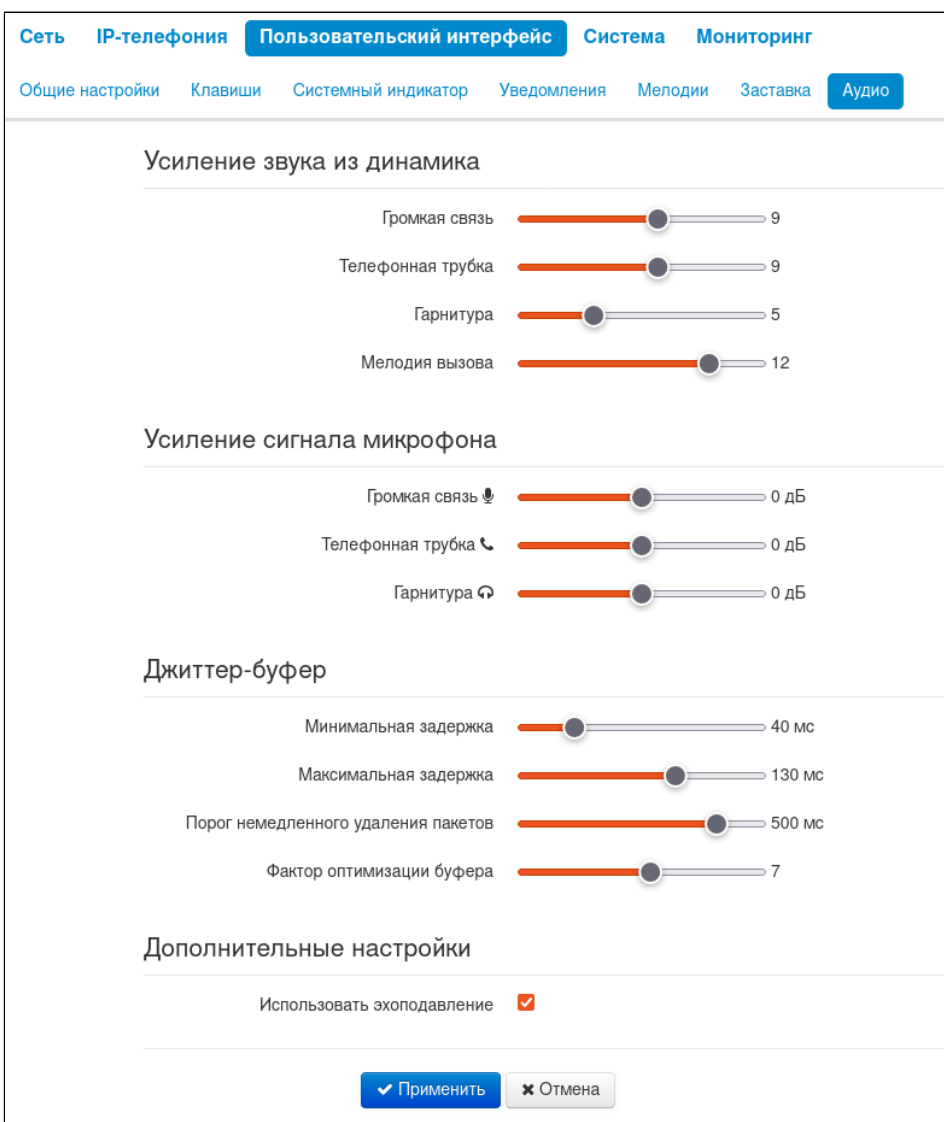

#### 2.2.3.7.1 Усиление звука из динамика

- *Громкая связь* громкость при разговоре по громкой связи;
- *Телефонная трубка* громкость при разговоре по телефонной трубке;
- *Гарнитура* громкость при разговоре по гарнитуре;
- *Мелодия вызова* громкость мелодии вызова.

#### 2.2.3.7.2 Усиление сигнала микрофона

- *Громкая связь* определяет значение, на которое будет усилен сигнал с микрофона громкой связи (допустимые значения -9, … 9 дБ, с шагом 1,5 дБ);
- *Телефонная трубка* определяет значение, на которое будет усилен сигнал с микрофона телефонной трубки (допустимые значения -9, … 9 дБ, с шагом 1,5 дБ);
- *Гарнитура* определяет значение, на которое будет усилен сигнал с микрофона гарнитуры (допустимые значения -9, … 9 дБ, с шагом 1,5 дБ).

# 2.2.3.7.3 Джиттер-буфер

Джиттер (jitter) – это неравномерность периодов времени, отведенных на доставку пакета. Задержка в доставке пакета и джиттер исчисляются в миллисекундах. Величина джиттера имеет большое значение при передаче информации в режиме реального времени (например, голос или видео).

В протоколе RTP есть поле для метки точного времени передачи относительно всего RTP-потока. Принимающее устройство использует эти временные метки для выяснения того, когда следует ожидать пакет, соблюден ли порядок пакетов. Исходя из этой информации, приемная сторона выясняет, как следует настроить свои параметры, чтобы замаскировать потенциальные сетевые проблемы, такие как задержки и джиттер. Если ожидаемое время на доставку пакета от отправителя к приемнику на протяжении всего периода разговора строго равно определенному значению, например 50 мс, можно утверждать, что в такой сети джиттера нет. Но зачастую пакеты задерживаются в сети, и временной интервал доставки может колебаться в довольно большом (с точки зрения трафика, критичного ко времени) временном диапазоне. В случае если приложение-приемник такого звука или видео будет воспроизводить его в том временном порядке, в котором приходят пакеты, мы получим заметное ухудшения качества голоса (или видео). Например, если это касается голоса, то мы услышим прерывание в голосе и другие помехи.

- Минимальная задержка минимальное ожидаемое время задержки распространения IP-пакета по сети:
- Максимальная задержка максимальное ожидаемое время задержки распространения IP-пакета по сети:
- Порог немедленного удаления пакетов максимальный промежуток времени, через который происходит удаление речевых пакетов из буфера. Значение данного параметра больше или равно максимальной задержке;
- Фактор оптимизации буфера параметр, используемый для оптимизации размера джиттербуфера. Рекомендуется выставлять его значение в 7.

#### 2.2.3.7.4 Дополнительные настройки

• Использовать эхоподавление - при установленном флаге использовать эхоподавление.

# 2.2.4 Меню «Система»

В меню «Система» выполняются настройки системы, времени, доступа к устройству по различным протоколам, производится смена пароля и обновление программного обеспечения устройства.

## 2.2.4.1 Подменю «Время»

В подменю «Время» выполняется настройка протокола синхронизации времени (NTP).

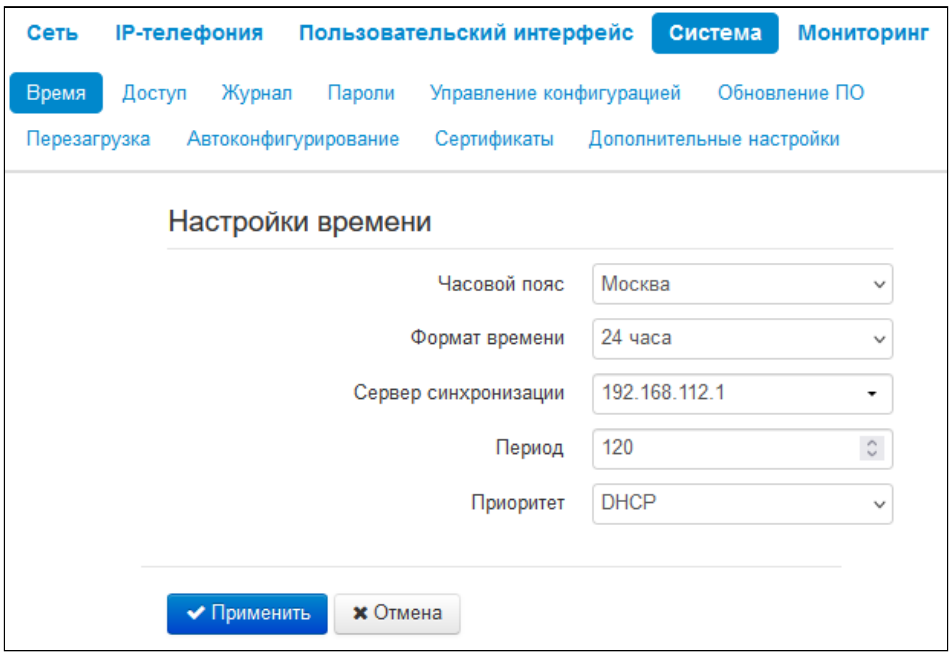

## 2.2.4.1.1 Настройки времени

- *Часовой пояс* позволяет установить часовой пояс в соответствии с ближайшим городом в Вашем регионе из заданного списка;
- *Формат времени* позволяет установить формат выдачи времени (12 или 24 часа);
- *Сервер синхронизации* IP-адрес/доменное имя сервера синхронизации времени. Возможен ручной ввод адреса сервера или выбор из списка;
- *Период* автообновление времени устройства будет производится через заданный промежуток времени;
- *Приоритет* позволяет выбрать приоритет получения адреса NTP-сервера:
	- DHCP при установленном флаге устройство использует адрес NTP-сервера из DHCPсообщений в опции 42 (Network Time Protocol Servers) (для этого необходимо для основного интерфейса установить протокол DHCP);
	- Конфигурация при установленном флаге устройство использует адрес NTP-сервера из параметра «Сервер синхронизации».

### 2.2.4.2 Подменю «Доступ»

В подменю «Доступ» настраивается доступ к устройству посредством web-интерфейса и по протоколам Telnet и SSH.

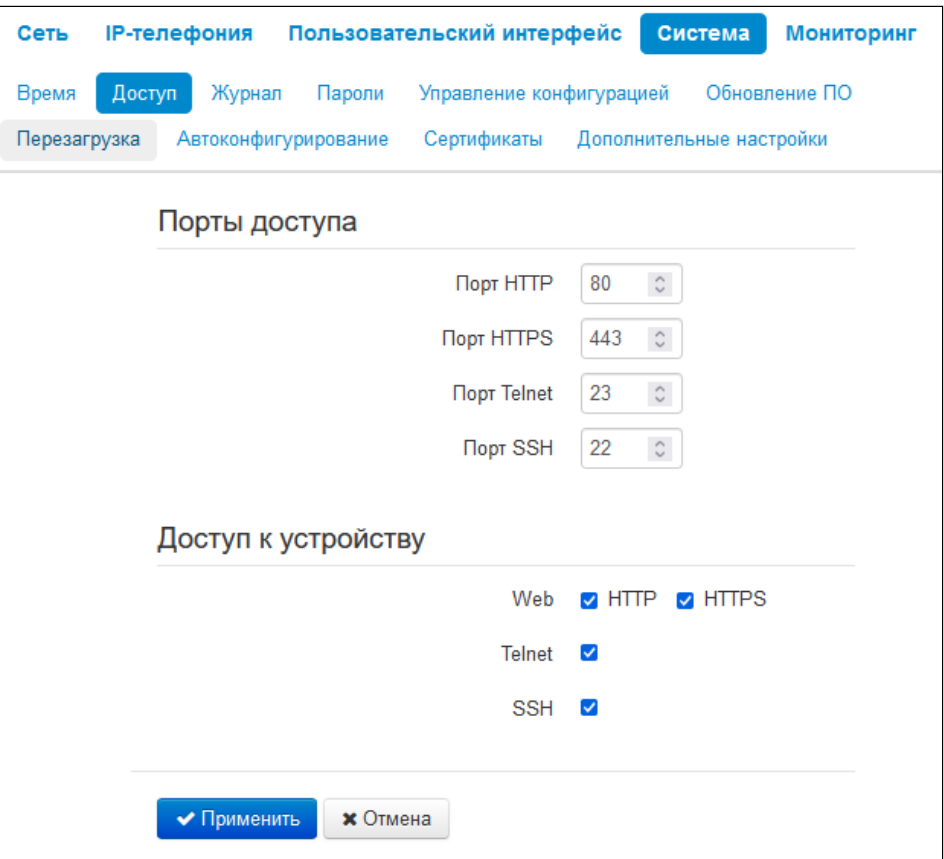

#### 2.2.4.2.1 Порты доступа

В данном разделе выполняется настройка ТСР-портов для доступа к устройству по протоколам НТТР. HTTPS. Telnet. SSH.

- Порт НТТР номер порта для доступа к web-интерфейсу устройства по протоколу НТТР, по умолчанию - 80;
- Порт HTTPS номер порта для доступа к web-интерфейсу устройства по протоколу HTTPS (HTTP Secure - безопасное подключение), по умолчанию - 443;
- Порт Telnet номер порта для доступа к устройству по протоколу Telnet, по умолчанию 23;
- Порт SSH номер порта для доступа к устройству по протоколу SSH, по умолчанию 22.

По протоколам Telnet и SSH осуществляется доступ к командной строке (консоль linux). Имя пользователя/пароль для подключения к консоли: admin/password.

#### 2.2.4.2.2 Доступ к устройству

Для получения доступа к устройству с интерфейсов услуги Интернет установите соответствующие разрешения:

Web

- HTTP при установленном флаге разрешено подключение к web-конфигуратору устройства по протоколу HTTP (небезопасное подключение);
- HTTPS при установленном флаге разрешено подключение к web-конфигуратору устройства по протоколу HTTPS (безопасное подключение).

**Telnet** — протокол, предназначенный для организации управления по сети. Позволяет удаленно подключиться к устройству с компьютера для настройки и управления. Для разрешения доступа к устройству по протоколу Telnet установите соответствующий флаг.

**SSH** — безопасный протокол удаленного управления устройствами. В отличие от Telnet, протокол SSH шифрует весь трафик, включая передаваемые пароли. Для разрешения доступа к устройству по протоколу SSH установите соответствующий флаг.

Для вступления в силу новой конфигурации и занесения настроек в энергонезависимую память нажмите кнопку *«Применить».* Для отмены изменений нажмите кнопку *«Отмена».*

# 2.2.4.3 Подменю «Журнал»

Подменю «Журнал» предназначено для настройки вывода разного рода отладочных сообщений системы в целях обнаружения причин проблем в работе устройства. Отладочную информацию возможно получить от следующих программных модулей устройства:

- *Журнал менеджера конфигурации* отвечает за работу с файлом конфигурации (чтение и запись в конфиг-файл из различных источников) и сбор информации мониторинга устройства;
- *Журнал сетевого менеджера* отвечает за работу сетевых настроек;
- *Журнал телефонии* отвечает за работу функций IP-телефонии;
- *Журнал менеджера интерфейсов* отвечает за работу интерфейсов взаимодействия устройства с пользователем (таких как клавиатура, дисплей, спикерфон, телефонная трубка и т. д.);
- *Журнал автообновлений* отвечает за работу автообновления;
- *Журнал обновления удаленной телефонной книги* отвечат за работу обновления телефонной книги LDAP.

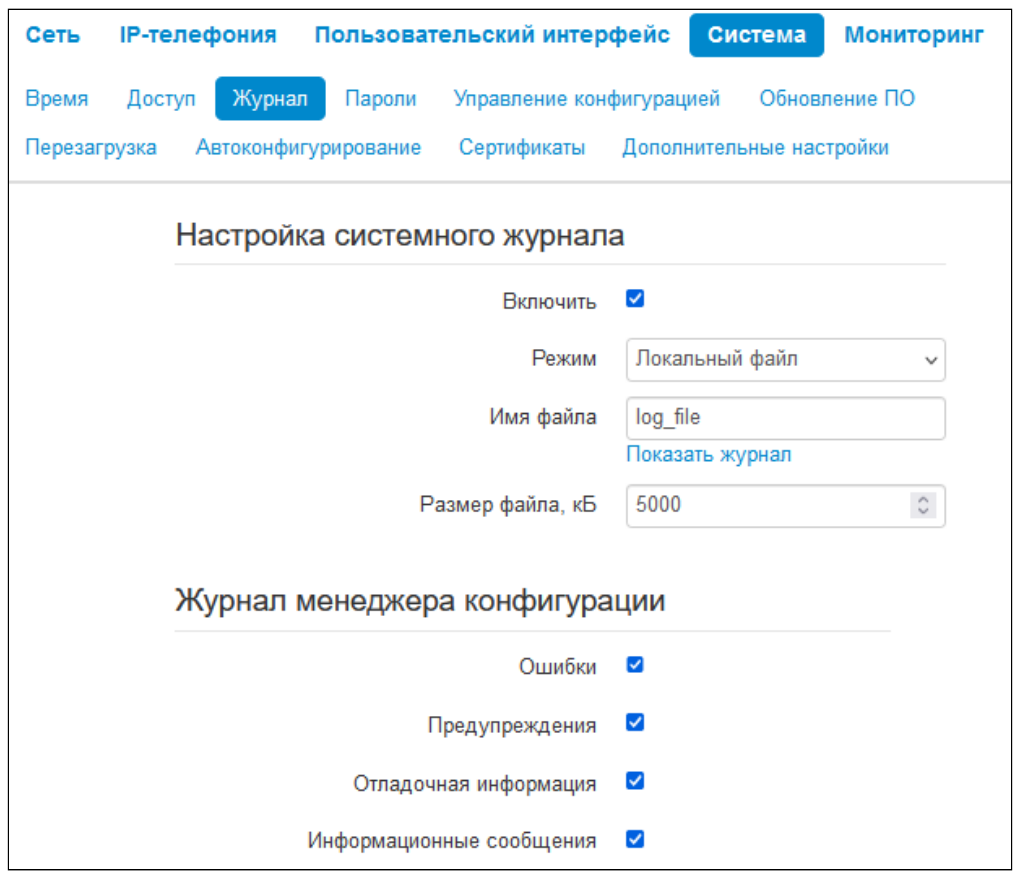

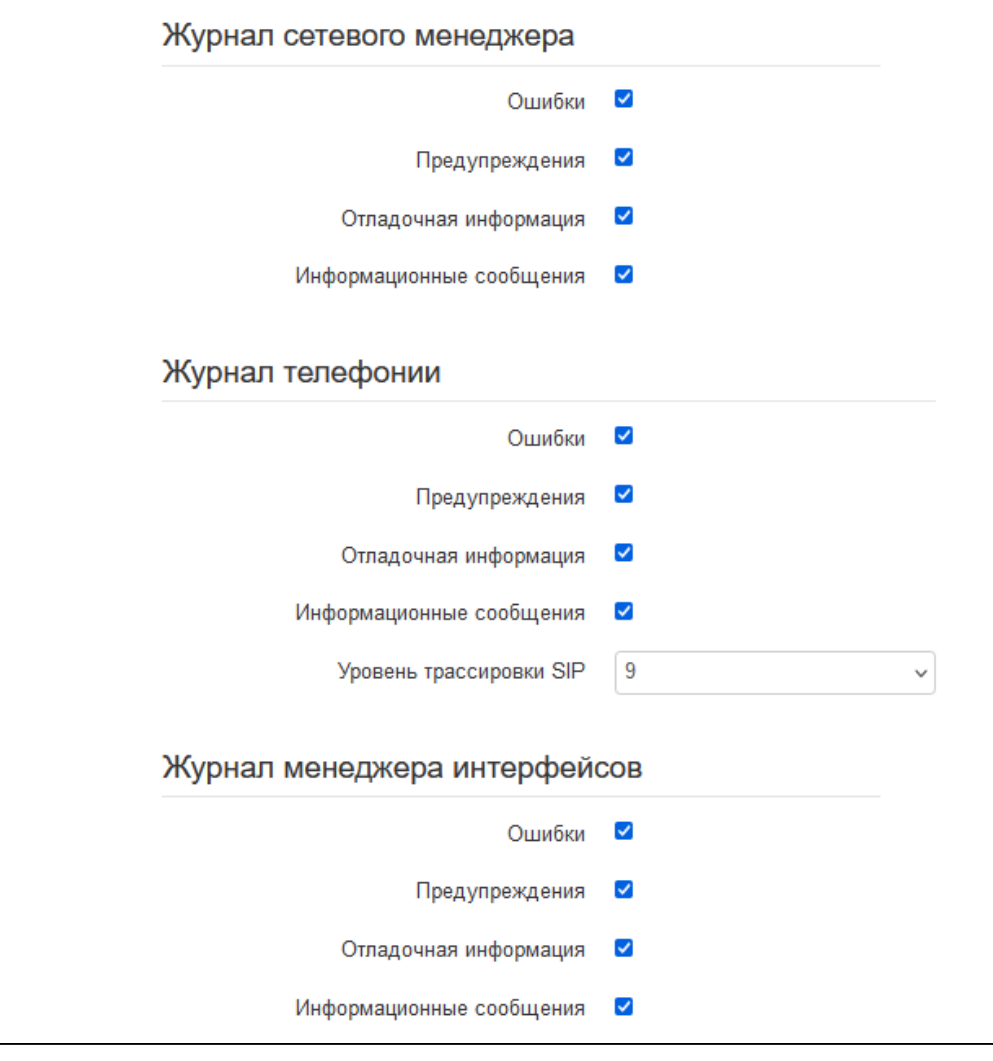

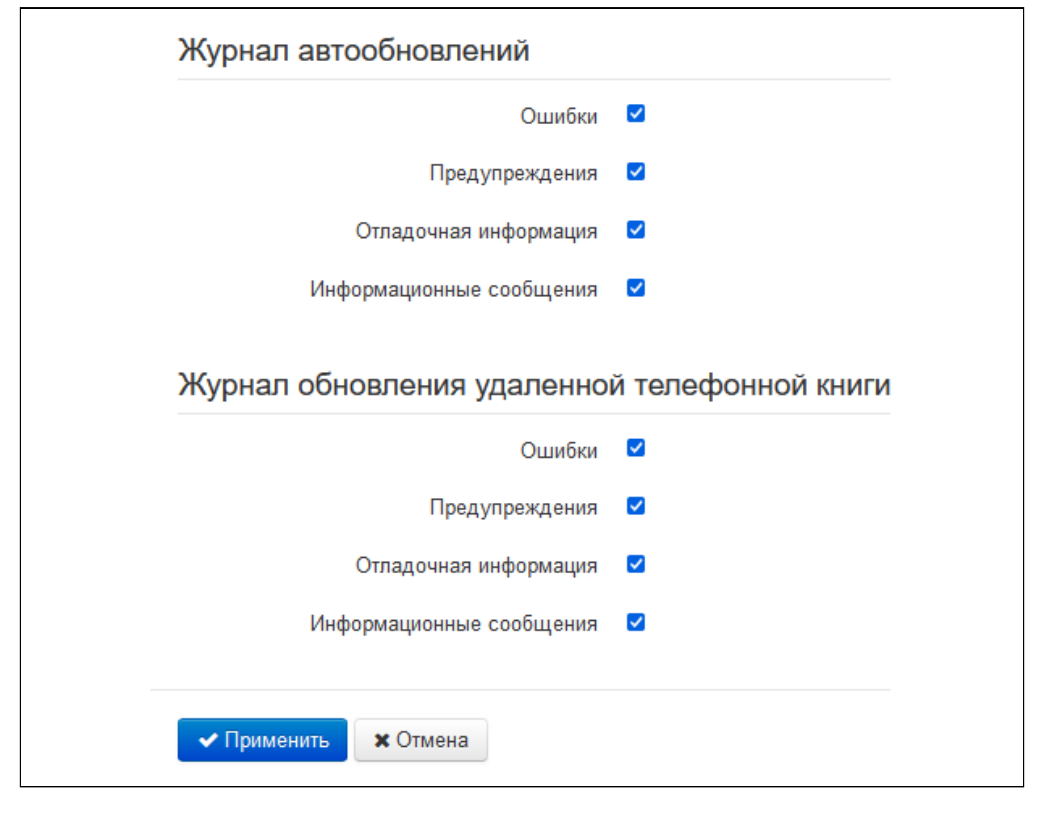

# 2.2.4.3.1 Настройка системного журнала

Если хотя бы один из журналов настроен для вывода в Syslog, необходимо включить Syslog-агента, который будет перехватывать отладочные сообщения от соответствующего менеджера и отправлять их либо на удаленный сервер, либо сохранять в локальный файл в формате Syslog.

- *Включить* при установленном флаге запущен Syslog-агент;
- *Режим —* режим работы Syslog-агента:
	- *Сервер* информация журналов отправляется на удаленный Syslog-сервер (этот режим называется «удаленный журнал»):
		- *Адрес Syslog-сервера* IP-адрес или доменное имя Syslog-сервера (необходимо для режима «Сервер»);
			- *Порт Syslog-сервера* порт для входящих сообщений Syslog-сервера (по умолчанию — 514, необходимо для режима «Сервер»).
	- *Локальный файл* информация журналов сохраняется в локальном файле*;*
	- *Сервер и файл* информация журналов отправляется на удаленный Syslog-сервер и сохраняется в локальном файле;
	- *Консоль* сообщения выводятся в консоль устройства (необходимо подключение через переходник COM-порта).
- *Имя файла* имя файла для хранения журнала в формате Syslog (необходимо для режимов «Локальный файл» и «Сервер и файл»);
- *Размер файла, Кбайт* максимальный размер файла журнала (необходимо для режимов «Локальный файл» и «Сервер и файл»).
- 2.2.4.3.2 Журнал менеджера конфигурации, сетевого менеджера, телефонии, менеджера интерфейсов, автообновлений, обновления удаленной телефонной книги
	- *Ошибки* установите флаг, если необходимо выводить сообщения типа «Ошибки»;
	- *Предупреждения* установите флаг, если необходимо выводить сообщения типа «Предупреждения»;
	- *Отладочная информация* установите флаг, если необходимо выводить отладочные сообщения;
	- *Информационные сообщения* установите флаг, если необходимо выводить информационные сообщения;
	- *Уровень трассировки SIP* задаёт уровень вывода сообщений стека SIP-менеджера телефонии.

#### 2.2.4.4 Подменю «Пароли»

В подменю «Пароли» устанавливаются пароли доступа администратора.

При входе через web-интерфейс администратор (пароль по умолчанию: **password**) имеет полный доступ к устройству: чтение и запись любых настроек, полный мониторинг состояния устройства.

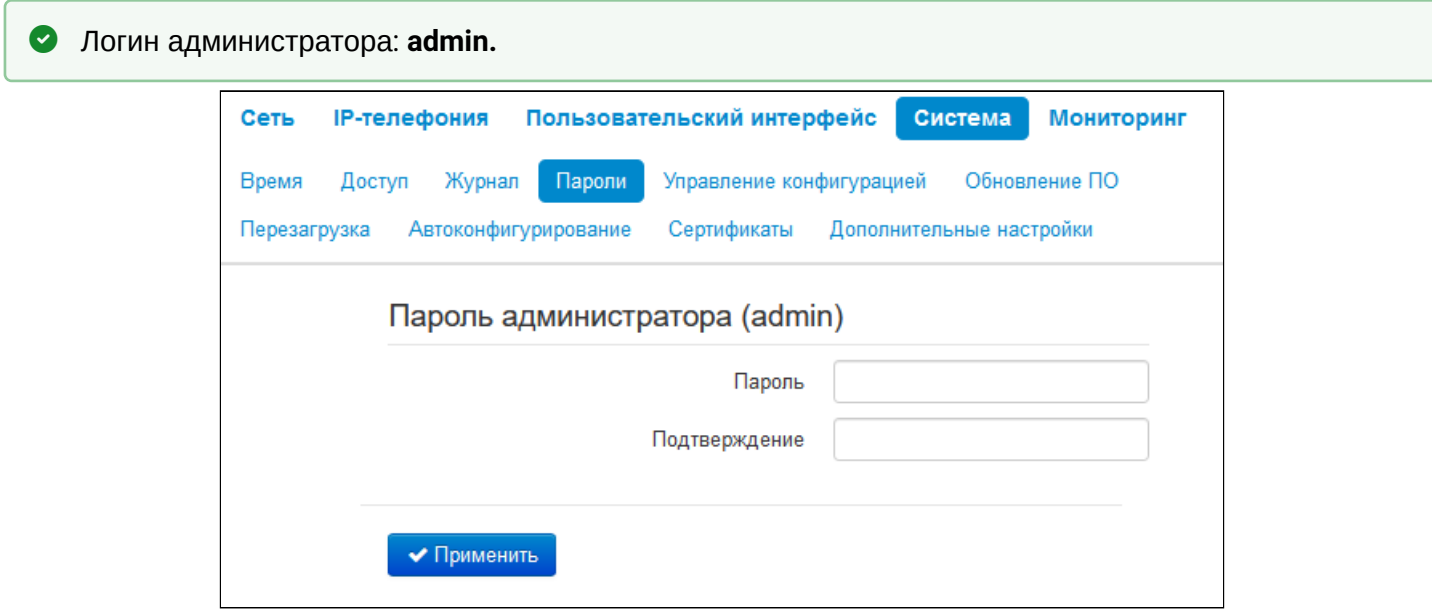

• *Пароль администратора (admin)* — введите пароль администратора и подтвердите его;

Для вступления в силу новой конфигурации и занесения настроек в энергонезависимую память нажмите кнопку *«Применить».*

## 2.2.4.5 Подменю «Управление конфигурацией»

В подменю «Управление конфигурацией» выполняется сохранение и обновление текущей конфигурации.

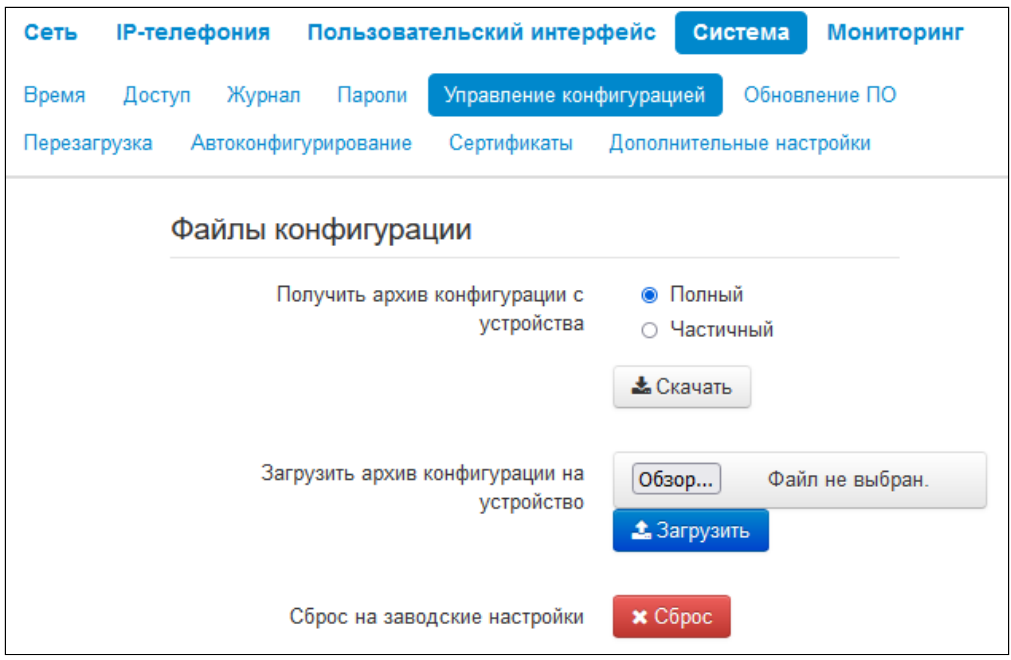

2.2.4.5.1 Получить архив конфигурации с устройства

- *Полный* позволяет получить полный архив конфигурации устройства;
- *Частичный* позволяет получить частичный архив конфигурации, который содержит только пользовательские настройки.

Чтобы сохранить текущую конфигурацию устройства на локальный компьютер, нажмите кнопку *«Скачать»*.

## 2.2.4.5.2 Загрузить архив конфигурации на устройство

Для обновления конфигурации устройства нажмите кнопку «*Обзор...*» в строке «*Загрузить архив конфигурации на устройство»*, укажите файл (в формате .tar.gz) и нажмите кнопку *«Загрузить»*. Загруженная конфигурация применяется автоматически без перезагрузки устройства.

#### 2.2.4.5.3 Сброс к заводским настройкам

Для сброса устройства к настройкам по умолчанию нажмите кнопку *«Сброс»*.

При сбросе конфигурации будут также сброшены:

- контакты;
- история вызовов;
- текстовые сообщения;
- пользовательские сертификаты.

## 2.2.4.6 Подменю «Обновление ПО»

Подменю «Обновление ПО» предназначено для обновления управляющей микропрограммы устройства.

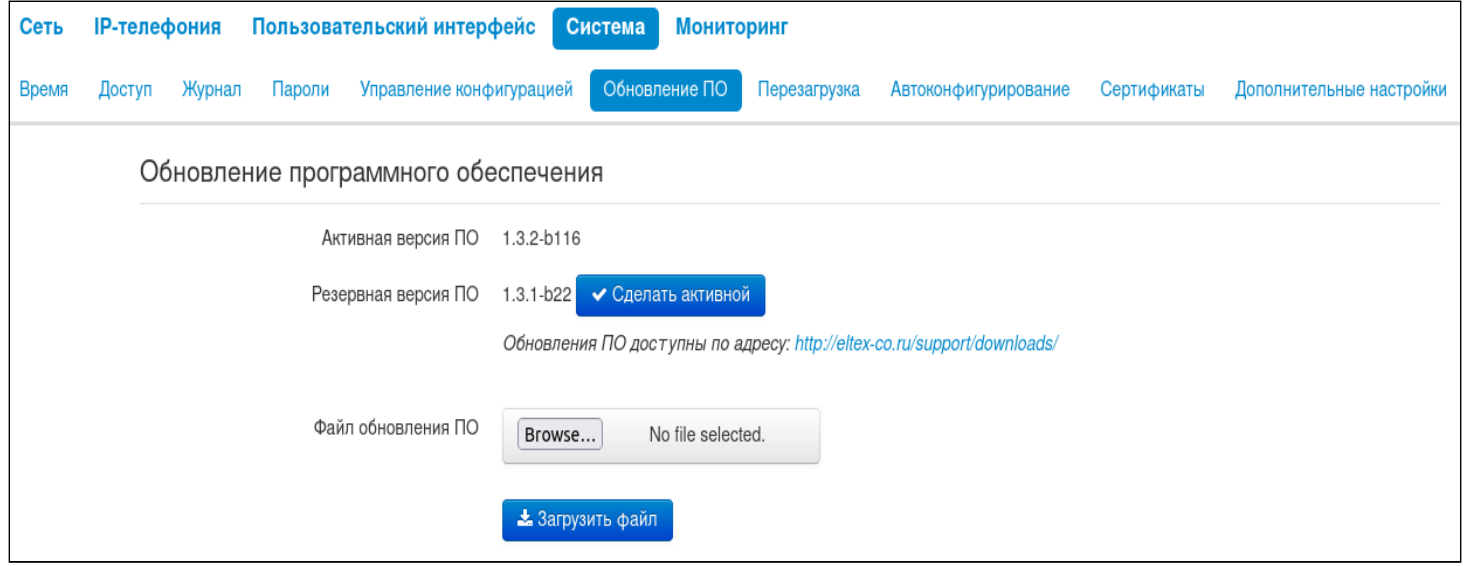

- Активная версия ПО версия программного обеспечения, установленного на устройстве;
- Резервная версия ПО версия программного обеспечения, установленного на устройстве, на которую можно перейти в случае проблем с активной версией ПО;
- Сделать активной кнопка, позволяющая сделать резервную версию ПО активной, для этого потребуется перезагрузка устройства. Активная версия ПО в этом случае станет резервной.
- Если идентификатор активной версии ПО и резервной отличаются, то система автоматически сделает перезапись резервной версии ПО активной версией ПО через 10 минут. До этого момента версии ПО можно переключать между собой.

Обновить программное обеспечение устройства можно также вручную, предварительно загрузив файл ПО с сайта http://eltex-co.ru/support/downloads/ и сохранив его на компьютере. Для этого нажмите кнопку «Обзор...» в поле «Файл обновления ПО» и укажите путь к файлу управляющей программы в формате .tar.qz.

Для запуска процесса обновления необходимо нажать кнопку «Загрузить файл». Процесс обновления займет несколько минут (о его текущем статусе будет указано на странице), после чего устройство автоматически перезагрузится.

♦ Не отключайте питание устройства, не выполняйте его перезагрузку в процессе обновления ПО.

#### 2.2.4.7 Подменю «Перезагрузка»

Сеть Пользовательский интерфейс Система Мониторинг **ІР-телефония** Время Обновление ПО Доступ Журнал Пароли Управление конфигурацией Перезагрузка Автоконфигурирование Дополнительные настройки Сертификаты Перезагрузка устройства • С Перезагрузка

Для перезагрузки устройства нажмите на кнопку *«Перезагрузить»*. Процесс перезагрузки устройства занимает примерно 1 минуту.

#### 2.2.4.8 Подменю «Автоконфигурирование»

В подменю «Автоконфигурирование» выполняется настройка алгоритма DHCP-based autoprovisioning (автоконфигурирование на основе протокола DHCP).

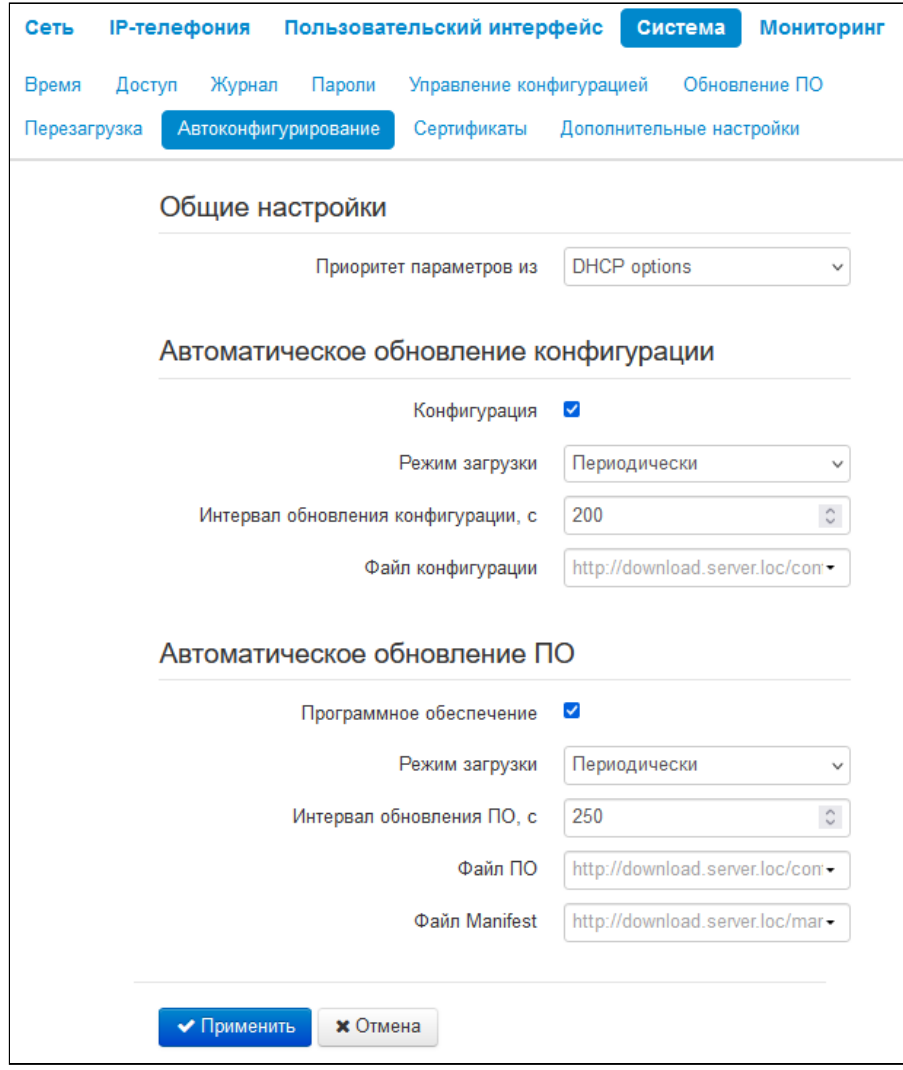

В подменю «Перезагрузка» выполняется перезапуск устройства.

# 2.2.4.8.1 Общие настройки

- Приоритет параметров из данный параметр определяет, откуда необходимо взять названия и расположение файлов конфигурации и программного обеспечения:
	- · Static settings пути к файлам конфигурации и программного обеспечения определяются соответственно из параметров «Файл конфигурации», «Файл ПО» и «Файл Manifest»;
	- DHCP options пути к файлам конфигурации и программного обеспечения определяются из DHCP опций 43, 66 и 67 (для этого необходимо для услуги Интернет выбрать протокол DHCP).

### 2.2.4.8.2 Автоматическое обновление конфигурации

### Конфигурация

- Режим загрузки для обновления конфигурации отдельно можно задать один из нескольких режимов загрузки:
	- Периодически автообновление конфигурации устройства будет производиться через заданный промежуток времени:
		- Интервал обновления конфигурации, с промежуток времени в секундах, через который осуществляется периодическое обновление конфигурации устройства;
	- По расписанию автообновление конфигурации устройства будет производиться в заданное время, в указанные дни недели:
		- Время обновления файла конфигурации время в 12-часовом формате, в которое будет производиться автообновление конфигурации;
		- Дни обновления конфигурации дни недели, в которые в заданное время будет производиться автообновление конфигурации.
- Файл конфигурации полный путь к файлу конфигурации задается в формате URL:
	- tftp://<server address>/<full path to cfa file>:
	- http://<server address>/<full path to cfq file>;
	- https://<server address>/<full path to cfq file>;
	- ftp://<server address>/<full path to cfq file>,

где <server address> - адрес HTTP-, HTTPS-, TFTP- или FTP-сервера (доменное имя или IPv4), <full path to cfg file> - полный путь к файлу конфигурации на сервере.

## 2.2.4.8.3 Автоматическое обновление ПО

## Программное обеспечение

- Режим загрузки для обновления программного обеспечения отдельно можно задать один из нескольких режимов обновления:
	- Периодически автообновление программного обеспечения устройства будет производиться через заданный промежуток времени:
		- Интервал обновления ПО, с промежуток времени в секундах, через который осуществляется периодическое обновление программного обеспечения устройства;
	- По расписанию автообновление программного обеспечения устройства будет производиться в заданное время, в указанные дни недели:
		- Время обновления ПО время в 12-часовом формате, в которое будет производиться автообновление программного обеспечения;
		- Дни обновления ПО дни недели, в которые в заданное время будет производиться автообновление программного обеспечения.

# • Файл ПО - полный путь к файлу программного обеспечения - задаётся в формате URL:

- tftp://<server address>/<full path to firmware file>;
- http://<server address>/<full path to firmware file>;
- https://<server address>/<full path to firmware file>;
- . ftp://<server address>/<full path to firmware file>.

где <server address> - адрес HTTP-, HTTPS-, TFTP- или FTP-сервера (доменное имя или IPv4), <full path to firmware file> - полный путь к файлу ПО на сервере.

• Файл Manifest - полный путь к файлу Manifest, задается в формате URL. Использование manifest-файла обусловлено большим размером файла ПО, скачиваемого периодически по алгоритму автообновления прошивки. Чтобы снизить большую нагрузку на сеть в таких случаях, рекомендуется применять файл Manifest. Структура файла представляет собой строку, в которой указан идентификатор версии ПО, которая доступна для скачивания и обновления. Например, содержимое Manifest-файла может быть таким: "1.2.0-b100".

Присутствует опциональная возможность контроля целостности данных файла Manifest, которая заключается в том, что в файл добавляется строчка с контрольной суммой MD5. Если файл Manifest задан, но в процессе передачи по сети произошла ошибка, и была получена некорректная контрольная сумма, то через таймаут, заданный в конфигурации, будет предпринята попытка заново получить файл Manifest. В данном случае содержимое Manifest-файла может быть таким:

```
1.2.0 - b1d969205dcc37c9c856fa43863e8c75ff
```
Для вступления в силу новой конфигурации и занесения настроек в энергонезависимую память нажмите кнопку «Применить». Для отмены изменений нажмите кнопку «Отмена».

#### 2.2.4.9 Подменю «Сертификаты»

Подменю «Сертификаты» позволяет просматривать, скачивать и загружать на устройство сертификаты для использования в защищённых соединениях TLS. Для перехода к настройкам сертификата нажмите на тип сертификата.

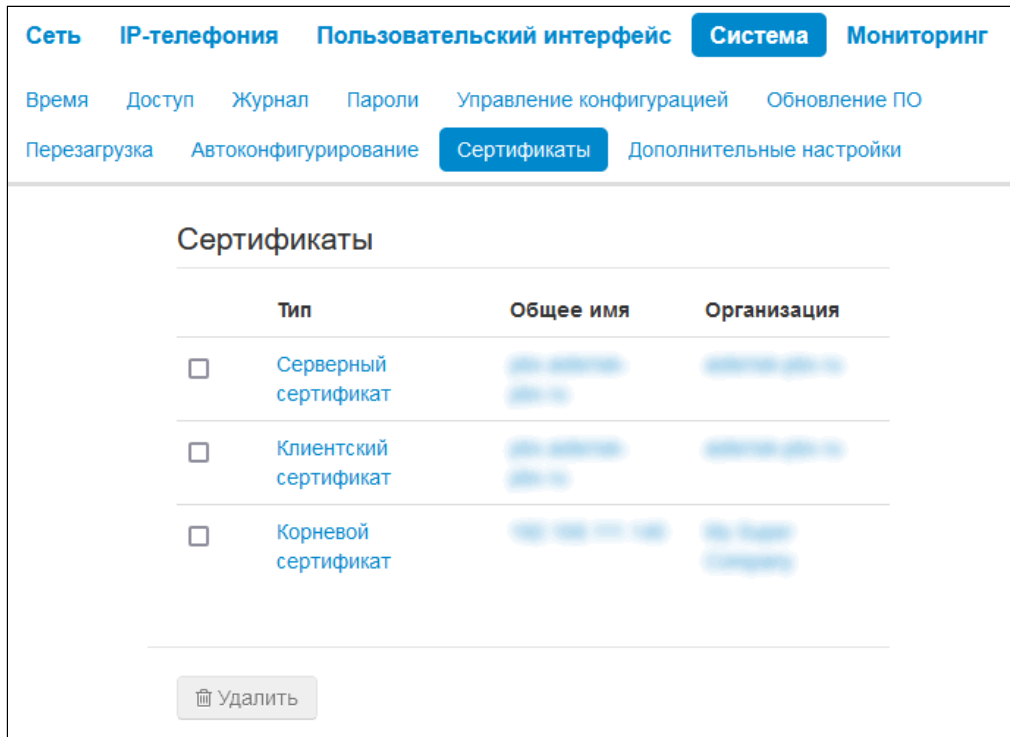

Чтобы удалить существующий сертификат, активируйте чекбокс в списке и нажмите кнопку «Удалить».

## 2.2.4.9.1 Серверный сертификат

Серверный сертификат используется при доступе к web-конфигуратору устройства по протоколу HTTPS.

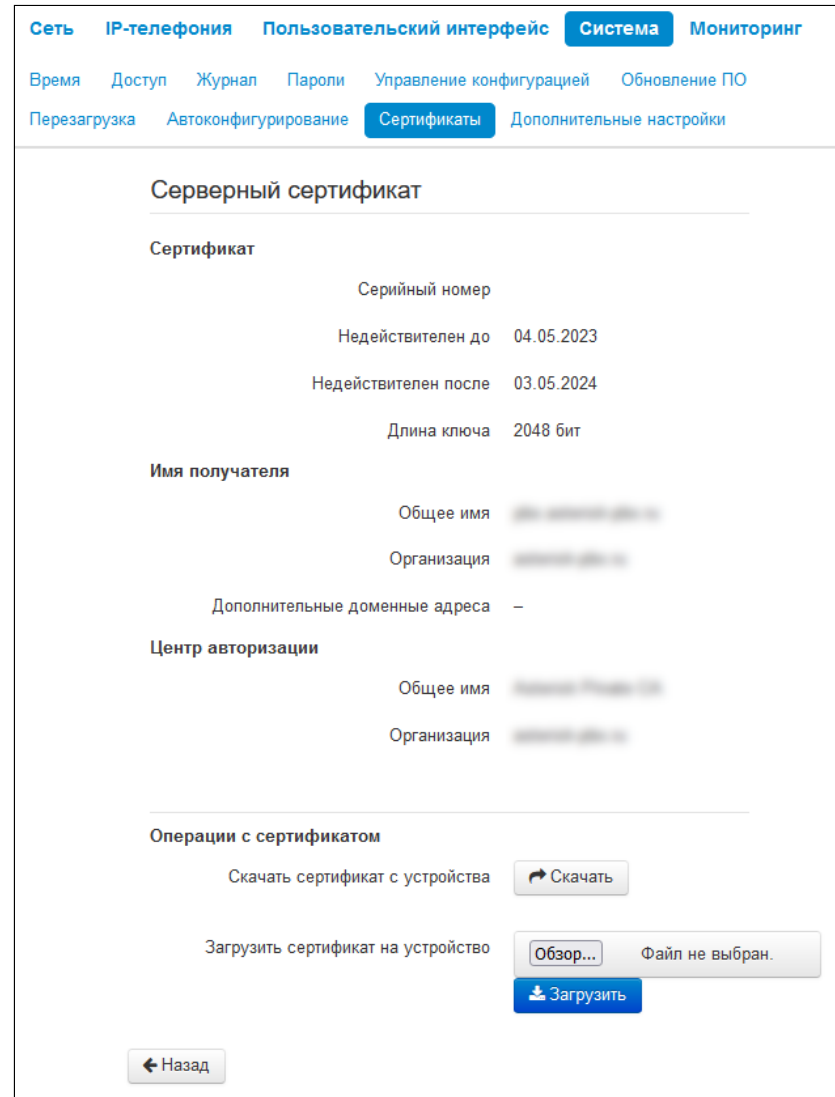

- Сертификат данные о сертификате:
	- Серийный номер серийный номер выбранного сертификата;
	- Недействителен до дата начала действия сертификата:
	- Недействителен после дата окончания действия сертификата.
	- Длина ключа количество используемых при шифровании символов, измеряющееся в битах.
- Имя получателя данные о получателе сертификата (Общее имя, Организация, Дополнительные доменные адреса);
- Центр авторизации данные о центре авторизации (Общее имя, Организация);
- Операции с сертификатом возможные действия, производимые с полученным сертификатом:
	- Скачать сертификат с устройства чтобы сохранить текущий сертификат на устройство, нажмите кнопку «Скачать»;
	- Загрузить сертификат на устройство для обновления сертификата устройства нажмите кнопку «Выберите файл», укажите файл сертификата и нажмите кнопку «Загрузить».

Для перехода к списку сертификатов нажмите кнопку «Назад».

## 2.2.4.9.2 Клиентский сертификат

Клиентский сертификат используется для проверки подлинности сертификатов при входящих соединениях. Этот сертификат должен быть подписан центром авторизации.

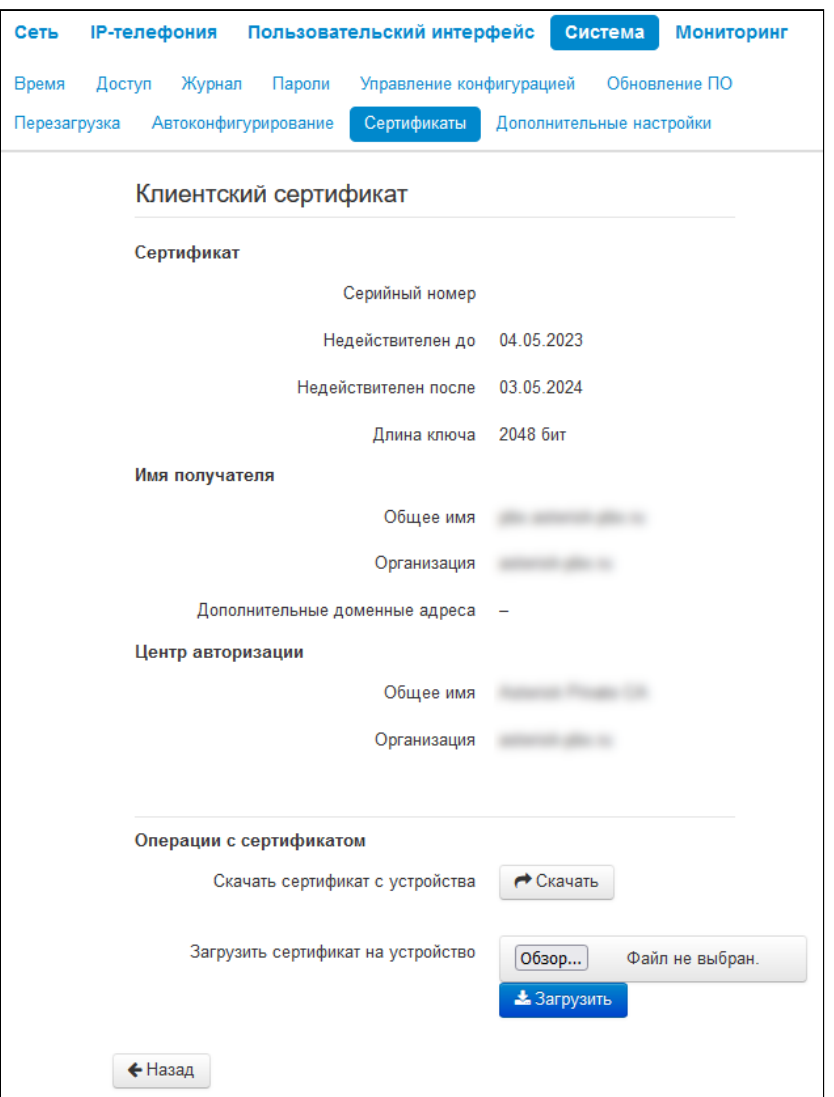

- *Сертификат* данные о сертификате:
	- *Серийный номер* серийный номер выбранного сертификата;
	- *Недействителен до* дата начала действия сертификата;
	- *Недействителен после* дата окончания действия сертификата.
	- *Длина ключа* количество используемых при шифровании символов, измеряющееся в битах.
- *Имя получателя* данные о получателе сертификата (Общее имя, Организация, Дополнительные доменные адреса);
- *Центр авторизации* данные о центре авторизации (Общее имя, Организация);
- *Операции с сертификатом* возможные действия, производимые с полученным сертификатом: • *Скачать сертификат с устройства* — чтобы сохранить текущий сертификат на
	- устройство, нажмите кнопку «Скачать»;
	- *Загрузить сертификат на устройство* для обновления сертификата устройства нажмите кнопку «Выберите файл», укажите файл сертификата и нажмите кнопку «Загрузить».

Для перехода к списку сертификатов нажмите кнопку «Назад».

#### 2.2.4.9.3 Корневой сертификат

Корневой сертификат используется при исходящих соединениях по протоколу SIP с использованием TLS.

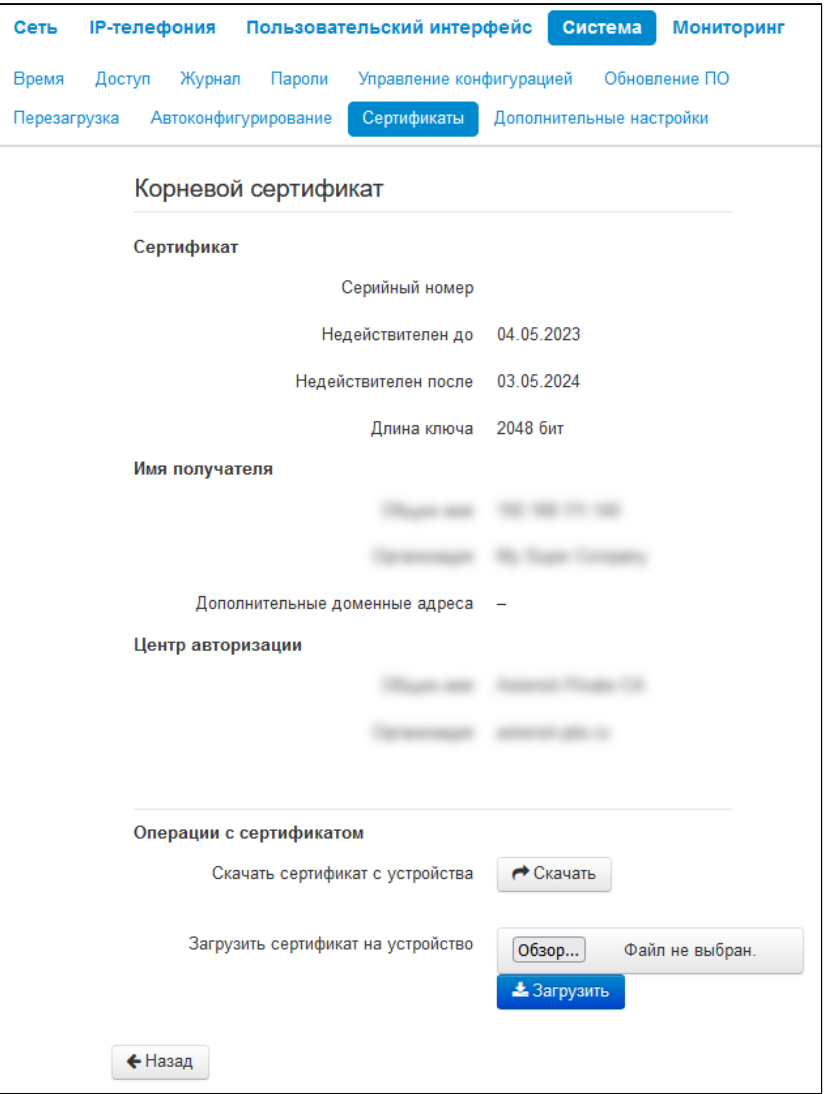

- *Сертификат* данные о сертификате:
	- *Серийный номер* серийный номер выбранного сертификата;
	- *Недействителен до* дата начала действия сертификата;
	- *Недействителен после* дата окончания действия сертификата.
	- *Длина ключа* количество используемых при шифровании символов, измеряющееся в битах.
- *Имя получателя* данные о получателе сертификата (Общее имя, Организация, Дополнительные доменные адреса);
- *Центр авторизации* данные о центре авторизации (Общее имя, Организация);
- *Операции с сертификатом* возможные действия, производимые с полученным сертификатом: • *Скачать сертификат с устройства* — чтобы сохранить текущий сертификат на устройство, нажмите кнопку «Скачать»;
	- *Загрузить сертификат на устройство* для обновления сертификата устройства нажмите кнопку «Выберите файл», укажите файл сертификата и нажмите кнопку «Загрузить».

Для перехода к списку сертификатов нажмите кнопку «Назад».

### 2.2.4.10 Подменю «Дополнительные настройки»

Меню позволяет настроить дополнительные настройки устройства.

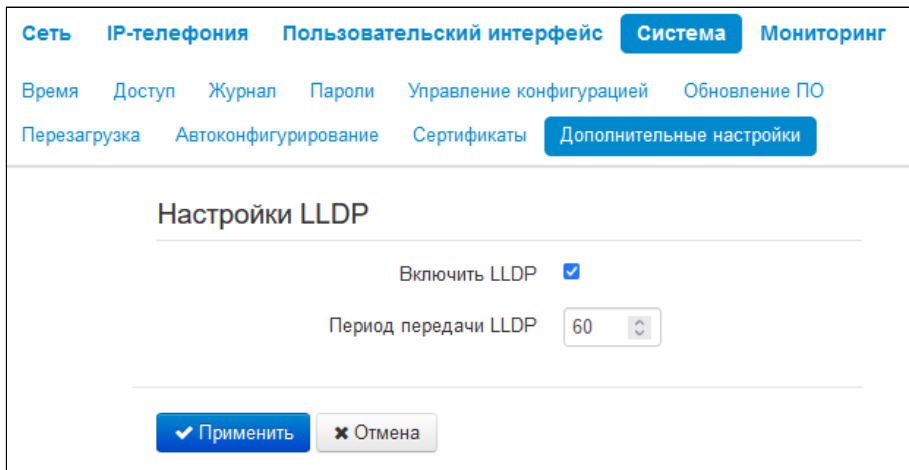

### 2.2.4.10.1 Настройки LLDP

- *Включить LLDP* при установленном флаге использовать протокол LLDP;
- *Период передачи LLDP* интервал передачи сообщений по протоколу LLDP. По умолчанию 60 сек.

# 2.3 Мониторинг в web-конфигураторе

- Мониторинг сетевых параметров
- Мониторинг IP-телефонии
	- Состояние сетевого интерфейса VoIP
	- Мониторинг SIP-аккаунтов
	- Текущие вызовы
		- Локальные параметры
		- Удаленная сторона
		- Общие параметры
- Мониторинг Ethernet-портов
- Просмотр информации об устройстве
- Просмотр таблицы маршрутизации
- Просмотр истории вызовов

Для перехода в режим мониторинга системы на панели вкладок выберите пункт «Мониторинг».

• На некоторых страницах не реализовано автоматические обновление данных мониторинга С Обновить устройства. Для получения текущей информации с устройства нажмите кнопку

### <span id="page-71-0"></span>2.3.1 Мониторинг сетевых параметров

В подменю «Интернет» осуществляется просмотр основных сетевых настроек устройства.

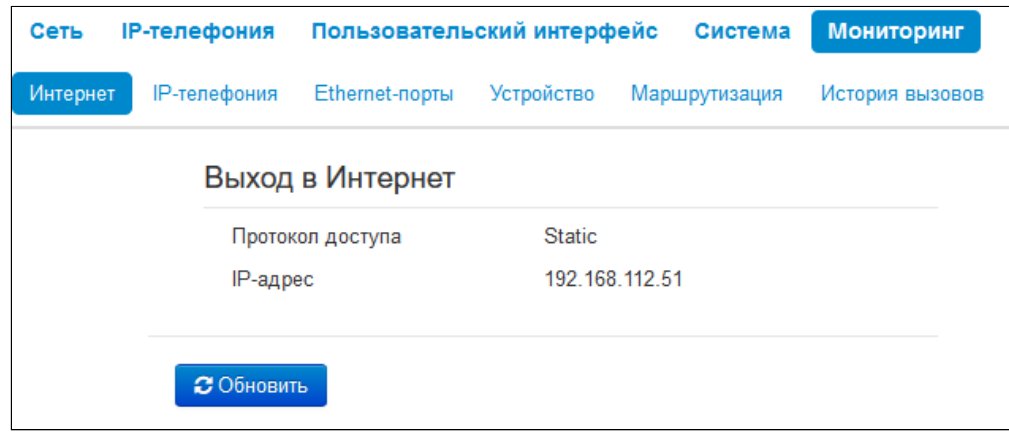

- Протокол доступа протокол, используемый для доступа к локальной сети;
- IP-адрес IP-адрес устройства в локальной сети.
## 2.3.2 Мониторинг IP-телефонии

В подменю «IP-телефония» осуществляется просмотр состояния сетевого интерфейса VoIP и мониторинг аккаунтов.

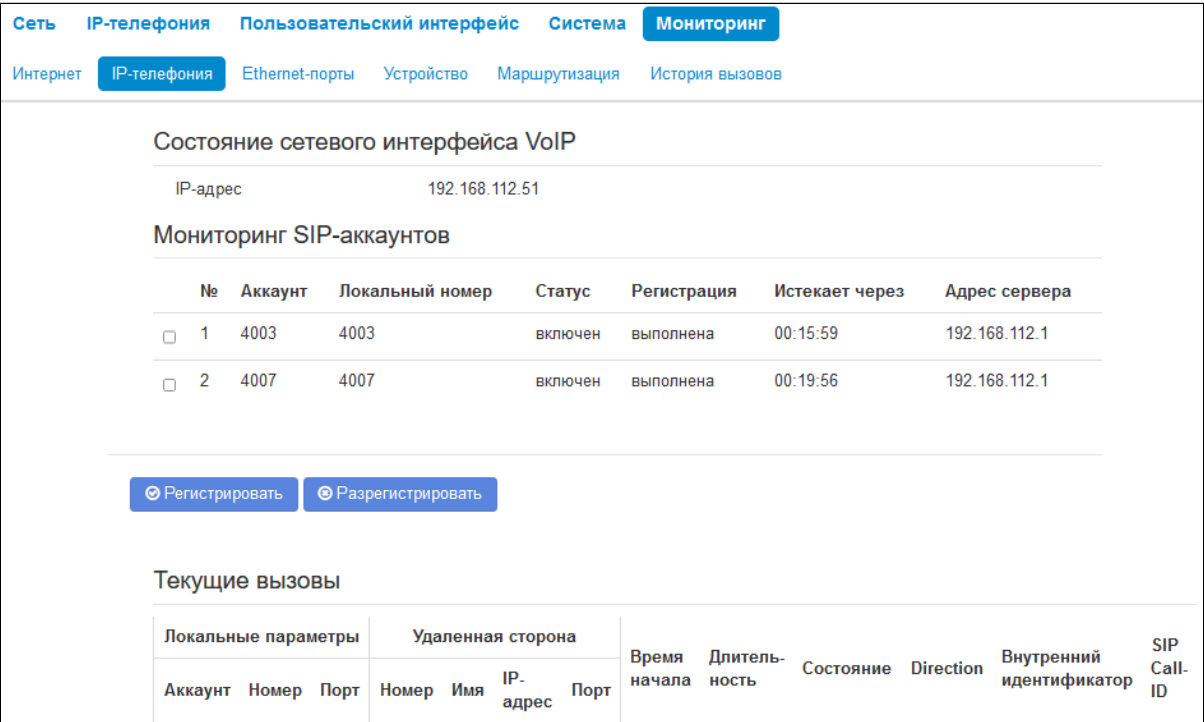

#### 2.3.2.1 Состояние сетевого интерфейса VoIP

• *IP-адрес* — IP-адрес сетевого интерфейса услуги VoIP.

#### 2.3.2.2 Мониторинг SIP-аккаунтов

- *№* порядковый номер аккаунта;
- *Аккаунт* имя аккаунта;
- *Локальный номер* номер телефона абонента, закрепленный за данным аккаунтом;
- *Статус* статус аккаунта:
	- *Включен*;
		- *Выключен*.
- *Регистрация* состояние регистрации телефонного номера группы на прокси-сервере:
	- *Отключена —* функция регистрации на SIP-сервере выключена в настройках профиля SIP;
	- *Ошибка* процедура регистрации закончилась неудачей;
	- *Выполнена* процедура регистрации на SIP-сервере выполнена успешно.
- *Истекает через* время до истечения регистрации аккаунта на SIP-сервере;
- *Адрес сервера* адрес сервера, на котором в последний раз прошла регистрацию абонентская линия.

Под таблицей Мониторинга SIP-аккаунтов находятся кнопки для принудительной регистрации или отмены регистрации выбранных аккаунтов.

#### 2.3.2.3 Текущие вызовы

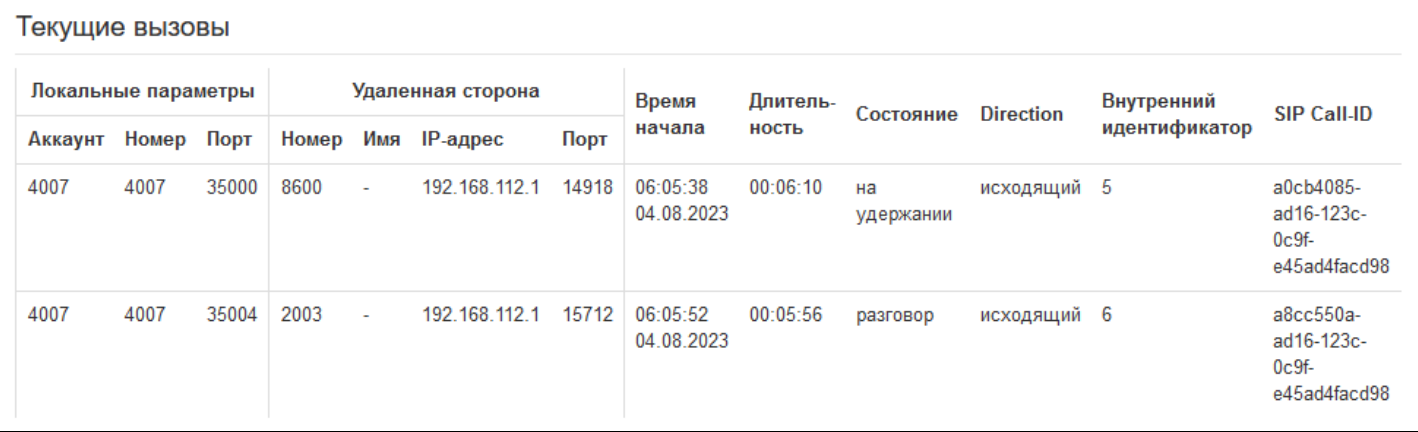

#### 2.3.2.3.1 Локальные параметры

- Аккаунт имя аккаунта, через который осуществлен вызов или на котором принят вызов;
- Номер телефонный номер, назначенный на данном аккаунте;
- Порт локальный порт RTP-потока.

#### 2.3.2.3.2 Удаленная сторона

- Номер телефонный номер встречной стороны;
- Имя имя встречной стороны;
- IP-адрес IP-адрес встречной стороны, используемый для RTP;
- Порт UDP-порт встречной стороны, используемый для RTP-потока.

#### 2.3.2.3.3 Общие параметры

- Время начала время начала вызова;
- Длительность продолжительность вызова:
- Состояние состояние вызова. Вызов может существовать в одном из следующих состояний:
	- Вызов подается сигнал КПВ (при совершении исходящего звонка);
	- Входящий вызов на телефон подается вызывной сигнал (при поступлении входящего звонка);
	- Разговор;
	- На удержании;
	- Конференция.
- Direction тип вызова:
	- Входяший:
	- Исходящий.
- Внутренний идентификатор;
- $\cdot$  SIP Call-ID.

#### 2.3.3 Мониторинг Ethernet-портов

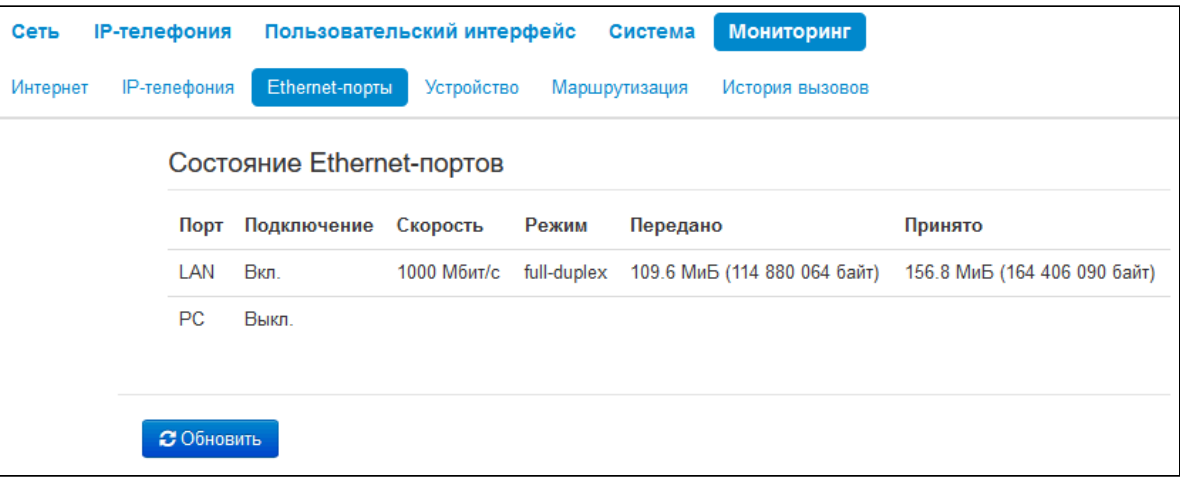

- *Порт* название порта:
	- *LAN* порт внешней сети;
	- *PC* порт для подключения ПК.
- *Подключение* состояние подключения к данному порту:
	- *Вкл*. к порту подключено сетевое устройство (линк активен);
	- *Выкл*. к порту не подключено сетевое устройство (линк не активен).
- *Скорость* скорость подключения внешнего сетевого устройства к порту (10/100/1000 Мбит/с);
- *Режим* режим передачи данных:
	- *Full-duplex* полный дуплекс;
	- *Half-duplex* полудуплекс.
- *Передано* количество переданных байт с порта;
- *Принято* количество принятых байт портом.

Для получения текущей информации о состоянии Ethernet-портов и обновления значения счетчиков и переданных байт нажмите кнопку «*Обновить»*.

#### 2.3.4 Просмотр информации об устройстве

В подменю «Устройство» приведена общая информация об устройстве.

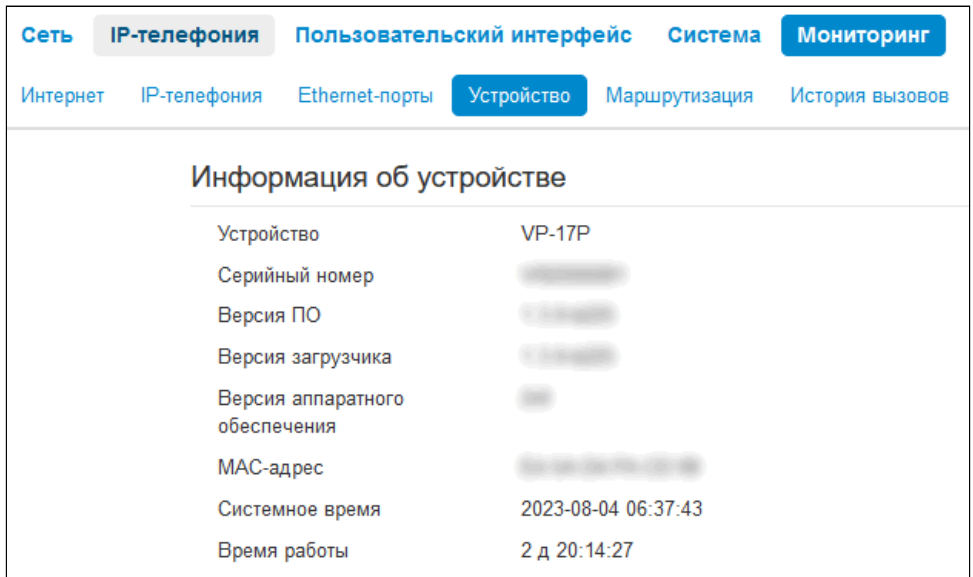

- *Устройство* наименование модели устройства;
- *Серийный номер* серийный номер устройства, установленный заводом-изготовителем;
- *Версия ПО* версия программного обеспечения устройства;
- *Версия загрузчика* версия ПО начального загрузчика устройства;
- *Версия аппаратного обеспечения*  номер ревизии устройства;
- *МАС-адрес* МАС-адрес устройства, установленный заводом-изготовителем;
- *Системное время* текущие время и дата, установленные в системе;
- *Время работы* время работы с момента последнего включения или перезагрузки устройства.

#### 2.3.5 Просмотр таблицы маршрутизации

В подменю «Маршрутизация» отображается таблица маршрутизации устройства.

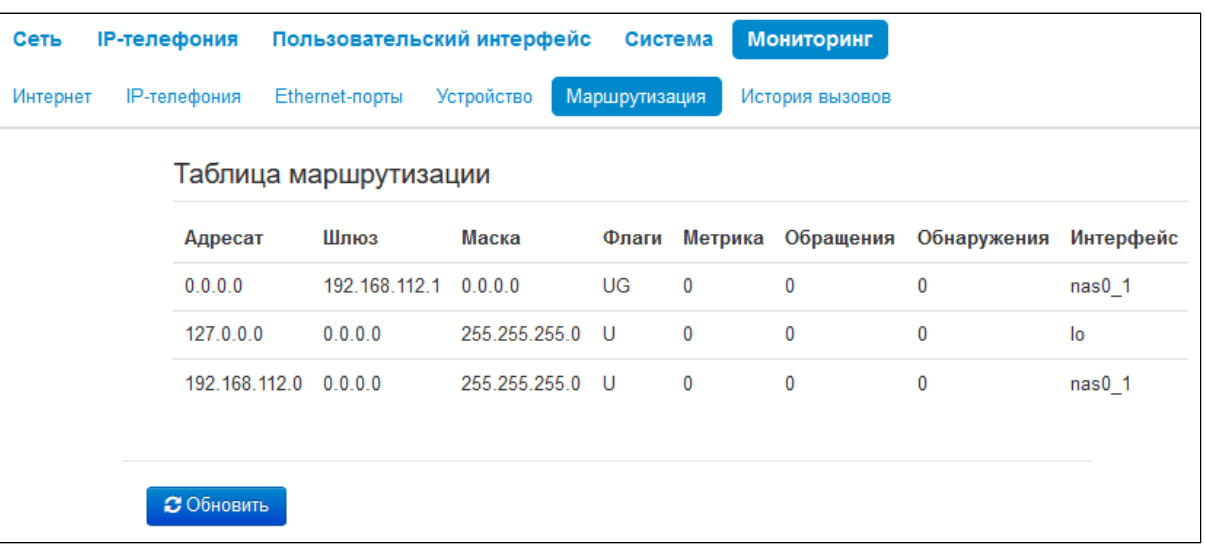

- *Адресат* IP-адрес хоста или подсети назначения, до которых установлен маршрут;
- *Шлюз* IP-адрес шлюза, через который осуществляется выход на адресата;
- *Маска* маска подсети;
- *Флаги* определенные характеристики данного маршрута. Существуют следующие значения флагов:
	- U указывает, что маршрут создан и является проходимым;
	- H указывает на маршрут к определенном узлу;
	- G указывает, что маршрут пролегает через внешний шлюз. Сетевой интерфейс системы предоставляет маршруты в сети с прямым подключением. Все прочие маршруты проходят через внешние шлюзы. Флагом G отмечаются все маршруты, кроме маршрутов в сети с прямым подключением;
	- R указывает, что маршрут, скорее всего, был создан динамическим протоколом маршрутизации, работающим на локальной системе, посредством параметра reinstate;
	- D указывает, что маршрут был добавлен в результате получения сообщения перенаправления ICMP (ICMP Redirect Message). Когда система узнает о маршруте из сообщения ICMP Redirect, маршрут включается в таблицу маршрутизации, чтобы исключить перенаправление для последующих пакетов, предназначенных тому же адресату. Такие маршруты отмечены флагом D;
	- М указывает, что маршрут подвергся изменению, вероятно, в результате работы динамического протокола маршрутизации на локальной системе и применения параметра mod;
	- А указывает на буферизованный маршрут, которому соответствует запись в таблице ARP;
	- С указывает, что источником маршрута является буфер маршрутизации ядра;
	- L указывает, что пунктом назначения маршрута является один из адресов данного компьютера. Такие «локальные маршруты» существуют только в буфере маршрутизации;
	- В указывает, что конечным пунктом маршрута является широковещательный адрес. Такие «широковещательные маршруты» существуют только в буфере маршрутизации;
	- I указывает, что маршрут связан с кольцевым (loopback) интерфейсом с целью иной, нежели обращение к кольцевой сети. Такие «внутренние маршруты» существуют только в буфере маршрутизации;
	- ! указывает, что дейтаграммы, направляемые по этому адресу, будут отвергаться системой.
- *Метрика* определяет «стоимость» маршрута. Метрика используется для сортировки дублирующих маршрутов, если таковые присутствуют в таблице;
- Обращения зафиксированное число обращений к маршруту с целью создания соединения (не используется в системе);
- Обнаружения число обнаружений маршрута, выполненных протоколом IP;
- Интерфейс имя сетевого интерфейса, через который пролегает данный маршрут.

• Для получения текущей информации нажмите кнопку «Обновить».

#### 2.3.6 Просмотр истории вызовов

В подменю «История вызовов» можно просмотреть список совершенных телефонных вызовов, а также сводную информацию по каждому вызову.

В оперативной памяти устройства можно сохранить до 100 записей о совершенных вызовах. При количестве записей более 100 самые старые (вверху таблицы) удаляются, и в конец файла добавляются новые.

Запись статистики в журнале вызовов не ведется при нулевом размере истории.

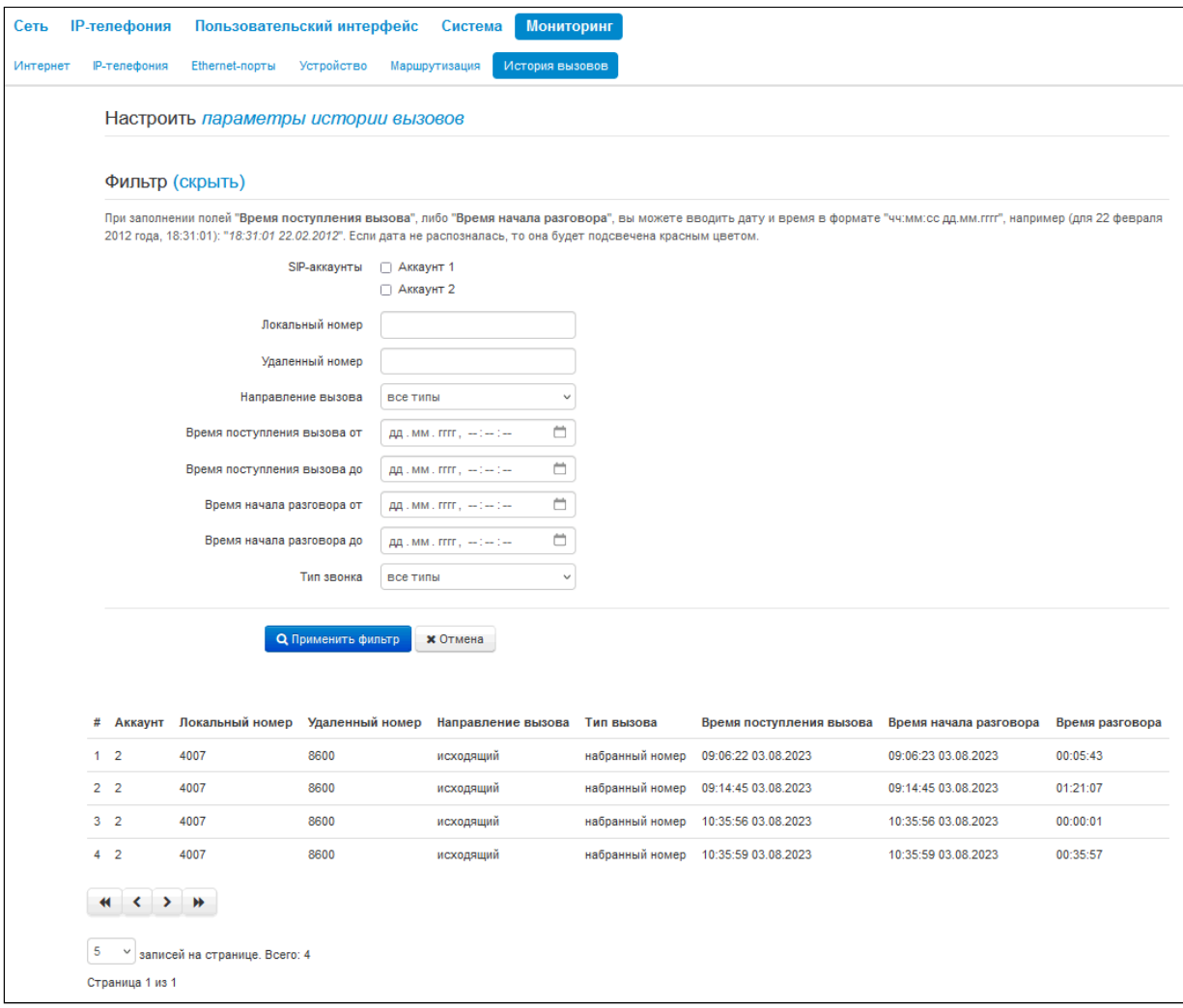

Описание полей таблицы «история вызовов»:

- # порядковый номер записи в таблице;
- Аккаунт номер абонентского порта устройства;
- Локальный номер номер абонента, закрепленный за данным абонентским портом:
- Удаленный номер номер удаленного абонента, с которым было установлено телефонное соединение;
- Направление вызова вид вызова: исходящий или входящий;
- *Тип вызова* характер вызова: пропущенный, набранный, принятый;
- *Время поступления вызова* время и дата поступления/совершения вызова;
- *Время начала разговора* время и дата начала разговора;
- *Время разговора* длительность разговора в секундах.

В таблице истории звонков можно произвести отбор записей по различным параметрам. Для этого нажмите ссылку Фильтр *«(показать)*». Фильтрация может производиться по аккаунту, локальному или удаленному номеру, направлению вызова, времени поступления вызова, времени начала разговора и типу звонка. Описание параметров фильтрации указано в описании полей таблицы истории вызовов выше.

• *Время поступления вызова от/до* или *Время начала разговора от/до* — временные рамки поступления/совершения вызова или начала разговора в формате «дд.мм.гггг чч:мм:сс».

Для скрытия настройки параметров фильтрации записей в таблице нажмите на ссылку Фильтр *«(скрыть)»*.

Для настройки параметров истории звонков нажмите на ссылку «*Настроить параметры истории вызовов*». Подробное описание настройки параметров приведено в подменю [«](#page-41-0)[Телефонная книга](#page-41-0)[».](#page-41-0)

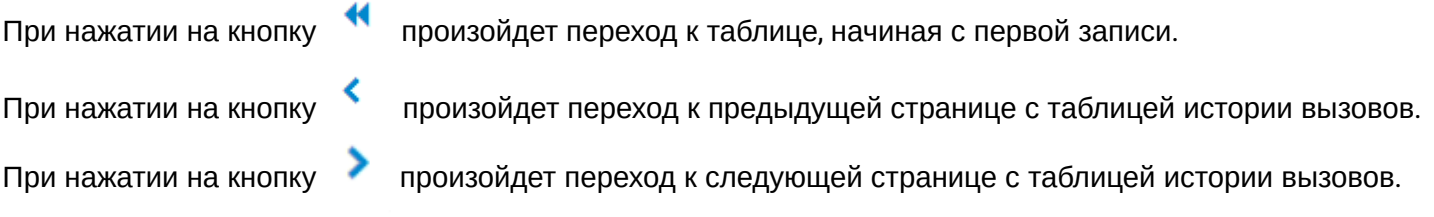

При нажатии на кнопку произойдет переход к таблице, заканчивая последней записью.

Селектор «записей на странице» позволяет настроить количество выводимых записей таблицы на одной странице.

# 3 Пример настройки IP-телефонoв

- 1. На ПК откройте web-браузер, например, Firefox, Opera, Chrome.
- 2. В адресной строке браузера введите IP-адрес устройства.
	- По умолчанию устройство получает IP-адрес и другие параметры сети по протоколу DHCP. Для дальнейшей работы необходимо узнать IP-адрес, который получил IP-телефон от DHCP-сервера. Сделать это можно при помощи экранного меню: Ø
		- 1. Нажмите софт-клавишу <*Меню>*.
		- 2. В разделе «Статус» → «Сеть» необходимо посмотреть, какой IP-адрес получил телефон.

Если устройство не получило IP-адрес, то строка «IP-адрес» в «Меню» → «Статус» → «Сеть» останется пустой. В таком случае необходимо настроить сетевые параметры вручную при помощи экранного меню.

При успешном подключении к устройству появится окно с запросом логина и пароля. Заполните поля и нажмите кнопку *«Войти»*.

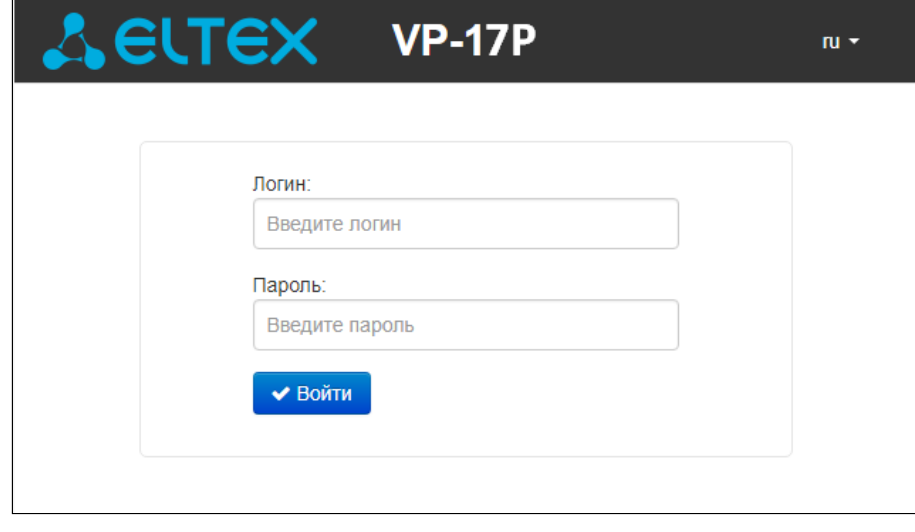

По умолчанию логин: **admin**, пароль: **password**.

При успешной авторизации откроется страница с мониторингом текущего состояния устройства:

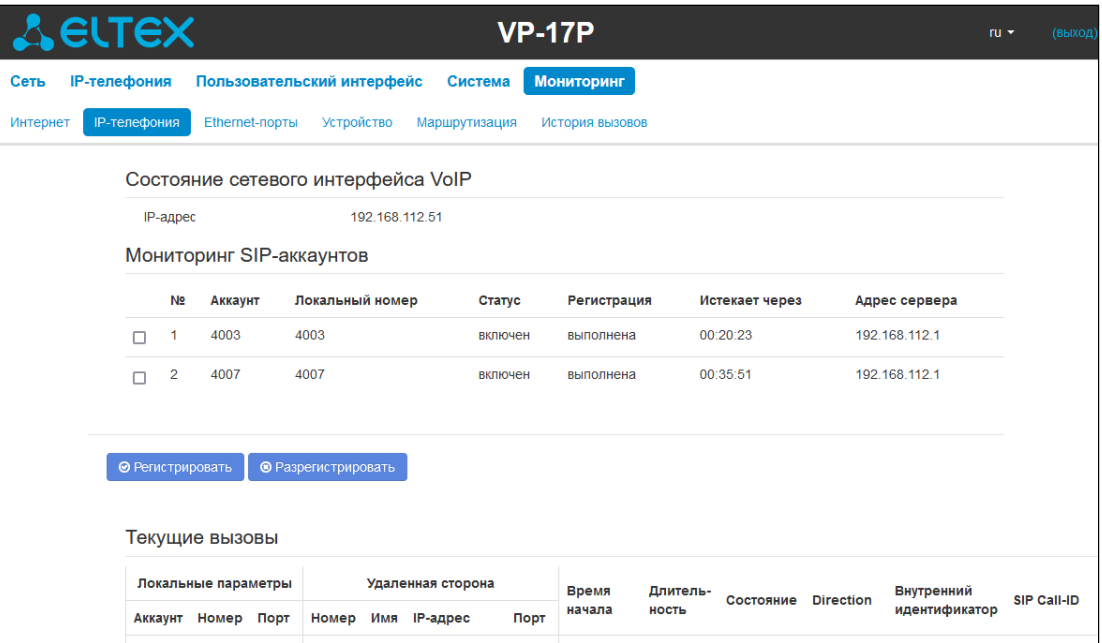

В верхнем правом углу, при необходимости, возможно сменить язык web-интерфейса на нужный:

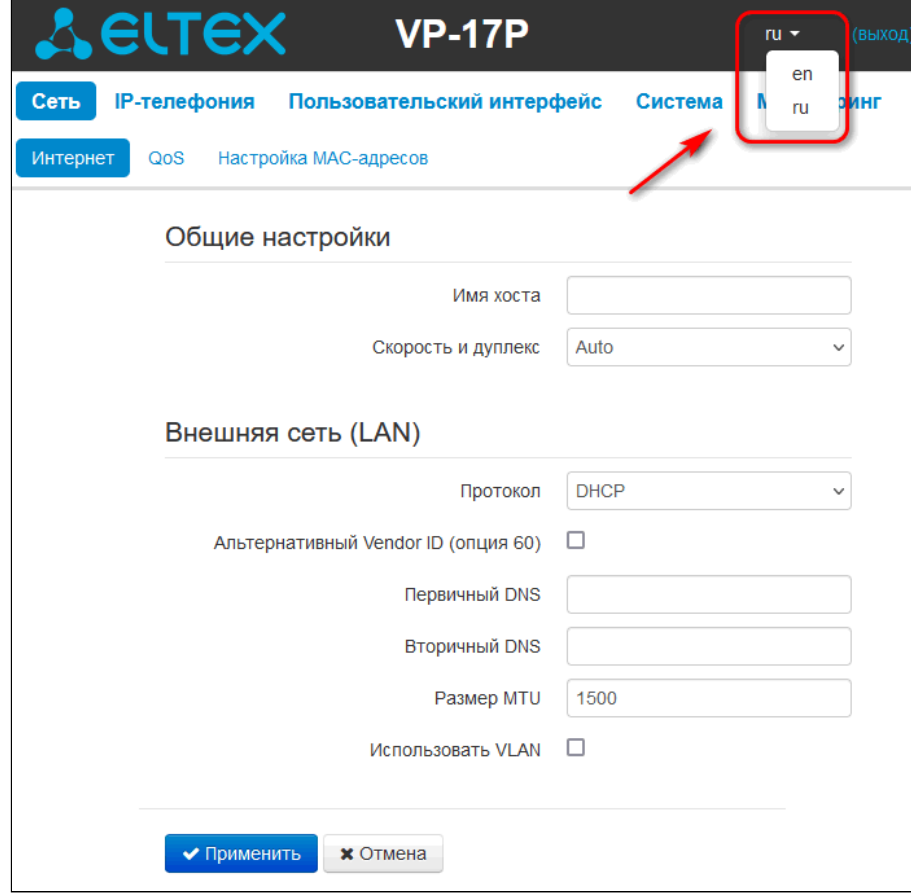

3. Для изменения сетевых настроек устройства перейдите в раздел «Сеть -> Интернет».

В поле «Протокол» выберите протокол, используемый вашим поставщиком услуг Интернет, и введите необходимые данные согласно инструкциям провайдера. Если для подключения к сети провайдера используются статические настройки, то в поле «Протокол» нужно выбрать значение «Static», заполнить поля «Внешний IP-адрес устройства», «Маска подсети», «Шлюз по умолчанию», «Первичный DNS» и «Вторичный DNS» — значения параметров предоставляются провайдером.

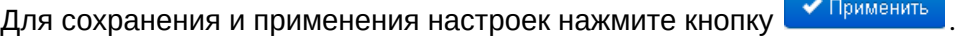

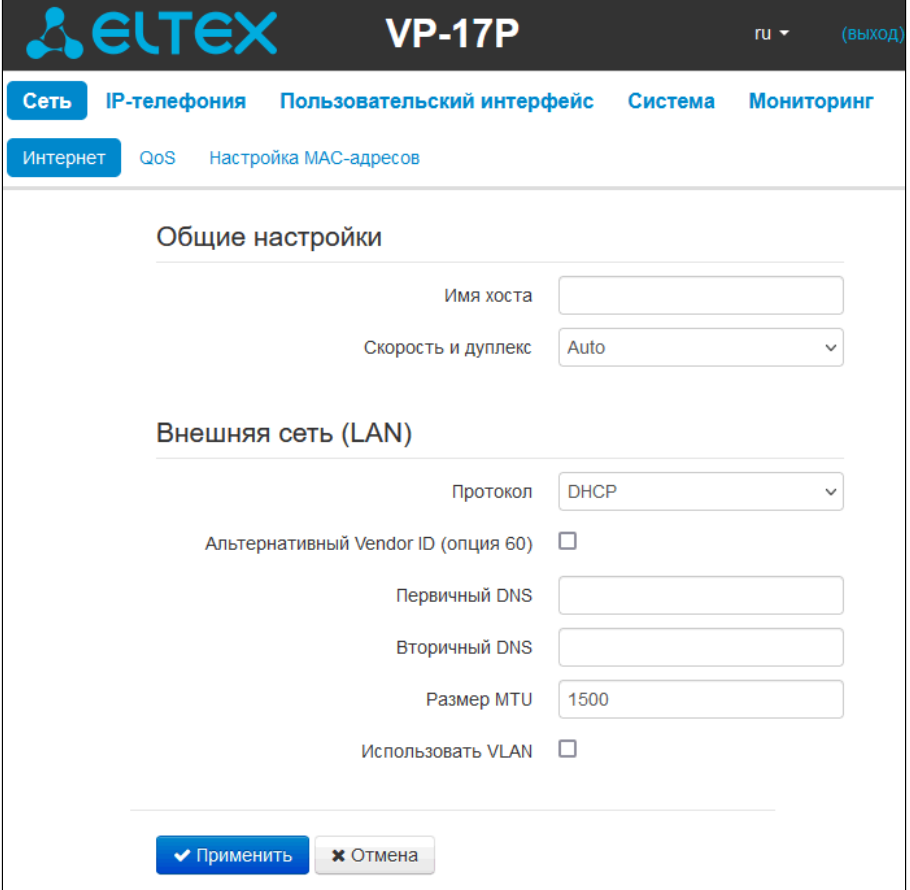

На вкладке «IP-телефония -> SIP-аккаунты» выполняется настройка аккаунтов для работы по протоколу SIP. Для этого выберите в выпадающем списке аккаунт, который необходимо настроить.

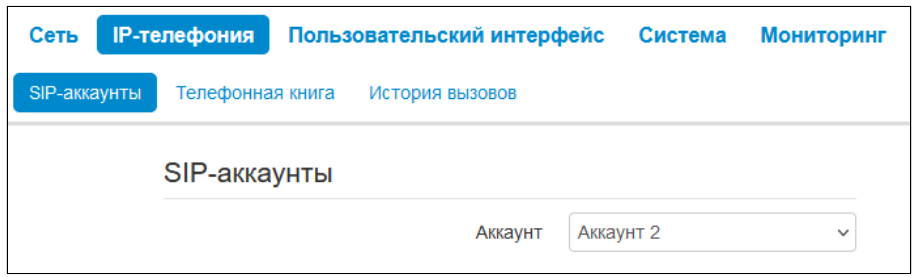

Отметьте пункт «Включить», введите номер телефона, который будет назначен данному аккаунту, а также укажите логин и пароль для авторизации на SIP-сервере.

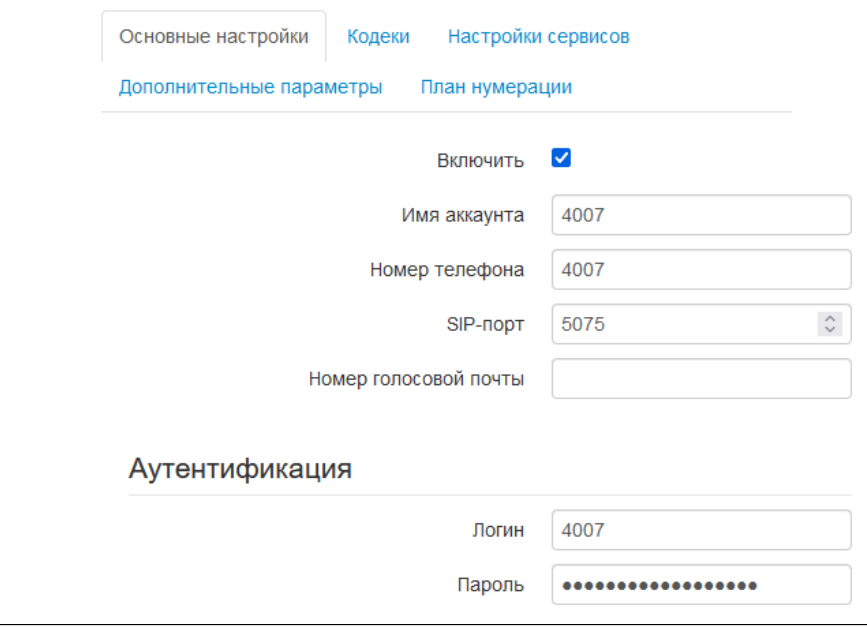

Ниже в блоке параметров «Адреса SIP-прокси» укажите IP-адрес или доменное имя SIP-сервера и сервера регистрации (при необходимости) в соответствующих полях. Если на серверах используются номера портов, отличные от 5060, то через двоеточие в этих же полях укажите альтернативные порты.

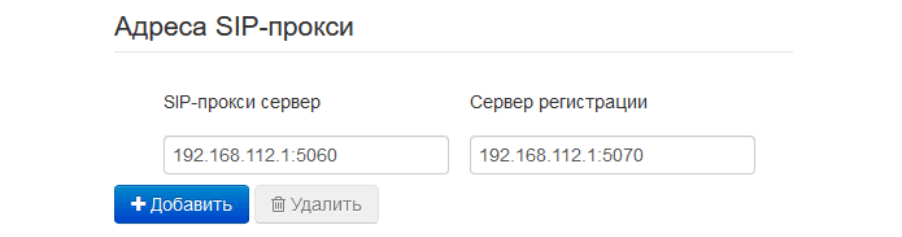

Укажите SIP-домен (при необходимости) в блоке параметров «Дополнительные параметры SIP». Для использования доменного имени при регистрации задайте SIP-домен, а также установите флаг "Применить SIP Domain при регистрации":

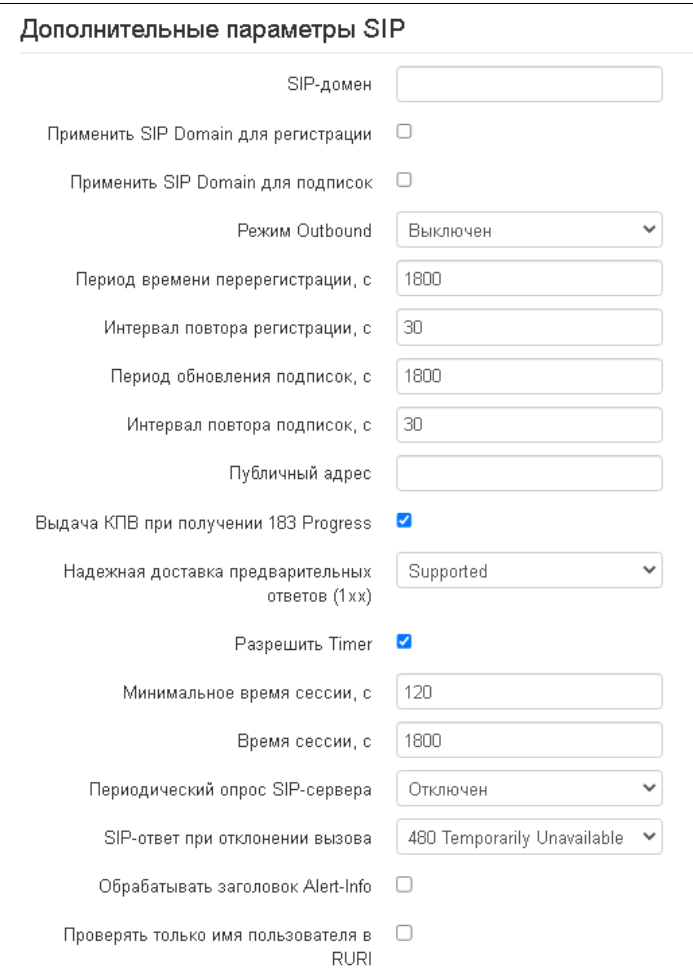

Для сохранения и применения настроек нажмите кнопку **\*** Применить

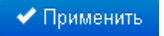

# <span id="page-84-0"></span>4 Управление через экранное меню

Описание управления приводится на примере IP-телефона VP-17(P).

Управление телефоном осуществляется софт-клавишами, которые расположены под экраном телефона. Значения софт-клавиш отображаются внизу экрана. Назначение софт-клавиш можно поменять через web-интерфейс в меню «Пользовательский интерфейс», [подменю](#page-84-0) [«](#page-84-0)[Клавиши](#page-84-0)[»](#page-84-0).

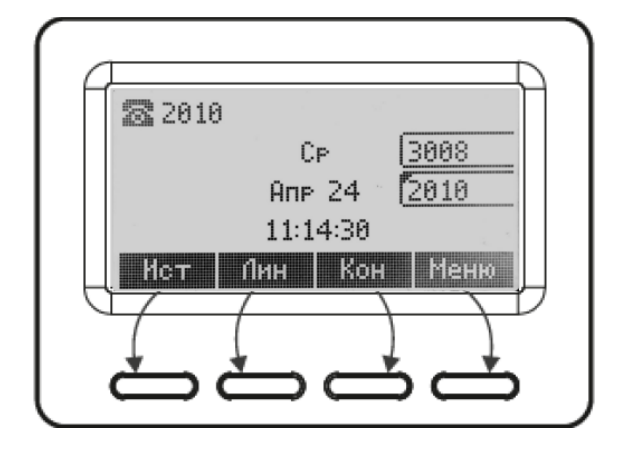

Навигация по экранному меню осуществляется клавишами телефона  $\bigodot$ ,  $\bigodot$ ,  $\bigodot$ ,  $\bigodot$ ,  $\bigodot$ ,  $\bigodot$ ,  $\bigodot$ ,  $\bigodot$ ,  $\bigodot$ ,  $\bigodot$ ,  $\bigodot$ ,  $\bigodot$ ,  $\bigodot$ ,  $\bigodot$ ,  $\bigodot$ ,  $\bigodot$ ,  $\bigodot$ ,  $\bigodot$ ,  $\bigodot$ ,  $\bigodot$ также клавишами номеронабирателя. Например, находясь в меню, при нажатии клавиши телефона "2", откроется подменю "Услуги", которое находится под номером 2 в списке.

При нажатии софт-клавиши <Меню> можно увидеть следующие разделы:

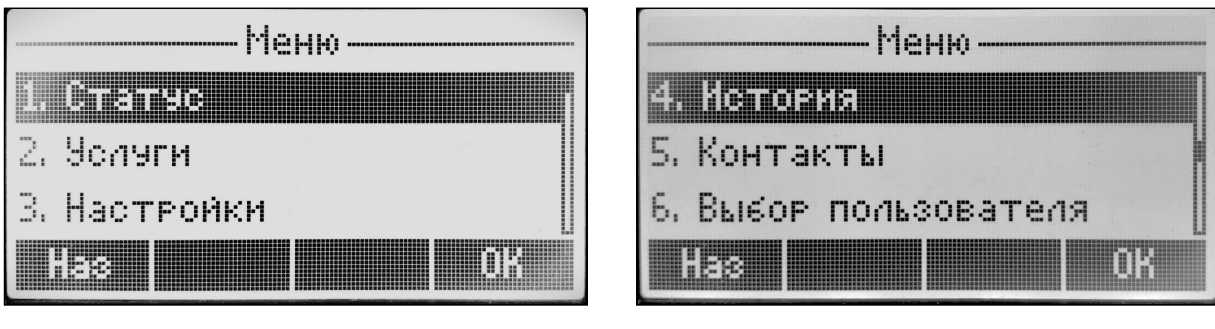

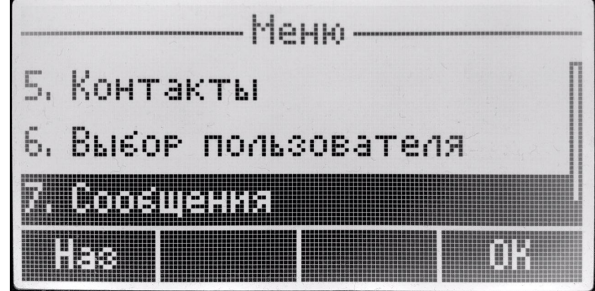

- 1. *Статус* раздел, в котором отображается статус сети, версию ПО, заводские параметры, статус аккаунтов;
- 2. *Услуги* раздел, в котором осуществляется управление услугами на аккаунтах;
- 3. *Настройки* раздел, в котором осуществляется настройка основных параметров телефона;
- 4. *История* раздел, в котором отображается историю пропущенных, принятых, набранных, переадресованных вызовов;
- 5. *Контакты* раздел, в котором располагаются локальная телефонная книга, удаленная телефонная книга и телефонная книга LDAP;
- 6. Выбор пользователя раздел, в котором осуществляется выбор пользователя: администратор или обычный пользователь;
- 7. Сообщения раздел текстовых сообщений и голосовой почты.

# 4.1 Раздел "Статус"

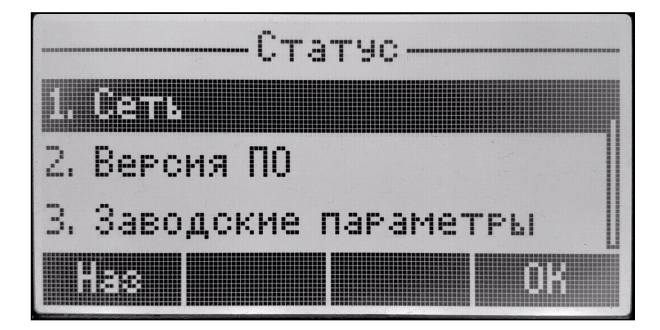

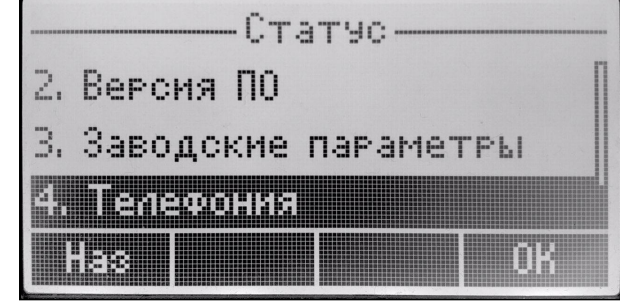

4.1.1 Подраздел "Сеть"

В данном подразделе указаны текущие параметры сети:

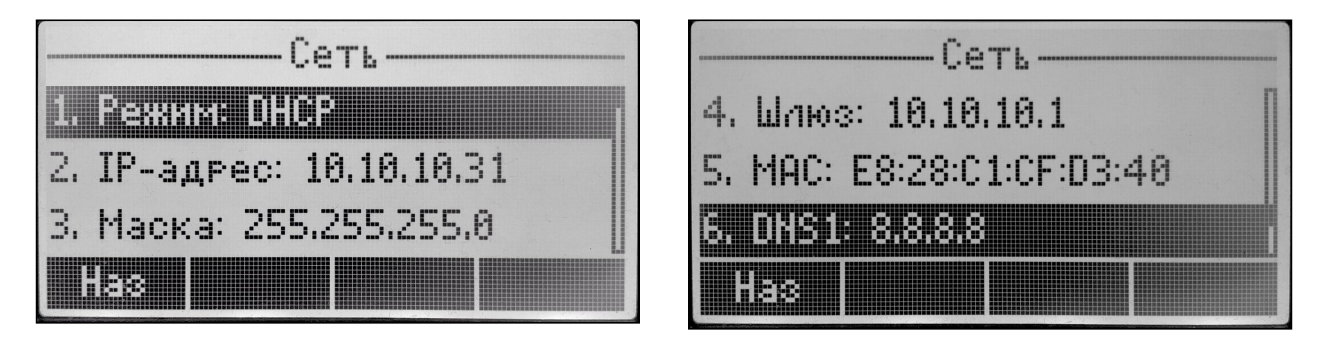

- Режим режим работы сети: "DHCP" или "Static";
- IP-адрес IP-адрес сетевого интерфейса услуги VoIP;
- Маска маска подсети сетевого интерфейса услуги VoIP;
- Шлюз адрес, на который отправляется пакет, если для него не найден маршрут в таблице маршрутизации;
- MAC MAC-адрес сетевого интерфейса услуги VoIP;
- $\cdot$  DNSx IP-адрес DNS-сервера.

#### 4.1.2 Подраздел "Версия ПО"

В данном подразделе указана текущая версия ПО и загрузчика:

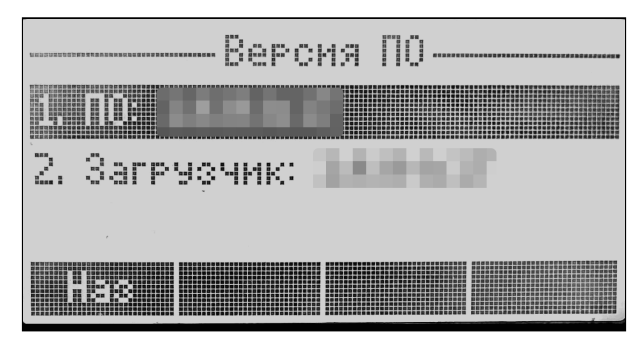

4.1.3 Подраздел "Заводские параметры"

В данном подразделе указаны тип, ревизия, серийный номер платы и МАС-адрес:

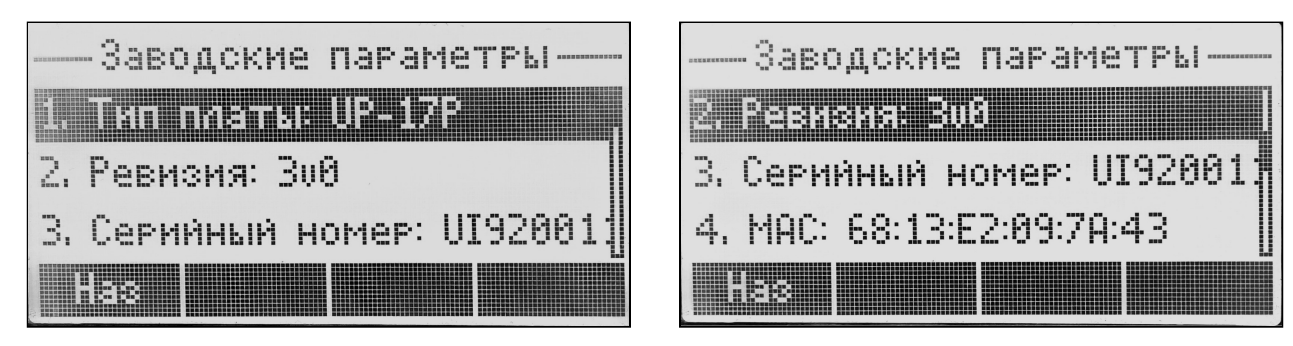

## 4.1.4 Подраздел "Телефония"

В данном подразделе отображается статус аккаунтов:

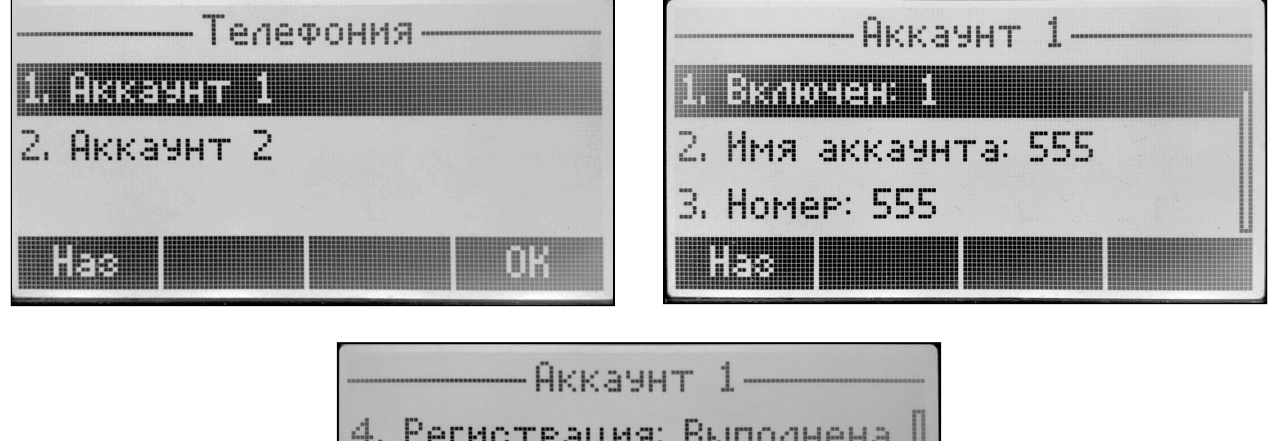

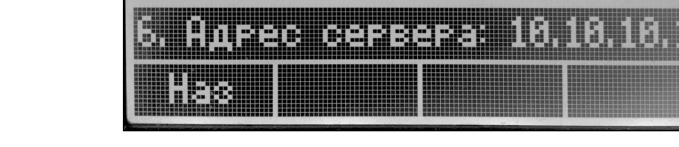

5. Morekaer Nepes: 00:29

Для просмотра статуса нужно выбрать необходимый аккаунт.

- *Включен* показывает включен или выключен аккаунт;
- *Имя аккаунта* имя аккаунта;
- *Номер* номер телефона на аккаунте;
- *Регистрация* статус регистрации;
- *Истекает через* время, через которое истекает регистрация;
- *Адрес сервера* IP-адрес сервера регистрации.

# 4.2 Раздел "Услуги"

Управление услугами осуществляется для каждого аккаунта по отдельности, выбрав нужный:

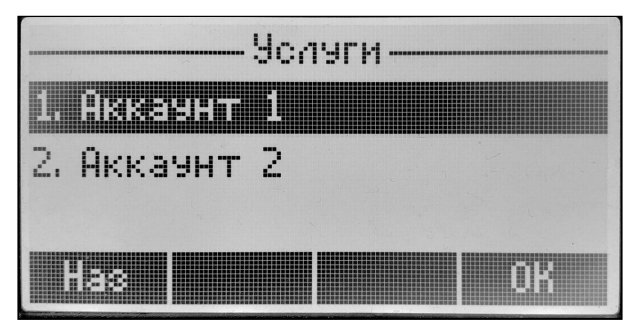

После выбора аккаунта откроется список услуг:

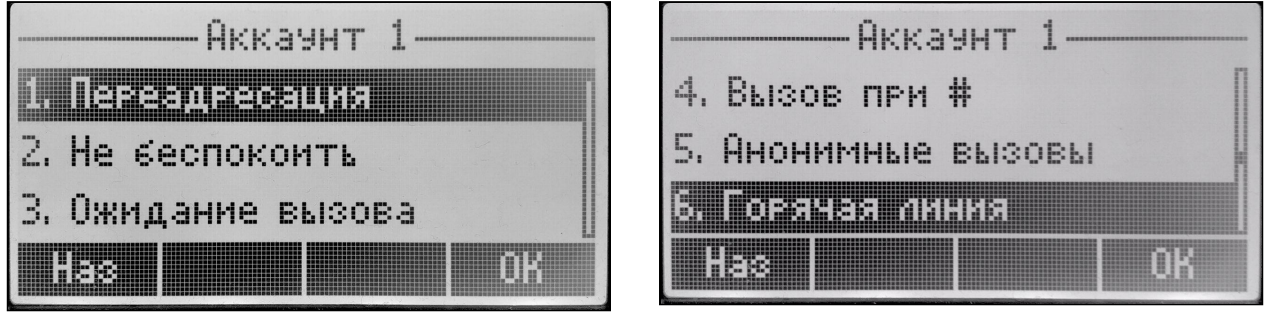

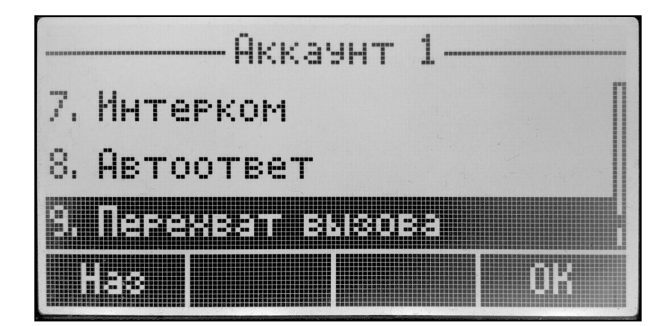

- 1. Переадресация в данном подразделе осуществляется настройка переадресации: безусловной (CFU), по занятости (CFB) и по неответу (CFNR);
- 2. Не беспокоить в данном подразделе осуществляется настройка услуги "не беспокоить" (DND);
- 3. Ожидание вызова при установленном флаге разрешен прием входящих вызовов во время активного вызова, иначе на запрос входящего вызова будет отправлен ответ 484 Busy here;
- 4. Вызов при # при установленном флаге использовать кнопку '#' на телефонном аппарате для окончания набора, иначе '#', набранная с телефонного аппарата, используется как часть номера;
- 5. Анонимные вызовы в данном подразделе настраивается ограничение идентификации номера вызывающего абонента;
- 6. Горячая линия в данном подразделе настраивается услуга «горячая/теплая линия». Услуга позволяет автоматически установить исходящее соединение при подъёме трубки телефона без набора номера с заданной задержкой (в секундах);
- 7. Интерком в данном подразделе настраивается прием интерком-вызовов;
- 8. Автоответ в данном подразделе настраивается автоответ;
- 9. Перехват вызова в данном подразделе настраивается перехват вызова.

## 4.2.1 Подраздел "Переадресация"

В данном подменю осуществляется настройка переадресации: безусловной (CFU), по занятости (CFB) и по неответу (CFNR):

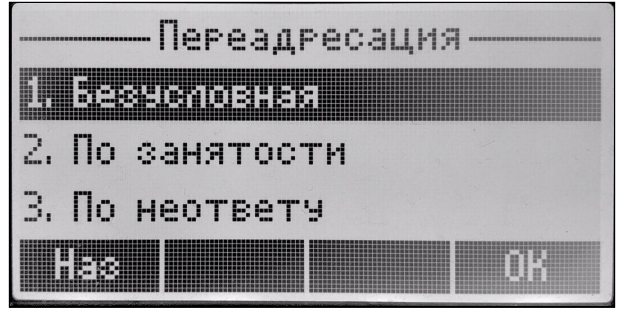

#### 4.2.1.1 Безусловная переадресация

*Безусловная переадресация* — CFU (Call Forwarding Unconditional) — все входящие вызовы перенаправляются на указанный номер безусловной переадресации:

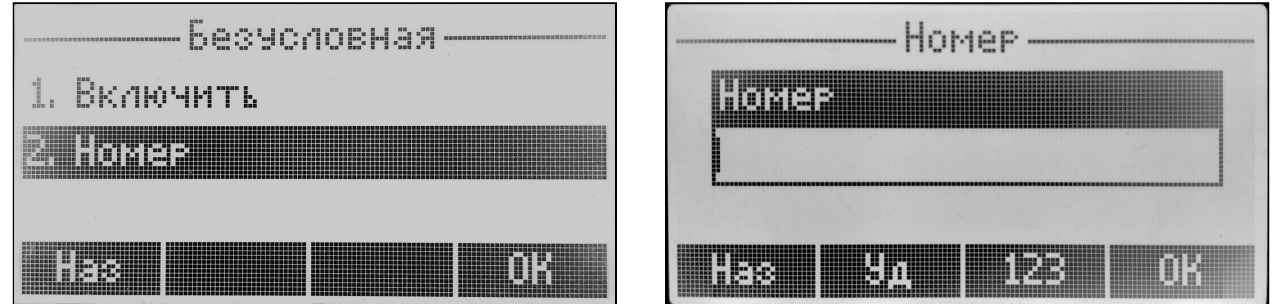

- *Включить* при установленном флаге CFU включается;
- *Номер* номер, на который перенаправляются все входящие вызовы, при включенной услуге «Безусловная переадресация».

#### 4.2.1.2 Переадресация по занятости

*Переадресация по занятости* — CFB (Call Forwarding Busy) — переадресация вызова при занятости абонента на указанный номер:

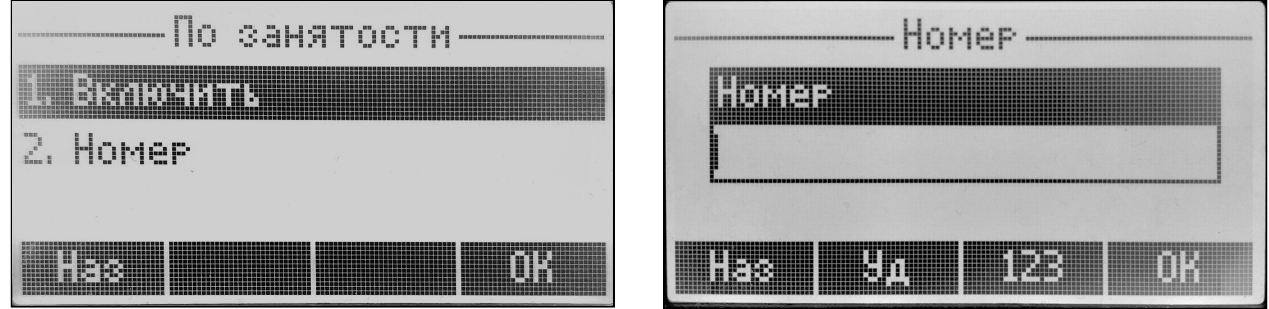

- *Включить* при установленном флаге CFB включается;
- *Номер* номер, на который перенаправляются все входящие вызовы, при включенной услуге «Переадресация по занятости».

## 4.2.1.3 Переадресация по неответу

*Переадресация по неответу* — CFNR (Call Forwarding No Reply) — переадресация вызова при неответе абонента:

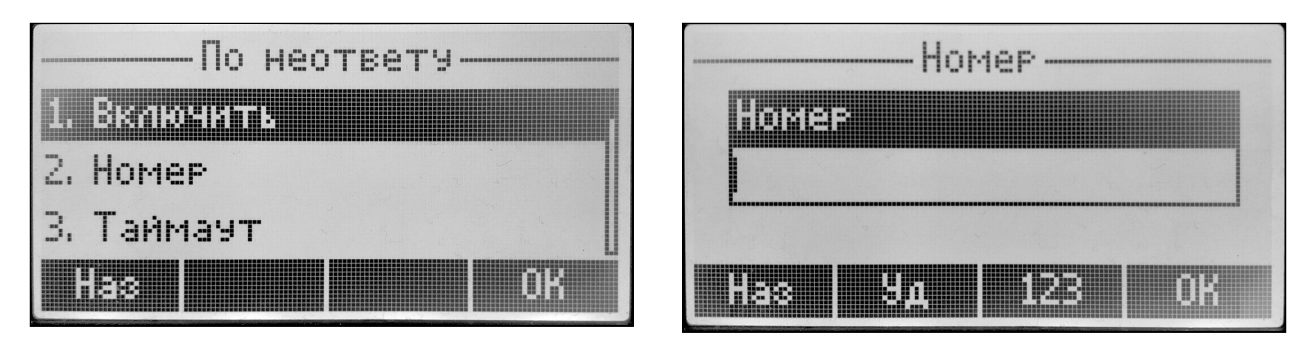

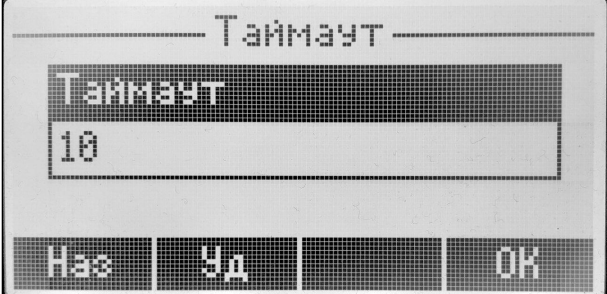

- *Включить* при установленном флаге CFNR включается;
- *Номер* номер, на который перенаправляются все входящие вызовы, при включенной услуге «Переадресация по неответу»;
- *Таймаут* интервал времени в секундах, через который будет производиться переадресация вызова в случае неответа абонента, в секундах.

#### 4.2.2 Подраздел "Не беспокоить"

Подраздел для настройки услуги "Не беспокоить" (DND):

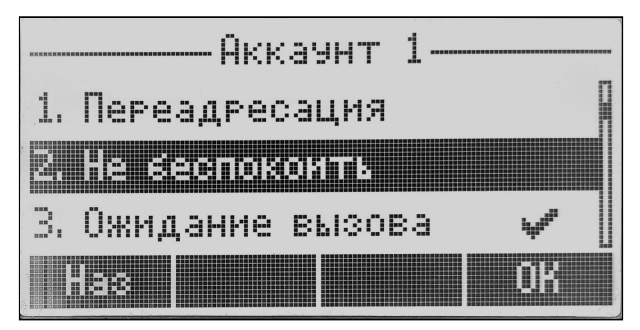

При установленном флаге активируется услуга DND.

## 4.2.3 Подраздел "Ожидание вызова"

Подраздел для включения/отключения услуги "Ожидание вызова".

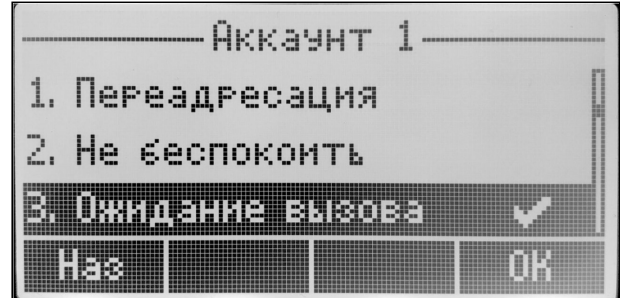

При установленном флаге разрешен прием входящих вызовов во время активного вызова, иначе на запрос входящего вызова будет отправлен ответ 484 Busy here.

#### 4.2.4 Подраздел "Вызов при #"

Подраздел для включения/отключения услуги "Вызов при #".

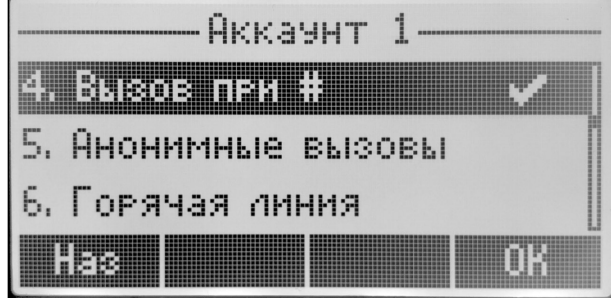

При установленном флаге использовать кнопку "#' на телефонном аппарате для окончания набора. Иначе '#', набранная с телефонного аппарата, используется как часть номера.

#### 4.2.5 Подраздел "Анонимные вызовы"

Подраздел для настройки услуги "Анонимные вызовы":

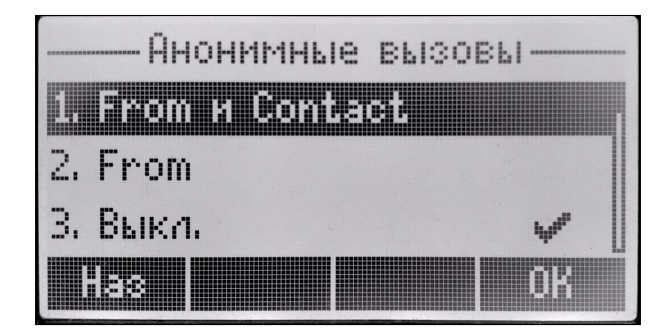

- *From и Contact*  в заголовках From и Contact сообщений протокола SIP будет передаваться Anonymous sip: anonymous@unknown.host;
- *From*  в заголовке From сообщений протокола SIP будет передаваться Anonymous sip: anonymous@unknown.host;
- *Выкл* при установленном флаге анонимные вызовы выключены.

## 4.2.6 Подраздел "Горячая линия"

Подраздел для настройки горячей/тёплой линии:

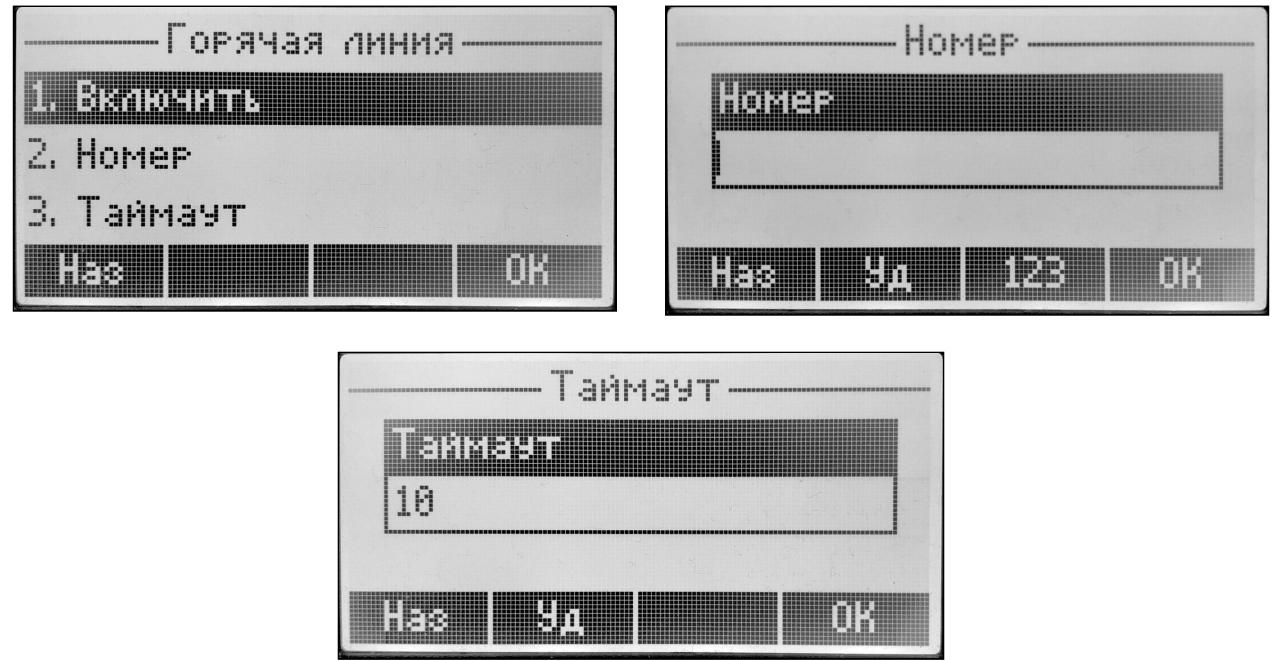

- *Включить* при установленном флаге разрешена услуга «горячая/теплая линия». Услуга позволяет автоматически установить исходящее соединение при подъёме трубки телефона без набора номера с заданной задержкой (в секундах);
- *Номер* номер телефона, с которым будет устанавливаться соединение через время, равное таймауту, после поднятия трубки телефона;
- *Таймаут* — интервал времени, через который будет устанавливаться соединение с встречным абонентом, в секундах.

#### 4.2.7 Подраздел "Интерком"

Подраздел для настройки приема интерком-вызовов:

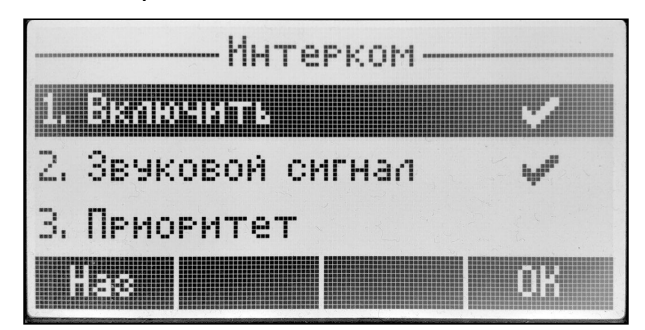

- *Включить* при установленном флаге будет разрешен прием интерком-вызовов;
- *Звуковой сигнал* перед автоматическим ответом на интерком-вызов будет проигран короткий звуковой сигнал;
- *Приоритет* когда опция включена, интерком-вызов имеет приоритет по отношению к активному вызову. Перед автоматическим ответом на интерком-вызов активный вызов будет поставлен на удержание. Когда опция отключена, при активном вызове автоматический ответ на интеркомвызов срабатывать не будет.

## 4.2.8 Подраздел "Автоответ"

Подраздел для настройки автоответа на входящие вызовы:

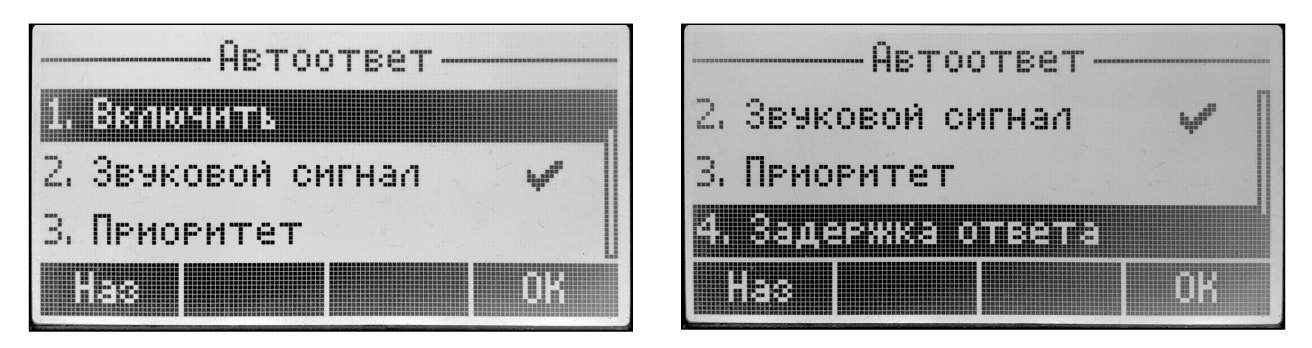

- *Включить* при установленном флаге будет активирован автоответ на входящие вызовы;
- *Звуковой сигнал* перед автоматическим ответом будет проигран короткий звуковой сигнал;
- *Приоритет* когда опция включена, новый входящий вызов имеет приоритет по отношению к активному вызову. Перед автоматическим ответом на вызов активный вызов будет поставлен на удержание. Когда опция отключена, при активном вызове автоматический ответ на вызов срабатываться не будет;
- *Задержка ответа* интервал времени в секундах между поступлением входящего вызова и автоматическим ответом на него.
- 4.2.9 Подраздел "Перехват вызова"

Подраздел для настройки перехвата вызова:

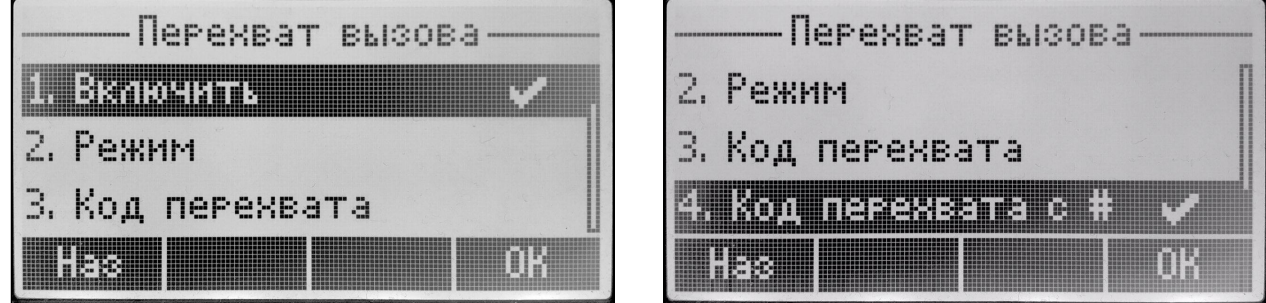

- *Включить* при установленном флаге нажатие на BLF-клавишу будет инициировать перехват вызова, поступающего к абоненту, на которого настроена BLF-клавиша;
- *Режим* способ, которым осуществляется перехват вызова:
	- *Replaces* перехват с помощью заголовка Replaces;
	- *Feature Code* перехват с помощью префикса, добавляемого к номеру абонента, на которого настроена BLF-клавиша.
- *Код перехвата* префикс, добавленный к номеру абонента, на которого настроена BLF-клавиша;
- *Код перехвата с #* добавление символа «#» при перехвате вызова после номера абонента, на которого настроена BLF-клавиша.
- **В** ВLF назначается на клавиши с встроенным светодиодным индикатором. Светодиодный индикатор отображает состояние абонента, указанного в дополнительных настройках. Нажатие клавиши инициирует вызов в режиме ожидания. А в режиме разговора переводит вызов на указанного абонента.

# **4.3 Раздел "Настройки"**

В данном разделе выполняются настройки экранного меню и системы:

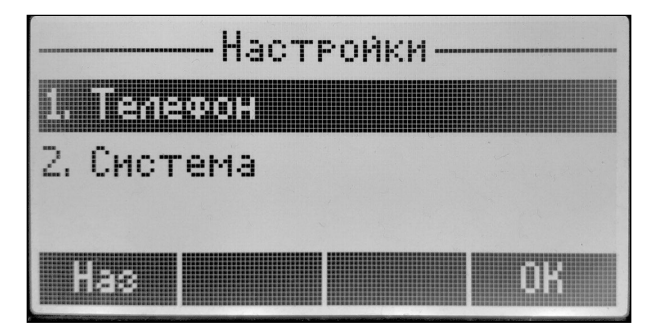

## 4.3.1 Подраздел "Телефон"

В данном разделе выполняются настройки языка экранного меню, даты/времени, отображаемой на главном экране, яркости и заставки, мелодий вызова:

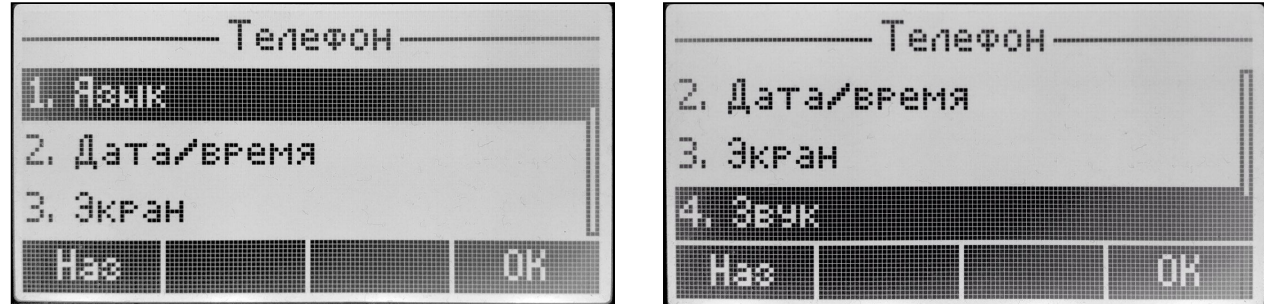

#### 4.3.1.1 Подменю "Язык"

Подменю для настройки языка экранного меню (русский/английский):

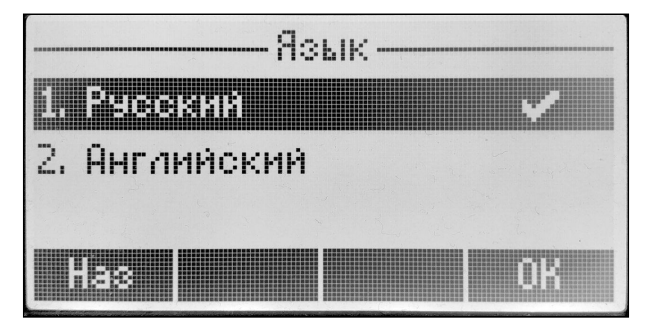

## 4.3.1.2 Подменю "Дата/время"

Подменю для настройки даты/времени, отображаемых на главном экране телефона:

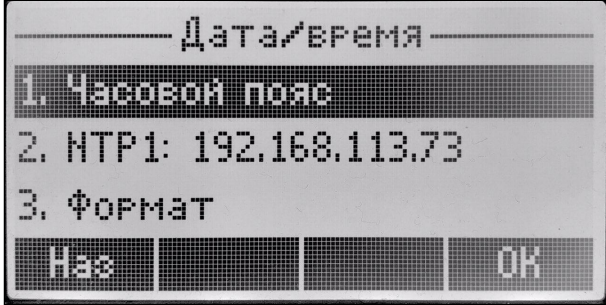

• *Часовой пояс* — установка часового пояса:

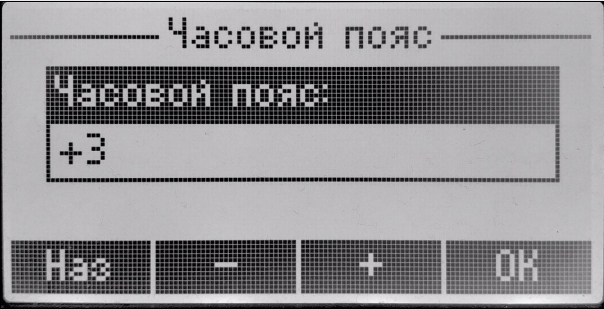

• *NTP1* — IP-адрес/доменное имя сервера синхронизации времени:

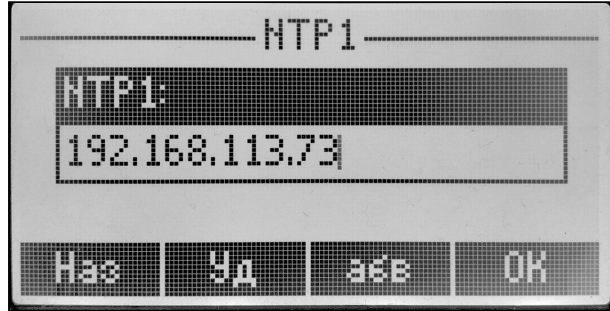

• *Формат* — позволяет установить формат времени, отображаемого на главном экране телефона:

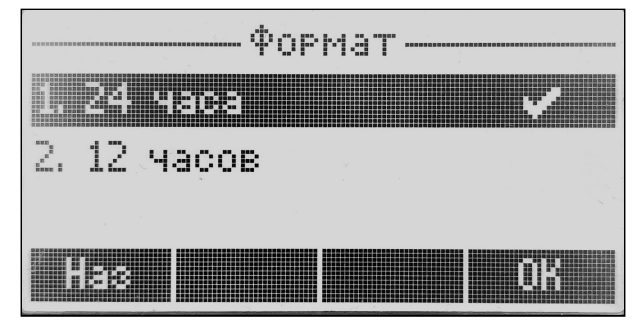

#### 4.3.1.3 Подменю "Экран"

Подменю для настройки подсветки дисплея и заставки:

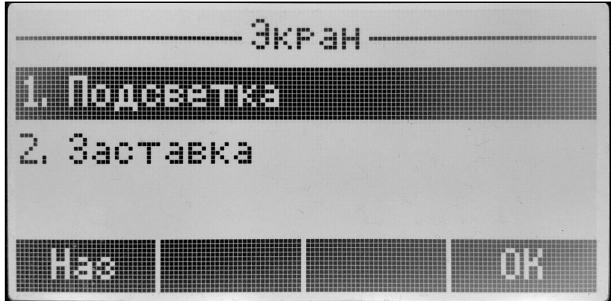

• *Подсветка* — установка продолжительности подсветки дисплея:

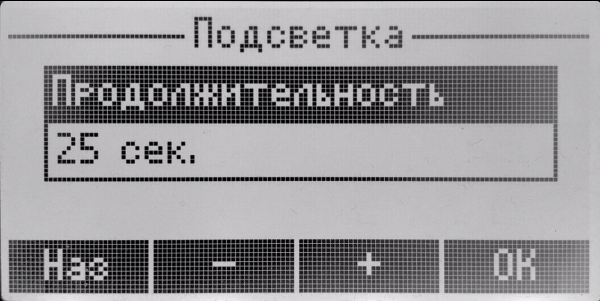

• *Заставка* — включение заставки и настройка её продолжительности:

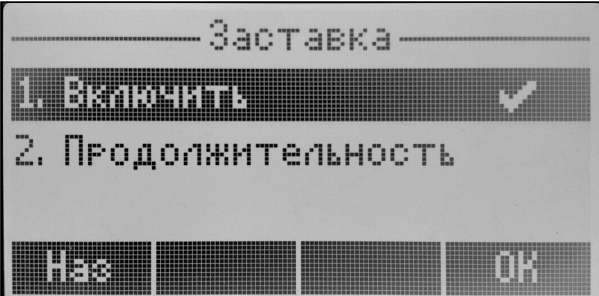

- *Включить* при установленном флаге активируется заставка;
- *Продолжительность* время до появления заставки при неактивности пользователя:

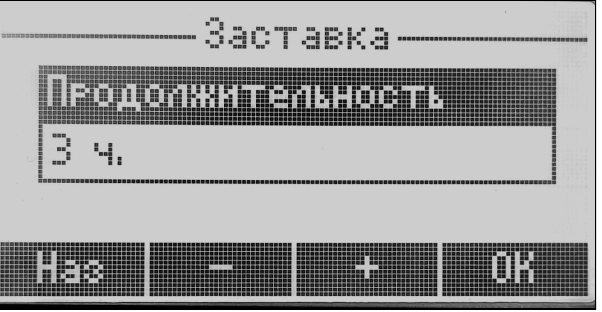

# 4.3.1.4 Подменю "Звук"

Подменю выбора рингтона для нужного аккаунта. Для выбора мелодии через экранное меню, она должна быть загружена через web-интерфейс в [подменю](#page-84-0) [«](#page-84-0)[Мелодии](#page-84-0)[»](#page-84-0). Также есть возможность прослушать выбранную мелодию, нажав клавишу "Игр".

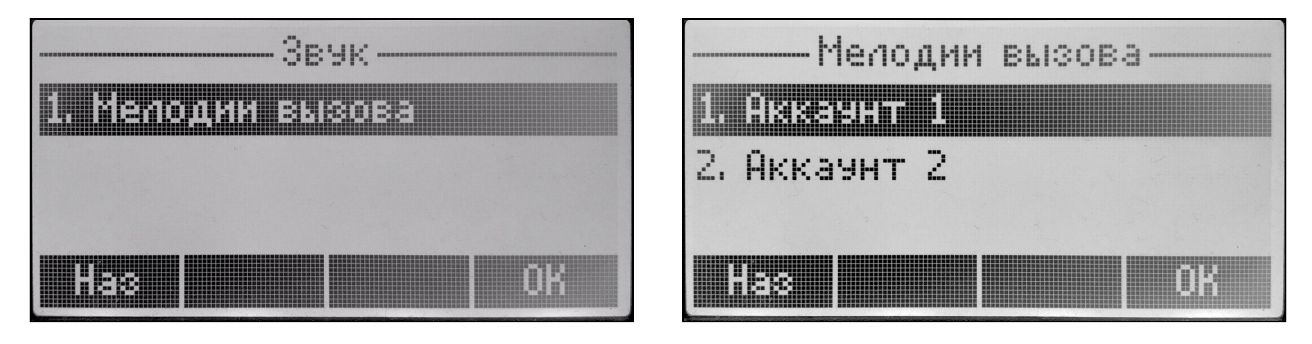

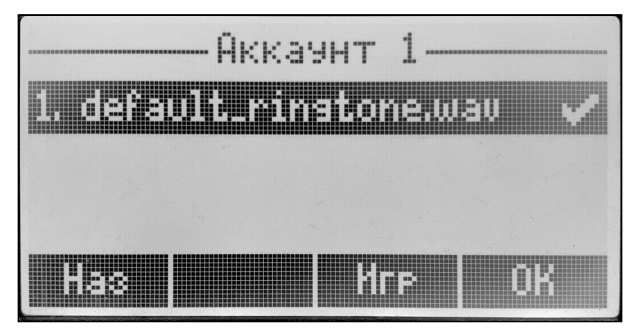

# **4.4 Раздел "Система"**

В данном разделе выполняется настройки системы.

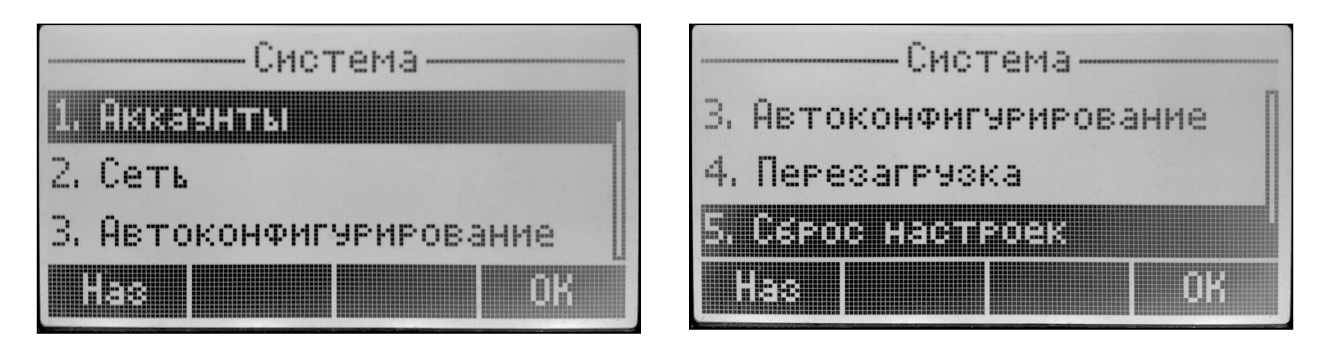

## 4.4.1 Подраздел "Аккаунты"

В данном подразделе выполняются настройки аккаунтов. Для настройки аккаунта нужно выбрать необходимый.

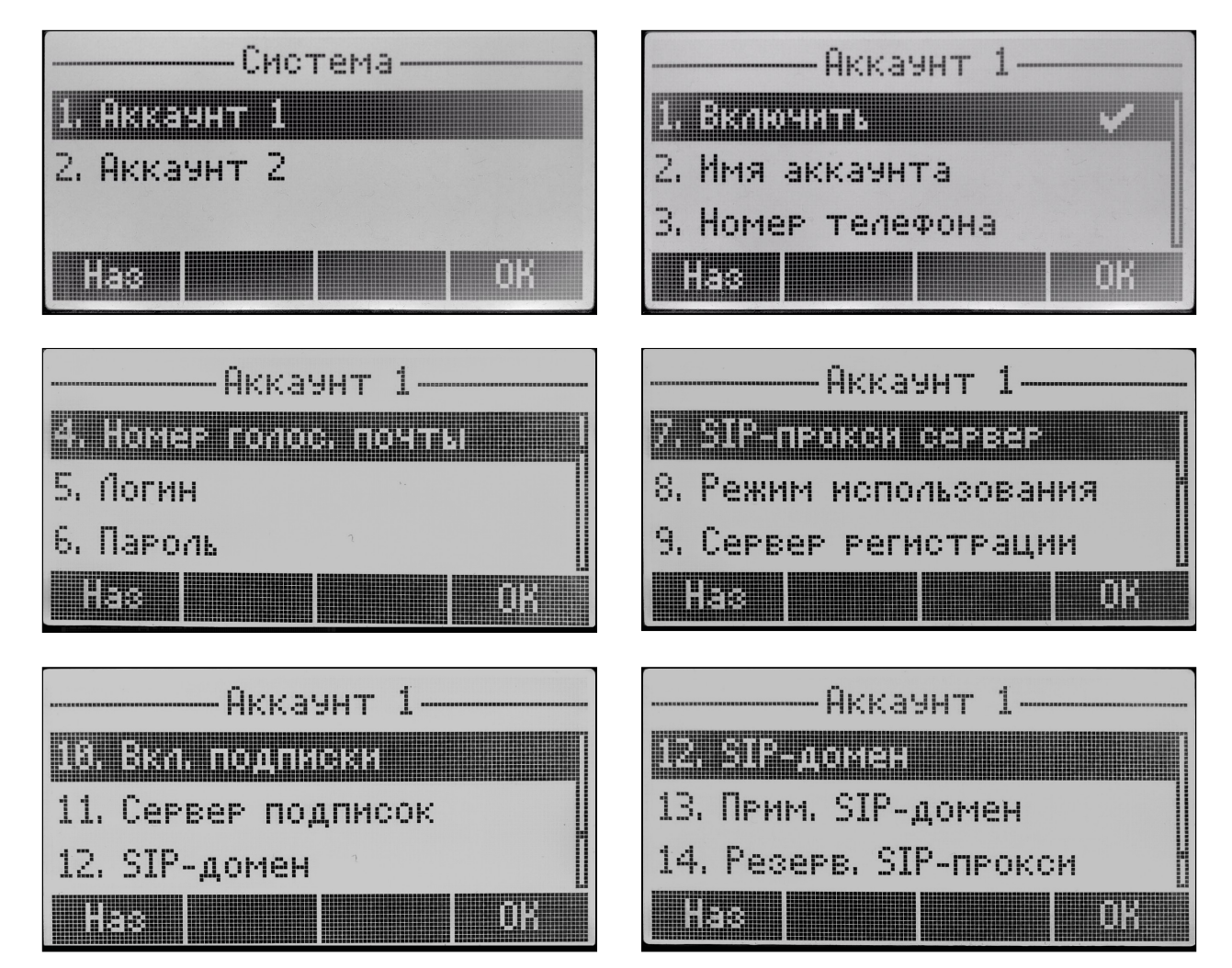

- *Включить* при установленном флаге аккаунт активен;
- *Имя аккаунта* метка аккаунта, которая будет использоваться для идентификации активного аккаунта или аккаунта по умолчанию;

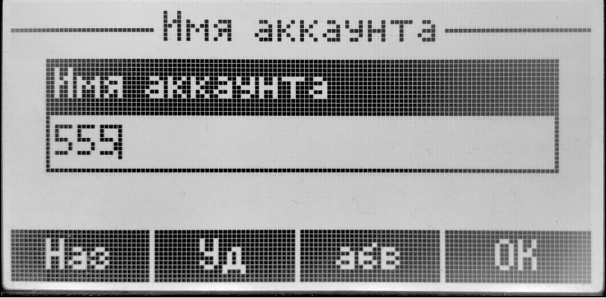

• *Номер телефона* — абонентский номер, закрепленный за аккаунтом;

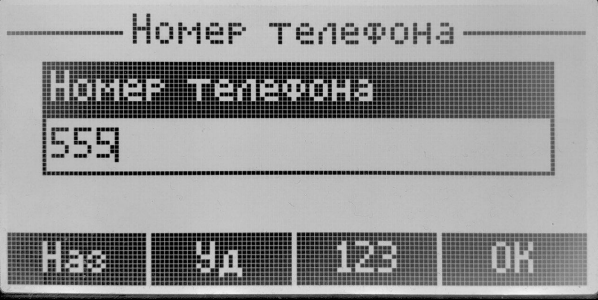

• *Номер голос. почты* — номер телефона, на который будет совершаться вызов при выборе абонентом опции «Вызов» (для прослушивания голосовой почты) в меню голосовой почты.

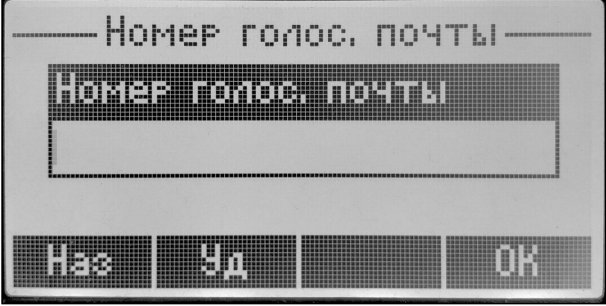

• *Логин* — имя пользователя, используемое для аутентификации абонента на SIP-сервере и сервере регистрации;

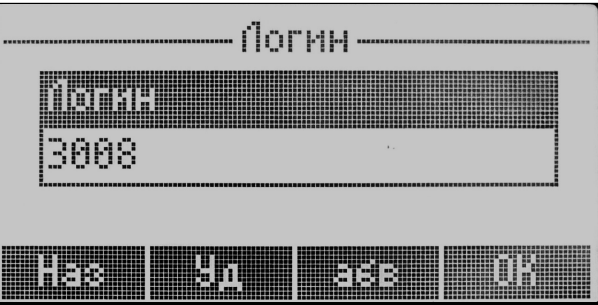

• *Пароль* — пароль, используемый для аутентификации абонента на SIP-сервере и сервере регистрации;

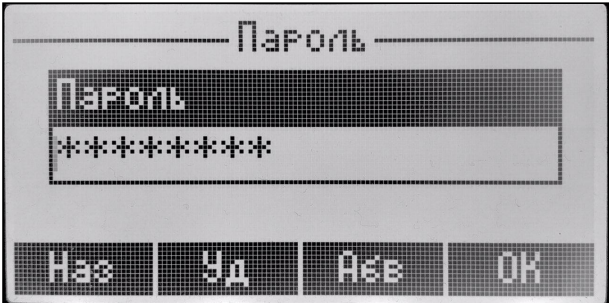

• SIP-прокси сервер – сетевой адрес SIP-сервера – устройства, осуществляющего контроль доступа всех абонентов к телефонной сети провайдера. Можно указать как IP-адрес, так и доменное имя (через двоеточие можно задать UDP-порт SIP-сервера, по умолчанию - 5060);

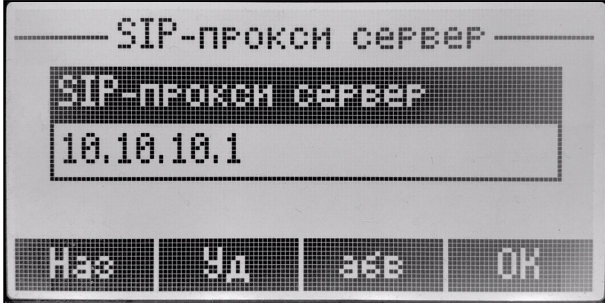

- Режим использования в выпадающем списке можно выбрать режим работы с SIP-сервером:
	- Homing режим резервирования SIP-прокси с контролем основного SIP-прокси;
	- Parking режим резервирования SIP-прокси без контроля основного SIP-прокси;
	- $\cdot$  He использовать

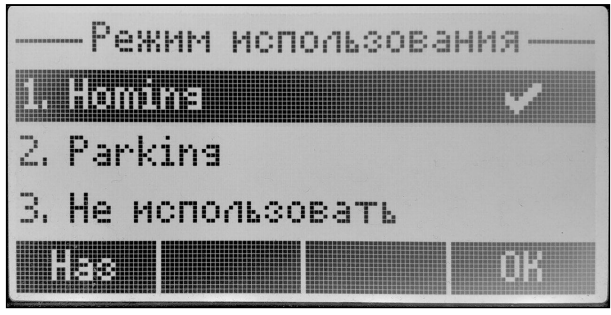

Телефон может работать с одним основным и максимум четырьмя резервными SIP-прокси. При работе только с основным SIP-прокси режимы Parking и Homing ничем друг от друга не отличаются. В этом случае при отказе основного SIP-прокси потребуется его восстановление для обеспечения работоспособности.

При наличии резервных SIP-прокси работа в режимах Parking и Homing осуществляется следующим образом:

При совершении исходящего вызова телефон отправляет сообщение INVITE на адрес основного SIP-прокси или при попытке регистрации - сообщение REGISTER. В случае если по истечении времени Invite total timeout от основного SIP-прокси не приходит ответ или приходит ответ 408 или 503 - телефон отправляет INVITE (либо REGISTER) на адрес первого резервного SIP-прокси. Если он тоже недоступен, запрос перенаправляется на следующий резервный SIP-прокси и т. д. Как только доступный резервный SIP-прокси будет найден, произойдет перерегистрация на нем.

Далее, в зависимости от выбранного режима резервирования, действия будут следующими:

В режиме Parking нет контроля основного SIP-прокси, и телефон продолжает работать с резервным SIP-прокси, даже если основной восстановлен. При потере связи с текущим SIP-прокси будет продолжен опрос последующих резервных SIP-прокси по описанному выше алгоритму. При недоступности последнего резервного SIP-прокси опрос продолжится по кругу, начиная с основного.

В режиме Homing доступно три вида контроля основного SIP-прокси: посредством периодической передачи на его адрес сообщений OPTIONS, посредством периодической передачи на его адрес сообщений REGISTER либо посредством передачи запроса INVITE при совершении исходящего вызова. Запрос INVITE сначала передается на основной SIP-прокси, а затем, в случае его недоступности, на текущий резервный и т. д. Независимо от вида контроля, если обнаружено, что основной SIP-прокси восстановился - происходит перерегистрация на нем. Телефон начинает работать с основным SIP-прокси.

• *Сервер регистрации* — сетевой адрес устройства, на котором осуществляется регистрация всех абонентов телефонной сети с целью предоставления им права пользоваться услугами связи (через двоеточие можно указать UDP-порт сервера регистрации, по умолчанию — 5060). Можно указать как IP-адрес, так и доменное имя (через двоеточие можно задать UDP-порт SIP-сервера, по умолчанию — 5060). Обычно сервер регистрации физически совмещен с SIP-прокси сервером (они имеют одинаковые адреса);

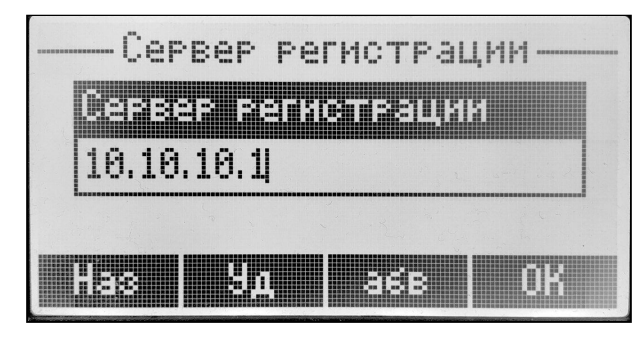

- *Вкл. подписки* при установленном флаге будет отправляться запрос подписки на событие «message-summary». После получения данного запроса сервер подписок будет уведомлять устройство о наличии новых голосовых сообщений посредством NOTIFY-запросов;
- *Сервер подписок* сетевой адрес устройства, на который отправляются запросы SUBSCRIBE для подписки на события «message-summary» и «dialog». Можно указать как IP-адрес, так и доменное имя (через двоеточие можно задать UDP-порт SIP-сервера, по умолчанию — 5060).

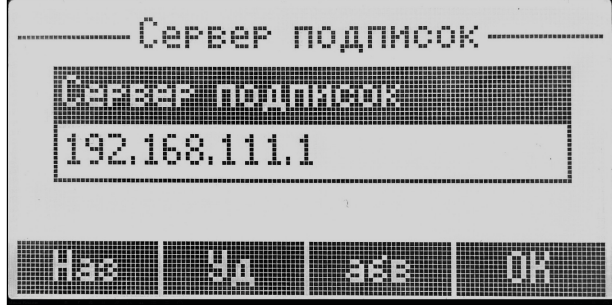

• *SIP-домен* — домен, в котором находится устройство (заполнять при необходимости);

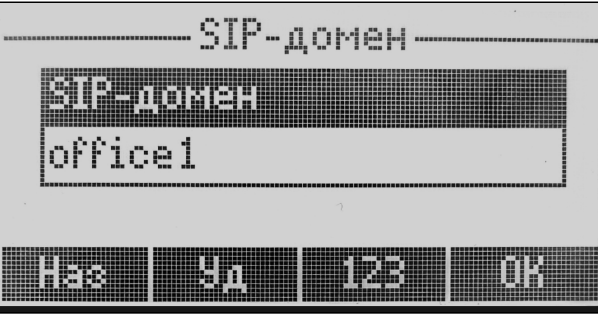

• *Прим. SIP-домен* — при установленном флаге применить SIP-домен для регистрации (SIP-домен будет подставляться в Request-Line запросов REGISTER);

- *Резерв. SIP-прокси* прокси, на которые телефон будет отправлять запросы в случае недоступности основного:
	- *SIP-прокси <2-4>* адрес прокси, на который телефон будет отправлять запросы в случае недоступности основного;
	- *Сервер рег-ии <2-4>* адрес сервера регистрации, на котором телефон будет регистрироваться, в случае недоступности основного сервера регистрации.

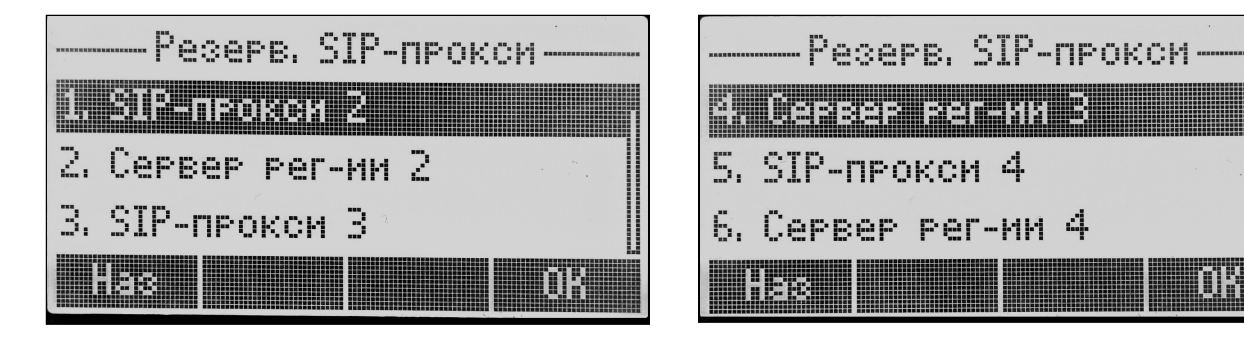

# 4.4.2 Подраздел "Сеть"

Подраздел, в котором выполняются настройки сети. Для настройки нужно перейти в подменю "IP/VLAN".

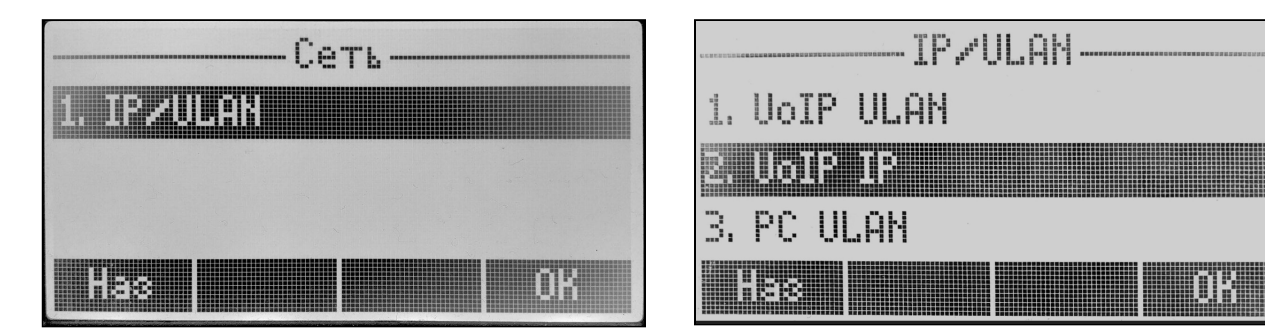

#### 4.4.2.1 Подменю "VoIP VLAN"

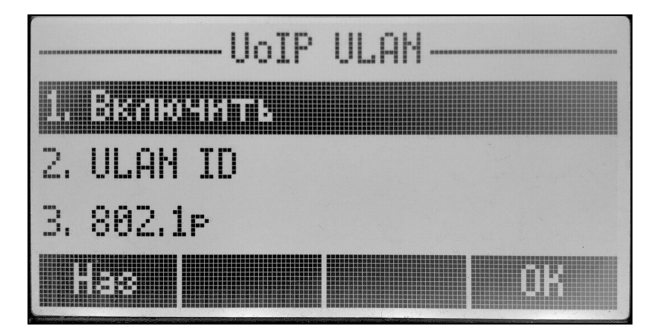

• *Включить* — при установленном флаге использовать для выхода в сеть идентификатор VLAN, прописанный в поле «VLAN ID»;

• VLAN ID - идентификатор VLAN, используемый для данного сетевого интерфейса;

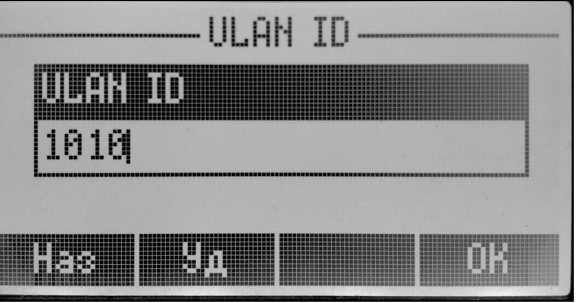

 $\cdot$  802.1p – признак 802.1P (другое название CoS – Class of Service), устанавливаемый на исходящие с данного интерфейса IP-пакеты. Принимает значения от 0 (низший приоритет) до 7 (наивысший приоритет).

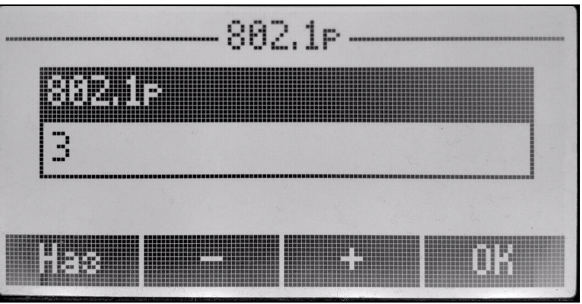

#### 4.4.2.2 Подменю "VoIP IP"

Подменю для настройки режима работы сети.

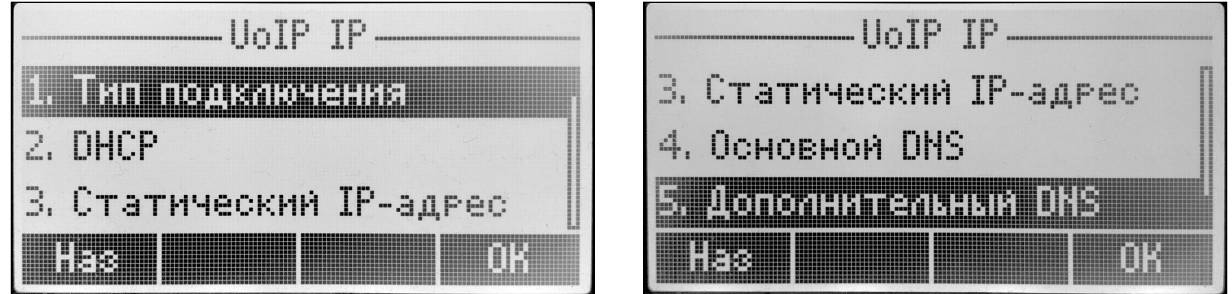

- Тип подключения выбор протокола, по которому будет осуществляться подключение LANинтерфейса устройства к сети передачи данных:
	- DHCP режим работы, при котором IP-адрес, маска подсети, адрес DNS-сервера, шлюз по умолчанию и другие параметры, необходимые для работы в сети, будут получены от DHCPсервера автоматически;
	- Стат. IP клиент режим работы, при котором IP-адрес и все необходимые параметры на LAN-интерфейсе назначаются статически. Для настройки параметров необходимо перейти в подменю "Статический IP-адрес".

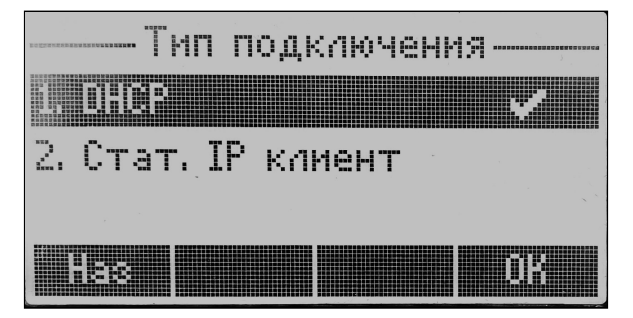

• *DHCP* → *Запрос 132/133 опц.* — при установленном флаге телефон будет запрашивать 132 и 133 DHCP опции для получения VLAN ID и 802.1P.

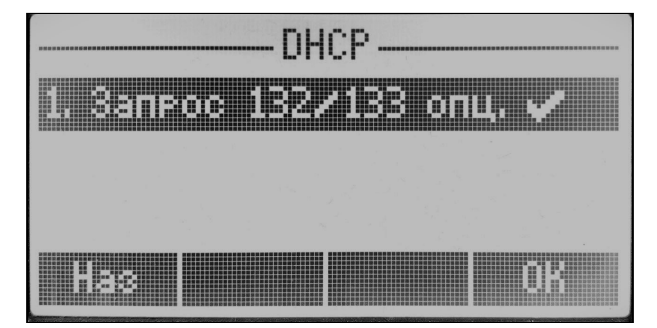

• *Статический IP-адрес* — настройка статических параметров сети:

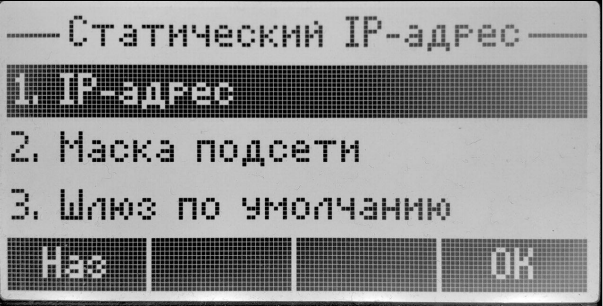

• *IP-адрес* — установка IP-адреса LAN-интерфейса устройства в сети передачи данных;

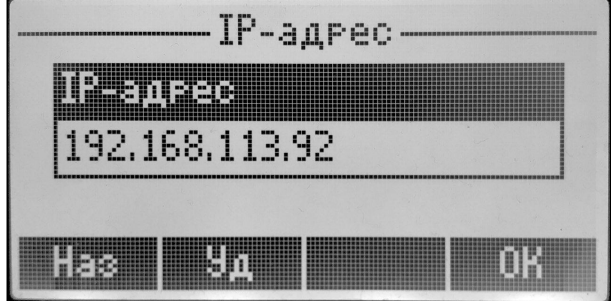

• *Маска подсети* — маска внешней подсети;

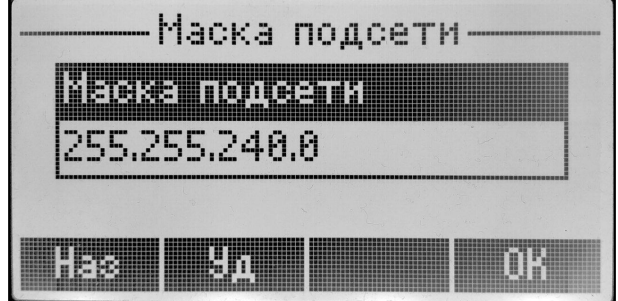

• *Шлюз по умолчанию* — адрес, на который отправляется пакет, если для него не найден маршрут в таблице маршрутизации;

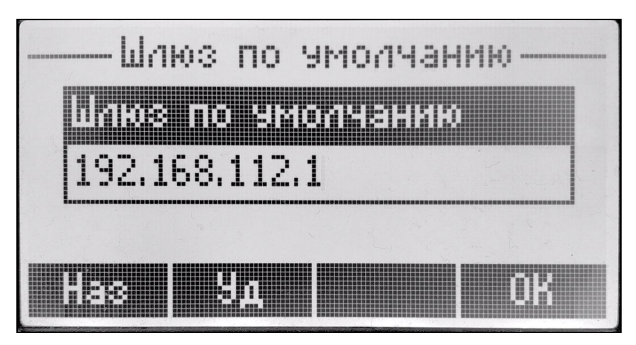

• *Основной DNS* — адрес основного сервера доменных имён (используются для определения IPадреса устройства по его доменному имени). Данное поле можно оставить пустым, если в нем нет необходимости;

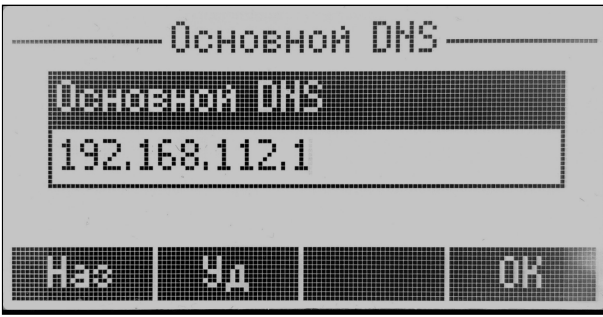

• *Дополнительный DNS* — адрес дополнительного сервера доменных имён (используются для определения IP-адреса устройства по его доменному имени). Данное поле можно оставить пустым, если в нем нет необходимости.

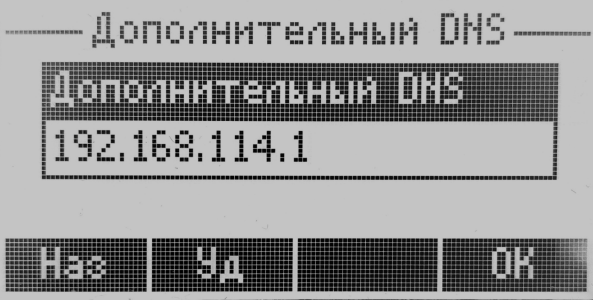

#### 4.4.2.3 Подменю "PC VLAN"

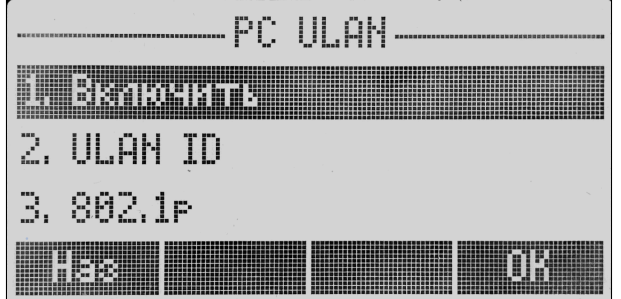

• *Включить* — при установленном флаге использовать для выхода в сеть идентификатор VLAN, прописанный в поле «VLAN ID» для устройства, подключенного в порт РС;

• VLAN ID - идентификатор VLAN, используемый для данного сетевого интерфейса;

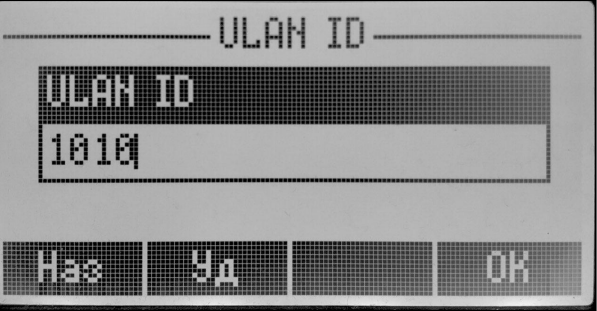

 $\cdot$  802.1p - признак 802.1P (другое название CoS - Class of Service), устанавливаемый на исходящие с данного интерфейса IP-пакеты. Принимает значения от 0 (низший приоритет) до 7 (наивысший приоритет).

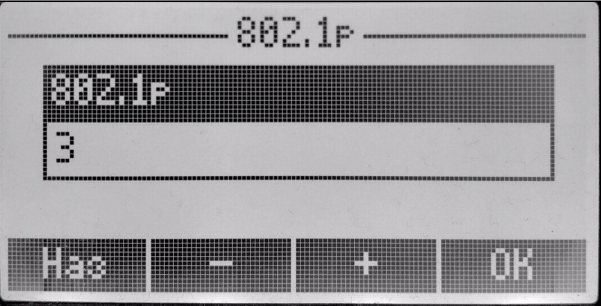

4.4.3 Подраздел "Автоконфигурирование"

В данном подразделе выполняется настройка параметров автоконфигурирования:

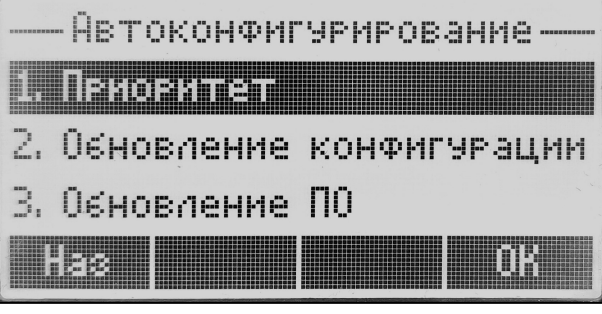

## 4.4.3.1 Подменю "Приоритет"

Подменю для настройки приоритета автоматического обновления конфигурации. Параметр определяет, откуда необходимо взять названия и расположение файлов конфигурации и программного обеспечения:

- DHCP пути к файлам конфигурации и программного обеспечения определяются из DHCP опций 43, 66 и 67 (для этого необходимо для услуги Интернет выбрать протокол DHCP).
- Конфигурация пути к файлам конфигурации и программного обеспечения определяются соответственно из параметров «Файл конфигурации» и «Файл ПО»;

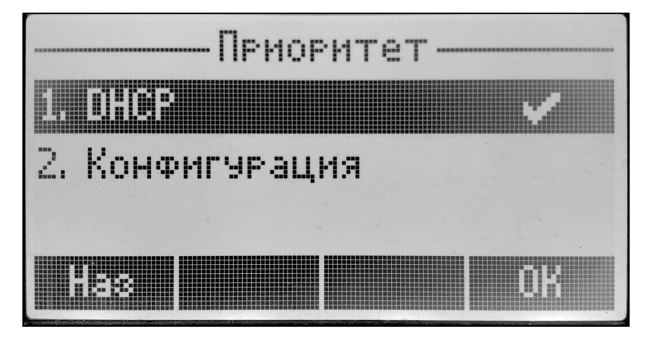

4.4.3.2 Подменю "Обновление конфигурации"

Подменю для настройки параметров автоматического обновления конфигурации:

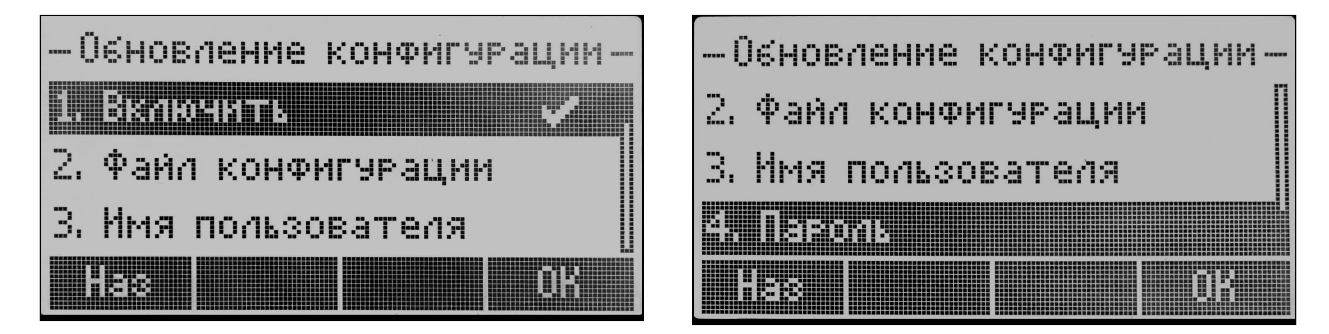

- Включить при установленном флаге активируется автоматическое обновление конфигурации;
- Файл конфигурации полный путь к файлу конфигурации задается в формате URL (на данный момент возможна загрузка файла конфигурации по протоколам TFTP, HTTP, HTTPS и FTP):
	- tftp://<server address>/<full path to cfq file>;
	- http://<server address>/<full path to cfa file>:
	- https://<server address>/<full path to cfg file>:
	- ftp://<server address>/<full path to cfa file>:

где <server address> - адрес HTTP-, HTTPS-, TFTP- или FTP-сервера (доменное имя или IPv4), <full path to cfg file> - полный путь к файлу конфигурации на сервере.

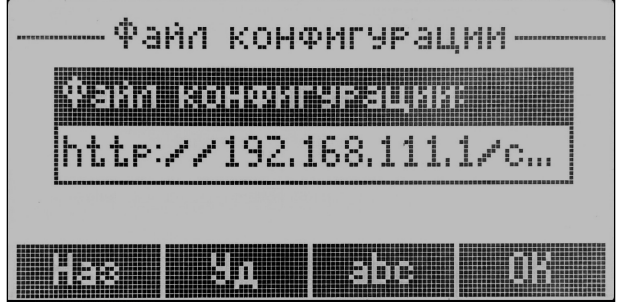

• *Имя пользователя* — имя пользователя для доступа к серверу, на котором лежит указанный файл конфигурации.

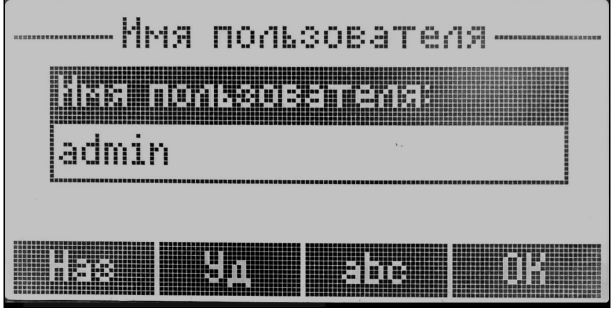

• *Пароль* — пароль пользователя для доступа к серверу, на котором лежит указанный файл конфигурации.

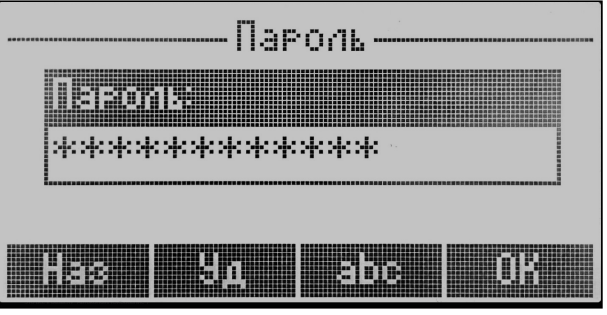

#### 4.4.3.3 Подменю "Обновление ПО"

Подменю для настройки параметров автоматического обновления ПО:

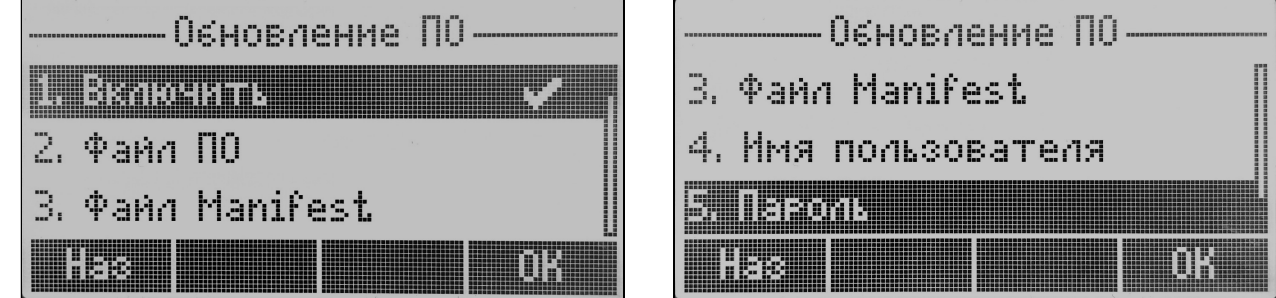

• *Включить* — при установленном флаге активируется автоматическое обновление ПО;
- Файл ПО полный путь к файлу программного обеспечения задаётся в формате URL (на данный момент возможна загрузка файла ПО по протоколам TFTP, HTTP, HTTPS и FTP):
	- tftp://<server address>/<full path to firmware file>:
	- http://<server address>/<full path to firmware file>;
	- · https://<server address>/<full path to firmware file>;
	- ftp://<server address>/<full path to firmware file>;

где <server address> - адрес HTTP-, HTTPS-, TFTP- или FTP-сервера (доменное имя или IPv4), <full path to firmware file> - полный путь к файлу ПО на сервере.

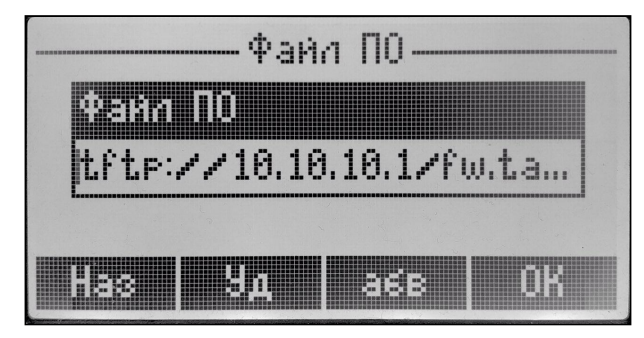

• Файл Manifest - полный путь к файлу Manifest - задается в формате URL. Использование manifest-файла обусловлено большим размером файла ПО, скачиваемого периодически по алгоритму автообновления прошивки. Чтобы снизить большую нагрузку на сеть в таких случаях, рекомендуется применять файл Manifest. Структура файла представляет собой строку, в которой указан идентификатор версии ПО, которая доступна для скачивания и обновления.

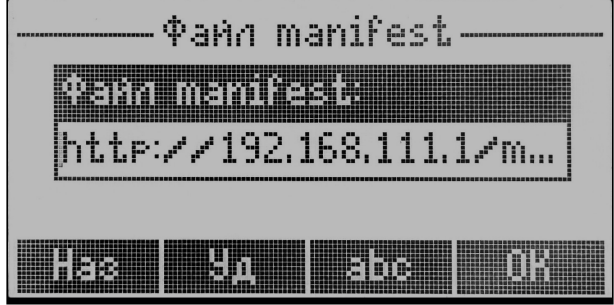

• Имя пользователя - имя пользователя для доступа к серверу, на котором лежит указанный файл конфигурации.

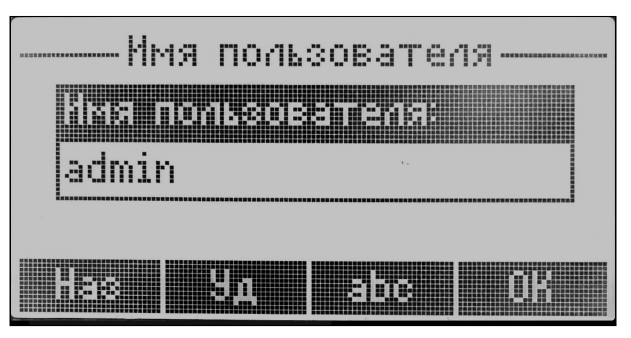

• *Пароль* — пароль пользователя для доступа к серверу, на котором лежит указанный файл конфигурации.

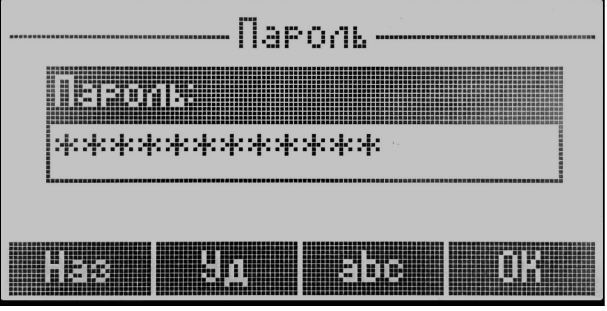

### 4.4.4 Подраздел "Перезагрузка"

В данном разделе выполняется перезапуск устройства.

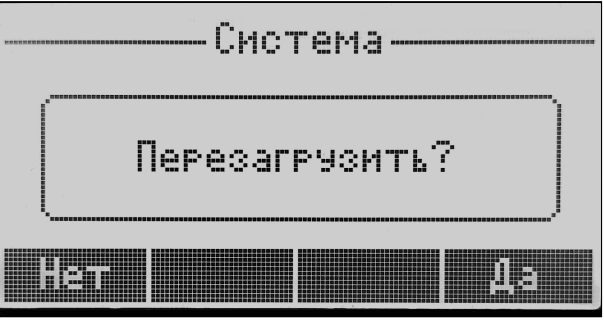

4.4.5 Подраздел "Сброс настроек"

В данном разделе выполняется сброс настроек устройства по умолчанию.

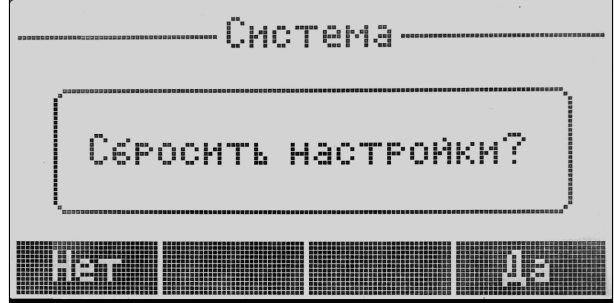

При сбросе конфигурации будут также сброшены:

- контакты;
- история вызовов;
- текстовые сообщения;
- пользовательские сертификаты.

# **4.5 Раздел "История"**

Раздел для просмотра истории вызовов на телефоне:

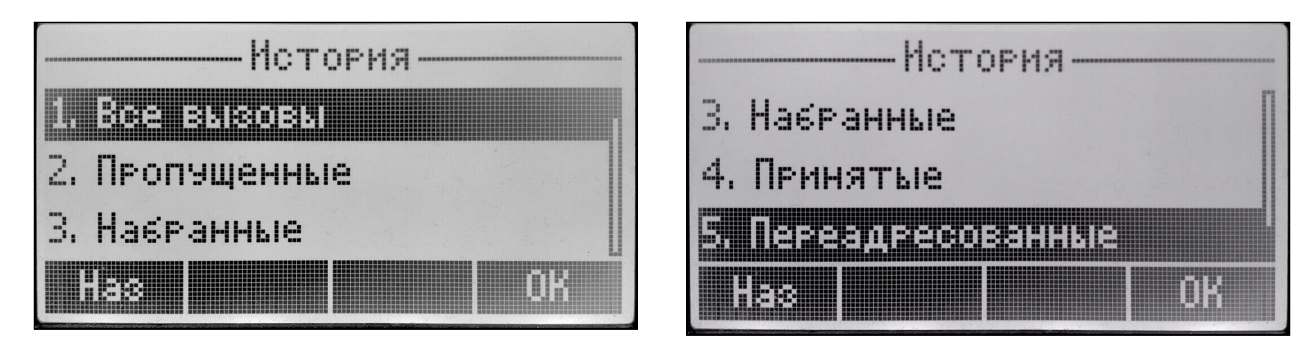

- 1. *Все вызовы* на данной странице отображаются все вызовы;
- 2. *Пропущенные* на данной странице отображаются пропущенные вызовы;
- 3. *Набранные* на данной странице отображаются набранные вызовы;
- 4. *Принятые* на данной странице отображаются принятые вызовы;
- 5. *Переадресованные* на данной странице отображаются вызовы, которые были переадресованы услугой "переадресация" (CFU, CFB, CFNR).

# **4.6 Раздел "Контакты"**

Раздел с телефонными книгами:

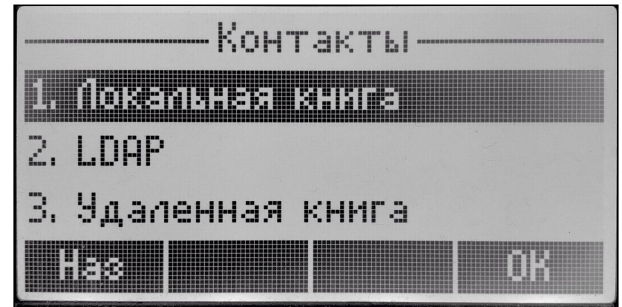

- 1. *Локальная книга* телефонная книга, которая хранится на устройстве. Контакты можно добавлять вручную или загрузить книгу в формате xml или csv через web-интерфейс (см. в разделе [Управление локальной телефонной книгой](#page-84-0));
- 2. *LDAP* телефонная книга LDAP (см. в разделе [Управление телефонной книгой](#page-84-0) [LDAP\)](#page-84-0);
- 3. *Удаленная книга* телефонная книга, загружаемая с сервера (см. в разделе [Управление](#page-84-0)  [удаленной телефонной книгой](#page-84-0)).

# **4.7 Раздел "Выбор пользователя"**

Раздел для выбора пользователя. По умолчанию выбран пользователь "Пользователь", который имеет доступ только к разрешенным элементам меню.

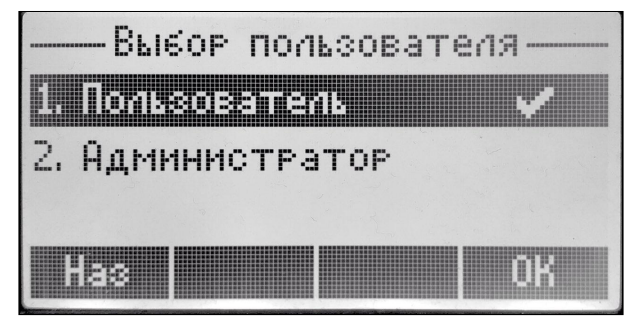

В данном разделе есть возможность выбрать пользователя "Администратор", набрав пароль, который задан в web-интерфейсе в [подменю](https://docs.eltex-co.ru/pages/viewpage.action?pageId=206667883#id-web--��) [«](https://docs.eltex-co.ru/pages/viewpage.action?pageId=206667883#id-web--��)[Пароли](https://docs.eltex-co.ru/pages/viewpage.action?pageId=206667883#id-web--��)[».](https://docs.eltex-co.ru/pages/viewpage.action?pageId=206667883#id-web--��)

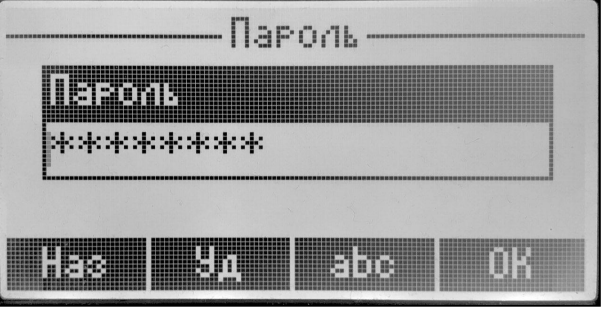

# **4.8 Раздел "Сообщения"**

Раздел для просмотра текстовых сообщений и голосовой почты:

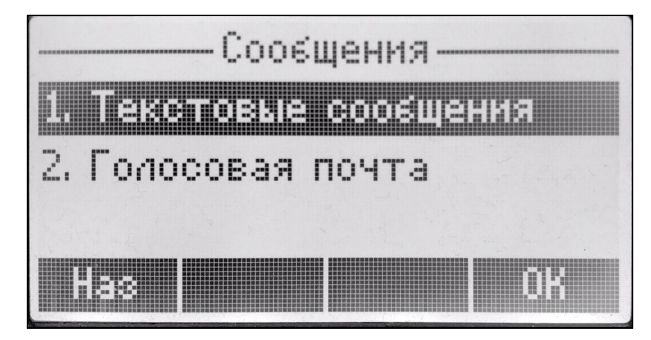

### 4.8.1 Подраздел "Текстовые сообщения"

Подраздел для отправки и просмотра текстовых сообщений:

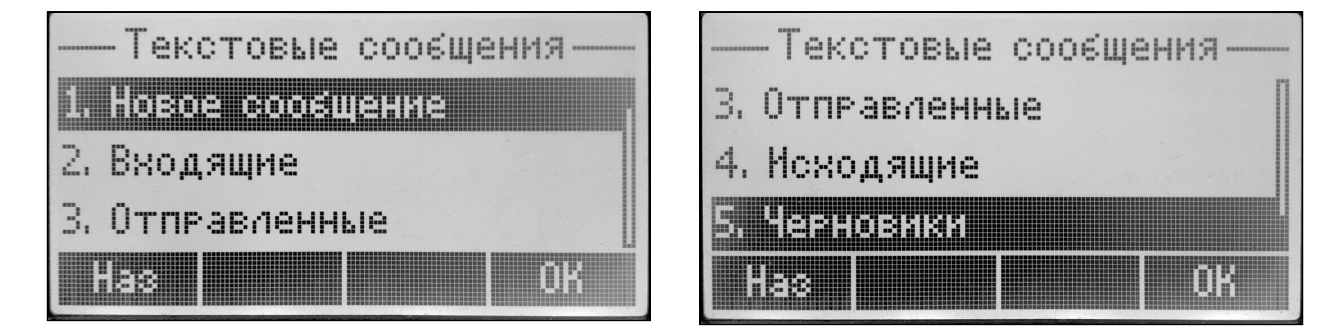

- *Новое сообщение* подменю для отправки текстового сообщения;
- *Входящие* подменю, в котором отображаются входящие сообщения;
- *Отправленные* подменю, в котором отображаются отправленные сообщения;
- *Исходящие* подменю, в котором отображаются исходящие сообщения;
- *Черновики* подменю с черновиками.

#### 4.8.2 Подраздел "Голосовая почта"

Подраздел для просмотра голосовой почты для каждого аккаунта.

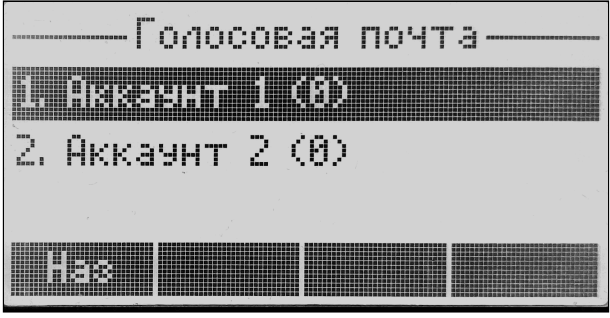

# 5 Приложения к руководству по эксплуатации

#### 5.1 Описание поддерживаемых структур телефонных книг

#### 5.1.1 Телефонная книга EltexIPPhoneDirectory формата .xml

Телефонная книга EltexIPPhoneDirectory формата, xml состоит из двух частей: пролога и корневого элемента.

Пролог содержит объявление XML, указывающее на то, что это XML-документ, а также включает в себя номер версии XML и кодировку:

```
<?xml version="1.0" encoding="UTF-8" ?>
```
Корневой элемент представляет собой описание телефонной книги EltexIPPhoneDirectory, который включает в себя список всех групп, контактов и принадлежащие им номера. Открывающий тег корневого элемента выглядит следующим образом:

<EltexIPPhoneDirectory>

Значение корневого элемента <EltexIPPhoneDirectory> содержит нижеописанные теги.

Ter <Title> описывает название телефонной книги, в котором указана принадлежность к определенному вендору:

<Title>EltexPhones</Title>

Следом за ним идет тег <Prompt>, который используется для подсказок, значением параметра может быть любое текстовое сообщение:

<Prompt>Prompt</Prompt>

Далее расположены парные теги <Grouplist> и </Grouplist>, которые включают в себя самозакрывающиеся теги <Group/>. Они же, в свою очередь, содержат название группы в парах атрибут-значение (name="Разработка"):

```
<Grouplist>
    <Group name="Разработка"/>
    <Group name="Тестирование"/>
</Grouplist>
```
Вслед за этим идет перечисление контактов. Каждый из них разделен между собой парными тегами -<DirectoryEntry> и </DirectoryEntry>. Внутри тега <Name> указывается значение имени контакта. Ниже, внутри тега <Telephone> задается номер контакта. В случае, если контакту принадлежат 2 или 3 номера, то каждый из них прописывается в новой отдельной строке внутри аналогичного тега <Telephone>.

Максимальное количество номеров для одного контакта — 3. Далее, внутри тега <Group> указывается группа, в которую входит контакт. Запись контакта, его номеров и группы, частью которой является данный контакт, представлена ниже:

```
<DirectoryEntry>
     <Name>Федор Антипов</Name>
     <Telephone>2000</Telephone>
     <Telephone>2001</Telephone>
     <Telephone>2002</Telephone>
     <Group>Тестирование</Group>
</DirectoryEntry>
```
Для всех остальных контактов используется аналогичный синтаксис.

После перечисления всех групп и контактов указывается закрывающий тег корневого элемента, который выглядит следующим образом:

</EltexIPPhoneDirectory>

Пример телефонной книги EltexIPPhoneDirectory формата .xml:

```
<?xml version="1.0" encoding="UTF-8" ?>
<EltexIPPhoneDirectory>
    <Title>EltexPhones</Title>
    <Prompt>Prompt</Prompt>
    <Grouplist>
        <Group name="Разработка"/>
        <Group name="Тестирование"/>
    </Grouplist>
    <DirectoryEntry>
        <Name>Иван Сидоров</Name>
        <Telephone>1001</Telephone>
        <Telephone>1002</Telephone>
        <Telephone>1003</Telephone>
        <Group>Pa3paботка</Group>
    </DirectoryEntry>
    <DirectoryEntry>
        <Name>Федор Антипов</Name>
        <Telephone>2000</Telephone>
        <Telephone>2001</Telephone>
        <Telephone>2002</Telephone>
        <Group>Тестирование</Group>
    </DirectoryEntry>
    <DirectoryEntry>
        <Name>Василий Кузнецов</Name>
        <Telephone>8002</Telephone>
        <Telephone>6008</Telephone>
        <Group>Разработка</Group>
    </DirectoryEntry>
    <DirectoryEntry>
        <Name>Виктор Игнатов</Name>
        <Telephone>4020</Telephone>
        <Group>Тестирование</Group>
    </DirectoryEntry>
</EltexIPPhoneDirectory>
```
5.1.2 Телефонная книга VendorIPPhoneBook другого вендора формата .xml

Телефонная книга VendorIPPhoneBook другого вендора формата .xml начинается с пролога, он же начальный тег.

В начальном теге элемента описана принадлежность книги определенному вендору, а также содержится атрибут xmlns, который используется для определения пространства имен. Определение пространства имен для элемента означает, что все дочерние элементы с одинаковым префиксом связаны с одним и тем же пространством имен.

```
<VendorIPPhoneBook xmlns:b="urn:crystal-reports:schemas:report-detail">
```
Ter <Title> описывает название телефонной книги, в котором указана принадлежность к определенному вендору:

```
<Title>Vendor</Title>
```
Далее идет описание первой группы в телефонной книге.

Заглавным тегом для обозначения группы контактов является тег <Menu>, который содержит название группы в парах атрибут-значение (Name="Job"):

<Menu Name="Job">

Вслед за этим идет перечисление контактов. Каждый из контактов разделен между собой самозакрывающимся тегом <Unit/>, который имеет пары атрибут-значение:

Для номеров контакта: Phone1...3="8782" (максимальное количество номеров для одного контакта -

3)

Для фото по умолчанию: default\_photo="Resource:" (данный тег не обрабатывается на VP-17P) Для имени контакта: Name="Алексеев Олег Владимирович"

Ниже приведена полная запись информации для одного контакта:

```
<Unit Phone3="8782" default_photo="Resource:" Name="Алексеев Олег Владимирович" Phone1="4467"
 Phone2="7621"/>
```
Для всех остальных контактов используется аналогичный синтаксис.

После перечисления всех контактов в данной группе указывается закрывающий тег, который выглядит следующим образом:

</Menu>

Для всех остальных групп контактов используется аналогичный синтаксис.

Завершает структуру телефонной книги закрывающий тег, который выглядит следующим образом:

</VendorIPPhoneBook>

### Пример телефонной книги VendorIPPhoneBook формата .xml:

<VendorIPPhoneBook xmlns:b="urn:crystal-reports:schemas:report-detail"> <Title>Vendor</Title> <Menu Name="Job"> <Unit Phone3="" default\_photo="Resource:" Name="Boss-group" Phone1="2517" Phone2=""/> <Unit Phone3="8782" default\_photo="Resource:" Name="Алексеев Олег Владимирович" Phone1="4467" Phone2="7621"/> <Unit Phone3="2081" default\_photo="Resource:" Name="Иванова Мария Федоровна" Phone1="86338531113" Phone2="2080"/> <Unit Phone3="" default\_photo="Resource:" Name="Максимов Сергей Иванович" Phone1="2214" Phone2="2215"/> <Unit Phone3="" default\_photo="Resource:" Name="Петров Станислав Николаевич" Phone1="8003" Phone2="8004"/> <Unit Phone3="" default\_photo="Resource:" Name="Харитонов Леонид Юрьевич" Phone1="9010" Phone2=""/> <Unit Phone3="" default\_photo="Resource:" Name="Шишкин Павел Степанович" Phone1="9120" Phone2="9809"/> <Unit Phone3="4752" default\_photo="Resource:" Name="Юров Владимир Константинович" Phone1="2931" Phone2="7820"/> <Unit Phone3="8432" default\_photo="Resource:" Name="Яволов Аркадий Борисович" Phone1="1010" Phone2="8600"/> </Menu> </VendorIPPhoneBook>

### 5.1.3 Телефонная книга EltexIPPhoneDirectory формата .csv

Телефонная книга EltexIPPhoneDirectory формата .csv состоит из двух частей: заголовка (опционально) и строк, которые состоят из отдельных столбцов. Каждая строка — это отдельная строка таблицы, а столбцы отделены один от другого специальными символами-разделителями.

При наличии заголовка в первой строке файла указывается перечисление следующих полей:

```
Name,Group,Phone1,Phone2,Phone3
```
Значения заголовков:

Name — имя контакта Group — группа контакта Phone 1..3 — номера контакта (максимальное количество номеров для одного контакта – 3)

Ниже приведена полная запись информации для одного контакта с использованием заголовка:

```
Name,Group,Phone1,Phone2,Phone3
Михаил,Руководство,4002,4004,4006
```
Для всех остальных контактов используется аналогичный синтаксис.

Не только символ запятой (,) может являться разделителем значений колонок. Телефонные книги формата .csv дополнительно поддерживают следующие символы в качестве разделителей: (;), (.), (:), (|) и знак табуляции.

Пример использования символа двоеточие (:) в качестве разделителя:

Степан:Охрана:7021:7022:7023

Для всех остальных контактов используется аналогичный синтаксис.

Пример телефонной книги EltexIPPhoneDirectory формата .csv:

```
Name,Group,Phone1,Phone2,Phone3
Григорий,Руководство,7020,9020,
Михаил,Руководство,4002,4004,4006
Степан,Охрана,7021,7022,7023
Илья,ВЭД,7008,7009,7010
```
5.2 Алгоритм работы автоматического обновления устройства на основе протокола **DHCP** 

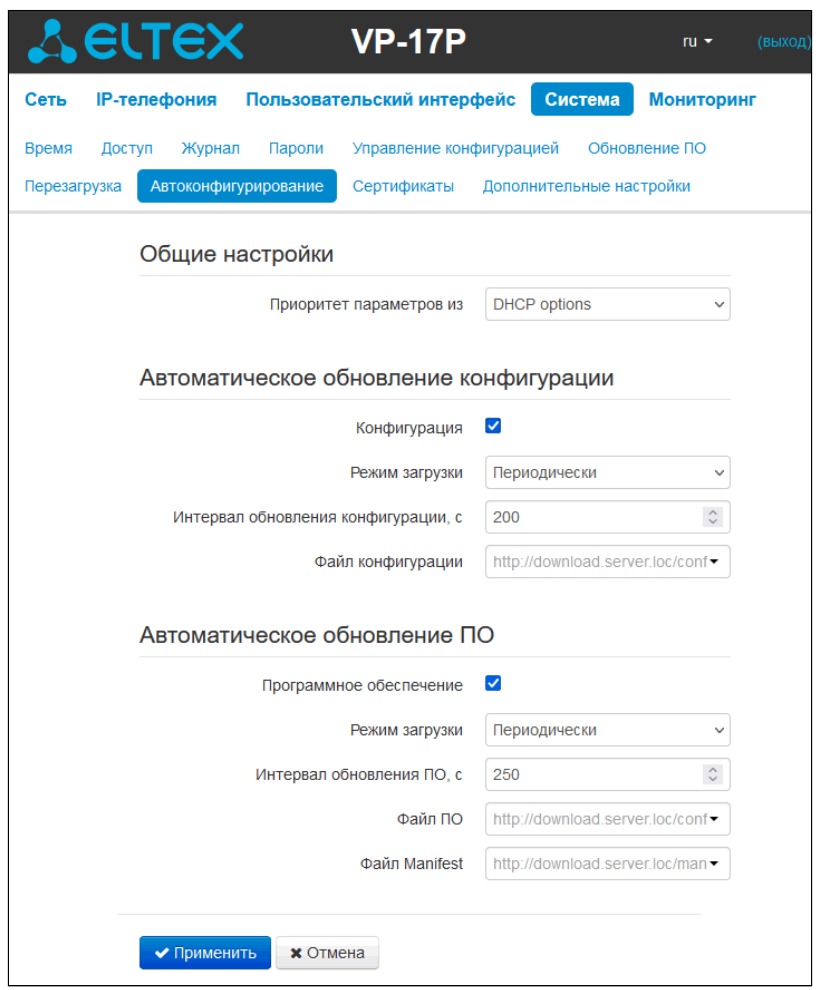

Алгоритм работы процедуры автоматического обновления устройства определяется значением параметра «Приоритет параметров из».

Если выбрано значение «Static settings», то из параметров «Файл конфигурации» и «Файл ПО» определяется полный путь (включая протокол доступа и адрес сервера) к файлам конфигурации и программного обеспечения. Полный путь указывается в формате URL:

<protocol>://<server address>/<path to file>, где

- <protocol> протокол, используемый для загрузки соответствующего файла с сервера;
- $\cdot$  <server address> адрес сервера, с которого необходимо загрузить файл (доменное имя или  $IPv4$ :
- < path to file >  $-$  путь к файлу на сервере, файл должен иметь расширение tar.gz.

В URL допускается использование следующих макросов (зарезервированные слова, вместо которых устройство подставляет определенные значения):

- $$MA$  MAC address вместо данного макроса в URL файла устройство подставляет собственный МАС-адрес, без разделителей;
- $$SN -$  Serial number вместо данного макроса в URL файла устройство подставляет собственный серийный номер;
- $SPN -$  Product name вместо данного макроса в URL файла устройство подставляет название модели (например, VP-17P);
- SSWVER Software version вместо данного макроса в URL файла устройство подставляет номер версии программного обеспечения;

•  $$HWVER$  – Hardware version – вместо данного макроса в URL файла устройство подставляет номер аппаратной версии устройства.

МАС-адрес, серийный номер и название модели можно узнать на странице мониторинга в разделе «Устройство».

### Примеры URL:

tftp://download.server.loc/firmware.tar.gz,

http://192.168.25.34/configs/VP-17/mycfg.tar.gz.

tftp://server.tftp/\$PN/config/\$SN.tar.gz,

http://server.http/\$PN/firmware/\$MA.tar.gz и т.д.

Если из URL-файла конфигурации или программного обеспечения не удаётся извлечь все необходимые для загрузки файла параметры (протокол, адрес сервера или путь к файлу на сервере), будет произведена попытка извлечь неизвестный параметр из DHCP-опций 43 (Vendor specific info) или 66 (TFTP server) и 67 (Boot file name), если в услуге Интернет установлено получение адреса по протоколу DHCP (формат и анализ DHCP-опций будет приведён ниже). Если из DHCP-опций не получается извлечь недостающий параметр, будет использоваться заданное значение по умолчанию:

- для протокола: tftp;
- для адреса сервера: update.local;
- для имени файла конфигурации: SMA.cfg;
- для имени файла программного обеспечения: VP-17.fw:
- для имени файла Manifest: VP-17 manifest.

Таким образом, если поля «Файл конфигурации» и «Файл ПО» оставить пустыми, и по протоколу DHCP не будут получены опции 43 или 66, 67 с указанием местоположения этих файлов - URL файла конфигурации будет иметь вид:

tftp://update.local/A8F94B001122.cfg,

URL файла ПО:

tftp://update.local/VP-17.fw,

URL файла Manifest:

tftp://update.local/VP-17.manifest.

Обращаем ваше внимание на то, что начиная с версии 1.3.2 были внесены изменения относительно использования макроса SMA. Разделители в имени запрашиваемого файла больше не используются. Например, если МАС-адрес вашего устройства имеет значение "E4:5A:D5:F3:5D:58", то в запрашиваемом имени файла будет указано "E45AD5F35D58": Download file: "tftp://update.local/E45AD5F35D58.cfg"

Если выбрано значение «DHCP options», URL файлы конфигурации и файлы программного обеспечения извлекаются из DHCP-опций 43 (Vendor specific info) или 66 (TFTP server) и 67 (Boot file name). Для этого в услуге Интернет должно быть установлено получение адреса по протоколу DHCP (формат и анализ DHCP-опций будет приведен ниже). Если из DHCP-опций не удается определить какой-либо параметр URL - для него используется заданное значение по умолчанию:

- для протокола: tftp;
- для адреса сервера: update.local:
- для имени файла конфигурации: SMA.cfg;
- для имени файла программного обеспечения: VP-17.fw;
- для имени файла Manifest: VP-17.manifest.
- 1. Несмотря на имя файла конфигурации \$MA.cfg, формат файла должен быть .tar.gz
- 2. Несмотря на имя файла прошивки VP-17.fw, формат файла должен быть .tar.gz
- 3. Возможна загрузка текстового файла конфигурации, расширение файла при этом обязательно должно быть .json
- 5.2.1 Формат опции 43 (Vendor specific info)

Ø

Автоконфигурирование по протоколу TR-069 не поддержано в версии 1.3.2. Рекомендуется при использовании опции 43 для автоконфигурирования устройства VP-17P прописывать 5, 6, 7 и 9 подопции. ♦

1|<acs\_url>|2|<pcode>|3|<username>|4|<password>|5|<server\_url>|6|<config.file>|7|<firmware.file>|9| <manifest>

- 1 код адреса сервера автоконфигурирования по протоколу TR-069;
- $2 -$  код для указания параметра Provisioning code;
- 3 код имени пользователя для авторизации на сервере TR-069;
- 4 код пароля для авторизации на сервере TR-069;

5 — код адреса сервера; адрес сервера задается в формате URL: tftp://address или http://address. В первом варианте указан адрес сервера TFTP, во втором — HTTP;

- 6 код имени файла конфигурации;
- 7 код имени файла ПО;
- 9 код имени файла Manifest.
- "|" обязательный разделительный символ между кодами и значениями подопций.
- 5.2.2 Алгоритм определения параметров URL файлов конфигурации и ПО из DHCP-опций 43 и 66
	- 1. Инициализация DHCP-обмена. После загрузки устройство инициирует DHCP-обмен.
	- 2. Анализ опции 43.

При получении опции 43 выполняется анализ подопций с кодами 5, 6, 7 и 9 с целью определения адреса сервера и имён файлов конфигурации, программного обеспечения и Manifest.

3. Анализ опции 66.

Если опция 43 от DHCP-сервера не получена либо получена, но из неё не удалось извлечь адрес сервера — осуществляется поиск опции 66. Если имя файла ПО также не удалось получить осуществляется поиск опции 67. Из них извлекаются соответственно адрес сервера TFTP и путь к файлу ПО. Далее файлы конфигурации и программного обеспечения будут загружаться с адреса из опции 66 по протоколу TFTP.

### 5.2.3 Особенности обновления конфигурации

Файл конфигурации должен иметь формат .tar.gz (в данном формате происходит сохранение конфигурации через web-интерфейс в закладке «Система» -> «Управление конфигурацией»). Загруженная с сервера конфигурация применяется автоматически без перезагрузки устройства.

### 5.2.4 Особенности обновления программного обеспечения

Файл программного обеспечения должен иметь формат .tar.gz. После загрузки файла ПО осуществляется его распаковка и проверка версии (по содержимому файла version в tar.gz-архиве).

Если текущая версия программного обеспечения совпадает с версией файла, полученного по протоколу DHCP, обновление ПО производиться не будет. Обновление производится только в случае несовпадения версий. О запущенном процессе записи образа программного обеспечения во flashпамять устройства свидетельствует появление экрана "Идет обновление ПО..." на дисплее телефона.

Не отключайте питание и не перегружайте устройство во время записи образа во flash-память. Данные действия приведут к частичной записи ПО, что равноценно порче загрузочного раздела устройства. Дальнейшая работа устройства будет невозможна.

# 5.3 Описание файла конфигурации телефона VP-17P cfa.ison (+WEB)

Описание файла конфигурации устройства доступно по ссылке.

# 5.4 Подготовка файла мелодии вызова

Для того, чтобы мелодия вызова воспроизводилась корректно, загружаемый аудиофайл должен отвечать следующим требованиям:

- Частота дискретизации 8000 Гц;
- Количество каналов 1 (Моно):
- Разрядность 8 бит;
- Кодек  $-$  A-Law.

Подготовить файл мелодии вызова можно различными способами:

- 1. При помощи аудиоредактора «Audacity» или аналогичного, например, «Sony Sound Forge»;
- 2. При помощи консольных утилит (sox, ffmped, astreamer):
- 3. При помощи онлайн сервиса.

Ниже приведена инструкция по подготовке аудиофайла с помощью редактора «Audacity».

- 5.4.1 Подготовка файла мелодии вызова в аудиоредакторе «Audacity»
	- 1. Добавьте файл мелодии в проект.

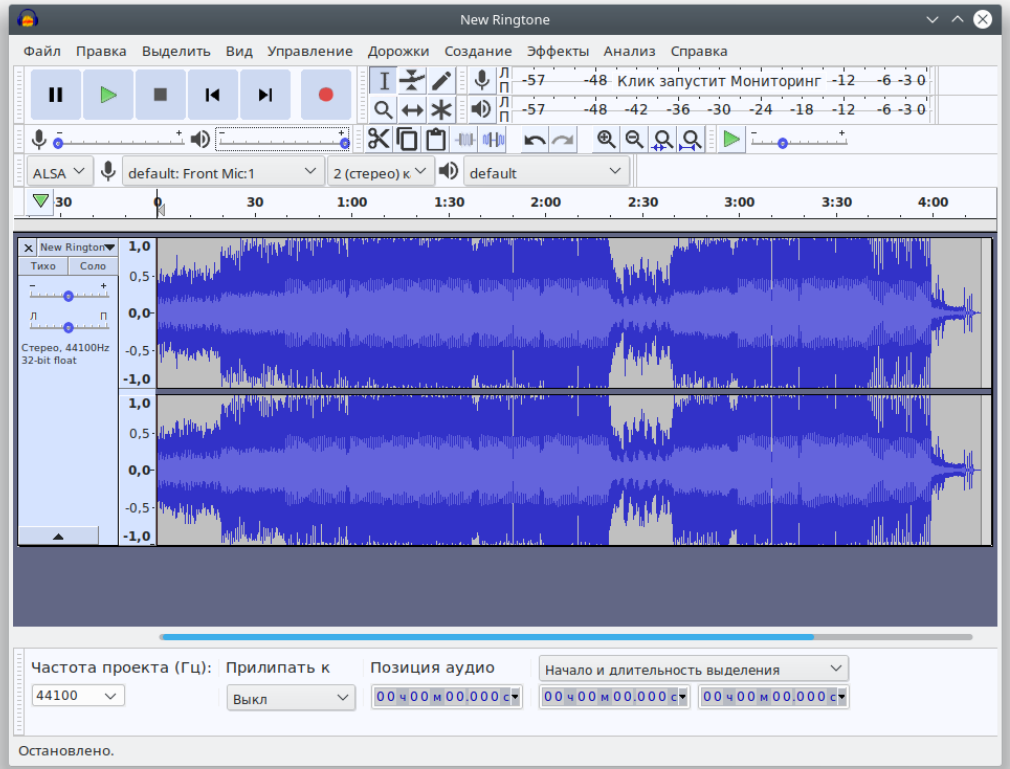

2. Разделите дорожку на две (преобразуйте в две монодорожки) — выберите пункт «Разделить стереодорожку в моно» в меню управления дорожкой.

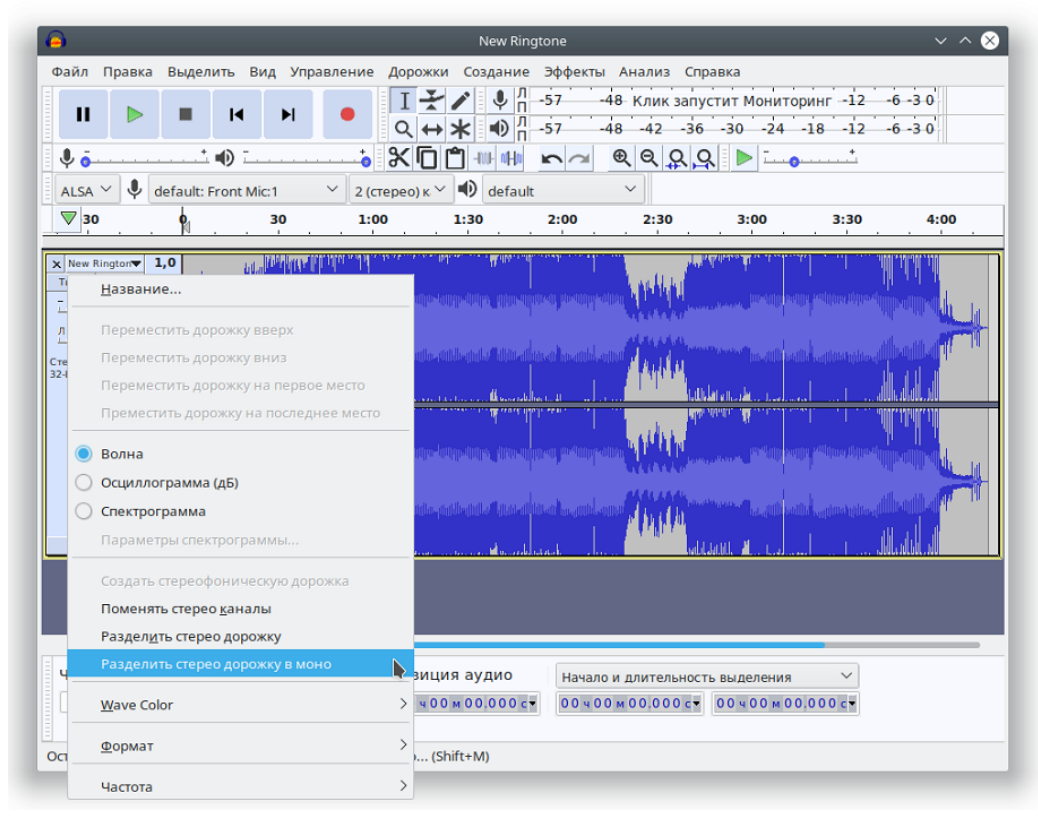

3. Уберите одну из дорожек. Для этого нажмите кнопку *«Закрыть»* в панели управления.

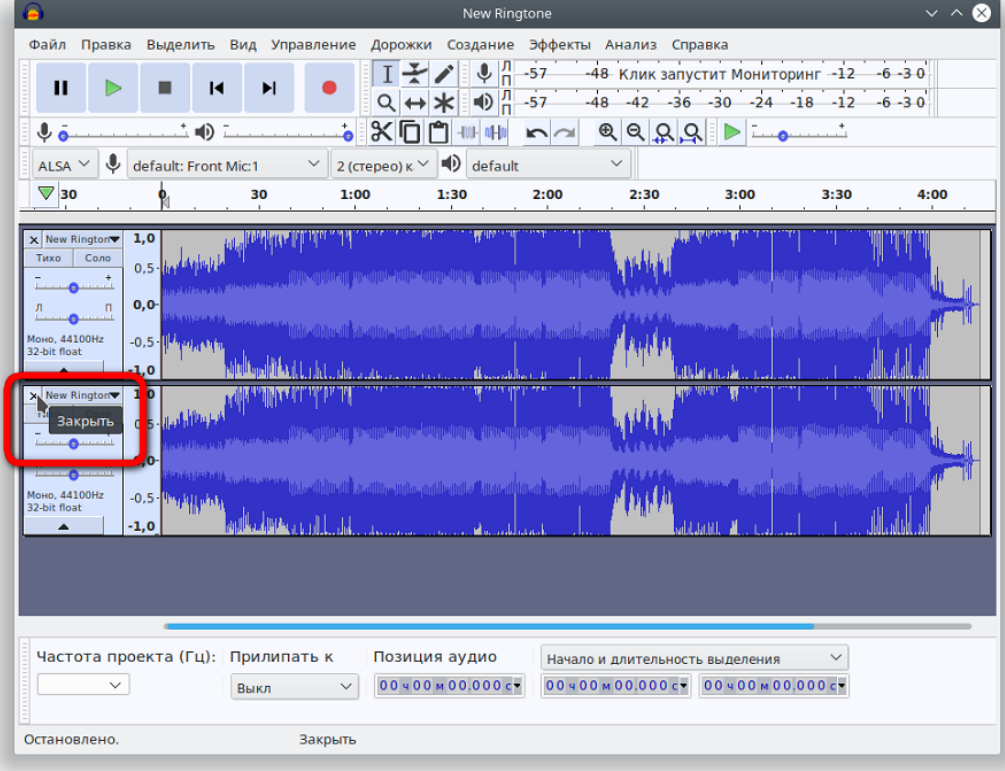

4. Если необходимо, обрежьте лишнее — выделите ненужную или повторяющуюся часть файла и нажмите *«Delete»*.

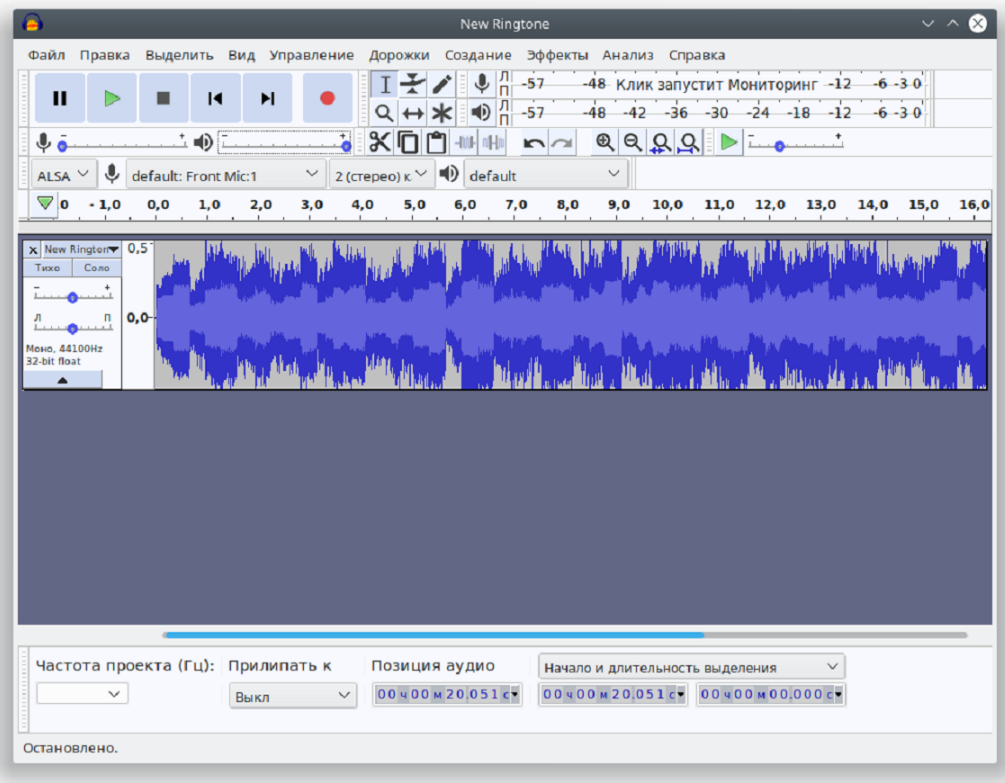

5. Смените частоту дискретизации проекта на 8000 Гц в нижней части вспомогательного окна.

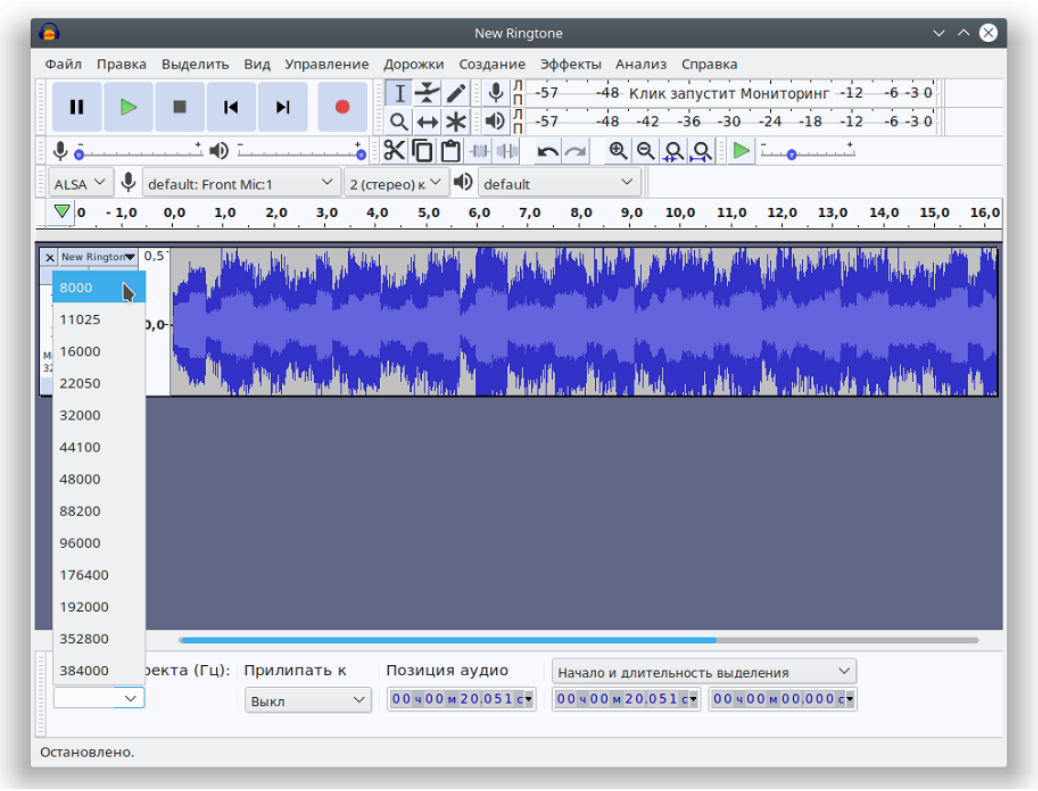

6. Смените частоту дискретизации аудиодорожки в меню «Дорожки» → «Сменить частоту дискретизации дорожки...».

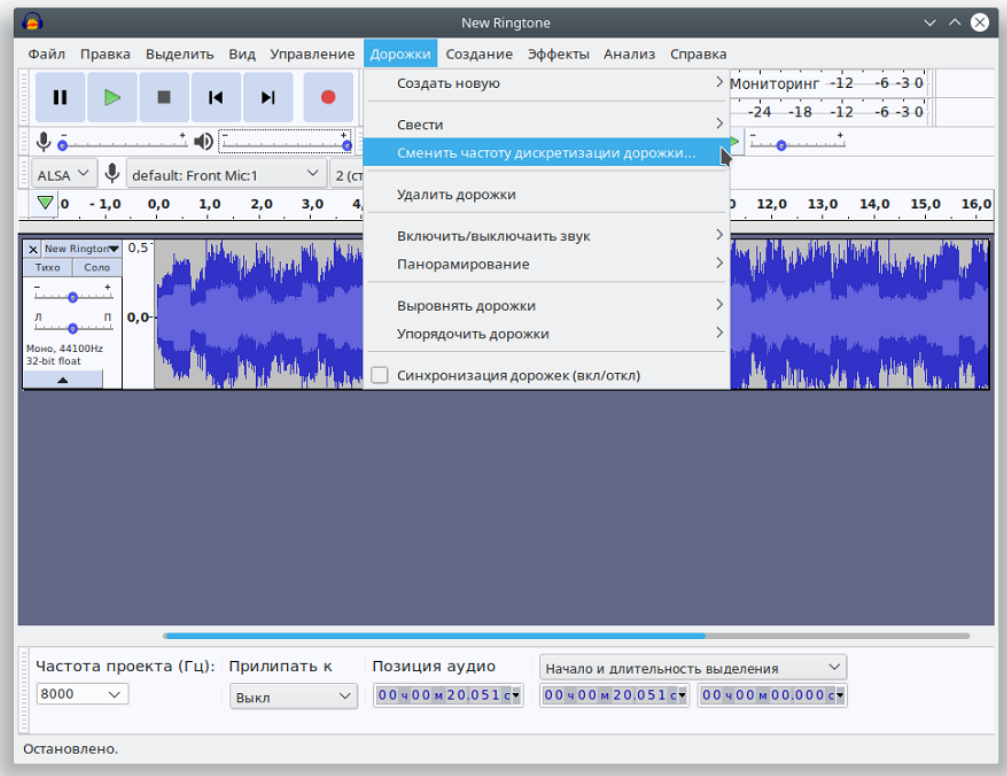

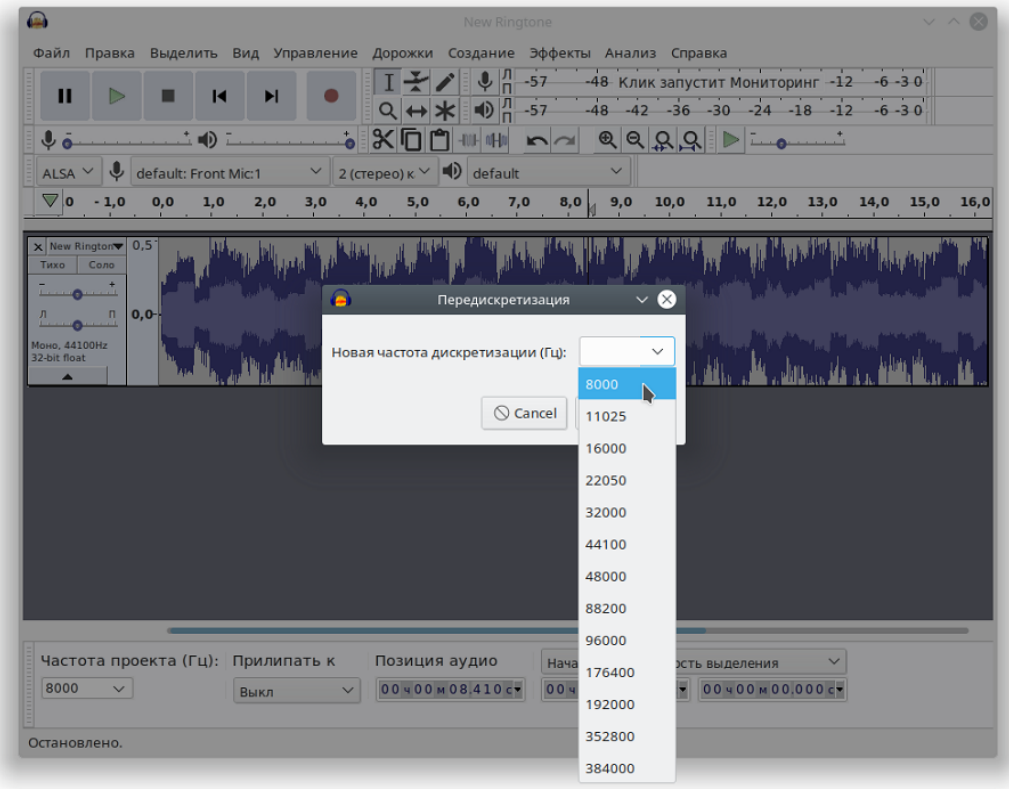

### 7. Экспортируйте мелодию: меню «Файл» - «Export» - «Экспорт аудио».

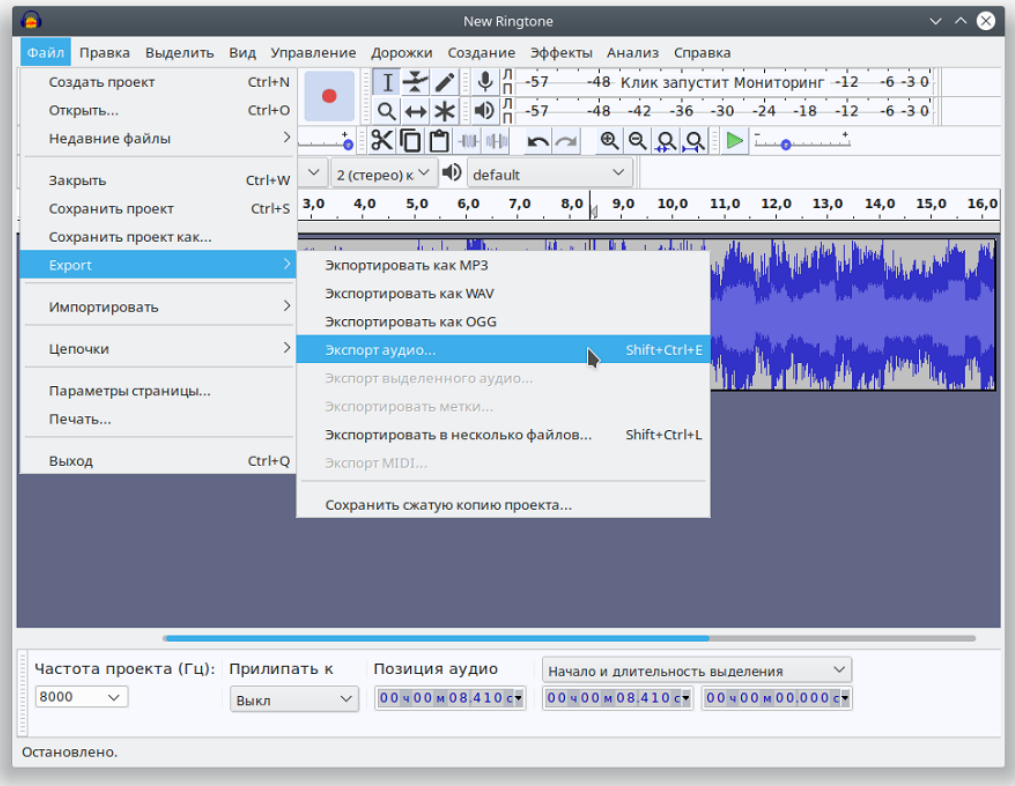

В появившемся окне выберите:

- Место в файловой системе где необходимо сохранить мелодию;
- Имя файла;
- Заголовок WAV (Microsoft);
- Кодирование A-Law.

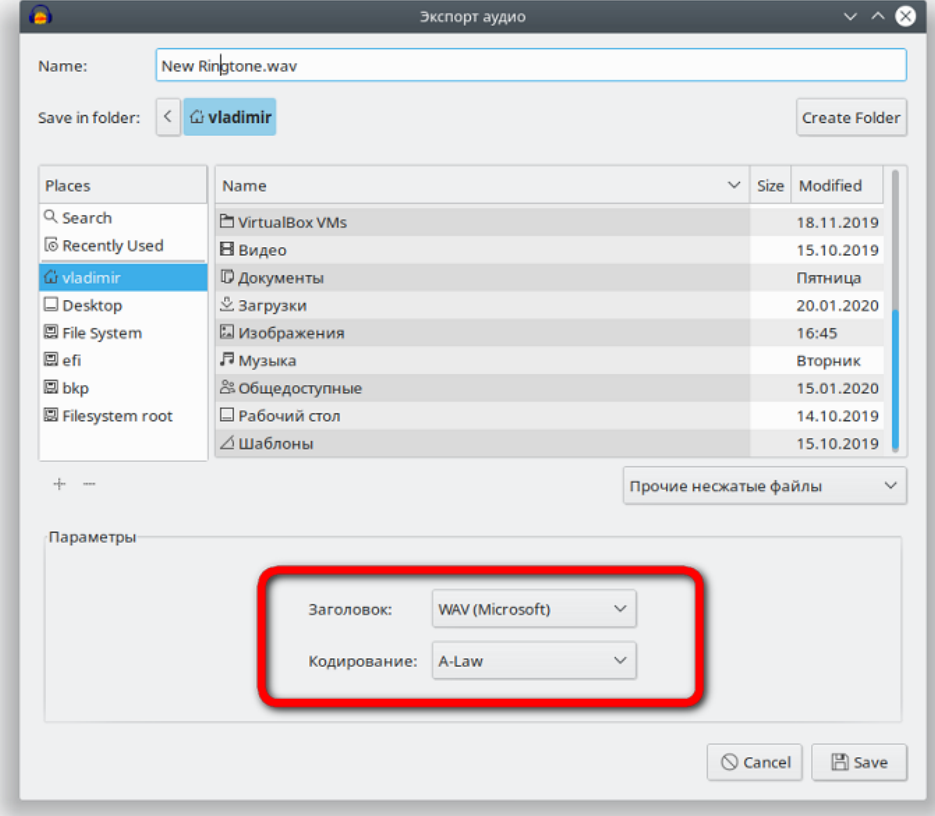

#### 8. Удалите теги и завершите экспорт.

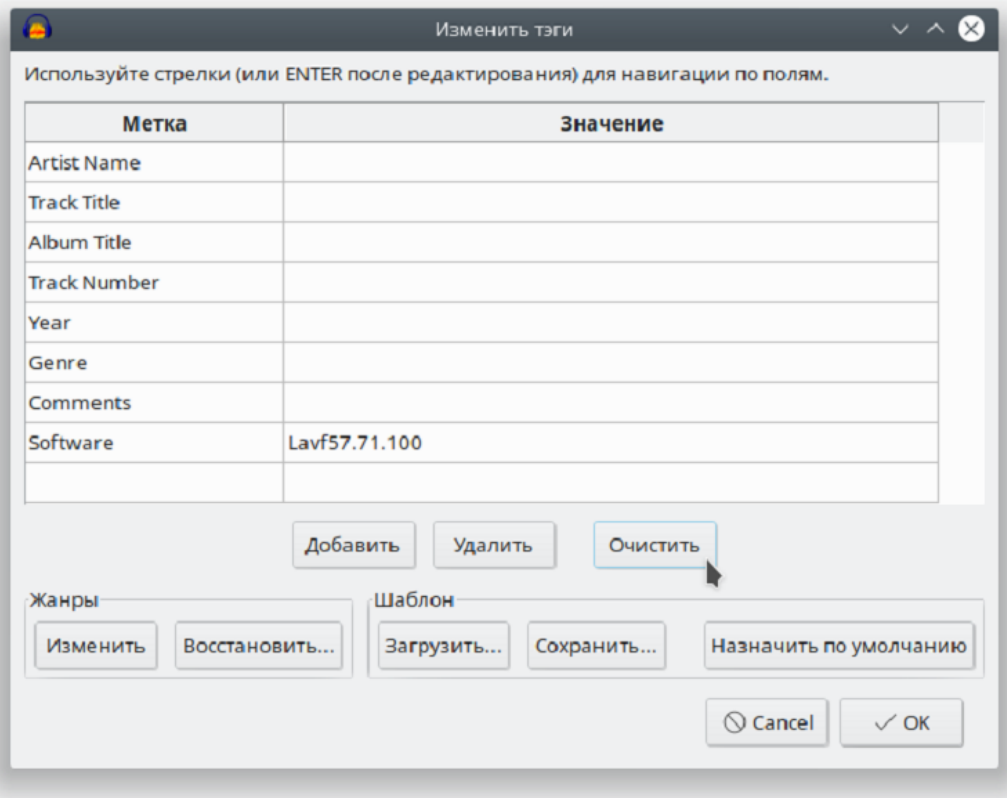

Файл готов для загрузки в качестве мелодии вызова.

#### **5.5 Варианты настройки сети с использованием телефона VP-XX**

Если требуется, перед включением телефона необходимо выполнить предварительную настройку коммутатора.

Трафик IP-телефона разделяется на 2 вида:

- 1. Phone трафик, предназначенный для самого IP-телефона и всех его сервисов. В зависимости от настройки, трафик может быть либо тегированным, либо нетегированным.
- 2. Transit трафик, предназначенный для устройств за РС-портом телефона. Поступает из внешней сети на LAN-порт, затем проходит транзитом через IP-телефон и выходит с РС-порта, так же и в обратную сторону. По умолчанию трафик нетегированный на полном пути прохождения через мост телефона. Если включен VLAN для транзитного трафика, то со стороны LAN-порта данный трафик тегированный, а со стороны PC-порта — нетегированный, то есть, телефон снимает или добавляет тег для данного вида трафика.

Настройки сети выполняются в меню "Сеть" → "Интернет".

Активировать VLAN для трафика, предназначенного для телефона, можно в разделе "Внешняя сеть (LAN)" – "Использовать VLAN" или по протоколу LLDP.

А Настройка по протоколу LLDP имеет приоритет над настройками в конфигурации: то есть, если для Phone-трафика настроен VLAN в конфигурации, но при этом телефон получил сетевую политику по LLDP, то сеть настроится по LLDP.

Активировать VLAN для транзитного трафика можно через экранное меню телефона: Меню → Настройки → Система → Сеть → IP/VLAN → PC VLAN.

А ПК, подключенный к порту PC, имеет нетегированный трафик при любой настроенной схеме. При активированном VLAN для транзитного трафика на нетегированный трафик от ПК при прохождении через телефон появится тег, а при прохождении через телефон в обратную сторону тег снимется.

Ниже представлены схемы вариантов настройки сети. Цветом показывается распределение трафика по портам, если на вход приходит трафик разного назначения. Если трафик не разделен по назначению, то на схеме он обозначен одним цветом.

- VP-XX **CPU Phone + Transit Phone + Transit** <mark>Коммутато</mark>р (untagged) (untagged) LAN-**порт** РС-порт **PC** доступа
- 1. Схема без использования VLAN для Phone и транзитного трафика

В данном случае сеть настроена по протоколу DHCP или Static с отключенными VLAN для Phone и транзитного трафика. Весь трафик (на схеме обозначен как "Data"), проходящий через устройство, будет нетегированным.

2. Схема с использованием VLAN только для Phone-трафика

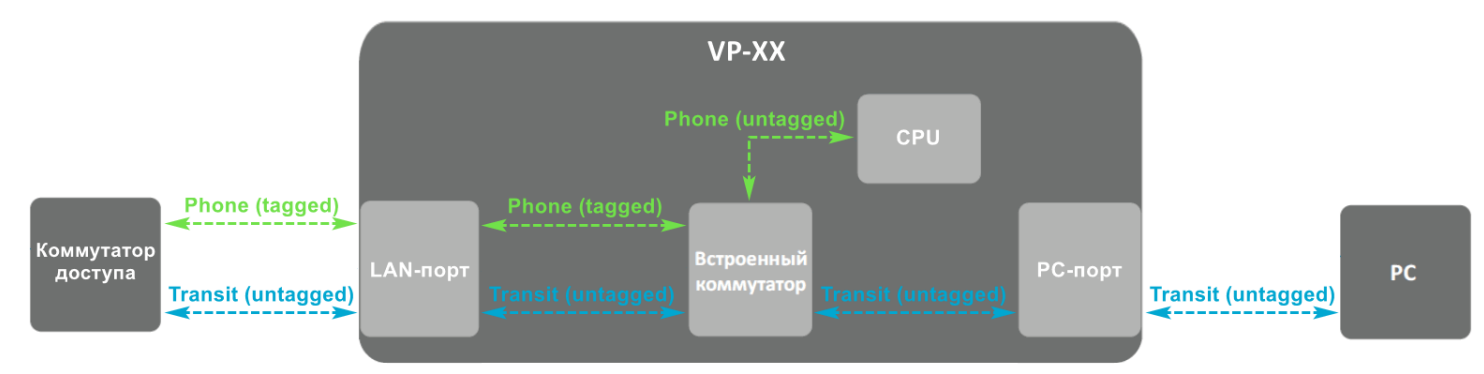

В данном случае сеть настроена по протоколу DHCP или Static с настроенным VLAN для Phoneтрафика. Для транзитного трафика VLAN отключен. Трафик, предназначенный для телефона, будет тегированным. Транзитный трафик — нетегированным.

3. Схема с использованием VLAN только для транзитного трафика

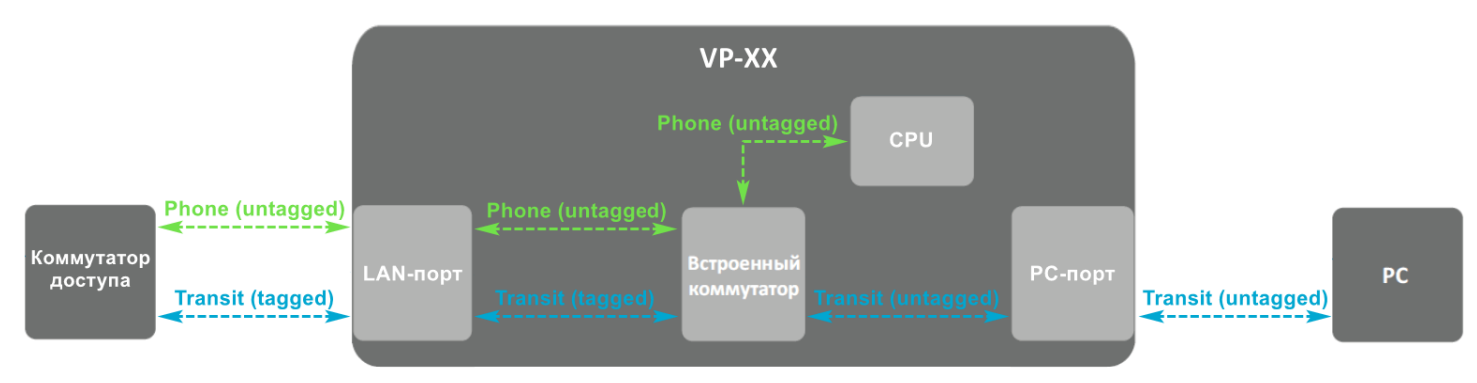

В данном случае сеть настроена по протоколу DHCP или Static с отключенным VLAN для Phoneтрафика. Для транзитного трафика VLAN включен. Трафик, предназначенный для телефона, будет нетегированным. Транзитный трафик на входе и выходе LAN-порта будет тегированным, а на входе и выходе РС-порта — нетегированным.

4. Схема с использованием разных VLAN ID для Phone-трафика и транзитного трафика

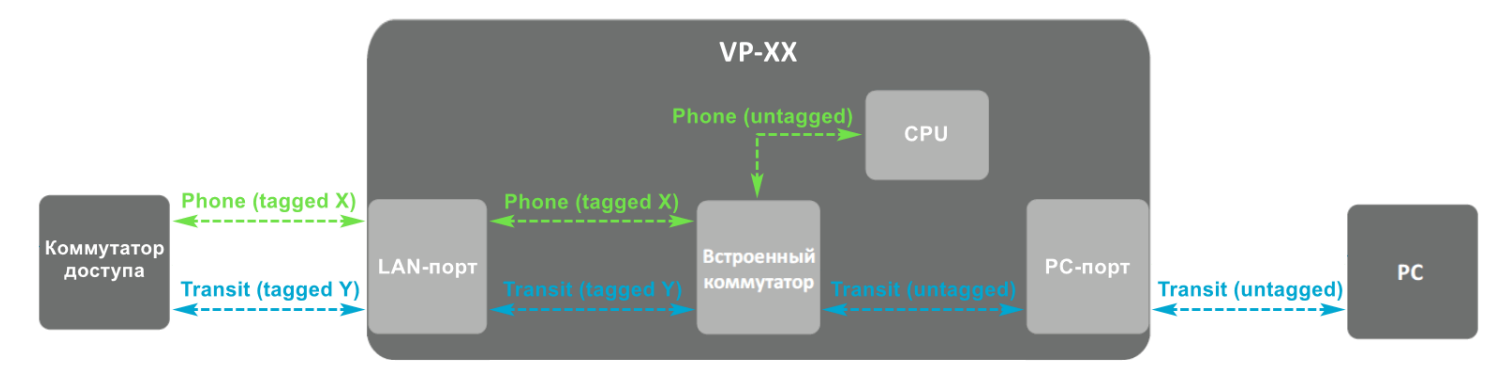

В данном случае сеть настроена по протоколу DHCP или Static с включенным VLAN для Phone и транзитного трафика с разными VLAN ID. Трафик, предназначенный для телефона, будет тегированным с одним VLAN ID. Транзитный трафик на входе и выходе LAN-порта будет тегированным с другим VLAN ID, а на входе и выходе РС-порта — нетегированным.

# ТЕХНИЧЕСКАЯ ПОДДЕРЖКА

Для получения технической консультации по вопросам эксплуатации оборудования ООО «Предприятие «ЭЛТЕКС» Вы можете обратиться в Сервисный центр компании:

Форма обратной связи на сайте: <https://eltex-co.ru/support/>

Servicedesk: [https://servicedesk.eltex-co.ru](https://servicedesk.eltex-co.ru/)

На официальном сайте компании Вы можете найти техническую документацию и программное обеспечение для продукции ООО «Предприятие «ЭЛТЕКС», обратиться к базе знаний, оставить интерактивную заявку или проконсультироваться у инженеров Сервисного центра:

Официальный сайт компании:<https://eltex-co.ru/>

База знаний:<https://docs.eltex-co.ru/display/EKB/Eltex+Knowledge+Base>

Центр загрузок: [https://eltex-co.ru/support/downloads](https://eltex-co.ru/support/downloads/)